Core – Corporate Admin User Manual Oracle Banking Digital Experience Patchset Release 21.1.2.0.0

Part No. F40800-01

August 2021

# ORACLE

Core – Corporate Admin User Manual August 2021

Oracle Financial Services Software Limited Oracle Park Off Western Express Highway Goregaon (East) Mumbai, Maharashtra 400 063 India Worldwide Inquiries: Phone: +91 22 6718 3000 Fax:+91 22 6718 3001

www.oracle.com/financialservices/

Copyright © 2006, 2021, Oracle and/or its affiliates. All rights reserved.

Oracle and Java are registered trademarks of Oracle and/or its affiliates. Other names may be trademarks of their respective owners.

U.S. GOVERNMENT END USERS: Oracle programs, including any operating system, integrated software, any programs installed on the hardware, and/or documentation, delivered to U.S. Government end users are "commercial computer software" pursuant to the applicable Federal Acquisition Regulation and agency-specific supplemental regulations. As such, use, duplication, disclosure, modification, and adaptation of the programs, including any operating system, integrated software, any programs installed on the hardware, and/or documentation, shall be subject to license terms and license restrictions applicable to the programs. No other rights are granted to the U.S. Government.

This software or hardware is developed for general use in a variety of information management applications. It is not developed or intended for use in any inherently dangerous applications, including applications that may create a risk of personal injury. If you use this software or hardware in dangerous applications, then you shall be responsible to take all appropriate failsafe, backup, redundancy, and other measures to ensure its safe use. Oracle Corporation and its affiliates disclaim any liability for any damages caused by use of this software or hardware in dangerous applications.

This software and related documentation are provided under a license agreement containing restrictions on use and disclosure and are protected by intellectual property laws. Except as expressly permitted in your license agreement or allowed by law, you may not use, copy, reproduce, translate, broadcast, modify, license, transmit, distribute, exhibit, perform, publish or display any part, in any form, or by any means. Reverse engineering, disassembly, or decompilation of this software, unless required by law for interoperability, is prohibited.

The information contained herein is subject to change without notice and is not warranted to be error-free. If you find any errors, please report them to us in writing.

This software or hardware and documentation may provide access to or information on content, products and services from third parties. Oracle Corporation and its affiliates are not responsible for and expressly disclaim all warranties of any kind with respect to third-party content, products, and services. Oracle Corporation and its affiliates will not be responsible for any loss, costs, or damages incurred due to your access to or use of third-party content, products, or services.

# **Table of Contents**

| 1. | Pre | eface                                 |
|----|-----|---------------------------------------|
|    | 1.1 | Intended Audience1-1                  |
|    | 1.2 | Documentation Accessibility1-1        |
|    | 1.3 | Access to Oracle Support1-1           |
|    | 1.4 | Structure                             |
|    | 1.5 | Related Information Sources1-1        |
| 2. | Tra | Insaction Host Integration Matrix2–1  |
| 3. | Со  | rporate Administrator                 |
| 4. | Со  | rporate Administrator Dashboard4–1    |
| 5. | Us  | er Management                         |
| 4  | 5.1 | User Management – Create User5–2      |
| 4  | 5.2 | User Management – Search/ View User   |
| 4  | 5.3 | User Management – Edit User 5–18      |
| 6. | Pai | rty Preference                        |
|    | 6.1 | Party Preferences - View              |
| 7. | Pai | rty to Party Linkage                  |
|    | 7.1 | Party to Party Linkage- View7-2       |
| 8. | Lin | nits Definition                       |
| 1  | 8.1 | Limits Definition - View              |
|    | 8.2 | Limits Definition - Create            |
| 1  | 8.3 | Limits Definition - Delete Limit      |
| 9. | Lin | nits Package Management9–1            |
| 9  | 9.1 | Limit Package Management - View9-2    |
| 9  | 9.2 | Limit Package Management - Create9-5  |
| 9  | 9.3 | Limit Package Management - Edit9-8    |
| 9  | 9.4 | Limit Package Management - Clone9-12  |
| 9  | 9.5 | Limit Package Management - Delete9-14 |

| 10.  | Approvals                                  | 10–1  |
|------|--------------------------------------------|-------|
| 10.1 | 1 Workflow Management                      | 10–2  |
| 10.2 | 2 Rules Management                         | 10–9  |
| 11.  | Account Access                             | 11–1  |
| 12.  | Party Account Access                       | 12–1  |
| 12.1 | 1 Party Account Access - Mapping (Create)  | 12–2  |
| 12.2 | 2 Party Account Access- View               | 12–8  |
| 12.3 | 3 Party Account Access - Edit              | 12–15 |
| 12.4 | 4 Party Account Access - Delete            | 12–20 |
| 13.  | User Account Access                        | 13–1  |
| 13.1 | 1 User Account Access - Mapping (Create)   | 13–2  |
| 13.2 | 2 User Account Access- Search              | 13–10 |
| 13.3 | 3 User Account Access - Edit               | 13–16 |
| 13.4 | 4 User Account Access - Delete             | 13–21 |
| 14.  | Party Resource Access                      | 14–1  |
| 14.1 | 1 Party Resource Access - Mapping (Create) | 14–2  |
| 14.2 | 2 Party Resource Access- View              | 14–6  |
| 14.3 | 3 Party Resource Access - Edit             | 14–9  |
| 14.4 | 4 Party Resource Access - Delete           | 14–11 |
| 15.  | User Resource Access                       | 15–1  |
| 15.1 | 1 User Resource Access - Mapping (Create)  | 15–2  |
| 15.2 | 2 User Resource Access- Search             | 15–7  |
| 15.3 | 3 User Resource Access - Edit              | 15–12 |
| 15.4 | 4 User Resource Access - Delete            | 15–15 |
| 16.  | File Upload Maintenance                    | 16–1  |
| 17.  | File Identifier Maintenance                | 17–1  |
| 17.1 | 1 File Identifier Maintenance - Summary    | 17–1  |
| 17.2 | 2 File Identifier Maintenance - Create     | 17–6  |
| 17.3 | 3 File Identifier Maintenance - Edit       | 17–9  |
|      |                                            |       |

| 18.1                                                                       | 1 l                                                                      | User File Identifier Mapping - Details                                                                                                    |                                                                                                    |
|----------------------------------------------------------------------------|--------------------------------------------------------------------------|----------------------------------------------------------------------------------------------------|----------------------------------------------------------------------------------------------------|
| 18.2                                                                       | 2 l                                                                      | User File Identifier Mapping - Create                                                                                                    |                                                                                                    |
| 18.3                                                                       | 3 I                                                                      | User File Identifier Mapping – Edit                                                                                                    |                                                                                                    |
| 19.                                                                        | Re                                                                       | eports                                                                                                    | 19–1                                                                                                    |
| 20.                                                                        | Re                                                                       | eport Generation                                                                                                    | 20–1                                                                                                    |
| 20.1                                                                       | 1 /                                                                      | Adhoc Reports                                                                                                    | 20–2                                                                                                    |
| 20.2                                                                       | 2 3                                                                      | Schedule Reports                                                                                                    |                                                                                                    |
| 20.3                                                                       | 3 I                                                                      | List of Reports                                                                                                    |                                                                                                    |
| 20.4                                                                       | 4 I                                                                      | File Identifier wise Party User Mapping Report                                                                                                    | 20–10                                                                                                    |
| 20.5                                                                       | 5 I                                                                      | Party wise File Identifiers Mapping Report                                                                                                    | 20–15                                                                                                    |
| 20.6                                                                       | 6 I                                                                      | Party User wise File Identifiers Mapping Report                                                                                                    | 20–20                                                                                                    |
| 20.7                                                                       | 7                                                                        | Party wise Payee Maintenance Report                                                                                                    | 20–25                                                                                                    |
| 20.8                                                                       | 8 I                                                                      | Party wise Approval Rules Report                                                                                                    | 20–32                                                                                                    |
| 20.9                                                                       | 9 I                                                                      | Party wise User Groups Report                                                                                                    | 20–39                                                                                                    |
| 20.1                                                                       | 10                                                                       | Party wise Workflows Report                                                                                                    |                                                                                                    |
|                                                                            |                                                                          |                                                                                                    |                                                                                                    |
| 21.                                                                        | Му                                                                       | y Reports                                                                                                    |                                                                                                    |
| <b>21.</b><br>21.                                                          | -                                                                        | <b>y Reports</b><br>My Reports - Adhoc                                                                                                    | 21–1                                                                                                    |
|                                                                            | 1 1                                                                      |                                                                                                    | <b>21–1</b><br>21–1                                                                                                 |
| 21.1                                                                       | 1 I<br>2 I                                                               | My Reports - Adhoc                                                                                                    | <b>21–1</b><br>21–1<br>21–3                                                                                         |
| 21.1<br>21.2                                                               | 1  <br>2  <br>Us                                                         | My Reports - Adhoc<br>My Reports - Scheduled                                                                                                    | <b>21–1</b><br>21–1<br>21–3<br><b>22–1</b>                                                                          |
| 21.2<br>21.2<br><b>22.</b>                                                 | 1 [<br>2 [<br><b>Us</b><br>1 [                                           | My Reports - Adhoc<br>My Reports - Scheduled                                                                                                    | <b>21–1</b><br>21–1<br>21–3<br><b>22–1</b><br>22–1                                                                  |
| 21.7<br>21.2<br><b>22.</b><br>22.7                                         | 1  <br>2  <br><b>Us</b><br>1  <br>2                                      | My Reports - Adhoc<br>My Reports - Scheduled<br>ser Report Mapping<br>User Report Mapping - View                                                                                                    | <b>21–1</b><br>21–1<br>21–3<br><b>22–1</b><br>22–1<br>22–4                                                          |
| 21.7<br>21.2<br><b>22.</b><br>22.7<br>22.2                                 | 1 [<br>2 [<br><b>Us</b><br>1 [<br>2 [<br>3 [                             | My Reports - Adhoc<br>My Reports - Scheduled<br>ser Report Mapping<br>User Report Mapping - View<br>User Report Mapping - Create                                                                                                    | <b>21–1</b><br>21–1<br>21–3<br><b>22–1</b><br>22–1<br>22–4<br>22–5                                                  |
| 21.7<br>21.2<br><b>22.</b><br>22.7<br>22.2<br>22.3                         | 1 1<br>2 1<br>Us<br>1 1<br>2 1<br>3 1<br>3 1                             | My Reports - Adhoc<br>My Reports - Scheduled<br>ser Report Mapping<br>User Report Mapping - View<br>User Report Mapping - Create<br>User Report Mapping - Edit                                                                                                    | 21–1<br>21–1<br>21–3<br>22–1<br>22–1<br>22–4<br>22–5<br>23–1                                                        |
| 21.7<br>21.2<br>22.<br>22.7<br>22.2<br>22.3<br>22.3                        | 1 1<br>2 1<br>1 1<br>2 1<br>2 1<br>3 1<br>3 1<br>3 1<br>1 1              | My Reports - Adhoc<br>My Reports - Scheduled<br>ser Report Mapping<br>User Report Mapping - View<br>User Report Mapping - Create<br>User Report Mapping - Edit<br>ser Group Management                                                                                              | 21–1<br>21–1<br>21–3<br>22–1<br>22–1<br>22–4<br>22–5<br>23–1                                                        |
| 21.7<br>21.2<br>22.7<br>22.2<br>22.3<br>22.3<br>23.7                       | 1 1<br>2 1<br>2 1<br>1 1<br>2 1<br>3 1<br>3 1<br>3 1<br>3 1<br>2 1       | My Reports - Adhoc<br>My Reports - Scheduled<br>ser Report Mapping<br>User Report Mapping - View<br>User Report Mapping - Create<br>User Report Mapping - Edit<br>ser Group Management<br>User Groups – Summary                                                                     | <b>21–1</b><br>21–1<br>21–3<br><b>22–1</b><br>22–1<br>22–4<br>22–5<br><b>23–1</b><br>23–3                           |
| 21.7<br>21.2<br>22.7<br>22.2<br>22.3<br>23.7<br>23.7<br>23.2               | 1  <br>2  <br>1  <br>2  <br>1  <br>3  <br>3  <br>2  <br>3  <br>3         | My Reports - Adhoc<br>My Reports - Scheduled<br>ser Report Mapping<br>User Report Mapping - View<br>User Report Mapping - Create<br>User Report Mapping - Edit<br>ser Group Management<br>User Groups – Summary<br>User Groups - Create                                             | 21–1<br>21–1<br>21–3<br>22–1<br>22–1<br>22–4<br>22–5<br>23–1<br>23–3<br>23–5                                        |
| 21.7<br>21.2<br>22.7<br>22.3<br>22.3<br>23.7<br>23.2<br>23.2<br>23.3       | 1  <br>2  <br>1  <br>2  <br>1  <br>2  <br>3  <br>2  <br>3  <br>3  <br>4  | My Reports - Adhoc<br>My Reports - Scheduled<br>ser Report Mapping<br>User Report Mapping - View<br>User Report Mapping - Create<br>User Report Mapping - Edit<br>ser Group Management<br>User Groups – Summary<br>User Groups - Create<br>User Groups - View                       | <b>21–1</b><br>21–1<br>21–3<br>22–1<br>22–1<br>22–4<br>22–5<br>23–1<br>23–3<br>23–5<br>23–6                         |
| 21.7<br>21.2<br>22.7<br>22.2<br>22.3<br>23.7<br>23.7<br>23.2<br>23.2<br>23 | 1 1<br>2 1<br>3 1<br>2 1<br>3 1<br>3 1<br>3 1<br>3 1<br>4 1<br><b>Au</b> | My Reports - Adhoc<br>My Reports - Scheduled<br>ser Report Mapping<br>User Report Mapping - View<br>User Report Mapping - Create<br>User Report Mapping - Edit<br>ser Group Management<br>User Groups – Summary<br>User Groups - Create<br>User Groups - View<br>User Groups - View | <b>21–1</b><br>21–1<br>21–3<br>22–1<br>22–1<br>22–4<br>22–5<br>23–1<br>23–1<br>23–3<br>23–5<br>23–6<br>23–6<br>24–1 |

| 31.  | Forgot Username                            | 31–1 |
|------|--------------------------------------------|------|
| 30.  | Forgot Password                            | 30–1 |
| 29.2 | 2 Change Password2                         | 29—6 |
| 29.1 | Set Security Questions2                    | 29–1 |
| 29.  | Security Settings                          | 29–1 |
| 28.  | Session Summary                            | 28–1 |
| 27.  | My Profile                                 | 27–1 |
| 26.3 | 3 Notifications                            | 26–4 |
| 26.2 | 2 Mailbox – Alerts (Summary and Details)2  | 26–2 |
| 26.1 | Mailbox – Mails                            | 26–1 |
| 26.  | Mailbox                                    | 26–1 |
| 25.2 | 2 Alert Subscription – Update Subscription | 25–5 |
| 25.1 | Alerts Subscription - Search               | 25–1 |

# 1. Preface

## 1.1 Intended Audience

This document is intended for the following audience:

- Customers
- Partners

## 1.2 **Documentation Accessibility**

For information about Oracle's commitment to accessibility, visit the Oracle Accessibility Program website at <a href="http://www.oracle.com/pls/topic/lookup?ctx=acc&id=docacc.">http://www.oracle.com/pls/topic/lookup?ctx=acc&id=docacc.</a>

## 1.3 Access to Oracle Support

Oracle customers have access to electronic support through My Oracle Support. For information, visit

http://www.oracle.com/pls/topic/lookup?ctx=acc&id=info or visit

http://www.oracle.com/pls/topic/lookup?ctx=acc&id=trs if you are hearing impaired.

## 1.4 Structure

This manual is organized into the following categories:

*Preface* gives information on the intended audience. It also describes the overall structure of the User Manual.

Introduction provides brief information on the overall functionality covered in the User Manual.

The subsequent chapters provide information on transactions covered in the User Manual.

Each transaction is explained in the following manner:

- Introduction to the transaction
- Screenshots of the transaction
- The images of screens used in this user manual are for illustrative purpose only, to provide improved understanding of the functionality; actual screens that appear in the application may vary based on selected browser, theme, and mobile devices.
- Procedure containing steps to complete the transaction- The mandatory and conditional fields of the transaction are explained in the procedure. If a transaction contains multiple procedures, each procedure is explained. If some functionality is present in many transactions, this functionality is explained separately.

## 1.5 Related Information Sources

For more information on Oracle Banking Digital Experience Patchset Release 21.1.2.0.0, refer to the following documents:

- Oracle Banking Digital Experience Licensing Guide
- Oracle Banking Digital Experience Installation Manuals

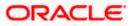

# 2. Transaction Host Integration Matrix

### Legends

| NH | No Host Interface Required.                  |
|----|----------------------------------------------|
| ~  | Pre integrated Host interface available.     |
| ×  | Pre integrated Host interface not available. |

| Sr.<br>No. | Transaction Name /<br>Function Name      | Oracle FLEXCUBE<br>Core Banking<br>11.10.0.0.0 | Oracle<br>FLEXCUBE<br>Universal<br>Banking<br>14.5.0.0.0 | Oracle Banking<br>SCF 14.5.0.0.0/<br>Oracle Banking<br>Cash<br>Management<br>14.5.0.0.0 |
|------------|------------------------------------------|------------------------------------------------|----------------------------------------------------------|-----------------------------------------------------------------------------------------|
| 1          | Corporate<br>Administrator<br>Dashboards | NH                                             | NH                                                       | NH                                                                                      |
| 2          | Limits Definition                        |                                                |                                                          |                                                                                         |
|            | Limits Definition – View                 | NH                                             | NH                                                       | NH                                                                                      |
|            | Limits Definition –<br>Create            | NH                                             | NH                                                       | NH                                                                                      |
|            | Limits Definition -<br>Delete Limit      | NH                                             | NH                                                       | NH                                                                                      |
| 3          | Limits Package<br>Management             |                                                |                                                          |                                                                                         |
|            | Limit Package<br>Management – View       | NH                                             | NH                                                       | NH                                                                                      |
|            | Limit Package<br>Management – Create     | NH                                             | NH                                                       | NH                                                                                      |
|            | Limit Package<br>Management - Edit       | NH                                             | NH                                                       | NH                                                                                      |
|            | Limit Package<br>Management – Delete     | NH                                             | NH                                                       | NH                                                                                      |
| 4          | Party Preferences                        |                                                |                                                          |                                                                                         |

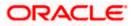

| Sr.<br>No. | Transaction Name /<br>Function Name            | Oracle FLEXCUBE<br>Core Banking<br>11.10.0.0.0 | Oracle<br>FLEXCUBE<br>Universal<br>Banking<br>14.5.0.0.0 | Oracle Banking<br>SCF 14.5.0.0.0/<br>Oracle Banking<br>Cash<br>Management<br>14.5.0.0.0 |
|------------|------------------------------------------------|------------------------------------------------|----------------------------------------------------------|-----------------------------------------------------------------------------------------|
|            | Party Preferences-<br>View                     | ✓                                              | ✓                                                        | NH                                                                                      |
|            | Party Preferences for non-customer- View       | NH                                             | NH                                                       | 1                                                                                       |
| 5          | User Management                                |                                                |                                                          |                                                                                         |
|            | User Management-<br>Create                     | ✓                                              | √                                                        | NH                                                                                      |
|            | User Management-<br>View                       | ✓                                              | √                                                        | NH                                                                                      |
|            | User Management- Edit                          | ✓                                              | ✓                                                        | NH                                                                                      |
|            | User Management –<br>Non Customer<br>Corporate | NH                                             | NH                                                       | 4                                                                                       |
| 6          | Party Account Access                           |                                                |                                                          |                                                                                         |
|            | Party Account Access -<br>Create               | ✓                                              | √                                                        | NH                                                                                      |
|            | Party Account Access-<br>View                  | ✓                                              | ✓                                                        | NH                                                                                      |
|            | Party Account Access -<br>Edit                 | NH                                             | NH                                                       | NH                                                                                      |
|            | Party Account Access -<br>Delete               | NH                                             | NH                                                       | NH                                                                                      |
| 7          | User Account Access                            |                                                |                                                          |                                                                                         |
|            | User Account Access -<br>Create                | ✓                                              | √                                                        | NH                                                                                      |
|            | User Account Access-<br>View                   | ✓                                              | ✓                                                        | NH                                                                                      |
|            | User Account Access -<br>Edit                  | NH                                             | NH                                                       | NH                                                                                      |

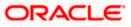

| Sr.<br>No. | Transaction Name /<br>Function Name         | Oracle FLEXCUBE<br>Core Banking<br>11.10.0.0.0 | Oracle<br>FLEXCUBE<br>Universal<br>Banking<br>14.5.0.0.0 | Oracle Banking<br>SCF 14.5.0.0.0/<br>Oracle Banking<br>Cash<br>Management<br>14.5.0.0.0 |
|------------|---------------------------------------------|------------------------------------------------|----------------------------------------------------------|-----------------------------------------------------------------------------------------|
|            | User Account Access -<br>Delete             | NH                                             | NH                                                       | NH                                                                                      |
| 8          | Party Resource<br>Access                    |                                                |                                                          |                                                                                         |
|            | Party Resource Access<br>- Mapping (Create) | ✓                                              | ✓                                                        | NH                                                                                      |
|            | Party Resource<br>Access- View              | ✓                                              | ✓                                                        | NH                                                                                      |
|            | Party Resource<br>Access- Edit              | NH                                             | NH                                                       | NH                                                                                      |
|            | Party Resource<br>Access- Delete            | NH                                             | NH                                                       | NH                                                                                      |
| 9          | User Resource<br>Access                     |                                                |                                                          |                                                                                         |
|            | User Resource Access<br>- Mapping (Create)  | ✓                                              | √                                                        | NH                                                                                      |
|            | User Resource Access<br>- Search            | ✓                                              | √                                                        | NH                                                                                      |
|            | User Resource Access<br>– Edit              | NH                                             | NH                                                       | NH                                                                                      |
|            | User Resource Access<br>- Delete            | NH                                             | NH                                                       | NH                                                                                      |
| 10         | Party to Party Linkage                      |                                                |                                                          |                                                                                         |
|            | Party to Party Linkage-<br>View             | ✓                                              | √                                                        | NH                                                                                      |
| 11         | User Group<br>Management                    |                                                |                                                          |                                                                                         |
|            | User Groups -<br>Summary                    | ✓                                              | √                                                        | NH                                                                                      |
|            | User Groups – Create                        | ✓                                              | ✓                                                        | NH                                                                                      |

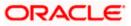

| Sr.<br>No. | Transaction Name /<br>Function Name                         | Oracle FLEXCUBE<br>Core Banking<br>11.10.0.00 | Oracle<br>FLEXCUBE<br>Universal<br>Banking<br>14.5.0.0.0 | Oracle Banking<br>SCF 14.5.0.0.0/<br>Oracle Banking<br>Cash<br>Management<br>14.5.0.0.0 |
|------------|-------------------------------------------------------------|-----------------------------------------------|----------------------------------------------------------|-----------------------------------------------------------------------------------------|
|            | User Groups - View                                          | ✓                                             | ✓                                                        | NH                                                                                      |
|            | User Groups - Edit<br>Group                                 | NH                                            | NH                                                       | NH                                                                                      |
|            | User group<br>Management for<br>Corporate – Non<br>Customer | NH                                            | NH                                                       | ~                                                                                       |
| 12         | Approvals                                                   |                                               |                                                          |                                                                                         |
| 12.1       | Workflow<br>Management                                      |                                               |                                                          |                                                                                         |
|            | Workflow Management<br>– Summary                            | ~                                             | ✓                                                        | NH                                                                                      |
|            | Workflow Management<br>- Create                             | ✓                                             | √                                                        | NH                                                                                      |
|            | Workflow Management<br>- View                               | ✓                                             | √                                                        | NH                                                                                      |
|            | Workflow Management<br>- Edit                               | NH                                            | NH                                                       | NH                                                                                      |
|            | Workflow Management<br>- for Corporate – Non<br>Customer    | NH                                            | NH                                                       | ✓                                                                                       |
| 12.2       | Approval Rules                                              |                                               |                                                          |                                                                                         |
|            | Approval Rules –<br>Summary                                 | ✓                                             | √                                                        | NH                                                                                      |
|            | Approval Rules –<br>Create                                  | ~                                             | √                                                        | NH                                                                                      |
|            | Approval Rules – View                                       | ✓                                             | ✓                                                        | NH                                                                                      |
|            | Approval Rules - Edit                                       | NH                                            | NH                                                       | NH                                                                                      |
|            | Approval Rules - Delete                                     | NH                                            | NH                                                       | NH                                                                                      |

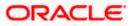

| Sr.<br>No. | Transaction Name /<br>Function Name                         | Oracle FLEXCUBE<br>Core Banking<br>11.10.0.00 | Oracle<br>FLEXCUBE<br>Universal<br>Banking<br>14.5.0.0.0 | Oracle Banking<br>SCF 14.5.0.0.0/<br>Oracle Banking<br>Cash<br>Management<br>14.5.0.0.0 |
|------------|-------------------------------------------------------------|-----------------------------------------------|----------------------------------------------------------|-----------------------------------------------------------------------------------------|
|            | Approval Rules-for<br>Corporate Non<br>Customer             | NH                                            | NH                                                       | ~                                                                                       |
| 13         | Alerts Subscription                                         | ✓                                             | ✓                                                        | NH                                                                                      |
| 14         | File Upload<br>Maintenance                                  |                                               |                                                          |                                                                                         |
|            | File Identifier<br>Maintenance –<br>Summary                 | 1                                             | ✓                                                        | NH                                                                                      |
|            | File Identifier<br>Maintenance - Create                     | ×                                             | √                                                        | NH                                                                                      |
|            | File Identifier<br>Maintenance - View                       | 1                                             | ✓                                                        | NH                                                                                      |
|            | File Identifier<br>Maintenance - Edit                       | NH                                            | NH                                                       | NH                                                                                      |
| 15         | User File Identifier<br>Mapping                             |                                               |                                                          |                                                                                         |
|            | User File Identifier<br>Mapping - User<br>Interface Details | ~                                             | ✓                                                        | NH                                                                                      |
|            | User File Identifier<br>Mapping - Summary                   | ~                                             | √                                                        | NH                                                                                      |
|            | User File Identifier<br>Mapping - Create                    | 1                                             | ✓                                                        | NH                                                                                      |
|            | User File Identifier<br>Mapping – Edit                      | NH                                            | NH                                                       | NH                                                                                      |
| 16         | Mailbox – Alerts<br>(Summary and<br>Details)                | NH                                            | NH                                                       | NH                                                                                      |
| 16.1       | Notifications                                               | NH                                            | NH                                                       | NH                                                                                      |
| 17         | Reports                                                     |                                               |                                                          |                                                                                         |

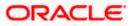

| Sr.<br>No. | Transaction Name /<br>Function Name | Oracle FLEXCUBE<br>Core Banking<br>11.10.0.00 | Oracle<br>FLEXCUBE<br>Universal<br>Banking<br>14.5.0.0.0 | Oracle Banking<br>SCF 14.5.0.0.0/<br>Oracle Banking<br>Cash<br>Management<br>14.5.0.0.0 |
|------------|-------------------------------------|-----------------------------------------------|----------------------------------------------------------|-----------------------------------------------------------------------------------------|
| 17.1       | Report Generation                   |                                               |                                                          |                                                                                         |
|            | View Scheduled<br>Reports           | ~                                             | √                                                        | NH                                                                                      |
|            | Edit Schedule Reports               | NH                                            | NH                                                       | NH                                                                                      |
| 17.2       | My Reports                          |                                               |                                                          |                                                                                         |
|            | My Reports - Adhoc                  | ✓                                             | ✓                                                        | NH                                                                                      |
|            | My Reports - Schedule               | ✓                                             | ✓                                                        | NH                                                                                      |
| 18         | User Report Mapping                 |                                               |                                                          |                                                                                         |
|            | User Report Mapping -<br>Create     | ~                                             | √                                                        | NH                                                                                      |
|            | User Report Mapping -<br>Summary    | ~                                             | ✓                                                        | NH                                                                                      |
|            | User Report Mapping –<br>View       | ~                                             | ✓                                                        | NH                                                                                      |
|            | User Report Mapping –<br>Edit       | NH                                            | NH                                                       | NH                                                                                      |
| 19         | Session Summary                     | NH                                            | NH                                                       | NH                                                                                      |
| 20         | Audit Log                           | ~                                             | ✓                                                        | NH                                                                                      |
| 21         | My Profile                          | NH                                            | NH                                                       | NH                                                                                      |
| 22         | Security Settings                   |                                               |                                                          |                                                                                         |
|            | Change Password                     | NH                                            | NH                                                       | NH                                                                                      |
|            | Set Security Questions              | NH                                            | NH                                                       | NH                                                                                      |
| 23         | Forgot Password                     | NH                                            | NH                                                       | NH                                                                                      |
| 24         | Forgot Username                     | NH                                            | NH                                                       | NH                                                                                      |

<u>Home</u>

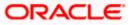

# 3. Corporate Administrator

In large corporate organizations, there is a need to have user(s) with an admin role to carry out certain administrative functionalities for the corporate party.

Such delegated user with an administrator role will have restricted scope over these administration functionalities and scope will be restricted to manage the corporate to which they belong.

Following administrative functions are extended for Corporate Administrator.

- User Management
- Party Preferences
- Approval Workflow Maintenance
- Approval Rules Maintenance
- Account Access
- Resource Access
- Alerts Subscription
- User Group Management
- File Upload
- Transaction Limit Maintenance
- Reports Generation and Mapping

<u>Home</u>

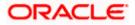

# 4. Corporate Administrator Dashboard

Corporate Administrator Maker's role involves the maintenances which are mainly required for day to day maintenances like onboarding the users on Digital Platform and providing them the account and transactions access, approval related maintenances etc.

#### Summary

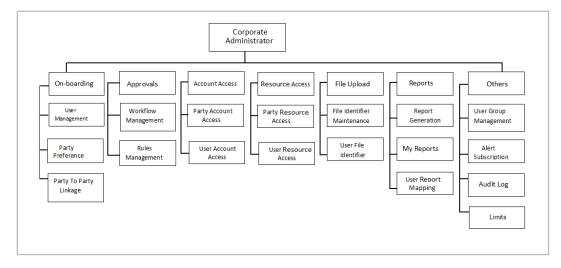

#### **Corporate Admin Dashboard – Overview**

The Corporate Administrator dashboard comprises of

- Quick Links
- Other Options accessed via Toggle Menu
- Activity Log

|                         |                             |                                                        | Administrat                              | or Maker 🏏 ATM/Branch                      | English $\checkmark$ |
|-------------------------|-----------------------------|--------------------------------------------------------|------------------------------------------|--------------------------------------------|----------------------|
| ≡ III futura bank       |                             |                                                        | C                                        | Welcome, Sweta Corp<br>Last login 08 May I | admin 🗸              |
| Quick Links             |                             |                                                        |                                          |                                            |                      |
| Onboarding              | Approvals                   | Account Access                                         | Resource Access                          | File Upload                                |                      |
| User Management         | Workflow Management         | Party Account Access                                   | Party Resource Access                    | File Identifier Maintenance                |                      |
|                         |                             | Party Account Access                                   |                                          |                                            |                      |
| Party Preferences       | Rules Management            | User Account Access                                    | User Resource Access                     | User File Identifier Mapping               | 9                    |
| Activity Log (0)        |                             |                                                        |                                          |                                            | ٩                    |
| Customer Maintenances 0 | _                           |                                                        |                                          |                                            |                      |
| Date De                 | scription                   | Party Name                                             | Reference No                             | Status                                     |                      |
| No data to display.     |                             |                                                        |                                          |                                            |                      |
| Page 1 (0 of 0 items) K | < 1 > ×                     |                                                        |                                          |                                            |                      |
|                         |                             |                                                        |                                          |                                            |                      |
|                         | Copyright © 2006, 2020, Ora | cle and/or its affiliates. All rights reserved.   Secu | urity Information   Terms and Conditions |                                            |                      |

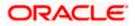

#### **Dashboard Overview**

#### lcons

Following icons are present on the corporate administrator dashboard:

- UP: Clicking this icon takes you to the dashboard.
- Clicking this icon takes you to the Mailbox screen.
- Click this icon to search the transactions.
- Welcome, Sweta Thakur Last login 04 May 02:44 PM
   Click this icon to get option to log out from the application.
   Displays the welcome note with last login details. Click this icon to view the logged in user's profile or log out from the application.
- = : Click the toggle menu to access the transaction.

#### Menus

Following menus are present on the dashboard:

- Onboarding Click this menu to manage users. Approvals Click this menu to access Approval related transactions. Limits Click this menu to manage limits. Ю Access Management : Click this menu to set up account access rules on the . transactions. File Upload Click this menu to create a file identifier and map it to the user. . Reports Click this menu to generate reports and view the generated reports. . 000 Others (User Group Management, Alert Subscription, Audit Log) Mail Box Click this menu to view the Mails, Alerts and Notifications. My Profile : Click this icon to view the profile of the logged in user. Session Summary : Click to view the login details like start date and time, end date and time, Channel and IP address of the last sessions of the logged in user.
- ATM/Branch Locator Click to view the address and location of the ATMs and the branches of the Bank.

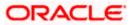

- Security Settings : Click here for security settings.
- Click this to launch the online help.
- Click this to view the information about the application like version number, copyright etc.

### Quick Links

#### Onboarding

#### (a) User Management

The Corporate Administrator can search and view users, create users, modify and delete users. He can reset passwords of the users. Administrator can lock / unlock a user, through this option and grant access to various channels.

#### (b) Party Preferences

Corporate Administrators can view the preferences set for his party by accessing the Party Preferences screen.

#### Approvals

#### (a) Workflow Management

Approval workflows are created to support requirements where multiple levels of approval are required in a specific sequence for a transaction/maintenance. Each workflow can be configured to have up to five levels of approval with a specific user or a user group configured at each level.

The Corporate Administrator can search and view approval workflows maintained and create new workflows. As part of creating workflows, Administrator can add various levels of approvals and map users or user groups to each level. Administrator can also modify workflows maintained.

#### (b) Rules Management

The Corporate Administrator can set up rules for approvals. Applying a rule makes the requirement for an approval more customized. For instance, through this screen, the corporate administrator can create a rule, so that all admin maintenances initiated by a certain user-group, always require approval.

#### Account Access

(a) Party Account Access

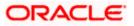

Corporate Administrator can set up account and transaction access rules at the corporate party level. The corporate administrator can provide access to accounts held by the party with the bank as available in the core banking system. Corporate Administrator maker can search & view own accounts & transactions mapped, as well as those of linked parties. Administrator can create, modify and delete mapping.

#### (b) User Account Access

Using this option the Corporate Administrator can set up account and transaction access for user(s) of the corporate party. This maintenance can be done only after the Party Account Access is setup for the party of the user(s). Corporate Administrator maker can search & view own accounts & transactions mapped to a user. Administrator can create, modify and delete mapping of a user to an account / transaction.

#### **Resource Access**

#### (a) Party Resource Access

As part of Resource Access Management, corporate administrator can define access on resources other than CASA, TD Loan accounts like Remitter List from Virtual Account Management for his Corporate Party.

#### (b) User Resource Access

As part of Resource Access Management, corporate administrator can define access on resources other than CASA, TD Loan accounts like Remitter List from Virtual Account Management for users associated to his party ID.

#### File Upload

#### (a) File Identifier Maintenance

The Corporate Administrator – Maker, can create file identifiers (FI) for a corporate entity. A File Identifier is always mapped to a specific single file template. Maintenance permits configuration of corporate preferences like approval type (file level/ record level) for a particular type of file. This is a pre-requisite for the File Uploads functionality, for a corporate.

#### (b) User File Identifier Mapping

Through this option the Corporate Administrator – Maker, can map a file identifier to a user to grant access rights to the user, for this specific file type. This maintenance enables a user to upload a specific file, approve the uploaded file and view its status. The Corporate Administrator maker can map / un-map an FI to a User. Further, an administrator can enable or disable the sensitive data check. This is a pre-requisite maintenance, for the File Uploads functionality, for a corporate.

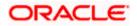

Options accessible only via Toggle Menu

#### **Onboarding**

#### (a) Party to Party linkage

Party to Party linkage is required by medium and large corporate if the user(s) of the parent company need to access accounts of the subsidiary companies. The Corporate Administrator can view the parties already linked to the parent party ID.

#### <u>Limits</u>

#### (a) Limit Definition

Limits are defined by the bank to set up amount and duration based restrictions on the transactions that can be carried out by the user.

As part of Limits Definition maintenance, the Corporate Administrator can define:

- > **Transaction Limits**: It is the transaction initiation limit with minimum and maximum amount, defined typically for a user with role 'Maker'.
- Cumulative Limits: It is the collective transaction amount limit for all the transactions that can be performed during a day and the maximum number of transactions permitted in a day.

This Option allows the Corporate Administrator to search and view limits, create limits and edit / delete existing limits.

#### (b) Limits Package

As part of the Limits Package definition, the created limits can be mapped to relevant transactions and/or roles.

The Limits Packages once created can be associated at User Level.

This Option allows the Corporate Administrator to search and view Limit Package, create a new Limit Package, and edit / delete existing Limit Package.

#### Reports

#### (a) Report Generation

Using this option, the Corporate Administrator, can generate various adhoc and scheduled banking reports. Application provides an option to generate and schedule reports using Oracle Analytics Publisher and / or by using an internal application.

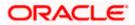

#### (b) My Reports

On accessing 'My Reports' menu, the Corporate Administrator, can view the last 10 reports generated with the respective report status. He can choose to search a specific report using the search criteria or can opt to view/ download detailed report.

#### (c) User Report Mapping

The user report mapping maintenance allows the Corporate Administrator to map the report or set of reports to a specific corporate user. The corporate users can generate and view the reports of which they have an access to.

Corporate Administrator searches a corporate user based and view the reports mapped to him, administrator can also un-map the reports from specific corporate user so that access of the specific report/ s can be removed to that corporate user.

#### Others

#### (a) User Group Management

The Corporate Administrator can create User Groups with two or more users. Administrator can search and views already maintained groups and also update them. The maintained user groups are used for further maintenances like – User Group Subject Mapping or while creating approval rules.

#### (b) Audit Log

The Corporate Administrator can search and view the Audit Log for the transactions initiated by the users of the corporate party.

#### (c) Alert Subscription

The Corporate Administrator can subscribe users to non-mandatory alerts, through this option. The corporate Administrator processes the subscription request, as required by various users of his party (for non- mandatory alerts).

#### Note:

 If the setup requires an approval workflow, initiated transaction/maintenance will be sent for approval. Once approved by the required number of approvers, the maintenance will be effective.
 If the setup does not require an approval workflow or is self / auto approved, the maintenance will come into effect on saving & confirming.

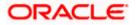

#### **Activity Log**

The Corporate Administrator can view the log of activities here. For ease of use, he can provide a Date Range to search.

#### lcons

.

: Click this icon to search the transactions that are performed on a particular date. It has two fields **From** and **To**, you can select the start and end date to search the transaction.

#### (a) Corporate Activity Log

Q.

In the Corporate activity log, the Corporate Administrator, can view the activities done by a user with regards to a corporate maintenances. The following fields are displayed.

- Date: Date of the maintenance
- > Description: Description of the maintenance
- > Party Name: Party Name
- > Reference Number: Reference Number of the maintenance.
- Status: Status of the maintenance

#### **Activity Log**

| Activity Log (1)  |                                      |               |              |           | ٩ |
|-------------------|--------------------------------------|---------------|--------------|-----------|---|
| Corporate 1       |                                      |               |              |           |   |
| Date              | Description                          | Party Name    | Reference No | Status    |   |
| 02 Jan<br>4:21 PM | Modify User                          | HP INDUSTRIES | 0201E72B2779 | Processed |   |
| Page 1 of 1 (1 of | f1 items) $\kappa$ < 1 > $\varkappa$ |               |              |           |   |

Click the **Reference no**. link, it will navigate the user to the transaction journey page wherein he can view the transaction details, current status of the transaction whether it is initiated / approved ,locked or processed.

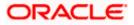

### **Transaction Details**

|                                  |                                                                                                    | Administrator Maker $\checkmark$ ATM/Branch English $\checkmark$ |
|----------------------------------|----------------------------------------------------------------------------------------------------|------------------------------------------------------------------|
| 🗏 🕼 futura bank                  |                                                                                                    | Q Welcome, Sweta Corpadmin V<br>Last login 08 May 06:18 PM       |
| Modify User                      |                                                                                                    |                                                                  |
| User Type                        | corporateuser                                                                                                 |                                                                  |
| Party ID                         | ***647                                                                                                    |                                                                  |
| Party Name                       | HP INDUSTRIES                                                                                                 |                                                                  |
|                                  |                                                                                                    |                                                                  |
| Personal Information             |                                                                                                    |                                                                  |
| Username                         | 143CorpAdmU1                                                                                                  |                                                                  |
| Title                            | Mr                                                                                                    |                                                                  |
| First Name                       | Donald                                                                                                    |                                                                  |
| Middle Name                      | R                                                                                                    |                                                                  |
| Last Name                        | Lopes                                                                                                    |                                                                  |
| Date of Birth                    | 26 Jan 1991                                                                                                   |                                                                  |
| Contact Details                  |                                                                                                    |                                                                  |
| Email ID                         | donalad.lopes@example.com                                                                                     |                                                                  |
| Contact Number (Mobile)          | 9786543456                                                                                                    |                                                                  |
| Contact Number (Landline)        |                                                                                                    |                                                                  |
| Address Line 1                   | Cannes Street                                                                                                 |                                                                  |
| Address Line 2                   |                                                                                                    |                                                                  |
| Address Line 3<br>Address Line 4 |                                                                                                    |                                                                  |
| Country                          |                                                                                                    |                                                                  |
| City                             | Mumbai                                                                                                    |                                                                  |
| Zip Code                         | 401105                                                                                                    |                                                                  |
| Limits & Roles                   |                                                                                                    |                                                                  |
| Limit                            | No Limit attached to the user                                                                                 |                                                                  |
| Roles                            | 🗸 CorporateAdminChecker 🔄 Checker 🗌 Viewer 🗹 CorporateAdminMaker [                                            | Maker                                                            |
|                                  |                                                                                                    |                                                                  |
| Touch Points                     |                                                                                                    |                                                                  |
| Selected Touch Points            |                                                                                                    |                                                                  |
|                                  |                                                                                                    |                                                                  |
| Device Registration              |                                                                                                    |                                                                  |
| Android Devices                  |                                                                                                    |                                                                  |
| iOS Devices                      |                                                                                                    |                                                                  |
|                                  |                                                                                                    |                                                                  |
| Push Notification                |                                                                                                    |                                                                  |
| Android Devices                  |                                                                                                    |                                                                  |
| iOS Devices                      |                                                                                                    |                                                                  |
|                                  |                                                                                                    |                                                                  |
| Transaction Journey              |                                                                                                    |                                                                  |
| Initiation                       | Approval                                                                                                    | Completion                                                       |
|                                  | -                                                                                                    |                                                                  |
|                                  | •                                                                                                    |                                                                  |
| Donald Lopes<br>02 Jan 04:21 PM  |                                                                                                    | Processed<br>02 Jan 04:21 PM                                     |
| 02 001 04 27 FW                  |                                                                                                    |                                                                  |
| Back                             |                                                                                                    |                                                                  |
| Back                             |                                                                                                    |                                                                  |
|                                  |                                                                                                    |                                                                  |
|                                  |                                                                                                    |                                                                  |
|                                  | Copyright © 2006, 2017, Oracle and/or its affiliates. All rights reserved.   Security Information   Terms and | nd Conditions                                                    |

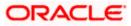

#### **Transaction Details**

This section displays the name of the transaction for which the transaction is being viewed

#### Transaction Journey

This section displays the status of transactions that has been initiated by the maker. Transaction journey displays the status as:

- Initiation
- Approval
- Locked
- Completion

1. Click **Back** to navigate to the **Dashboard**.

<u>Home</u>

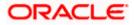

# 5. User Management

User Management function enables Corporate Administrator to onboard and manage users along with their login credentials for channel banking access. This module facilitates channel banking access to corporate users of a party that the Corporate Administrator belongs to.

This function also lets the Corporate Administrator to define the various touch points from which the user can access the channel banking and assign the limit package applicable for the same.

#### Prerequisites:

- Application roles and child roles are maintained
- Transactions are associated with each Application role
- Corporate Administrator is maintained for a party.
- Transaction (User Management) access is provided to Corporate Administrator.
- Approval rule set up for Corporate Administrator to perform the actions.
- Party Preference is maintained for corporate user

#### Workflow:

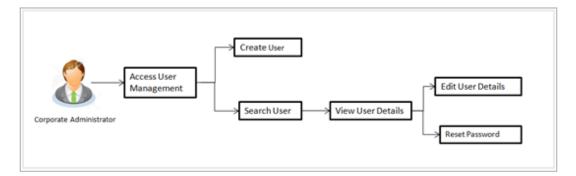

#### Features supported in application

The User Management module allows the Corporate Administrator to:

- Create User
- Search User
- Edit User

#### How to reach here:

Corporate Administrator Dashboard > Quick Links > OnBoarding > User Management OR

Corporate Administrator Dashboard > Toggle menu > OnBoarding > User Management

**Note:** Non Customer Corporate users (for which the linked party id is not maintained in UBS or in Core banking system), can also be on boarded on OBDX. For such cases i.e. for non customer corporate users (counterparties on boarded by Corporates) the system will look for the party ID in OBSCF/OBCMS.

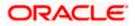

## 5.1 <u>User Management – Create User</u>

Corporate Administrator logs into the system and navigates to the User Management screen. This function allows the administrator to create corporate type of user for a party ID mapped to administrator.

As a part of create user, administrator captures following details of user:

- Personal Information
- Contact Details
- Assign Transaction Limits
- Assign Child Roles
- Define User Status

**Note:** In case of multi entity implementation, if the corporate administrator has access to multiple entities, then the administrator can select the entity from the entity switcher on which the user needs to be on boarded. The selected entity of the user as part of onboarding will be the default/home entity of the user being created.

#### To create a new user:

1. In the **User Management** screen, click **Create**. The **User Management** screen with mapped party appears.

#### User Management – Create New User

|                        |                                                                                                    | Administrator Maker 🗸 | ATM/Branch                             | English 🗸               |
|------------------------|----------------------------------------------------------------------------------------------------|-----------------------|----------------------------------------|-------------------------|
| ≡ I ptutura bank       |                                                                                                    | Q 🔁                   | Welcome, Sweta Cor<br>Last login 11 Ma | rpadmin 🗸<br>y 09:32 AM |
| User Management        |                                                                                                    |                       |                                        |                         |
| User Type              | Corporate User                                                                                                    |                       |                                        |                         |
| Party ID<br>Party Name | ***411<br>Test CL & CF Linked                                                                                      |                       |                                        |                         |
| Create Cancel Back     |                                                                                                    |                       |                                        |                         |
|                        |                                                                                                    |                       |                                        |                         |
|                        |                                                                                                    |                       |                                        |                         |
|                        |                                                                                                    |                       |                                        |                         |
|                        |                                                                                                    |                       |                                        |                         |
|                        | Copyright © 2006, 2020, Oracle and/or its affiliates. All rights reserved.   Security Information   Terms and Conc | litions               |                                        |                         |

#### **Field Description**

| Field Name | Description                                               |
|------------|-----------------------------------------------------------|
| User Type  | User type is always defaulted to 'Corporate User'.        |
| Party ID   | Party ID mapped to the logged in Corporate Administrator. |

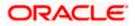

| Field Name | Description                                                              |
|------------|--------------------------------------------------------------------------|
| Party Name | Party name of the party mapped to the logged in Corporate Administrator. |

2. Click **Create** to create new corporate user. The **Create New User** screen appears. OR

Click **Cancel** to cancel the operation and navigate back to 'Dashboard'. OR

Click **Back** to go back to previous screen.

#### User Management – Create New User

| <b>Ξ i∮futura bank</b> ♀.<br>User Management      | 2 Welcome, Sweta Corpadmin V<br>Lest login 11 May 09:32 AM |
|---------------------------------------------------|------------------------------------------------------------|
| User Management                                   |                                                            |
|                                                   |                                                            |
| User Type Corporate User                          |                                                            |
| Party ID ***411<br>Party Name Test CL & CF Linked |                                                            |
| Personal Information                              |                                                            |
| Username Corpuser02 Available                     |                                                            |
| Title Mr V                                        |                                                            |
| First Name Nick                                   |                                                            |
| Middle Name A                                     |                                                            |
| Last Name Thomas                                  |                                                            |
| Date of Birth 01 Jan 1990                         |                                                            |
|                                                   |                                                            |
| Contact Details                                   |                                                            |
| Email ID nick thomas@clcf.com                     |                                                            |
| Contact Number (Mobile) 9967333221                |                                                            |
| Contact Number (Landline) 8867116666              |                                                            |
| Address Line 1 123,park Avanue                    |                                                            |
| Address Line 2 link Road                          |                                                            |
| Address Line 3 Metro sub stan                     |                                                            |
| Address Line 4 London                             |                                                            |
| Country United Kingdom                            |                                                            |
| City London                                       |                                                            |
| Zip Code 321344                                   |                                                            |

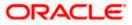

| limits & Roles                       |                                                                                                    |                                                   |                                       |
|--------------------------------------|----------------------------------------------------------------------------------------------------|---------------------------------------------------|---------------------------------------|
| ser Groups                           | Please Select User Group                                                                                               |                                                   |                                       |
| Limit                                |                                                                                                    |                                                   | /                                     |
| Touch Points / Group                 |                                                                                                    | Package                                           | Actions                               |
| API Access                           |                                                                                                    | Please select Limit 🗸                             | C                                     |
| Internet                             |                                                                                                    | Please select Limit 🗸                             | G                                     |
| Missed Call Banking                  |                                                                                                    | Please select Limit 🗸                             | C                                     |
| Mobile Application                   |                                                                                                    | Please select Limit 🗸                             | G                                     |
| Mobile (Responsive)                  |                                                                                                    | Please select Limit 🗸                             | 0                                     |
| Siri/Chatbot                         |                                                                                                    | Please select Limit 🗸                             | 0                                     |
| SMS Banking                          |                                                                                                    | Please select Limit 🗸                             | O                                     |
| Snapshot                             |                                                                                                    | Please select Limit 🗸                             | 0                                     |
| Soft Token Application               |                                                                                                    | Please select Limit 🗸                             | 0                                     |
| Wearables                            |                                                                                                    | Please select Limit 🗸                             | 0                                     |
| Internal Access Point Group f        | or All①                                                                                                    | Please select Limit 🗸                             | 0                                     |
| Global                               |                                                                                                    | Please select Limit 🗸                             | G                                     |
| oles                                 |                                                                                                    | merChecker NonCustomerN<br>teAdminChecker Checker |                                       |
| ouch Points                          |                                                                                                    |                                                   |                                       |
| Select Touch Points Save Cancel Back | <ul> <li>✓ Mobile Application</li> <li>✓ Mobile (Resi</li> <li>✓ Wearables</li> <li>✓ Snapshot</li> <li>✓ M</li> </ul> |                                                   |                                       |
|                                      |                                                                                                    |                                                   |                                       |
|                                      | Copyright © 2006, 2020, Oracle at                                                                                      | nd/or its affiliates. All rights reserved.        | Security Information   Terms and Cond |

### **Field Description**

| Field Name           | Description                                                                                                    |  |  |  |  |
|----------------------|----------------------------------------------------------------------------------------------------|--|--|--|--|
| User Type            | User type is always defaulted to 'Corporate User'.                                                                                      |  |  |  |  |
| Party ID             | Party ID mapped to the logged in Corporate Administrator.                                                                               |  |  |  |  |
|                      | <b>Note:</b> For Non Customer Corporates (counterparties on boarded by Corporates) the system will look for the party ID in OBSCF/OBCMS |  |  |  |  |
| Party Name           | Party name of Party ID mapped to the logged in Corporate Administrator.                                                                 |  |  |  |  |
| Personal Information |                                                                                                    |  |  |  |  |

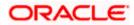

| Field Name                    | Description                                                                            |
|-------------------------------|----------------------------------------------------------------------------------------|
| User Name                     | Define the name of the user (login ID) which is to be created. It is case insensitive. |
|                               | Note: Usernames are case insensitive i.e. User can login in OBDX with any case.        |
| Title                         | Title of the user.<br>The options are:<br>Mr<br>Mrs<br>Miss<br>Miss<br>Ms<br>Dr        |
|                               | Master                                                                                 |
| First Name                    | Specify first name of the user.                                                        |
| Middle Name                   | Specify middle name of the user.                                                       |
| Last Name                     | Specify last name/ surname of the user.                                                |
| Date of Birth                 | Specify date of birth of the user.                                                     |
| Contact Details               |                                                                                        |
| Email ID                      | Specify an email ID of the user.                                                       |
| Contact Number<br>(Mobile)    | Specify mobile number of the user.                                                     |
| Contact Number<br>(Land Line) | Specify phone number (land line) number of the user.                                   |
| Address Line 1-4              | Address of the user.                                                                   |
| Country                       | Country of the user.                                                                   |
| City                          | Specify city in which the user resides.                                                |
| Zip Code                      | The postal code of the city in which the user resides.                                 |
| Limits & Roles                |                                                                                        |

| Field Name  | Description                                                                  |
|-------------|------------------------------------------------------------------------------|
| User Groups | Indicates an option to add the user being onboarded to existing user groups. |

#### Limits – Touch Point/Group

If limit check is required, assign a limit package for applicable touch points. All the touch points and touch point groups maintained in the system are listed. Packages can be mapped for each touch point and for touch point group. Also an option is provided to map the limit package at Global level (a system created group with all internal and external touch points).

- **Touch Points/ Group** Name of touch points/ groups under a specific entity to which the limit packages are to be mapped. Also an option is provided to map the limit package at Global level (a group created with all internal and external touch points).
- Package
   List of the packages which can be mapped to touch points/ groups.
   Only limit packages maintained for the selected touch point/group will get listed here.
- **Roles** Application roles like maker, checker etc. maintained under respective user type are listed.

Multiple application roles can be mapped to the user.

Application roles mapped to the corporate in Party preference screen will be available for selection here.

#### **Touch Points**

**Select Touch Points** The touch points (banking channels) allows a user to perform transactions using the touch points.

The touch points could be:

- Mobile Application
- Mobile (Responsive)
- Internet
- Missed Call Banking
- SMS Banking
- Wearables
- Snapshot
- Siri / Chatbot
- API Access
- Soft Token Application
- 3. In the **User Name** field, enter the name of the user.
- 4. Click **Check Availability** to check the uniqueness of the user ID, to ensure that it has not already been used.

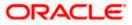

- 5. In the Personal Information section, enter the relevant information.
- 6. In the **Contact Details** section, enter the relevant information.
- 7. Add the user groups to be assigned to the user in the **User Groups** field.
- 8. In the **Limits** section, select the limit packages to be mapped to touch points from the limit package list.
  - a. Click C to reset the limit package assigned.
  - b. Click (1) to view the details of touch points group. The **View Details -Touch Point Group** popup window appears. For more information, refer the **Touch Point Group - View Details** section below.
- 9. Select the roles to be mapped from the **Roles** section.
- 10. Select the touch points to be mapped to the user from the **Touch Points** section.

#### **Touch Point Group - View Details**

| ≡©f | utura bank                           |                      |                                     |     | Q | 2 Welcome, Sweta Corpadmin V<br>Last login 11 May 09:32 AM |
|-----|--------------------------------------|----------------------|-------------------------------------|-----|---|------------------------------------------------------------|
|     | Mobile (Responsive)                  | _                    | Please select Limit 🗸               | U   |   |                                                            |
|     | Siri/Chatbot                         | View Detai           | Is                                  | ×   |   |                                                            |
|     | Siny Sindubot                        | Group Code           | 001                                 |     |   |                                                            |
|     | SMS Banking                          | Group<br>Description | Internal Access Point Group for All |     |   |                                                            |
|     | Snapshot                             | Touch Point          | <ul> <li>Internal</li> </ul>        |     |   |                                                            |
|     | Soft Token Application               | Group Type           | O External                          |     |   |                                                            |
|     | Wearables                            | Touch                | Internal                            |     |   |                                                            |
|     | Internal Access Point Group for All① | Points               | Mobile Application                  |     |   |                                                            |
|     | Internal Access Point Group for Airo |                      | Mobile (Responsive)                 |     |   |                                                            |
|     | Global                               |                      | Internet                            |     |   |                                                            |
| Ro  | es TestCorporateMa                   |                      | Siri/Chatbot                        | rer |   |                                                            |
|     | TestCorporateCh                      |                      | API Access                          |     |   |                                                            |
|     | CorporateAdmint                      | Aaker 🗹 Ma           | ker                                 |     |   | $\bigcirc$                                                 |
|     |                                      |                      |                                     |     |   |                                                            |

#### **Field Description**

| Group Code Group code defined for touch point group.                                        |    |
|---------------------------------------------------------------------------------------------|----|
| <b>Group Description</b> Group description defined for touch point groups.                  |    |
| <b>Group Type</b> Type of touch point i.e. whether touch point is of type interna external. | or |
| Touch Points         List of the internal or external touch points.                         |    |

11. To enable the various touch points (banking channels) to a user, select the Select Touch Points check box.

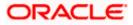

12. Click **Save** to save the user details. OR

Click Cancel to cancel the operation and navigate back to 'Dashboard'.

OR

Click **Back** to go back to previous screen.

13. The **Create New User - Review** screen appears. Verify the details, and click **Confirm**. OR

Click **Cancel** to cancel the operation and navigate back to 'Dashboard'. OR

Click **Back** to go back to previous screen.

14. The success message of user creation appears along with the transaction reference number.

Click OK to complete the transaction.

## 5.2 User Management – Search/ View User

Using this option, Corporate Administrators can search and view details of the existing users. Administrator can search only those users who are associated with the same party ID mapped to him.

Corporate administrators can also change the user status or the channel access permission for a user using this screen.

Default search is available with User Name, whereas user can be searched by providing other details also.

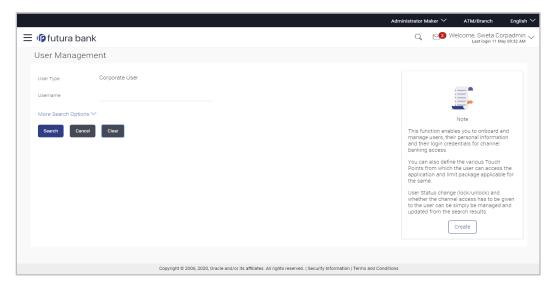

#### **User Management - Search User**

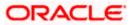

#### **Field Description**

| Field Name | Description                                                                                  |  |
|------------|----------------------------------------------------------------------------------------------|--|
| User Type  | User type is always defaulted to 'Corporate User'.                                           |  |
| User Name  | Enter the user ID /User name.<br>Partial search is allowed. The User ID is case insensitive. |  |

### To search and view details of the existing users

1. **Click** the **More Search Options** link; screen will be displayed with additional user search criteria.

#### User Management – Search User - More Search Options

|                                                                  | Administrato                                                                                                    | $_{ m Maker}$ $\sim$                                                                                                    | ATM/Branch                                                                                                    | Englis                                                        | ıh 🗡 |
|------------------------------------------------------------------|----------------------------------------------------------------------------------------------------|----------------------------------------------------------------------------------------------------|----------------------------------------------------------------------------------------------------|---------------------------------------------------------------|------|
| 🗏 🕼 futura bank                                                  | Q                                                                                                    | 2                                                                                                    | Welcome, Sweta<br>Last login 1                                                                                                    | Corpadmir<br>1 May 09:32 AM                                   | 2~   |
| User Management                                                  |                                                                                                    |                                                                                                    |                                                                                                    |                                                               |      |
| User Type Corporate User<br>User Type Corporate User<br>Username | man<br>and<br>bank<br>You<br>Poin<br>appli<br>the s<br>User<br>when<br>to th                                             | ge users, t<br>heir login o<br>ng access<br>an also de<br>s from whi<br>cation and<br>ame.<br>Status cha<br>her the cha<br>user can | Note<br>Note<br>Ables you to onboa<br>their personal informan<br>fine the various Tour<br>ich the various Tour<br>ich the various To | nation<br>nel<br>ch<br>ess the<br>cable for<br>nd<br>be given |      |
|                                                                  | Copyright © 2006, 2020, Oracle and/or its affiliates. All rights reserved.   Security Information   Terms and Conditions |                                                                                                    |                                                                                                    |                                                               |      |

### **Field Description**

| Field Name    | Description                                                                                                   |
|---------------|----------------------------------------------------------------------------------------------------|
| User Type     | User type is always defaulted to 'Corporate User'.                                                            |
| User Name     | To search the user with the user name/user ID.<br>Partial search is allowed. The User ID is case insensitive. |
| First Name    | Allows to search based on first name of the user.                                                             |
| Last Name     | Allows to search based on last name of the user.                                                              |
| Email         | Allows to search based on email id of the user.                                                               |
| Mobile Number | Allows to search based on mobile number of the user.                                                          |

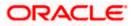

 Enter the search criteria, click Search. The search results appear on the User Management screen based on the search parameters. OR Click Cancel to cancel the operation and navigate back to 'Dashboard'. OR

Click **Clear** to clear the input search parameters.

#### **User Management - Search Results**

|                        |                       |                           |                                                        |                                                    | Administrator Maker $\checkmark$ | ATM/Branch English 🗡                                                                                 |
|------------------------|-----------------------|---------------------------|--------------------------------------------------------|----------------------------------------------------|----------------------------------|----------------------------------------------------------------------------------------------------|
| ≡ Iip futura bank Q. 😒 |                       |                           | Welcome, Sweta Corpadmin<br>Last login 11 May 09:32 AM |                                                    |                                  |                                                                                                    |
|                        | User Managem          | ent                       |                                                        |                                                    |                                  |                                                                                                    |
|                        | User Type             | Corporate User            |                                                        |                                                    |                                  |                                                                                                    |
|                        | Username              | swe                       |                                                        |                                                    |                                  |                                                                                                    |
|                        | First Name            |                           |                                                        |                                                    |                                  | Note                                                                                                 |
|                        | Last Name             |                           |                                                        |                                                    |                                  | ables you to onboard and                                                                             |
|                        | Email                 |                           |                                                        |                                                    |                                  | eir personal information<br>edentials for channel                                                    |
|                        | Mobile Number         |                           |                                                        |                                                    | Points from which                | ne the various Touch<br>h the user can access the                                                    |
|                        | Less Search Options A | <b>、</b>                  |                                                        |                                                    | application and li<br>the same.  | mit package applicable for                                                                           |
|                        | Search Clear          |                           |                                                        |                                                    | whether the char                 | ige (lock/unlock) and<br>inel access has to be given<br>e simply be managed and<br>e search results. |
|                        | Search Results        |                           |                                                        |                                                    |                                  | Create                                                                                               |
|                        | Full Name             | User Name                 | Status                                                 | Channel Access                                     |                                  |                                                                                                    |
|                        | Sweta Corpadmin       | sweadmin2                 | Unlocked 🖉                                             | Granted 🖉                                          |                                  |                                                                                                    |
|                        | Sweta OBCL            | sweobcl1                  | Unlocked 🖉                                             | Granted 🖉                                          |                                  |                                                                                                    |
|                        | Sweta obcl            | sweobcl2                  | Unlocked 🖉                                             | Granted 🖉                                          |                                  |                                                                                                    |
|                        | sweta obcl3           | sweobcl3                  | Unlocked 🖉                                             | Granted 🖉                                          |                                  |                                                                                                    |
|                        | Page 1 of 1 (1-4      | of 4 items) $K < 1 > 3$   |                                                        |                                                    |                                  |                                                                                                    |
|                        |                       |                           |                                                        |                                                    |                                  |                                                                                                    |
|                        |                       |                           |                                                        |                                                    |                                  |                                                                                                    |
|                        |                       | Copyright © 2006, 2020, 0 | Dracle and/or its amiliates. All rights                | reserved.   Security Information   Terms and Condi | tions                            |                                                                                                    |

#### **Field Description**

| Field Name     | Description                                                                           |  |
|----------------|---------------------------------------------------------------------------------------|--|
| Search Results |                                                                                       |  |
| Full Name      | First name and last name of the user.                                                 |  |
| User Name      | User Name of the user.<br>Partial search is allowed. The User ID is case insensitive. |  |
| Status         | Status of the user, Locked or Unlocked.                                               |  |

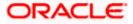

| Field Name     | Description                                                                                                    |  |
|----------------|----------------------------------------------------------------------------------------------------|--|
| Channel Access | Indicates whether channel access is granted. Click is grant / revoke access rights.                              |  |
|                | <b>Note</b> : Channel access feature will only be available with DB authenticator as Identity Management System. |  |

If the search results are more than five, pagination will be enabled.

3. Click the User Name link to view the user details.

To view the user details:

4. In **the User Management - Search Results** section, click the **User Name** link of the record for which you want to view the details. The **User Management - View** screen appears.

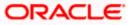

|                            | Administrator Maker 🗡 ATM/Branch English                                                                                 |
|----------------------------|----------------------------------------------------------------------------------------------------|
| 🕼 futura bank              | Q Velcome, Sweta Corpadmin<br>Last lopin 11 May 09-32 AM                                                                 |
| User Management            |                                                                                                    |
|                            | 🐺 Download profile                                                                                                    |
|                            |                                                                                                    |
| User Type                  | Corporate User                                                                                                    |
| Party ID<br>Party Name     | 000411                                                                                                    |
| Party Name                 | Sweta Corpadmin                                                                                                    |
| Personal Information       |                                                                                                    |
| User Name                  | sweadmin2                                                                                                    |
| Title                      | Miss                                                                                                    |
| First Name                 | Sweta                                                                                                    |
| Middle Name<br>Last Name   |                                                                                                    |
| Date of Birth              | Corpadmin                                                                                                    |
| and or an or               | 01 Jan 2000                                                                                                    |
| Operator at Distails       |                                                                                                    |
| Contact Details            |                                                                                                    |
| Email ID                   | sweta.a.thakur@oracle.com                                                                                                |
| Contact Number (Mobile)    | 9999999999                                                                                                    |
| Contact Number (Landline)  | 9999999999                                                                                                    |
| Address Line 1             | test1                                                                                                    |
| Address Line 2             | test2                                                                                                    |
| Address Line 3             | test3                                                                                                    |
| Address Line 4             | test4                                                                                                    |
| Country                    | United Kingdom                                                                                                    |
| City<br>Zip Code           | London                                                                                                    |
| ZID Code                   | 400063                                                                                                    |
|                            |                                                                                                    |
| Limits & Roles             |                                                                                                    |
| User Groups                | No User Group Assigned to the user                                                                                       |
| Limit                      | No Limit attached to the user                                                                                            |
| Roles                      | TestCorporateMaker NonCustomerChecker NonCustomerMaker NonCustomerViewer TestCorporateChecker                            |
|                            | 🗹 CorporateAdminChecker 🗌 Checker 📄 Viewer 🗹 CorporateAdminMaker 📄 Maker                                                 |
|                            |                                                                                                    |
| Touch Points               |                                                                                                    |
| Selected Touch Points      | 🗌 API Access 🕼 Internet 📄 Missed Call Banking 📝 Mobile Application 📝 Mobile (Responsive) 📄 Siri/Chatbot 📄 SMS Banking    |
|                            | Snapshot Soft Token Application Wearables                                                                                |
|                            |                                                                                                    |
| Device Registration        |                                                                                                    |
| Android Devices            | 0                                                                                                    |
| iOS Devices                |                                                                                                    |
| 100 0011000                |                                                                                                    |
|                            |                                                                                                    |
| Push Notification          |                                                                                                    |
| Android Devices            | 0                                                                                                    |
| iOS Devices                |                                                                                                    |
| 100 0611023                |                                                                                                    |
|                            |                                                                                                    |
| Edit Reset Password Cancel | Back                                                                                                    |
|                            |                                                                                                    |
|                            |                                                                                                    |
|                            | Copyright © 2006, 2020, Dracle and/or its affiliates. All rights reserved.   Security Information   Terms and Conditions |

### **Field Description**

| Field Name | Description                                        |
|------------|----------------------------------------------------|
| User Type  | User type is always defaulted to 'Corporate User'. |

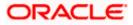

| Field Name                    | Description                                                                                                    |  |
|-------------------------------|----------------------------------------------------------------------------------------------------|--|
| Party ID                      | Party ID mapped to the user.<br>Party ID is defaulted to the mapped Party ID of the Corporate<br>Administrator.          |  |
| Party Name                    | Party name of Party ID mapped to the user.<br>Party name of Party ID mapped to the logged in Corporate<br>Administrator. |  |
| Personal Information          |                                                                                                    |  |
| User Name                     | Name (login ID) of the user.                                                                                             |  |
| Title                         | Title of the user. <ul> <li>Mr</li> <li>Mrs</li> <li>Miss</li> <li>Ms</li> <li>Dr</li> <li>Master</li> </ul>             |  |
| First Name                    | First name of the user.                                                                                                  |  |
| Middle Name                   | Middle name of the user.                                                                                                 |  |
| Last Name                     | Last name/ surname of the user.                                                                                          |  |
| Date of Birth                 | Date of birth of the user.                                                                                               |  |
| Contact Details               |                                                                                                    |  |
| Email ID                      | Email id of the user.                                                                                                    |  |
| Contact Number (Mobile        | Mobile number of the user.                                                                                               |  |
| Contact Number (Land<br>Line) | Phone number (land line) number of the user.                                                                             |  |
| Address Line 1-4              | Address of the user.                                                                                                    |  |
| Country                       | Country of the user.                                                                                                    |  |
| City                          | City in which the user resides.                                                                                          |  |

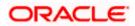

#### User Management

| Field Name                    | Description                                                                                       |  |
|-------------------------------|---------------------------------------------------------------------------------------------------|--|
| Zip Code                      | The postal code of the city in which the user resides.                                            |  |
| Limits & Roles                |                                                                                                   |  |
| User Groups                   | Displays the user groups that are assigned to the user.                                           |  |
| Limits – Touch Point/Gr       | oup                                                                                               |  |
| If limit check is required, a | assigned limit packages for applicable touch points get displayed here.                           |  |
| Touch Points/ Group           | Name of touch points/ groups maintained for which the limit packages are mapped.                  |  |
| Package                       | Name of the limit package mapped against specific touch points /touch point groups                |  |
| Roles                         | Application roles mapped to the user.                                                             |  |
| Touch Points                  |                                                                                                   |  |
| Select Touch Points           | The touch points (banking channels) allows a user to perform transactions using the touch points. |  |
|                               | The touch points could be:                                                                        |  |
|                               | Mobile Application                                                                                |  |
|                               | Mobile (Responsive)                                                                               |  |
|                               | Internet                                                                                          |  |
|                               | Missed Call Banking                                                                               |  |
|                               | SMS Banking                                                                                       |  |
|                               | Wearables                                                                                         |  |
|                               | <ul><li>Snapshot</li><li>Siri / Chatbot</li></ul>                                                 |  |
|                               | <ul> <li>Siri / Chatbot</li> <li>API Access</li> </ul>                                            |  |
|                               | <ul> <li>API Access</li> <li>Soft Token Application</li> </ul>                                    |  |
|                               |                                                                                                   |  |

### **Device Registration**

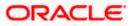

| Field Name         | Description                                                                                                    |
|--------------------|----------------------------------------------------------------------------------------------------|
| Android Devices    | This option lets the administrator to deregister the android devices/s. Enabling of the device happens when the user installs and registers on the app on the android device. Administrator cannot manually enable the device.  |
|                    | If the Administrator deregisters the device, the user gets logged out<br>from all the android devices and his alternate login gets disabled<br>from all the android devices on which the user has installed the<br>application. |
| iOS Devices        | This option lets the administrator to deregister the iOS devices/s.<br>Enabling of the device happens when the user installs and registers<br>on the app on the iOS device. Administrator cannot manually<br>enable the device. |
|                    | If the Administrator deregisters the device, the user gets logged out from all the iOS devices and his alternate login gets disabled from all the iOS devices on which the user has installed the application.                  |
| Push Notifications |                                                                                                    |
| Android Devices    | This option lets the administrator disable push notifications for android devices. Enabling of the push notification is done by user himself and administrator cannot do the same.                                              |
|                    | If the administrator disables this, the user will stop getting notifications as a pop-up message (push notification) on the user's registered mobile number.                                                                    |
| iOS Devices        | This option lets the administrator disable push notifications for iOS devices. Enabling of the push notification is done by user himself and administrator cannot do the same.                                                  |
|                    | If the administrator disables this, the user will stop getting notifications as a pop-up message (push notification) on the user's registered mobile number.                                                                    |

**Note:** To receive push notifications (for both iOS and android) user will have to allow the same on the device settings

 Click Edit to edit the user details. The User Management - Edit User screen appears. OR Click Reset Password to reset user's password. A warning message 'Do you want to

reset the password?' appears on the screen. If user clicks 'Yes', a reset password confirmation screen is displayed. New password gets communicated to the user on registered email address (if the alert for the same is maintained) and the record for that user gets available in the Print password screen, from where it can be printed. If user clicks 'No', the action gets cancelled.

OR

Click  $\mbox{Cancel}$  to cancel the operation and navigate back to 'Dashboard'. OR

Click **Back** to go back to the previous screen.

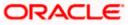

OR Click Download Profile to download the user details.

#### User Management - Change user status

This section allows you to lock and unlock a user.

#### To lock or unlock a user:

 Enter the search criteria, click Search. The search results appear on the User Management screen based on the search parameters.

#### Lock / Unlock User

|   |                                                                                  |                        |                                             |                                                | Administrator Maker 🗡                                                                                                    | ATM/Branch                                                                                                    | English 🗡                 |
|---|----------------------------------------------------------------------------------|------------------------|---------------------------------------------|------------------------------------------------|----------------------------------------------------------------------------------------------------|----------------------------------------------------------------------------------------------------|---------------------------|
| = | 🕼 futura bank                                                                    | <                      |                                             |                                                | Q 😒 W                                                                                                    | elcome, Sweta Co<br>Last login 11 M                                                                                                    | orpadmin 🗸<br>ay 09:32 AM |
|   | User Managem                                                                     | ent                    |                                             |                                                |                                                                                                    |                                                                                                    |                           |
|   | User Type<br>Username<br>More Search Options ~<br>Gearch Celor<br>Search Results | Corporate User<br>swea |                                             |                                                | This function enable<br>manage users, their<br>and their login cred<br>banking access.<br>You can also define<br>Points from which t | Note<br>Note<br>This function enables you to onboard and<br>manage usersables you to onboard and<br>manage usersables you to onboard and<br>manage usersable their and the to an access<br>you can also define the various Touch<br>Points from which the user can access the |                           |
|   | Full Name                                                                        | User Name              | Status                                      | Channel Access                                 | application and limi<br>the same.                                                                                                    |                                                                                                    | le for                    |
|   | Sweta Corpadmin                                                                  | sweadmin2              | Unlocked 🖉                                  | Granted 🖉                                      | User Status change<br>whether the channe<br>to the user can be s                                                                     | access has to be                                                                                                    |                           |
|   | Page 1 of 1 (1 of                                                                | 1.items) K < 1 > H     |                                             |                                                | updated from the s                                                                                                    |                                                                                                    |                           |
|   |                                                                                  | Copyright © 2006, 2    | 020, Oracle and/or its affiliates. All righ | ts reserved.   Security Information   Terms an | d Conditions                                                                                                    |                                                                                                    |                           |
|   |                                                                                  |                        |                                             |                                                |                                                                                                    |                                                                                                    |                           |

2. Click in the Status column to lock / unlock a user. The User Status Maintenance window appears.

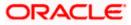

#### **User Status Maintenance**

|     |                       |                  |                                           |                |   | Administrator Maker $\checkmark$                                                                                                    | ATM/Branch                           | English $\checkmark$     |       |
|-----|-----------------------|------------------|-------------------------------------------|----------------|---|----------------------------------------------------------------------------------------------------|--------------------------------------|--------------------------|-------|
| ≡ © | futura bank           |                  |                                           |                |   | Q, 🔁 V                                                                                                    | /elcome, Sweta Co<br>Last login 11 M | rpadmin 🗸<br>ay 09:32 AM |       |
| Us  | ser Manageme          | ent              |                                           |                |   |                                                                                                    |                                      |                          |       |
|     | ser Type<br>sername   | Corporate User   | User Status Maintenance                   |                | × |                                                                                                    | _                                    |                          |       |
| м   | fore Search Options V |                  | Lock Status Locked<br>Reason Invalid User |                |   | <ul> <li>Note</li> <li>This function enables you to onboard a manage users, their personal informat and their login credentials for channel banking access.</li> <li>You can also define the various Touch Points from which the user can access application and limit package application and mis package application and mis package application application applica</li></ul> |                                      | -                        | d and |
| S   | earch Results         |                  | Submit Cancel                             |                |   |                                                                                                    |                                      | l<br>h<br>ss the         |       |
| F   | Full Name             | User Name        | Status                                    | Channel Access |   | the same.<br>User Status change                                                                                                    | (leak (unicely) and                  |                          |       |
| s   | Sweta Corpadmin       | sweadmin2        | Unlocked 🖉                                | Granted 🖉      |   | whether the channe<br>to the user can be s                                                                                                    | l access has to be gi                |                          |       |
| Pa  | age 1 of 1 (1 of      | 1 items) K < 1 > |                                           |                |   | updated from the search                                                                                                    |                                      |                          |       |

- 3. In the Lock Status field move the slider to lock / unlock a user.
- 4. In the **Reason** field enter the appropriate description.
- 5. Click **Submit** to save. OR Click **Cancel** to close.

#### **User Management - Channel Access Permission**

This section allows the administrator to grant / revoke channel access for a user. In case administrator changes the channel access from grant to revoke; user will not be able to access his channel banking.

**Note:** Channel Access feature is only available and displayed if the Application is configured on DB Authenticator as Identity Management system.

#### To grant or revoke channel access:

 Enter the search criteria, click Search. The search results appear on the User Management screen based on the search parameters.

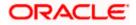

#### **Channel Access**

| <image/>                                                                                                    |                                                     |                     |                                              |                                           | Administrator Maker 🏏 ATM/Branch English 🏏                                                                                                    |
|----------------------------------------------------------------------------------------------------|-----------------------------------------------------|---------------------|----------------------------------------------|-------------------------------------------|----------------------------------------------------------------------------------------------------|
| User Type Corporate User   User mane swea   More Search Options >   Search Results     Full Name User Name   Status Ohannel Access   Sweat Corpadmin sweadmin2   Unlocked of Granted of   Page 1 of 1 (1 of 1 items) K < 1 > xit     Center                                                                                                    | 🗏 🕼 futura bank                                     |                     |                                              |                                           | Q                                                                                                    |
| Warranne       web         More Search Options <ul> <li>Search</li> <li>Cear</li> <li>Search Results</li> <li>Full Name</li> <li>User Name</li> <li>Status</li> <li>Channel Access</li> <li>Sweda Corpadmin</li> <li>swedamini2</li> <li>Unlocked of Granted of</li> <li>Page 1 of 1 (1 of 1 items)</li> <li>K &lt; 1 &gt; xi</li> <li>Cearci</li> <li>Cearci</li> <li>Cearci</li> <li>Cearci</li> <li>Cearci</li> <li>Cearci</li> <li>Cearci</li> <li>Search Results</li> <li>Channel Access</li> <li>Granted of Channel Access</li> <li>Cearci</li> <li>Cearci</li></ul> | User Managemer                                      | nt                  |                                              |                                           |                                                                                                    |
| Full Name     User Name     Status     Channel Access       Sweta Corpadmin     sweadmin2     Unlocked      Granted        Page 1 of1 (1 of 1 items)     K < 1 > xi     Create                                                                                                    | Username d<br>More Search Options V<br>Search Clear |                     |                                              |                                           | Note<br>This function enables you to onboard and<br>manage users, their personal information<br>and their login credentials for channel<br>banking access.<br>You can also define the venous Touch |
| Sweta Corpadmin     sweadmin2     Unlocked P     Granted P       Page 1     of 1 (1 of 1 items)     K     I       K     I     > xi         Cancel                                                                                                    |                                                     | User Name           | Status                                       | Channel Access                            | application and limit package applicable for<br>the same.                                                                                                    |
| Page 1 of 1 (1 of 1 items) K < 1 > x Updated from the search results. Create                                                                                                    | Sweta Corpadmin                                     | sweadmin2           | Unlocked 🖉                                   | Granted 🖉                                 | whether the channel access has to be given                                                                                                    |
| Copyright © 2006, 2020, Oracle and/or its affiliates. All rights reserved.   Security Information   Terms and Conditions                                                                                                    |                                                     | items) K < 1 > x    |                                              |                                           | updated from the search results.                                                                                                    |
|                                                                                                    |                                                     | Copyright © 2006, 2 | 020, Oracle and/or its affiliates. All right | s reserved.   Security Information   Term | and Conditions                                                                                                    |

2. Click in the **Channel Access** column to grant / revoke channel access to a user. The **User Channel Access** screen appears.

#### **User Channel Access**

|                       |                     |                       |                |     | Administrator Maker V ATM/Branch English V                                                                                         |
|-----------------------|---------------------|-----------------------|----------------|-----|----------------------------------------------------------------------------------------------------|
| 🕼 futura bank         |                     |                       |                |     | Q Velcome, Sweta Corpadmin V<br>Last login 11 May 09:32 AM                                                                         |
| User Managem          | ient                |                       |                |     |                                                                                                    |
| User Type             | Corporate User      |                       |                |     |                                                                                                    |
| Username              | swea                | User Channel Access   |                | ×   |                                                                                                    |
| More Search Options > | ~                   | Channel Access 💽 Revo | ked            | - 1 | Note                                                                                                    |
| Search Clear          |                     | Reason User Access Re | evoked         | - 1 | This function enables you to onboard and<br>manage users, their personal information                                               |
|                       |                     | Submit Cancel         |                | - 1 | and their login credentials for channel<br>banking access.                                                                         |
| Search Results        |                     |                       |                |     | You can also define the various Touch<br>Points from which the user can access the<br>application and limit package applicable for |
| Full Name             | User Name           | Status                | Channel Access |     | the same.                                                                                                    |
| Sweta Corpadmin       | sweadmin2           | Unlocked 🖉            | Granted 🖉      |     | User Status change (lock/unlock) and<br>whether the channel access has to be given                                                 |
| Page 1 of 1 (1 of     | f1 items) K < 1 > > |                       |                |     | to the user can be simply be managed and updated from the search results.                                                          |
|                       |                     |                       |                |     | Create                                                                                                    |

- 3. In the **Channel Access** field move the slider to grant / revoke channel access rights for a user.
- 4. In the **Reason** field enter the appropriate description.
- 5. Click **Submit** to save. OR Click **Cancel** to close.

### 5.3 User Management – Edit User

This function enables Corporate Administrator to edit the existing user details.

To edit or update user details:

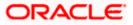

- In the User Management Search Results section, click the User Name link of the record for which you want to edit the details. The User Management - View screen appears.
- 2. Click Edit. The User Management Edit User screen appears.

#### User Management - Edit User

|                           | Administrator Maker 🏏 ATM/Branch 🛛 E                                                                                     | English        |
|---------------------------|----------------------------------------------------------------------------------------------------|----------------|
| 🗏 🕼 futura bank           | Q 🛛 🔀 Welcome, Sweta Corpac<br>Last login 11 May 09:                                                                     | dmin<br>:32 AM |
| User Management           |                                                                                                    |                |
| User Type                 | Corporate User                                                                                                    |                |
| Party ID                  | 000411                                                                                                    |                |
| Party Name                | Sweta Corpadmin                                                                                                    |                |
|                           |                                                                                                    |                |
| Personal Information      |                                                                                                    |                |
| Username                  | sweadmin2                                                                                                    |                |
| Title                     | Miss 🗸                                                                                                    |                |
| First Name                | Sweta                                                                                                    |                |
| Middle Name               |                                                                                                    |                |
| Last Name                 | Corpadmin                                                                                                    |                |
| Date of Birth             | 01 Jan 2000                                                                                                    |                |
|                           | U Ban 2000                                                                                                    |                |
| Contact Details           |                                                                                                    |                |
| Email ID                  | sweta.a.thakur@oracle.com                                                                                                |                |
| Contact Number (Mobile)   | 9999999999                                                                                                    |                |
| Contact Number (Landline) | 999999999                                                                                                    |                |
| Address Line 1            | test1                                                                                                    |                |
| Address Line 2            | test2                                                                                                    |                |
| Address Line 3            | test3                                                                                                    |                |
| Address Line 4            | test4                                                                                                    |                |
| Country                   | United Kingdom                                                                                                    |                |
| City                      | London                                                                                                    |                |
| Zip Code                  | 400063                                                                                                    |                |
|                           | 40000                                                                                                    |                |
| Limits & Roles            |                                                                                                    |                |
| User Groups               | Please Select User Group                                                                                                 |                |
|                           | Flease Select User Gloup                                                                                                 |                |
| Limit                     | ~                                                                                                    | /              |
| Roles                     | TestCorporateMaker NonCustomerChecker NonCustomerMaker NonCustomerViewer TestCorporateChecker                            |                |
|                           | 🧭 CorporateAdminChecker 🗌 Checker 📄 Viewer 🗹 CorporateAdminMaker 📄 Maker                                                 |                |
| Device Registration       |                                                                                                    |                |
| Android Devices           |                                                                                                    |                |
|                           |                                                                                                    |                |
| iOS Devices               |                                                                                                    |                |
|                           |                                                                                                    |                |
| Push Notification         |                                                                                                    |                |
| Android Devices           |                                                                                                    |                |
| iOS Devices               |                                                                                                    |                |
|                           |                                                                                                    |                |
| Touch Points              |                                                                                                    |                |
| Select Touch Points       | 🗹 Mobile Application 🕑 Mobile (Responsive) 🖌 Internet 🔄 Siri/Chatbot 🔄 SMS Banking 📄 Wearables 📃 Snapshot                |                |
|                           | Missed Call Banking API Access Soft Token Application                                                                    |                |
|                           |                                                                                                    |                |
| Accessible Entity Details |                                                                                                    |                |
|                           |                                                                                                    |                |
| Save Cancel Back          |                                                                                                    |                |
|                           |                                                                                                    |                |
|                           |                                                                                                    |                |
|                           | Copyright @ 2006, 2020, Oracle and/or its affiliates. All rights reserved.   Security Information   Terms and Conditions |                |
|                           |                                                                                                    |                |

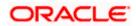

| Field Name                    | Description                                                                       |
|-------------------------------|-----------------------------------------------------------------------------------|
| User Type                     | User type is always defaulted to 'Corporate User'.<br>This field is non-editable. |
| Party ID                      | Party ID mapped to the user.                                                      |
|                               | Party ID is defaulted to the logged in Corporate Administrator.                   |
|                               | This field is non-editable.                                                       |
| Party Name                    | Party name of Party ID mapped to the logged in Corporate Administrator.           |
|                               | This field is non-editable.                                                       |
| Personal Information          |                                                                                   |
| User Name                     | Name (login ID) of the user.                                                      |
|                               | This field is non-editable.                                                       |
| Title                         | Title of the user.                                                                |
|                               | • Mr                                                                              |
|                               | • Mrs                                                                             |
|                               | Miss                                                                              |
|                               | • Ms                                                                              |
|                               | • Dr                                                                              |
|                               | Master                                                                            |
| First Name                    | First name of the user.                                                           |
| Middle Name                   | Middle name of the user.                                                          |
| Last Name                     | Last name/ surname of the user.                                                   |
| Date of Birth                 | Date of birth of the user.                                                        |
| Contact Details               |                                                                                   |
| Email ID                      | Email id of the user.                                                             |
| Contact Number<br>(Mobile)    | Mobile number of the user.                                                        |
| Contact Number (Land<br>Line) | Phone number (land line) number of the user.                                      |

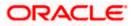

| Field Name       | Description                                                 |  |
|------------------|-------------------------------------------------------------|--|
| Address Line 1-4 | Address of the user.                                        |  |
| Country          | Country of the user.                                        |  |
| City             | City in which the user resides.                             |  |
| Zip Code         | Code The postal code of the city in which the user resides. |  |
| Limits & Roles   |                                                             |  |
| User Groups      | Indicates the user groups assigned to the user.             |  |

#### Limit

If limit check is required, update a limit package for applicable touch points. All the touch points and touch point groups maintained in the system are listed. Packages can be mapped for each touch point and for touch point group. Also an option is provided to map the limit package at Global level (a system created group with all internal and external touch points).

| Touch Points/ Group | Name of touch points/ groups under a specific entity to which the limit packages are to be mapped.                                              |
|---------------------|----------------------------------------------------------------------------------------------------|
| Package             | List of the packages which is to be mapped to the touch point/group. Only limit packages maintained for the selected touch point will get here. |
| Roles               | Application roles like maker, checker etc. maintained under respective user types are listed.                                                   |
|                     | Multiple Application roles can be mapped to the user.                                                                                           |
|                     | Application roles mapped to the corporate in Party preference screen will be available for selection here.                                      |
| Touch Points        |                                                                                                    |

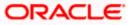

| Field Name              | Description                                                                                                    |
|-------------------------|----------------------------------------------------------------------------------------------------|
| Select Touch Points     | The touch points (banking channels) allows a user to perforn transactions using the touch points.                                                                                                    |
|                         | The touch points could be:                                                                                                    |
|                         | Mobile Application                                                                                                    |
|                         | Mobile (Responsive)                                                                                                    |
|                         | Internet                                                                                                    |
|                         | Missed Call Banking                                                                                                    |
|                         | SMS Banking                                                                                                    |
|                         | Wearables                                                                                                    |
|                         | Snapshot                                                                                                    |
|                         | Siri / Chatbot                                                                                                    |
|                         | API Access                                                                                                    |
|                         | Soft Token Application                                                                                                    |
| Device Registration     |                                                                                                    |
| This section does not a | appear if you select Administrator option from User Type list.                                                                                                    |
| Android Devices         | This option lets the administrator to deregister the android devices/s<br>Enabling of the device happens when the user installs and registers o<br>the app on the android device. Administrator cannot manually enable th<br>device. |
|                         | If the Administrator deregisters the device, the user gets logged out fror<br>all the android devices and his alternate login gets disabled from all th<br>android devices on which the user has installed the application.          |
| iOS Devices             | This option lets the administrator to deregister the iOS devices/s<br>Enabling of the device happens when the user installs and registers o<br>the app on the iOS device. Administrator cannot manually enable th<br>device.         |
|                         | If the Administrator deregisters the device, the user gets logged out fror<br>all the iOS devices and his alternate login gets disabled from all the iOS<br>devices on which the user has installed the application.                 |
| Push Notifications      |                                                                                                    |
| Android Devices         | This option lets the administrator disable push notifications for android devices. Enabling of the push notification is done by user himself an administrator cannot do the same.                                                    |
|                         | If the administrator disables this, the user will stop getting notifications a a pop-up message (push notification) on the user's registered mobil number.                                                                           |

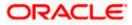

| Field Name  | Description                                                                                                    |
|-------------|----------------------------------------------------------------------------------------------------|
| iOS Devices | This option lets the administrator disable push notifications for iOS devices. Enabling of the push notification is done by user himself and administrator cannot do the same. |
|             | If the administrator disables this, the user will stop getting notifications as a pop-up message (push notification) on the user's registered mobile number.                   |
|             | <b>Note:</b> To receive push notification user will have to allow the same on the device settings                                                                              |

- 3. In the **User Name** filed, enter the required details. Click **Check Availability** to check the uniqueness of the user ID, to ensure that it has not already been used.
- 4. In the **Personal Information** section, enter the required details.
- 5. In the **Contact Details** section, enter the required details.
- 6. Add the user groups to be assigned to the user, in the User Groups field.
- 7. In the **Limit** section, select the limit packages to be mapped to touch points from the limit package list.
  - a. Click C to reset the limit package assigned.
  - b. Click (i) to view the details of touch points group. The View Details popup window appears. For more information, refer the Touch Points Group View Details section below.
- 8. Select the roles to be mapped to the user from the Roles section.
- 9. Select the touch points to be mapped to user from the **Touch Points** section.

#### **Touch Points Group - View Details**

| 🕽 futura bank         |                   |                      |                                     |   |     | Q | 2 Welcome, Sweta Corpadr<br>Last login 11 May 09:32 |
|-----------------------|-------------------|----------------------|-------------------------------------|---|-----|---|-----------------------------------------------------|
| Mobile (Responsive)   |                   |                      | Please select Limit 🗸               | 3 |     |   |                                                     |
| Siri/Chatbot          |                   | View Detail          | s                                   | × |     |   |                                                     |
|                       |                   | Group Code           | 001                                 |   | _   |   |                                                     |
| SMS Banking           |                   | Group<br>Description | Internal Access Point Group for All |   |     |   |                                                     |
| Snapshot              |                   | Touch Point          | Internal                            |   |     |   |                                                     |
| Soft Token Applicatio | חנ                | Group Type           | <ul> <li>External</li> </ul>        |   |     |   |                                                     |
| Wearables             |                   | Touch                | Internal                            |   |     |   |                                                     |
|                       |                   | Points               | Mobile Application                  |   |     |   |                                                     |
| Internal Access Poin  | t Group for All   |                      | Mobile (Responsive)                 |   |     |   |                                                     |
| Global                |                   |                      | Internet                            |   |     |   |                                                     |
| Roles                 | TestCorporateMak  |                      | Siri/Chatbot                        |   | /er |   |                                                     |
|                       | TestCorporateChe  |                      | API Access                          |   |     |   |                                                     |
|                       | CorporateAdminMak | ier 🗸 Mak            | er                                  |   |     |   |                                                     |
|                       |                   |                      |                                     |   |     |   |                                                     |

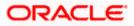

| Field Name        | Description                                                                   |
|-------------------|-------------------------------------------------------------------------------|
| Group Code        | Group code defined for touch point group.                                     |
| Group Description | Group description defined for touch point groups.                             |
| Group Type        | Type of touch point i.e. whether touch point is of type internal or external. |
| Touch Points      | List of the internal or external touch points.                                |
|                   |                                                                               |

- Click Save to update the changes. OR Click Cancel to cancel the transaction. OR Click Back to navigate to previous screen.
- The Review User Details screen appears. Verify the details, and click Confirm. OR Click Cancel to cancel the transaction. OR Click Back to navigate to the previous screen.
- 12. The success message of updates appears. Click **OK** to complete the transaction.

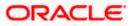

### <u>FAQ</u>

#### 1. Can I edit the party id mapped to the user?

No, party ID mapped to the user cannot be edited. It is defaulted to the party id mapped to Corporate Administrator.

#### 2. When does the system update a user status as 'locked'?

When administrator needs to temporarily block access for any user, 'Lock user' functionality can be used. Also if there are multiple unsuccessful login attempts, the user's status will get updated as 'Locked'.

#### 3. Can I set the user name which is already used in the application?

No, uniqueness of a user ID is checked while creating or modifying a user.

#### 4. Can one assign multiple Application roles to a user?

Yes, multiple Application roles can be assigned to the user. e.g. Corporate user is acting as maker of few transactions and approver of few other transactions.

#### 5. What are the different child roles available out of box?

Following are the child role associated with corporate user role out of box.

| User Type                                                     | Application Roles               |
|---------------------------------------------------------------|---------------------------------|
| Corporate User                                                | Maker                           |
|                                                               | Checker                         |
|                                                               | Viewer                          |
|                                                               | Corporate Admin Maker           |
|                                                               | Corporate Admin Checker         |
| Corporate Non Customer (This falls under Corporate User Type) | Non Customer Maker              |
|                                                               | Non Customer Checker            |
|                                                               | Non Customer Viewer             |
|                                                               | Non Customer Corp Admin Maker   |
|                                                               | Non Customer Corp Admin Checker |

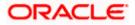

# 6. Can I update the limit package associated with a user, If Yes, what will happen to the in-flight transactions?

Yes, new limit package can be mapped to a user. Limits get applied from an immediate effect if the effective date is less than or equal to current date. And if the effective date is future date, the limit package will be applied from the date available in the package.

# 7. If I update the child role associated to a user, what will happen to the in-flight transactions?

In case of any update of child roles mapped to the user as edit user functionality, the privileges associated with new child roles get applied to the user with an immediate effect. So if any transaction is pending with approver for approval, user can view and approve those transactions only if checker role is mapped to him. As soon as checker role is unmapped, then user will not be able to view and approve the transactions which were pending for his approval.

# 8. Can a corporate administrator create a corporate user and assign multiple entities?

No, currently corporate administrator cannot create a corporate user with multiple entities.

# 9. If a user's User ID is locked and he/she has requested for a reset password, does the admin needs to unlock it separately ?

No, the user ID will automatically get unlocked at the time of resetting the password by Admin.

Home

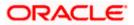

## 6. Party Preference

Party Preferences maintenance enables the Bank to define certain parameters for a party like limits, approval flow, channel access permission etc. This maintenance is done only for corporate type of parties and is not applicable for retail type of parties.

Corporate Administrators can only view the preferences set for a corporate party by accessing the Party Preferences screen. Corporate Administrator does not have the rights to maintain or edit the party preferences

Parameter values maintained against a corporate party defines the system behavior for the following:

- Cumulative daily limits per transaction for the corporate party
- User Transaction Limits Transaction limits for the users
- Type of Approval flow applicable
- Channel Access Preferences
- Availability of Corporate Administrator facility

#### Prerequisites

- Party preference is maintained by the Bank administrator
- Approval rule set up for Corporate Administrator
- Corporate Administrator is maintained for a party
- Transaction access is provided to Corporate Administrator

#### Features Supported In Application

Party Preference maintenance available for Corporate Administrator users in the application includes;

• View Party Preferences

#### How to reach here:

Corporate Administrator Dashboard > Toggle menu > OnBoarding > Party Preferences OR Corporate Administrator Dashboard > Quick Links > OnBoarding > Party Preferences

### 6.1 Party Preferences - View

Corporate Administrator logs into the system and navigates to the Party Preferences screen.

System displays the preferences maintained for the Party linked to the Corporate Administrator. Corporate administrator can view the details but cannot edit anything in the screen.

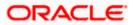

### Party Preferences

|                                                                                                    |                                                                                                    | Adı                                                          | ministrator Maker $\checkmark$ ATM/Branch English $\checkmark$                                                                                                    |
|----------------------------------------------------------------------------------------------------|----------------------------------------------------------------------------------------------------|--------------------------------------------------------------|----------------------------------------------------------------------------------------------------|
| 🗏 🕼 futura bank                                                                                                    |                                                                                                    |                                                              | Q 🛛 🛃 Welcome, Sweta Corpadmin 🗸<br>Last login 11 May 09:32 AM                                                                                                    |
| Party Preferences                                                                                                    |                                                                                                    |                                                              |                                                                                                    |
| Details                                                                                                    |                                                                                                    |                                                              |                                                                                                    |
| Party ID<br>Party Name<br>Grace Period<br>Grace Period Eipiny Alert<br>Occurrence<br>Alert On Transaction Expiry<br>Approval Flow<br>Channel Access<br>Porex Deal Creation<br>Corporate Administrator Facility<br>Accessible Roles<br>Cumulative Limits<br>Touch Points / Group<br>GLOBAL | +**021<br>Sean Jiminez Hayes<br>10 Days<br>5 Days<br>Tone Time Recurring<br>Tores No<br>Sequentia Parallel No Approval<br>Enable Disable<br>Enable Disable<br>Enable Disable<br>Enable Disable<br>Enable Disable<br>Enable Disable<br>Package |                                                              | Lipic<br>Lore<br>User can search a party for which user<br>preferences are to be viewed or edited<br>Parties can have different accesses, daily<br>and cumulative limits and approval patterns.<br>The limit packages mapped can also be<br>accessed. |
| User Limits<br>Touch Points / Group<br>GLOBAL                                                                                                    | Package<br>LPGlobal1                                                                                                    |                                                              |                                                                                                    |
|                                                                                                    | Convident & 2006-2020 Disable and/or the effective All of                                                                                                    | ohts reserved.   Security Information   Terms and Conditions |                                                                                                    |

| Field Name                   | Description                                                                                                    |  |  |
|------------------------------|----------------------------------------------------------------------------------------------------|--|--|
| Party ID                     | Party ID mapped to the logged in Corporate Administrator.                                                                                           |  |  |
| Party Name                   | Party name of Party ID mapped to the logged in Corporate Administrator.                                                                             |  |  |
| Grace Period                 | Provision of time period is made to allow user to approve the transaction after the actual due date.                                                |  |  |
|                              | <b>Note</b> : The tooltip with information will appear on dashboard in the Pending for Approvals section only when the user hovers on grace period. |  |  |
| Grace Period Expiry<br>Alert | Displays the days prior to Grace Period Expiry ,to alert Maker and Approver regarding transaction approval expiry period.                           |  |  |

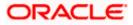

| Field Name                          | Description                                                                                                    |  |  |
|-------------------------------------|----------------------------------------------------------------------------------------------------|--|--|
| Occurrence                          | Displays the alert preference set is recurring or needs to be sent once.                                                                                                    |  |  |
| Alert on Transaction<br>Expiry      | Displays the alert is required to be sent on the transaction expiry date or not.                                                                                                    |  |  |
| Approval Flow                       | The approval type for the party.                                                                                                    |  |  |
|                                     | It can be one of the following options:                                                                                                    |  |  |
|                                     | Sequential                                                                                                    |  |  |
|                                     | Parallel                                                                                                    |  |  |
|                                     | No Approval                                                                                                    |  |  |
| Channel Access                      | Whether the corporate user can transact through channel banking. It can be one of the following:                                                                                                    |  |  |
|                                     | <ul> <li>Enable : Allows corporate administrator to enable the party for<br/>channel access</li> </ul>                                                                                                    |  |  |
|                                     | <ul> <li>Disable: Allows corporate administrator to disable the party for<br/>channel access</li> </ul>                                                                                                    |  |  |
| Forex Deal Creation                 | Whether users associated with a party can create forex deals. It can be one of the following:                                                                                                    |  |  |
|                                     | <ul> <li>Enable: If this option is enabled, corporate user associated with<br/>this party can create forex deals.</li> </ul>                                                                                                    |  |  |
|                                     | • Disable: If this option is disabled, corporate user associated with this party cannot create forex deals.                                                                                                    |  |  |
| Corporate<br>Administrator Facility | Whether the corporate has Corporate Administrator rights and can one of the user perform the administrator functionalities on behalf of Party. It can be one of the following:                                                    |  |  |
|                                     | Enable                                                                                                    |  |  |
|                                     | Disable                                                                                                    |  |  |
| Accessible Roles                    | This field lists the type of roles that will be available to the Corporate Administrator while on-boarding a user for the corporate party.                                                                                        |  |  |
|                                     | Corporate administrator will be able to onboard, modify, reset password,<br>enable/disable user ID and grant/deny channel access (using User<br>Management screen) only for the users having the roles assigned in this<br>field. |  |  |
|                                     | Corporate Administrator will be able to view the details of all the users<br>using User Management screen) associated to his party irrespective of<br>the roles assigned here.                                                    |  |  |

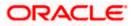

| Field Name       | Description                                                                                                    |
|------------------|----------------------------------------------------------------------------------------------------|
|                  | Out of the box Application roles available for a corporate are:                                                                                                    |
|                  | <ul> <li>Corporate Admin Maker – If this is selected, Corporate<br/>Administrator will be able to onboard a user in corporate admin<br/>maker role.</li> </ul>                                            |
|                  | <ul> <li>Corporate Admin Checker – If this is selected, Corporate<br/>Administrator will be able to onboard a user in corporate admin<br/>checker role.</li> </ul>                                        |
|                  | <ul> <li>Maker – If this is selected, Corporate Administrator will be able<br/>to onboard a user in corporate maker role.</li> </ul>                                                                      |
|                  | <ul> <li>Checker – If this is selected, Corporate Administrator will be<br/>able to onboard a user in corporate maker role.</li> </ul>                                                                    |
|                  | • Viewer – If this is selected, Corporate Administrator will be able to onboard a user in corporate viewer role.                                                                                          |
|                  | For Non Customer Corporate, the options are:                                                                                                    |
|                  | <ul> <li>Non Customer Corporate Admin Maker – If this is selected,<br/>non-customer corporate administrator will be able to onboard a<br/>user in non-customer corporate admin maker role.</li> </ul>     |
|                  | <ul> <li>Non Customer Corporate Admin Checker – If this is selected,<br/>non-customer corporate administrator will be able to onboard a<br/>user in corporate non-customer admin checker role.</li> </ul> |
|                  | <ul> <li>Non Customer Corporate Maker – If this is selected, non-<br/>customer corporate administrator will be able to onboard a user<br/>in corporate maker role.</li> </ul>                             |
|                  | <ul> <li>Non Customer Corporate non-customer Checker – If this is<br/>selected, corporate administrator will be able to onboard a user<br/>in non-customer corporate maker role.</li> </ul>               |
|                  | <ul> <li>Non Customer Corporate Viewer – If this is selected, corporate<br/>administrator will be able to onboard a user in non-customer<br/>corporate viewer role.</li> </ul>                            |
| Cumulative Limit |                                                                                                    |

This displays the cumulative daily limits (CCL) package associated to the party. All the touch points and touch point groups for which the limit package is associated are displayed here.

| Touch Points/ Group | Name of touch points/ groups maintained, for which the limit package is to be mapped. Also the limit package mapped at Global level can be seen (a system created group with all internal and external touch points). |
|---------------------|----------------------------------------------------------------------------------------------------|
| Package             | Limit packages mapped for the selected touch point will get listed here.                                                                                                    |

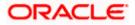

#### Field Name Description

#### **User Limits**

This field displays customer user level limits (CUL) mapped to the party. All the touch points and touch point groups for which the limit package is associated are displayed here. Also an option is provided to show the limit package mapped at Global level (a system created group with all internal and external touch points).

| <b>Touch Points/ Group</b> | Name of touch points/group maintained, for which the limit packages are |
|----------------------------|-------------------------------------------------------------------------|
|                            | mapped.                                                                 |

Package List of the packages mapped to touch points/ group are listed here.

1. Click **Cancel** to cancel the transaction and navigate back to '**Dashboard**'.

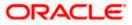

### <u>FAQ</u>

#### 1. What is sequential type of approval flow?

Under Sequential approval flow, the approval can be done only in the sequence as mentioned in approval workflow. So, at the first level of approval, users/ user groups who are assigned to authorize only can view and approve the transaction. After the transaction is approved by level 1 user, the users/ user groups having rights for second level of approval will be able to view and authorize the transaction. The transaction is marked as approved only after the user at the last level approves/ authorizes it.

#### 2. What is Parallel type of approval flow?

It is "Non-Sequential" type of approval flow which doesn't follow any specific sequence. Any user (who is part of the approval flow) from any approval level can pick up the transaction/maintenance and approve it. The transaction/maintenance is marked as approved if one user from each approval level (as configured) has approved/ authorized the transaction.

#### 3. What is cumulative daily limit package?

This limit package acts as a cumulative limit for all users of a corporate party and is utilized as and when any user authorizes the transaction as a final approver. The daily limit per transaction and number of transactions allowed limit is checked and updated against the cumulative limit set. It is mandatory to assign a cumulative daily limit package to each party preference created.

#### 4. What is User limit package?

This limit package is applicable for all users of the party (Users to whom this party ID is mapped as primary Party ID). This package will be overridden by User level limits package, if defined, at User Maintenance.

# 5. Can corporate administrator view the party preference maintained for a linked party?

No, preferences can be viewed only of a primary party ID mapped to a logged in corporate administrator.

Home

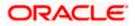

## 7. Party to Party Linkage

Party to Party linkage is required by medium and large corporates if the user(s) of the parent company needs to access accounts of the subsidiary companies. For e.g. consider a case wherein say 'ABC Industries' is the parent company with a subsidiary company 'PQR Enterprises' and the users of ABC Industries needs to access accounts of PQR Enterprises to carry out transactions and/or inquiries. The corporate will provide a mandate/ board resolution to the bank for creation of Party to Party linkage. Bank Administrator will setup a Party to Party linkage by selecting the parent party and the parties to be linked.

Corporate Administrators can only view party to party linkage. They do not have the rights to maintain or edit the party linkages.

#### **Pre-Requisites**

- Party preferences should be maintained for the parent as well as the party to be linked
- Channel Access should be enabled for both the parent as well as the party to be linked

#### Workflow

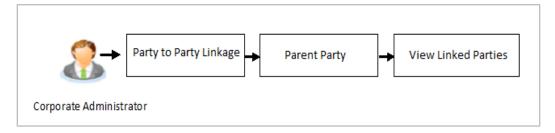

#### Features Supported In Application

The following options are available as part of P2P linkage maintenance

View an existing Party to Party Linkage

#### How to reach here:

Corporate Administrator Dashboard > Toggle menu > OnBoarding > Party To Party Linkage

Once the logged in user navigates to the Party to Party Linkage screen, they can view linkages that have been maintained for the parent party. A corporate admin user can only view the linkages. Linkage creation rights are not provided.

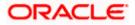

### 7.1 Party to Party Linkage- View

The Corporate Administrator can view the details of the linked parties to the parent party id.

#### To view the party to party linkage:

1. Navigate to the **Party to Party Linkage** screen.

#### Party to Party Linkage

|                        | Admir                                                                                                    | inistrator Maker $arphi$                                                                                                    | ATM/Branch                                                                                                    | English 🗡            |
|------------------------|----------------------------------------------------------------------------------------------------|----------------------------------------------------------------------------------------------------|----------------------------------------------------------------------------------------------------|----------------------|
| ≡ @futura bank         |                                                                                                    | Q 🔁                                                                                                    | Welcome, Sweta Cor<br>Last login 11 May                                                                                                    | padmin 🗸<br>09:32 AM |
| Party To Party Linkage |                                                                                                    |                                                                                                    |                                                                                                    |                      |
| Parent Party Name Sv   | *411<br>veta                                                                                                    |                                                                                                    |                                                                                                    |                      |
| Party ID ***409        | Party Name Test CL & CF                                                                                                  |                                                                                                    | <u> </u>                                                                                                    |                      |
| Cancel                 |                                                                                                    | This function er<br>to a parent part<br>a party linkage,<br>subsequently pr<br>linked party acc<br>parent company<br>the Account Aci<br>You can create<br>parent party or | Maintain Party to Party<br>Linkage<br>vables you to link partite<br>you will be able to<br>trovide access of the<br>ounts to that of the<br>yand its users through<br>beas feature.<br>new party linkages to a<br>can search for existing<br>o view and edit the sam | d                    |
|                        | Copyright © 2006, 2020, Oracle and/or its affiliates. All rights reserved.   Security Information   Terms and Conditions |                                                                                                    |                                                                                                    |                      |

#### **Field Description**

| Field Name        | Description                                                                                                    |
|-------------------|----------------------------------------------------------------------------------------------------|
| Parent Party ID   | Parent party Id of the corporate user to which you want to link other party.                                                                       |
| Parent Party Name | Name of the parent party.                                                                                                    |
| Linked Parties    |                                                                                                    |
| Party ID          | A party ID which is linked to parent party ID.                                                                                                    |
| Party Name        | Name of the parent party which is linked to parent party ID.                                                                                       |
| •                 | Party Linkage screen with search results with parent party identified and rties appears. It will have party ID and party name of the linked party. |

Home

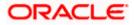

Click Cancel to cancel the transaction.

## 8. Limits Definition

Limits are defined by the bank to set up amount and duration based restrictions on the transactions that can be carried out by the user.

As part of limits definition maintenance, following limits can be defined:

- Transaction: It is the initiation limit with minimum and maximum amount defined
- Cumulative: It is the collective transaction amount limit for all the transactions that can be performed during a day and maximum number of transaction in a day

Limit package maintenance allows the administrator to map these definitions to every transaction.

#### **Pre-Requisites**

- Transaction access is provided to Corporate Administrator.
- Approval rule set up for Corporate Administrator to perform the actions.

#### Workflow

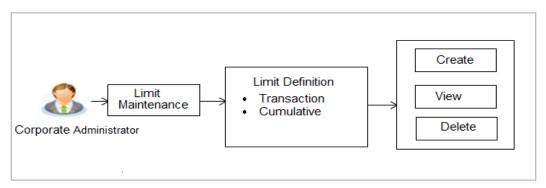

#### Features supported in application

Using this option Corporate Administrator can perform the following actions:

- Search/ View Limits
- Create Limit
- Delete Limits

#### How to reach here:

Corporate Administrator Dashboard > Toggle menu > Limits > Limits Definition

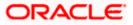

### 8.1 Limits Definition - View

Using this option, Administrator can search for particular limit based on different search parameters. The search results displays a limit list based on different search filters selected.

#### To search and view limits:

 In the Limits Definition screen, enter the search parameters and click Search. The Limits Definition screen with search results appears based on the searched criteria. OR

Click **Cancel** to cancel the search process. OR

Click **Clear** to reset the search parameters.

#### Limits Definition - Search

| 🖗 futura bank          |                                          |             |             | Q 🛛 🔁 Welcome, Sweta Corpadmin<br>Last login 11 May 09:32 AM                                                                            |
|------------------------|------------------------------------------|-------------|-------------|----------------------------------------------------------------------------------------------------|
| imit Definition        |                                          |             |             |                                                                                                    |
| Limit Code             |                                          |             |             |                                                                                                    |
| Limit Description      |                                          |             |             |                                                                                                    |
| Limit Type 💿 1         | ransaction 🔷 Cumulative 🔷 Cooling Period |             |             |                                                                                                    |
| Updated On Fron        | n Date 📋 To Date 📋                       |             |             | Limit Definition                                                                                                    |
|                        |                                          |             |             | Transaction limits can be defined to set up<br>amount and duration based restrictions on<br>transactions that can be carried out by the |
| Search Clear           |                                          |             |             | transactions that can be carried out by the<br>customers. This maintenance allows you to<br>search and view limit definitions. Also you |
| Limit Code             | Limit Description                        | Limit Type  | Updated On  | can create new and delete existing limit<br>definitions.Search limit definitions based on<br>different search parameters and the        |
| SGAJTL3                | SGAJTL3                                  | Transaction | 08 Apr 2020 | matching result will be listed.                                                                                                    |
| TLAJEUR5z              | TLAJEUR5z                                | Transaction | 08 Apr 2020 | Create                                                                                                    |
| TransactionLimit2      | Transaction Limit 2                      | Transaction | 08 Apr 2020 |                                                                                                    |
| TransactionLimit4      | Transaction Limit 4                      | Transaction | 08 Apr 2020 |                                                                                                    |
| TLAJINR5z              | TLAJINR5z                                | Transaction | 08 Apr 2020 |                                                                                                    |
| TransactionLimit1      | Transaction Limit 1                      | Transaction | 08 Apr 2020 |                                                                                                    |
| TransactionLimit3      | Transaction Limit 3                      | Transaction | 08 Apr 2020 |                                                                                                    |
| AJTLZ                  | AJTLz                                    | Transaction | 08 Apr 2020 |                                                                                                    |
| SGAJTL                 | SGAJTL                                   | Transaction | 08 Apr 2020 |                                                                                                    |
| AJSGSRTL               | AJSGSRTL                                 | Transaction | 08 Apr 2020 |                                                                                                    |
| age 1 of 3 (1-10 of 21 | items) K < 1 2 3 > X                     |             |             |                                                                                                    |
|                        |                                          |             |             |                                                                                                    |
| Cancel                 |                                          |             |             |                                                                                                    |
|                        |                                          |             |             |                                                                                                    |
|                        |                                          |             |             |                                                                                                    |

| Field Name        | Description                          |  |
|-------------------|--------------------------------------|--|
| Limit Code        | Name/unique identifier of the limit. |  |
| Limit Description | Description of the limit.            |  |

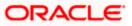

| Field Name        | Description                                                                                                    |  |  |  |
|-------------------|----------------------------------------------------------------------------------------------------|--|--|--|
| Limit Type        | Types of limits are:                                                                                                    |  |  |  |
|                   | <ul> <li>Transaction – It is the initiation limit with minimum and<br/>maximum amount</li> </ul>                                   |  |  |  |
|                   | <ul> <li>Cumulative – It is a duration based limit with maximum<br/>amount and number of transactions for a day / month</li> </ul> |  |  |  |
| Search Results    |                                                                                                    |  |  |  |
| Limit Code        | Name/unique identifier of the limit.                                                                                               |  |  |  |
| Limit Description | Description of the limit.                                                                                                    |  |  |  |
| Limit Type        | The limit type are:                                                                                                    |  |  |  |
|                   | <ul> <li>Transaction – It is the initiation limit with minimum and<br/>maximum amount</li> </ul>                                   |  |  |  |
|                   | Cumulative – It is a duration based limit with max amount                                                                          |  |  |  |

2. Click the Limit Code of the record for which you want to view the details. The Limits **Definition -View** screen appears.

#### **Limits Definition - View**

|                                                                                                    | Adm                                                                                                    | ninistrator Maker $arphi$                                    | ATM/Branch English 🗡                                                                                                    |
|----------------------------------------------------------------------------------------------------|----------------------------------------------------------------------------------------------------|--------------------------------------------------------------|----------------------------------------------------------------------------------------------------|
| ≡ @futura bank                                                                                                    |                                                                                                    | Q 🔁                                                          | Welcome, Sweta Corpadmin<br>Last login 11 May 09:32 AM                                                                                  |
| Limit Definition                                                                                                    |                                                                                                    |                                                              |                                                                                                    |
| Limit Code SGAJTL<br>Limit Type Transac<br>Limit Description SGAJTL<br>Ourrency EUR<br>Minimum Amount €0.01<br>Maximum Amount €110,00<br>Cuncel Back | 3<br>3                                                                                                    | You may delete ti<br>on Delete button.<br>not in user before | mit Details<br>the definitions, by clicking<br>Ensure this definition is<br>you proceed You can<br>k to the previous screen or<br>tons. |
|                                                                                                    | Copyright © 2006, 2020, Oracle and/or its affiliates. All rights reserved.   Security Information   Terms and Conditions |                                                              |                                                                                                    |

3. Click **Delete** to delete the limit. OR

Click **Cancel** to cancel the transaction and navigate back to dashboard. OR Click **Back** to navigate to the previous screen.

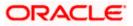

## 8.2 Limits Definition - Create

Using this option, Corporate Administrator can create a limit as required.

#### To create a transaction limit:

1. In the Limits Definition screen, click Create. The Limits Definition - Create screen with Transaction tab appears.

#### **Limits Definition - Transaction - Create**

| A                                                                                                    | dministrator Maker $\checkmark$ ATM/Branch English $\checkmark$                                                                                                    |
|----------------------------------------------------------------------------------------------------|----------------------------------------------------------------------------------------------------|
| $\equiv$ ( $\hat{p}$ futura bank                                                                                                    | Q Welcome, Sweta Corpadmin V<br>Last login 11 May 09:32 AM                                                                                                    |
| Limit Definition                                                                                                    |                                                                                                    |
| Limit Type     Transaction     Cumulative     Cooling Period       Limit Code     Limit 001       Limit Description     Corporate Limit 10       Currency     GBP       Minimum Amount     £1.00       Maximum Amount     £10,000,000 | Create Limit Definition<br>Vou can define following types of limits on<br>the transaction – Minimum and maximum<br>transaction initiation limit.<br>• Oumulative - Collective amount of a<br>transaction and total number of transaction |
| Save Cancel Back                                                                                                    | limit.<br>- Cooling Period – Limits for newly added<br>payees.<br>Map these limit definitions to a transaction<br>as a part of limit package.                                                                                            |
| Copyright © 2006, 2020, Oracle and/or its affiliates. All rights reserved.   Security Information   Terms and Condition                                                                                                    | 15                                                                                                    |

#### **Field Description**

| Field Name        | Description                                                                                                    |  |  |
|-------------------|----------------------------------------------------------------------------------------------------|--|--|
| Limit Type        | The limit type for selection are:                                                                                                  |  |  |
|                   | <ul> <li>Transaction – It is the initiation limit with minimum and<br/>maximum amount</li> </ul>                                   |  |  |
|                   | <ul> <li>Cumulative – It is a duration based limit with maximum<br/>amount and number of transactions for a day / month</li> </ul> |  |  |
| Limit Code        | Name/unique identifier of the limit.                                                                                               |  |  |
| Limit Description | Description of the limit.                                                                                                    |  |  |
| Currency          | The currency to be set for the limit.                                                                                              |  |  |
| Minimum Amount    | The minimum amount for a transaction in local currency.                                                                            |  |  |
| Maximum Amount    | The maximum amount for a transaction in local currency.                                                                            |  |  |

2. In the **Transaction** tab screen, enter the code in the **Limit Code** field.

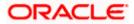

- 3. In the Limit Description field, enter the description of the limit.
- 4. From the **Currency** field, select the appropriate currency for the limits.
- 5. In the **Minimum Amount** and **Minimum Amount** field, enter the minimum and maximum amount for a transaction in local currency.
- Click Save to save the created limit.
   OR
   Click Cancel to cancel the transaction and navigate back to dashboard.
   OR
   OR

Click **Back** to navigate to previous screen.

 The Review screen appears. Verify the details, and click Confirm. OR Click Cancel to cancel the transaction. OR

Click **Back** to navigate to previous screen.

8. The success message of transaction submission appears. Click **OK** to complete the transaction.

#### **Limits Definition - Cumulative - Create**

|                                                                                                    | Ac                                                                                                    | dministrator Maker $arphi$                                                                                                    | ATM/Branch En                                                                                     | glish $\checkmark$ |
|----------------------------------------------------------------------------------------------------|----------------------------------------------------------------------------------------------------|----------------------------------------------------------------------------------------------------|---------------------------------------------------------------------------------------------------|--------------------|
| ≡ III futura bank                                                                                               |                                                                                                    | Q, 🔁 We                                                                                                    | elcome, Sweta Corpadi<br>Last login 11 May 09:33                                                  | min 🗸              |
| Limit Definition                                                                                                |                                                                                                    |                                                                                                    |                                                                                                   |                    |
| Limit Description Li<br>Frequency G<br>Currency G<br>Cumulative Transaction Amount £<br>Maximum Transactions 11 | Transaction     Cumulative     Cooling Period       imit 002                                                            | Create Lin<br>You can define follo<br>the transactions<br>• Transaction – Mini<br>transaction initiatior<br>• Cumulative - Collec<br>transaction and tota<br>limit.<br>• Cooling Period – Li<br>payees. | ctive amount of a<br>I number of transaction<br>imits for newly added<br>nitions to a transaction |                    |
| Save Cancel Back                                                                                                |                                                                                                    |                                                                                                    |                                                                                                   |                    |
|                                                                                                    |                                                                                                    |                                                                                                    |                                                                                                   |                    |
|                                                                                                    | Copyright © 2006, 2020, Oracle and/or its affiliates. All rights reserved.   Security Information   Terms and Condition | s                                                                                                    |                                                                                                   |                    |

| Field Name | Description                                                                                                    |  |  |  |
|------------|----------------------------------------------------------------------------------------------------|--|--|--|
| Limit Type | Limit type for selection are:                                                                                                    |  |  |  |
|            | <ul> <li>Transaction – It is the initiation limit with minimum and<br/>maximum amount</li> </ul>                                   |  |  |  |
|            | <ul> <li>Cumulative – It is a duration based limit with maximum<br/>amount and number of transactions for a day / month</li> </ul> |  |  |  |
| Limit Code | Name/unique identifier of the limit.                                                                                               |  |  |  |

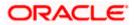

| Field Name                       | Description                                                                                                    |  |  |
|----------------------------------|----------------------------------------------------------------------------------------------------|--|--|
| Limit Description                | Description of the limit.                                                                                                |  |  |
| Frequency                        | The specific duration for which the limits can be utilized and<br>available.<br>The options are:<br>• Daily<br>• Monthly |  |  |
| Currency                         | The currency to be set for the limit.                                                                                    |  |  |
| Cumulative<br>Transaction Amount | The collective amount in local currency for transactions that can be performed in a day.                                 |  |  |
| Maximum<br>Transactions          | The maximum number of transactions that can be performed per day.                                                        |  |  |

#### To create a cumulative limit:

- 1. Click the **Cumulative** tab. The **Limits Definition Create** screen with **Cumulative** tab appears.
- 2. Enter the relevant information in Limit Code and Limit Description field.
- 3. From the **Frequency** field, select the appropriate duration for the limits.
- 4. From the **Currency** field, select the appropriate currency for the limits.
- 5. In the **Cumulative Transaction Amount** field, enter the collective amount of transaction in local currency.
- 6. In the **Maximum Transactions** field, enter the value for maximum number of transactions.
- Click Save to save the created limit. OR Click Cancel to cancel the transaction and navigate back to dashboard. OR Click Back to navigate to previous screen.
- The Review screen appears. Verify the details, and click Confirm. OR Click Cancel to cancel the transaction. OR Click Back to navigate to previous screen.
- 9. The success message of transaction submission appears. Click **OK** to complete the transaction.

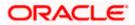

### 8.3 Limits Definition - Delete Limit

Using this option, Corporate Administrator can delete a created limit. Limit definition can be deleted only if it is not in use (available as a part of any limit package).

#### To delete a limit:

 In the Limits Definition screen, enter the search parameters and click Search. The Limits Definition screen with search results appears based on the searched criteria. OR

Click  $\ensuremath{\textbf{Cancel}}$  to cancel the search process. OR

Click **Clear** to reset the search parameters.

#### Limits Definition - Search

| ≡ I∳futura banl                                                             | ĸ                     |                                                 |                                           | Administrator Maker V ATM/Branch English V<br>Q 2 Welcome, Sweta Corpadmin V<br>Lastlogin 11 May 09:32 AM                                                                                                    |
|-----------------------------------------------------------------------------|-----------------------|-------------------------------------------------|-------------------------------------------|----------------------------------------------------------------------------------------------------|
| Limit Definition                                                            |                       |                                                 |                                           |                                                                                                    |
| Limit Code<br>Limit Description<br>Limit Type<br>Updated On<br>Starch Clear |                       | Jing Period                                     |                                           | Limit Definition<br>Transaction limits can be defined to set up<br>amount and duration based restrictions on<br>transactions that can be carried out by the<br>customers. This maintenance allows you to<br>search and view limit definitions. Also you |
| Limit Code                                                                  | Limit Description     | Limit Type                                      | Updated On                                | can create new and delete existing limit<br>definitions.Search limit definitions based on<br>different search parameters and the                                                                                                    |
| Limit 100                                                                   | Limit 10              | Transaction                                     | 11 May 2020                               | matching result will be listed.                                                                                                    |
| Page 1 of 1 (1 of                                                           | f1 items) K < 1 > X   |                                                 |                                           | Create                                                                                                    |
|                                                                             | Copyright © 2006, 202 | 0, Oracle and/or its affiliates. All rights res | erved.   Security Information   Terms and | Conditions                                                                                                    |

2. Click the **Limit Code** of the record for which you want to view the details. The **Limits Definition -View** screen appears.

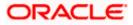

#### **Limits Definition - View**

|                                                                                                    | Adm                                                                                                    | ninistrator Maker $\searrow$                          | ATM/Branch                                                                                                    | English $\checkmark$ |
|----------------------------------------------------------------------------------------------------|----------------------------------------------------------------------------------------------------|-------------------------------------------------------|----------------------------------------------------------------------------------------------------|----------------------|
| ≡ Ipfutura bank                                                                                                    |                                                                                                    | Q, 🗹                                                  | Welcome, Sweta Corp<br>Last login 11 May                                                                                                    | oadmin 🗸<br>09:32 AM |
| Limit Definition                                                                                                    |                                                                                                    |                                                       |                                                                                                    |                      |
| Limit Code Limit 10<br>Limit Type Transact<br>Limit Description Limit 10<br>Currency GBP<br>Minimum Amount £1.00<br>Maximum Amount £1,000,0<br>Detete Cancel Back | tion<br>)                                                                                                    | You may delete<br>on Delete butto<br>not in user befo | Limit Details<br>the definitions, by clickin<br>in, Ensure this definition is<br>reyou proceed You can<br>ack to the previous screer<br>ations. |                      |
|                                                                                                    |                                                                                                    |                                                       |                                                                                                    |                      |
|                                                                                                    | Copyright © 2006, 2020, Oracle and/or its affiliates. All rights reserved.   Security Information   Terms and Conditions |                                                       |                                                                                                    |                      |

 Click Delete. The Delete Warning message appears. OR Click Cancel to cancel the transaction and navigate back to dashboard. OR

Click **Back** to navigate to the previous screen.

#### **Delete Limit**

|   |                                                                                                    |                                                                                      | Administrator Maker $\checkmark$ | ATM/Branch                                                                                             | English $\checkmark$ |
|---|----------------------------------------------------------------------------------------------------|--------------------------------------------------------------------------------------|----------------------------------|----------------------------------------------------------------------------------------------------|----------------------|
| ≡ | 🕼 futura bank                                                                                                    |                                                                                      | Q 🔁 We                           | lcome, Sweta Corj<br>Last login 11 May                                                                 | oadmin 🗸<br>09:32 AM |
|   | Limit Definition                                                                                                   |                                                                                      |                                  |                                                                                                    |                      |
|   | Limit Code<br>Limit Type<br>Limit Deporption<br>Ourrency<br>Minimum Amount<br>Maximum Amount<br>Detete Cancel Back | Limit 10<br>Transacton<br>Limit 10<br>GBP<br>£1.00<br>£1.000.000.00<br>E1.000.000.00 |                                  | Details<br>efinitions, by clicking<br>ure this definition is<br>proceed.You can<br>the previous screen |                      |
|   |                                                                                                    |                                                                                      |                                  |                                                                                                    |                      |

4. Click **Yes** to confirm the deletion. OR

Click  $\ensuremath{\text{No}}$  to cancel the deletion process.

5. The success message of transaction submission appears. Click **OK** to complete the transaction.

<u>Home</u>

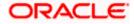

## 9. Limits Package Management

Limit package is a group of transaction limits. As part of the limit package management, defined limits (created through 'Limit Definition') can be mapped to each transaction or to a transaction group (Created using Transaction Group Maintenance). Each package is associated with a specific channel/touch point or with a group of touch points.

The limits packages once created can be mapped to

- User Type using System Rules maintenance
- Party using Party Preferences (Cumulative User Limits and Cumulative Customer limits)
- User using User Management

#### Prerequisites:

Required Limits (i.e. Transaction/ Cumulative) should be defined for association to transactions in limits package

#### Workflow

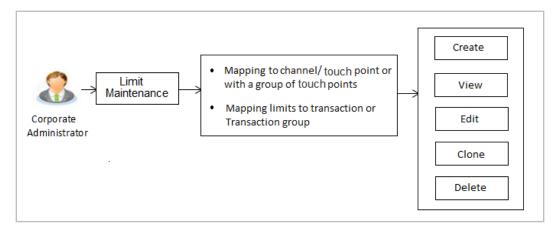

#### Features supported in application

The administrator can perform the following actions:

- Search/ View Limit Package
- Create Limit Package
- Edit Limit Package
- Clone Limit Package
- Delete Limit Package

#### How to reach here:

Corporate Administrator Dashboard > Toggle Menu > Limit > Limit Package Management

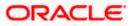

### 9.1 Limit Package Management - View

Using this option, Corporate Administrator can search for particular limit package created for a specific channel/ touch point based on different search parameters. The search results displays a list or particular limit package based on different search filters selected.

If the search parameters are not specified, records of all the packages maintained in the application are displayed.

#### To search and view limit package:

 In the Limit Package Management screen, click Search. The Limit Package Management screen with search results appears based on the searched criteria. OR Click Clear to reset the search parameters. OR

Click **Cancel** to cancel the search process.

#### Limit Package Management - Search

|                                                                                                    |                        |                                         |                                | Adm                           | inistrator Approver                                                                                                    | ✓ ATM/Branch                                                                                 | English $\vee$              |
|----------------------------------------------------------------------------------------------------|------------------------|-----------------------------------------|--------------------------------|-------------------------------|----------------------------------------------------------------------------------------------------|----------------------------------------------------------------------------------------------|-----------------------------|
| ≡ @futura bank                                                                                     |                        |                                         |                                |                               | 9, E                                                                                                    | Welcome, Sweta (<br>Last login 11                                                            | Corpadmin 🗸<br>May 09:32 AM |
| Limit Package Managem                                                                              | ent                    |                                         |                                |                               |                                                                                                    |                                                                                              |                             |
| Package Code<br>Package Description<br>More Search Options ✓<br>Search Clear<br>Package Code Packa | ge Description         | Touch Point                             | Currency                       | Updated On                    | Limit Package<br>Vou can now create a limit package for<br>specific transaction and for group of<br>transactions. Also you can define applic<br>Touch Point for a package. To speed up |                                                                                              | plicable                    |
| Limit Pkg 01 Limit F                                                                               | Packages 001           | APINTERNET                              | GBP                            | 11 May 2020                   | process you                                                                                                    | can clone an existing lin<br>ou want to create fresh                                         |                             |
| Page 1 of 1 (1 of 1 items) K<br>Cancel                                                             | < 1 > я                |                                         |                                |                               | package, ens<br>transaction g                                                                                                    | sure to maintain necessa<br>proups, Touch Point grou<br>t definitions before you p<br>Create | ups and                     |
|                                                                                                    |                        |                                         |                                |                               |                                                                                                    |                                                                                              |                             |
|                                                                                                    | Copyright © 2006, 2020 | I, Oracle and/or its affiliates. All ri | ghts reserved.   Security Info | rmation   Terms and Condition | 15                                                                                                    |                                                                                              |                             |

| Field Name          | Description                                            |  |
|---------------------|--------------------------------------------------------|--|
| Package Code        | The unique code /name of the limit package.            |  |
| Package Description | Description of the limit package.                      |  |
| Role                | The limit is applicable to specific party or role (s). |  |

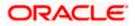

| Field Name                         | Description                                                           |  |  |
|------------------------------------|-----------------------------------------------------------------------|--|--|
| Touch Point / Touch<br>Point Group | Touch Point and the group of Touch Points mapped with the lippackage. |  |  |
|                                    | The options are:                                                      |  |  |
|                                    | Touch Point                                                           |  |  |
|                                    | Touch Point Group                                                     |  |  |
| Currency                           | Currency in which the limit package is created.                       |  |  |
| Updated On                         | Date range in which limit package were updated.                       |  |  |
| Search Results                     |                                                                       |  |  |
| Package Code                       | The unique code of the limit package.                                 |  |  |
| Package Description                | Description of the limit package.                                     |  |  |
| Touch Point                        | Name of the touch point mapped to the limit package.                  |  |  |
| Currency                           | Currency in which the limit package is created.                       |  |  |
| Updated On                         | Date on which limit package was updated.                              |  |  |
| Roles                              | The limit is applicable to specific party or role (s).                |  |  |
|                                    |                                                                       |  |  |

2. Click the Limit Package Code of the record for which you want to view the details. The Limits Package Management - View screen appears.

#### Limit Package Management - View

|                                                                                                    | A                                                                                                    | dministrator Approver $\checkmark$ ATM/Branch English $\checkmark$                                                                                                    |
|----------------------------------------------------------------------------------------------------|----------------------------------------------------------------------------------------------------|----------------------------------------------------------------------------------------------------|
| ≡ @futura bank                                                                                               |                                                                                                    | Q, ⊠ Welcome, Sweta Corpadmin ∨<br>Last login 11 May 09:32 AM                                                                                                    |
| Limit Package Manager                                                                                        | nent                                                                                                    |                                                                                                    |
| Limit Package Ocde<br>Limit Package Description<br>Touch Point<br>Currency                                   | Limit Pkg 01<br>Limit Packages 001<br>Internet<br>GBP                                                                 |                                                                                                    |
| Transaction Name<br>Cumulative Limit Daily<br>Cumulative Limit Monthly<br>Transaction Limit<br>Cooling Limit | Create Forex Deal<br>CLDAJZGBP - CLDAJZGBP<br>CLMAJZ2GBP - CLMAJZ2GBP<br>TLAJZGBP - TLAJZGBP<br>coolLimit - coolLimit | Limit Package Details<br>You can edit the parameters set for each<br>transaction available in a package or can<br>delete the package by clicking on Delete<br>button. Ensure this package is not in user<br>before you proceed to delete To speed up<br>the procees you can clone an existing limit<br>package. You may also choose to go back to<br>the previous screen or cancel the operation. |
| Cione<br>Edit Delete Cancel                                                                                  | Back                                                                                                    |                                                                                                    |
|                                                                                                    | Copyright © 2006, 2020, Oracle and/or its affiliates. All rights reserved.   Security Information   Terms and Cond    | itions                                                                                                    |

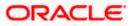

#### **Field Description**

| Field Name                                                                                                    | Description                                                                                                    |  |  |  |
|----------------------------------------------------------------------------------------------------|----------------------------------------------------------------------------------------------------|--|--|--|
| Limit Package Code                                                                                                    | The unique code /name of the limit package.                                                                          |  |  |  |
| Limit Package<br>Description                                                                                                | Description of the limit package.                                                                                    |  |  |  |
| Touch Point Group                                                                                                    | Name of the Touch Point or Touch Point group mapped to the lim package.                                              |  |  |  |
| Currency                                                                                                    | The currency to be set for the limit package.                                                                        |  |  |  |
| Transaction Name /<br>Transaction Group<br>Name                                                                             | Name of the transaction/transaction group that is mapped to the limit package.                                       |  |  |  |
| Effective Date                                                                                                    | The date from which the limit package is effective for the transaction.                                              |  |  |  |
| Cumulative Limit<br>Daily                                                                                                   | Daily Cumulative Limit Definition set for the specific transaction.<br>It displays the limit name and description.   |  |  |  |
| Cumulative Limit<br>Monthly                                                                                                 | Monthly Cumulative Limit Definition set for the specific transaction.<br>It displays the limit name and description. |  |  |  |
| Transaction Limit                                                                                                    | Transaction Limit Definition set for the specific transaction.<br>It displays the limit name and description.        |  |  |  |
| Cooling Limit                                                                                                    | The cooling limit set for the specific transaction.                                                                  |  |  |  |
| <ol> <li>Click Clone to make another copy of details.</li> <li>OR</li> <li>Click Edit to edit the limit package.</li> </ol> |                                                                                                    |  |  |  |

Click Clone to make another copy of details.
OR
Click Edit to edit the limit package.
OR
Click Delete to delete the limit package.
OR
Click Cancel to cancel the transaction and go back to Dashboard.
OR
Click Back to navigate to the previous screen.

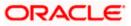

### 9.2 Limit Package Management - Create

Using this option, Corporate Administrator can create a limit package for a specific channel/ touch point based on the details given as per the fields.

#### To create a limit package:

1. In the Limit Package Management screen, click Create. The Limit Package Management - Create screen appears.

#### Limit Package Management - Create

|                                                                                                    |                                                                                                    |                                       |                                               | Administrator Maker 🏏 ATM/Branch English 🍾                                                                                                    |
|----------------------------------------------------------------------------------------------------|----------------------------------------------------------------------------------------------------|---------------------------------------|-----------------------------------------------|----------------------------------------------------------------------------------------------------|
| 🕼 futura bank                                                                                                    |                                                                                                    |                                       |                                               | Q Welcome, Sweta Corpadmin<br>Last login 11 May 09:32 AM                                                                                                    |
| Limit Package Manag                                                                                                    | jement                                                                                                    |                                       |                                               |                                                                                                    |
| Limit Package Dode<br>Limit Package Description<br>Touch Point<br>Touch Point<br>Ourrency                                      | Limit Pkg 02<br>Limit Package 002<br>Touch Point O Touch Point Group (<br>Mobile Applica<br>GBP                                                                                                    | Global                                |                                               | Edit Package Details<br>Edit package or can determodify the limit<br>definitions mapped against each<br>transaction (you can also add new<br>transaction(s) as part of this limits package. |
| Transaction Name<br>Effective Date<br>Cumulative Limit Daily<br>Cumulative Limit Monthly<br>Transaction Limit<br>Cooling Limit | V2 Fund Transfer V<br>11 May 2020<br>CLDAJ2GBP - CLDAJ2GBP V<br>bulkcumumonth - bulkcumumonth V<br>Invoice Transaction - Invoice Transa. V<br>coolLimit - coolLimit V                                                                                                    |                                       | Delete Transaction                            |                                                                                                    |
| Transaction Name<br>Effective Date<br>Cumulative Limit Daily<br>Cumulative Limit Monthly<br>Transaction Limit<br>Cooling Limit | Create Bill Payment<br>11 May 2020<br>cumDlimit - cumulatibe daily limit<br>InvoiceMonthlyCum - Invoice Trans<br>TLAJzGBP - TLAJzGBP<br>CPLAJzGBP - CPLAJzGBP<br>CPLAJzGBP - CPLAJzGBP<br>CPLAJzGBP - CPLAJzGBP<br>CPLAJzGBP - CPLAJzGBP<br>CPLAJzGBP - CPLAJzGBP<br>CPLAJzGBP - CPLAJzGBP<br>CPLAJzGBP - CPLAJzGBP<br>CPLAJzGBP - CPLAJzGBP<br>CPLAJzGBP - CPLAJzGBP<br>CPLAJzGBP - CPLAJzGBP<br>CPLAJzGBP - CPLAJzGBP<br>CPLAJzGBP - CPLAJzGBP<br>CPLAJZGBP - CPLAJZGBP<br>CPLAJZGBP - CPLAJZGBP<br>CPLAZZGBP - CPLAJZGBP<br>CPLAZZGBP - CPLAJZGBP<br>CPLAZZGBP - CPLAJZGBP<br>CPLAZZGBP - CPLAJZGBP<br>CPLAZZGBP - CPLAJZGBP<br>CPLAZZGBP - CPLAJZGBP<br>CPLAZZGBP - CPLAZZGBP<br>CPLAZZGBP - CPLAZZGBP<br>CPLAZZGBP - CPLAZZGBP<br>CPLAZZGBP - CPLAZZGBP<br>CPLAZZGBP - CPLAZZGBP<br>CPLAZZGBP - CPLAZZGBP<br>CPLAZZGBP - CPLAZZGBP<br>CPLAZZGBP - CPLAZZGBP<br>CPLAZZGBP - CPLAZZGBP<br>CPLAZZGBP - CPLAZZGBP<br>CPLAZZGBP<br>CPLAZZGBP - CPLAZZGBP<br>CPLAZZGBP<br>CPLA | i i i i i i i i i i i i i i i i i i i |                                               |                                                                                                    |
| Add Transaction   Add Transact                                                                                                 |                                                                                                    | r its affiliates. All rights r        | served.   Security Information   Terms and Co | ndifione                                                                                                    |

| Field Name                   | Description                                 |
|------------------------------|---------------------------------------------|
| Limit Package Code           | The unique code /name of the limit package. |
| Limit Package<br>Description | Description of the limit package.           |

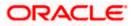

| Field Name                                     | Description                                                                                                    |  |  |
|------------------------------------------------|----------------------------------------------------------------------------------------------------|--|--|
| Touch Point                                    | Touch points and the group of touch points mapped with the limit package.                                                                                      |  |  |
|                                                | The options are:                                                                                                    |  |  |
|                                                | Touch Point                                                                                                    |  |  |
|                                                | Touch Point Group                                                                                                    |  |  |
|                                                | <ul> <li>Global: This a group of touch points created automatically<br/>(default touch point group has all internal and external touch<br/>points).</li> </ul> |  |  |
| Touch Point                                    | Touch points mapped to the limit package.                                                                                                    |  |  |
|                                                | This field is displayed and enabled if you select <b>Touch Point</b> option in the <b>Touch Point</b> field.                                                   |  |  |
| Touch Point Group                              | Touch point group mapped to the limit package.                                                                                                    |  |  |
|                                                | This field is displayed and enabled if you select <b>Touch Point Group</b> option in the <b>Touch Point</b> field.                                             |  |  |
| Currency                                       | The currency to be set for the limit package.                                                                                                    |  |  |
| Transaction Name/<br>Transaction Group<br>Name | Transaction or Transaction Group name, to which the limit has to be assigned.                                                                                  |  |  |
| Effective Date                                 | The effective date of the limit package, for the selected transaction.                                                                                         |  |  |
| Cumulative Limit<br>Daily                      | Select the Cumulative Limit Definition for the selected transaction/transaction group for daily limits.                                                        |  |  |
| Cumulative Limit<br>Monthly                    | Select the Cumulative Limit Definition for the selected transaction/transaction group for monthly limits.                                                      |  |  |
| Transaction Limit                              | Select the Transaction Limit Definition for the selected transaction/ transaction group for daily limits.                                                      |  |  |

- 2. In the **Limit Package Code** field, enter the code for the limit package.
- 3. In the **Limit Package Description** field, enter the description of the limit package.
- 4. In the **Touch Point** field, select the appropriate option.
  - a. If you select Touch Point;
    - i. From the **Touch Point** list, select the appreciate option.
  - b. If you select Touch Point Group;
    - i. From the **Touch Point Group** list, select the appreciate option.
- 5. From **Currency** list, select the appropriate currency to be associated with the Limit Package. It enables the **Transactions / Transaction Group Limits** section.

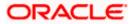

- 6. Click the **Add Transaction Group** link to assign limits to a transaction group. By default system displays Transactions option for assigning the limit.
- 7. From the **Transaction Name/Transaction Group Name** list, select the appropriate option.

Note: Click View Details link to view transaction group details.

#### **View Details - Transaction Group Details**

| Cumulative Limit Monthly | bulkcumumonth - bulkc | umumonth $\lor$               |                               |   |  |
|--------------------------|-----------------------|-------------------------------|-------------------------------|---|--|
| Transaction Limit        | InvoiceTransaction    | 'iew Details                  |                               | × |  |
| Cooling Limit            |                       | roup Code<br>roup Description | OBPMTxns<br>All Txns for OBPM |   |  |
|                          |                       | Sr No. 🗸 🛛 Transac            | tions                         |   |  |
|                          |                       | Self Tra                      | nsfer                         |   |  |
| Transaction Name         | Create Bill Payment   | ! Internal                    | Transfer                      |   |  |
| Effective Date           | 11 May 2020           | Internat                      | ional Transfer                |   |  |
|                          | cumDlimit - cumula    | Domest                        | ic Draft                      |   |  |
| Cumulative Limit Daily   |                       | i Internat                    | ional Draft                   |   |  |
| Cumulative Limit Monthly | InvoiceMonthlyCurr    | i Domest                      | ic SEPA Payment - CARD        |   |  |
| Transaction Limit        | TLAJZGBP - TLAJZ      | Domest                        | ic SEPA Payment - CREDIT      |   |  |
| Cooling Limit            | CPLAJZGBP - CPLA      | Adhoc E<br>Credit             | Oomestic Payment - SEPA       |   |  |
|                          |                       | Adhoc E                       | omestic Payment - SEPA        |   |  |

| Field Name           | Description                                                         |  |
|----------------------|---------------------------------------------------------------------|--|
| Group Code           | Unique code/name of the transaction group.                          |  |
| Group Description    | Description of the transaction group.                               |  |
| List of Transactions | It lists all the transactions available under the transaction group |  |

- 8. Select the Effective Date from the calendar for the limit package in the Transactions / Transaction Group - Limits section.
- 9. From the **Cumulative Limit Daily**, **Cumulative Limit Monthly**, **Transaction Limit** and **Cooling Limit** lists, select the appropriate limits.
- Click Add Transaction and repeat the steps 4 to 6, if you want to assign limits for more transactions.
   OR
   Click Add Transaction Group and repeat the steps 4 to 6, if you want to assign limits for more transactions groups.
- 11. Click **Save** to save the limit package. OR

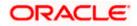

Click **Cancel** to cancel the transaction. OR Click **Back** to navigate to the previous screen.

12. The **Review** screen appears. Verify the details, and click **Confirm**.

OR Click **Cancel** to cancel the transaction. OR

Click **Back** to navigate to the previous screen.

13. The success message of transaction submission appears. Click **OK** to complete the transaction.

Note: You can click to delete a transaction limit of a transaction.

## 9.3 Limit Package Management - Edit

Using this option, Corporate Administrator can update or edit a limit package.

#### To edit a limit package:

1. In the Limit Package Management screen, click Search. The Limits Package Management screen with search results appears based on the searched criteria. OR

Click  $\ensuremath{\textbf{Clear}}$  to reset the search parameters.

OR

Click **Cancel** to cancel the search process.

#### Limit Package Management - Search

|                                                                                                    |                                             |                                        |                                    | Administrator Approver $\checkmark$                                                                                                    | ATM/Branch                                                            | English $\checkmark$ |
|----------------------------------------------------------------------------------------------------|---------------------------------------------|----------------------------------------|------------------------------------|----------------------------------------------------------------------------------------------------|-----------------------------------------------------------------------|----------------------|
| ≡ @futura bank                                                                                                    |                                             |                                        |                                    | Q 🛃 W                                                                                                    | /elcome, Sweta Cor<br>Last login 11 May                               | padmin 🗸<br>09:32 AM |
| Limit Package Management                                                                                                    |                                             |                                        |                                    |                                                                                                    |                                                                       |                      |
| Package Code Package Description More Search Options ✓ Search Clear Package Code Package Desc Limit Pkg 01 Limit Package Page 1 of 1 (1 of 1 items) K < [ | s 001 APINTERNET                            | Currency<br>GBP                        | Updated On<br>11 May 2020          | You can now creat<br>specific transaction<br>transactions. Also<br>Touch Point for a p<br>process you can cl<br>package.ensure to<br>transaction groups | you can define applic<br>ackage. To speed up<br>one an existing limit | the                  |
| Cancel                                                                                                    |                                             |                                        |                                    |                                                                                                    | Create                                                                |                      |
|                                                                                                    |                                             |                                        |                                    |                                                                                                    |                                                                       |                      |
|                                                                                                    | Copyright © 2006, 2020, Oracle and/or its a | affiliates. All rights reserved.   Sec | curity Information   Terms and Cor | nditions                                                                                                    |                                                                       |                      |

2. Click the **Limit Package Code** of the record for which you want to view the details. The **Limits Management-View** screen appears.

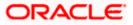

### Limit Package Management - View

|   |                                                                                                    | Admi                                                                                                    | inistrator Approver $\checkmark$ ATM/Branch English $\checkmark$                                                                                                    |
|---|----------------------------------------------------------------------------------------------------|----------------------------------------------------------------------------------------------------|----------------------------------------------------------------------------------------------------|
| ≡ | 🕼 futura bank                                                                                                    |                                                                                                    | Q Welcome, Sweta Corpadmin V<br>Last login 11 May 09:32 AM                                                                                                    |
|   | Limit Package Manage                                                                                                    | ment                                                                                                    |                                                                                                    |
|   | Limit Package Oode<br>Limit Package Description<br>Touch Point<br>Ourrency<br>Transaction Name<br>Cumulative Limit Daily<br>Cumulative Limit Monthly<br>Transaction Limit<br>Cooling Limit<br>Clone | Limit Pag 01<br>Limit Packages 001<br>Internet<br>GBP<br>Create Forex Deal<br>CLDAJZGBP - CLDAJZGBP<br>CLMAJZZGBP - CLMAJZZGBP<br>TLAJZGBP - TLAJZGBP<br>COOILimit - cooILimit | Lipit Package Details<br>Lipit Package Details<br>Tou can edit the parameters set for each<br>defet the package by dicking on Defet<br>before you proceed to defet. To speed up<br>therore syou can clone an existing limit<br>package you may also choose to go back to<br>the previous screen or cancel the operation. |
|   |                                                                                                    | Copyright © 2006, 2020. Oracle and/or its affiliates. All rights reserved.   Security Information   Terms and Condition                                                        | s                                                                                                    |
|   |                                                                                                    |                                                                                                    |                                                                                                    |

3. Click Edit. The Limit Package Management - Edit screen appears.

Limit Package Management - Edit

|                                   |                                       | Adr                                                                              | ministrator Approver 🗸                                            | ATM/Branch English ∨                                  |
|-----------------------------------|---------------------------------------|----------------------------------------------------------------------------------|-------------------------------------------------------------------|-------------------------------------------------------|
| ≡ Ipfutura bank                   |                                       |                                                                                  | Q, 🔀 W                                                            | elcome, Sweta Corpadmin<br>Last login 11 May 09:32 AM |
| Limit Package Manager             | ment                                  |                                                                                  |                                                                   |                                                       |
| Limit Package Code                | Limit Pkg 01                          |                                                                                  |                                                                   |                                                       |
| Limit Package Description         | Limit Packages 001                    |                                                                                  |                                                                   |                                                       |
| Currency                          | GBP                                   |                                                                                  | Edit Pac                                                          | kage Details                                          |
| Transaction Name                  | Create Forex Deal                     |                                                                                  | You can remove the<br>limit package or car                        | e transaction from the<br>n delete/modify the limit   |
| Effective Date                    | 11 May 2020                           |                                                                                  | definitions mapped<br>transaction.You car<br>transaction(s) as pa |                                                       |
| Expiry Date                       |                                       |                                                                                  |                                                                   | ar or this innes puckage.                             |
| Cumulative Limit Daily            | CLDAJzGBP - CLDAJzGBP V               |                                                                                  |                                                                   |                                                       |
| Cumulative Limit Monthly          | CLMAJ2zGBP - CLMAJ2zGBP 🛛 🗸           |                                                                                  |                                                                   |                                                       |
| Transaction Limit                 | TLAJZGBP - TLAJZGBP V                 |                                                                                  |                                                                   |                                                       |
| Cooling Limit                     | coolLimit - coolLimit V               | Î                                                                                |                                                                   |                                                       |
| Add Transaction   Add Transaction | Group                                 |                                                                                  |                                                                   |                                                       |
|                                   |                                       |                                                                                  |                                                                   |                                                       |
| Save Cancel Back                  |                                       |                                                                                  |                                                                   |                                                       |
|                                   |                                       |                                                                                  |                                                                   |                                                       |
|                                   |                                       |                                                                                  |                                                                   |                                                       |
|                                   | Copyright © 2006, 2020, Oracle and/or | its affiliates. All rights reserved.   Security Information   Terms and Conditio | ons                                                               |                                                       |

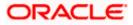

### **Field Description**

| Field Name                                     | Description                                                                                                 |
|------------------------------------------------|----------------------------------------------------------------------------------------------------|
| Limit Package Code                             | The unique code /name of the limit package.                                                                 |
| Limit Package<br>Description                   | Description of the limit package.                                                                           |
| Touch Point / Group                            | Touch points and the group of touch points mapped with the limit package.                                   |
|                                                | The options are:                                                                                            |
|                                                | Touch Point                                                                                                 |
|                                                | Touch Point Group                                                                                           |
| Touch Point                                    | Touch points mapped with the limit package.                                                                 |
|                                                | This field is displayed and enabled if you select Touch Point option in the <b>Touch Point</b> field.       |
| Touch Point Group                              | Touch point group mapped with the limit package.                                                            |
|                                                | This field is displayed and enabled if you select Touch Point Group option in the <b>Touch Point</b> field. |
| Currency                                       | Currency in which the limit package is created.                                                             |
| Transaction Name/<br>Transaction Group<br>Name | Name of the Transaction/ transaction group that is mapped to the limit package.                             |
| Effective Date                                 | The date from which the limit package is effective for the transaction.                                     |
| Expiry Date                                    | Expiry date of a specific limit linked to a transaction.                                                    |
|                                                | This field will be displayed only if expiry date is maintained for each transaction.                        |
| Cumulative Limit                               | Daily Cumulative Limit definition set for the specific transaction.                                         |
| Daily                                          | It displays the limit name and description.                                                                 |
| Cumulative Limit<br>Monthly                    | Monthly Cumulative Limit definition set for the specific transaction                                        |
| Transaction Limit                              | Transaction Limit definition set for the specific transaction.                                              |
|                                                | It displays the limit name and description.                                                                 |
|                                                | d details a g Tauch point Tauch point group, rales, sumulative and                                          |

4. Edit the required details, e.g. Touch point, Touch point group, roles, cumulative and transaction limits and Transaction Group.

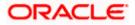

Note: Click View Details link to view transaction group details.

View Details -Transaction Group Details

| Cumulative Limit Monthly | bulkcumumonth - bul  | sumumonth V                                                |   |
|--------------------------|----------------------|------------------------------------------------------------|---|
| Transaction Limit        | InvoiceTransaction   | View Details                                               | × |
| Cooling Limit            | coolLimit - coolLimi | Group Code OBPMTxns<br>Group Description All Txns for OBPM |   |
| Cooling Linit            |                      | Sr No. 🗸 Transactions                                      |   |
|                          |                      | 1 Self Transfer                                            |   |
| Transaction Name         | Create Bill Payment  | 2 Internal Transfer                                        |   |
| Effective Date           | 11 May 2020          | 3 International Transfer                                   |   |
| Cumulative Limit Daily   | cumDlimit - cumula   | 4 Domestic Draft                                           |   |
| Complative Limit Daily   |                      | 5 International Draft                                      |   |
| Cumulative Limit Monthly | InvoiceMonthlyCum    | 6 Domestic SEPA Payment - CARD                             |   |
| Transaction Limit        | TLAJZGBP - TLAJZ     | 7 Domestic SEPA Payment - CREDIT                           |   |
| Cooling Limit            | CPLAJZGBP - CPLA     | 8 Adhoc Domestic Payment - SEPA<br>Credit                  |   |
|                          |                      | 9 Adhoc Domestic Payment - SEPA                            |   |

| Field                                                                                                    | Name                                                                                                    | Description                                                                                                    |  |  |  |  |
|----------------------------------------------------------------------------------------------------|----------------------------------------------------------------------------------------------------|----------------------------------------------------------------------------------------------------|--|--|--|--|
| Group Code Unique Code/Name of the Transaction Groups.                                                                                                    |                                                                                                    |                                                                                                    |  |  |  |  |
| <b>Group Description</b> Description of the transaction group.                                                                                                    |                                                                                                    | Description of the transaction group.                                                                                       |  |  |  |  |
| List o                                                                                                    | of Transactions                                                                                                    | List of all the transaction names available under the transaction group.                                                    |  |  |  |  |
| <ul> <li>5. Click Add Transaction, if you want to add a new transaction.</li> <li>OR</li> <li>Click Add Transaction Group, if you want to add a new transaction group.</li> <li>OR</li> <li>Click Image: Click Compared to the share are done to the limit products.</li> </ul> |                                                                                                    |                                                                                                    |  |  |  |  |
| 6.                                                                                                    | OR<br>Click <b>Cancel</b> to cancel the transaction.<br>OR<br>Click <b>Back</b> to navigate back to previous screen. |                                                                                                    |  |  |  |  |
| 7.                                                                                                    | OR<br>Click <b>Cancel</b> to<br>OR                                                                                   | reen appears. Verify the details, and click <b>Confirm</b> .<br>cancel the transaction.<br>avigate back to previous screen. |  |  |  |  |

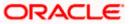

8. The success message of transaction submission appears. Click **OK** to complete the transaction.

## 9.4 Limit Package Management - Clone

To speed up the process of creating new limit package, Corporate Administrator can clone/copy an existing limit package. Administrator is allowed to make changes in it and save with different name.

#### To clone a limit package:

 In the Limit Package Management screen, click Search. The Limits Package Management screen with search results appears based on the searched criteria. OR Click Clear to reset the search parameters.

OR

Click **Cancel** to cancel the search process.

#### Limit Package Management - Search

|                                                                                                    |                                          |                              |                                  | Administrator Approver $\checkmark$                                                    | ATM/Branch                                                                      | English $\checkmark$     |
|----------------------------------------------------------------------------------------------------|------------------------------------------|------------------------------|----------------------------------|----------------------------------------------------------------------------------------|---------------------------------------------------------------------------------|--------------------------|
| ≡ ∲futura bank                                                                                              |                                          |                              |                                  | Q, 🗹 W                                                                                 | /elcome, Sweta Co<br>Last login 11 Ma                                           | rpadmin 🗸<br>ay 09:32 AM |
| Limit Package Management                                                                                    |                                          |                              |                                  |                                                                                        |                                                                                 |                          |
| Package Code<br>Package Description<br>Search Options ~<br>Search Clear<br>Package Code Package Description | Touch Point<br>APINTERNET                | Currency<br>GBP              | Updated On<br>11 May 2020        | You can now creat<br>specific transaction<br>transactions. Also<br>Touch Point for a p | you can define applic<br>ackage. To speed up<br>one an existing limit           | cable<br>o the           |
| Page 1 of 1 (1 of 1 items) K < 1 > H                                                                        |                                          |                              |                                  | package, ensure to<br>transaction groups<br>required limit defin                       | , Touch Point groups<br>, Touch Point groups<br>itions before you pro<br>Create | and                      |
| Copyright © 2                                                                                               | 006, 2020, Oracle and/or its affiliates. | All rights reserved.   Secur | rity Information   Terms and Con | aitions                                                                                |                                                                                 |                          |

2. Click the <u>Limit Package Code</u> of the record for which you want to clone the details. The Limits Package Management-View screen appears.

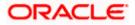

#### Limit Package Management - View

|                                                                                                    | Adm                                                                                                    | inistrator Approver $\checkmark$ ATM/Branch English $\checkmark$                                                                                                    |
|----------------------------------------------------------------------------------------------------|----------------------------------------------------------------------------------------------------|----------------------------------------------------------------------------------------------------|
| ≡ Ip futura bank                                                                                             |                                                                                                    | Q, ⊠ Welcome, Sweta Corpadmin √<br>Last login 11 May 09:32 AM                                                                                                    |
| Limit Package Manage                                                                                         | ment                                                                                                    |                                                                                                    |
| Limit Package Code<br>Limit Package Description<br>Touch Point<br>Currency                                   | Limit Pkg 01<br>Limit Packages 001<br>Internet<br>GBP                                                                   | Limit Package Details                                                                                                    |
| Transaction Name<br>Cumulative Limit Daily<br>Cumulative Limit Monthly<br>Transaction Limit<br>Cooling Limit | Create Forex Deal<br>CLDAJZGBP - CLDAJZGBP<br>CLMAJ2ZGBP - CLMAJ2ZGBP<br>TLAJZGBP - TLAJZGBP<br>coolLimit - coolLimit   | You can edit the parameters set for each<br>transaction available in a package or can<br>delete the package by clicking on Delete<br>button. Ensure this package is not in user<br>before you proceed to delete. To speed up<br>the process you can clone an existing limit<br>package. You may also choose to go back to<br>the previous screen or cancel the operation. |
| Clone<br>Edit Delete Cancel                                                                                  | Back                                                                                                    |                                                                                                    |
|                                                                                                    | Copyright © 2006, 2020, Oracle and/or its affiliates. All rights reserved.   Security Information   Terms and Condition | 15                                                                                                    |

3. Click **Clone**. The **Limits Package Management-Create** screen appears with existing limit package details.

## Limits Package Management - Create

|                                          |                                               |                                                                              | Administrator Approver 🏏 ATM/Branch English 🍾                                                                                                    |
|------------------------------------------|-----------------------------------------------|------------------------------------------------------------------------------|----------------------------------------------------------------------------------------------------|
| 🕼 futura bank                            |                                               |                                                                              | Q                                                                                                    |
| Limit Package Mana                       | gement                                        |                                                                              |                                                                                                    |
| Limit Package Code                       | Limit 003                                     |                                                                              |                                                                                                    |
| Limit Package Description                | Limit 03<br>Touch Point O Touch Point Group O | ) Global                                                                     |                                                                                                    |
| Touch Point<br>Currency                  | GBP V                                         |                                                                              | Create Limit Package<br>You can now create a limit package for<br>specific transaction and for group of<br>transactions. Also you can define applicable                                                              |
| Transaction Name                         | Create Forex Deal 🗸 🗸                         |                                                                              | Touch Point for a package. To speed up the<br>process you can clone an existing limit<br>package. If you want to create fresh<br>package, ensure to maintain necessary<br>transaction groups, Touch Point groups and |
| Effective Date<br>Cumulative Limit Daily | 11 May 2020                                   |                                                                              | required limit definitions before you proceed.                                                                                                    |
| Cumulative Limit Monthly                 | CLMAJ2zGBP - CLMAJ2zGBP 🛛 🗸                   |                                                                              |                                                                                                    |
| Transaction Limit<br>Cooling Limit       | TLAJzGBP - TLAJzGBP $\checkmark$              | ŵ                                                                            |                                                                                                    |
| Add Transaction   Add Transa             |                                               |                                                                              |                                                                                                    |
|                                          |                                               |                                                                              |                                                                                                    |
|                                          | Copyright © 2006, 2020, Oracle and/or         | its affiliates. All rights reserved.   Security Information   Terms and Con- | ditions                                                                                                    |

- 4. Update limit package with required changes.
- Click Save to save the limit package. OR Click Cancel to cancel the transaction.

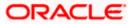

OR

Click **Back** to navigate back to previous screen.

 The Review screen appears. Verify the details, and click Confirm. The user will be navigated back to the create screen. OR Click Cancel to cancel the transaction. OR

Click **Back** to navigate back to previous screen.

7. The success message of transaction submission appears. Click **OK** to complete the transaction.

## 9.5 Limit Package Management - Delete

Using this option, Corporate Administrator can delete a limit package.

#### To delete a limit package:

 In the Limit Package Management screen, click Search. The Limits Package Management screen with search results appears based on the searched criteria. OR Click Clear to reset the search parameters. OR Click Cancel to cancel the search process.

#### Limit Package Management - Search

|                                                                                              |                     |                                         |                                |                                | Administrator Approver V ATM/Branch English                                                                                                    |
|----------------------------------------------------------------------------------------------|---------------------|-----------------------------------------|--------------------------------|--------------------------------|----------------------------------------------------------------------------------------------------|
| ≡ @futura bank                                                                               |                     |                                         |                                |                                | Q ≥ Corpadmin Last login 11 May 09:32 AM                                                                                                    |
| Limit Package Ma                                                                             | anagement           |                                         |                                |                                |                                                                                                    |
| Package Code<br>Package Description<br>More Search Options V<br>Search Clear<br>Package Code | Package Description | Touch Point                             | Currency                       | Updated On                     | Limit Package<br>You can now create a limit package for<br>specific transaction and for group of<br>transactions. Also you can define applicable<br>Touch Point for a package. To speed up the<br>process you can clone an existing limit |
| Limit Pkg 01                                                                                 | Limit Packages 001  | APINTERNET                              | GBP                            | 11 May 2020                    | package, ensure to maintain necessary                                                                                                    |
| Limit UUS<br>Page 1 of 1 (1-2 of<br>Cancel                                                   |                     |                                         | GBP                            | 11 May 2020                    | transaction groups, Touch Point groups and<br>required limit definitions before you proceed.<br>Create                                                                                                    |
|                                                                                              | Copyright © 2       | 006, 2020, Oracle and/or its affiliates | . All rights reserved.   Secur | ity Information   Terms and Co | nditions                                                                                                    |

2. Click the Limit Package Code of the record for which you want to view the details. The Limits Package Management-View screen appears.

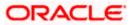

#### Limit Package Management - View

|                                                                                                    | Administrator Approver 🗸 ATM/Branch English 🗸                                                                                                    |
|----------------------------------------------------------------------------------------------------|----------------------------------------------------------------------------------------------------|
| $\equiv$ ( $\hat{p}$ futura bank                                                                                                    | Q                                                                                                    |
| Limit Package Management                                                                                                    |                                                                                                    |
| Limit Package Code     Limit Pkg 01       Limit Package Description     Limit Packages 001       Touch Point     Internet       Currency     GBP       Transaction Name     Create Forex Deal       Cumulative Limit Daily     CLDAJzGBP - CLDAJzGBP       Ourulative Limit Monthly     CLMAJ2zGBP - CLMAJ2zGBP       Cooling Limit     coolLimit - coolLimit       Clone     Limit Daily | Limit Package Details<br>Limit Package Details<br>Vou can edit the parameters set for each<br>transaction available in a package or can<br>deter the package by clicking on Deter<br>button. Ensure this package is not in user<br>before you proceed to deter To speed up<br>the process you can clone an existing limit<br>package. You may also choose to go back to<br>the previous screen or cancel the operation. |
| Copyright © 2006, 2020, Oracle and/or its atfiliates. All rights reserved.   Security Information   Terms and Cc                                                                                                    | onditions                                                                                                    |

3. Click **Delete**. The **Delete Warning** message appears.

#### **Delete Limit Package**

| Transaction Limit TLAJzGBP - TLAJzGBP bookset og oback the previous screen or cancel the operation the operation the previous screen or cancel the operation the previous screen or cancel the operation the operation the operati |                                            |                                                                       | Last login 11 May 09:32 A                                                                                                    |
|----------------------------------------------------------------------------------------------------|--------------------------------------------|-----------------------------------------------------------------------|----------------------------------------------------------------------------------------------------|
| Limit Pag di         Limit Package Description         Limit Package 0         Tauch Point         Ourrency         GBP         Transaction Name         Ourreate Forex Deal         Ourrulative Limit Monthly         CLMAJ2zGBP - CLMAJ2zGBP - CLMAJ2zGBP - CLMAJ2zGBP         Transaction Limit         Transaction Limit         Transaction Limit         Transaction Limit         Cumulative Limit Monthly         CLMAJ2zGBP - CLMAJ2zGBP - CLMAJ2zGBP         Transaction Limit         Transaction Limit                                                                                                    | Limit Package Manage                       | ment                                                                  |                                                                                                    |
| Contention         Contention           Transaction Name         Create Forex Deal           Cumulative Limit Daily         CLDAJzGBP - CLDA           Cumulative Limit Monthly         CLMAJZZGBP - CLMAJZZGBP           Transaction Limit         TLAJZGBP - TLAJZGBP                                                                                                    | Limit Package Description<br>Touch Point   | Limit Packages 001 Internet                                           |                                                                                                    |
| Transaction Limit TLAJZGBP - TLAJZGBP pedvage: You may also choose to go back<br>the process you can clone an existing limit<br>transaction Limit TLAJZGBP - TLAJZGBP pedvage: You may also choose to go back<br>the previous screen or cancel the operation                                                                                                    | Transaction Name<br>Cumulative Limit Daily | GBP Are you sure you want to delete? Create Forex Deal Confirm Cancel | You can edit the parameters set for each<br>transaction available in a package or can<br>delete the package by clicking on Delete                                                      |
| Cooling Limit coolLimit coolLimit                                                                                                    |                                            |                                                                       | before you proceed to delete. To speed up<br>the process you can clone an existing limit<br>package. You may also choose to go back to<br>the previous screen or cancel the operation. |

- Click Confirm to confirm the deletion.
   OR
   Click Cancel to cancel the deletion process.
- 5. The success message of transaction submission appears. Click **OK** to complete the transaction.

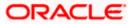

## <u>FAQ</u>

# 1. Can I delete transaction and/ or cumulative limits against a transaction in limit package?

No, existing limits against a transaction cannot be deleted; it can only be edited if effective date is starting from a future date.

### 2. Why am I unable to delete a limit through limit definition screen?

There is a possibility that the limit that you are trying to delete is associated in the limit package against a transaction(s) and therefore the system is not allowing you to delete the same.

#### 3. Why am I unable to delete limits package through limit Package?

There is a possibility that the limit package that you are trying to delete is associated with a user.

#### 4. As part of edit, what can I update in the limits package maintenance?

You can edit the transaction and/ or cumulative limits against the transaction. You can delete the transaction(s) from the limits package and/or you can also add new transaction(s) as part of the limits package?

# 5. Have created/ edited/ deleted Limits and/ or Limits package but it is not reflecting in the system even after a successful maintenance save message?

There is a possibility that the maintenance is saved but the status is 'Pending Approval'. For the maintenance, if there is an approval required then the changes will reflect only once the approver(s) approve the submitted request. If the setup does not require an approval workflow or is self / auto approved, then the same will reflect immediately.

Home

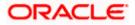

## 10. Approvals

In a Corporate each user is assigned a particular task to perform as per their role in the organization. For instance, some user(s) may be given rights to do data entry for transactions such as domestic fund transfer, draft issuance by logging in to channel banking. Transaction created by initiator in the system is routed to the appropriate authorized signatory or group of signatories for approval depending upon the rules configured. A transaction once approved by all the required approvers gets processed.

Approval Management function enables the Corporate Administrator to configure approval flows for various financial and non-financial transactions on channel banking for the linked corporate party.

Approval flow includes configuration of rules for the users with following access types:

- Maker/ Initiator User who is a creator of the transaction.
- Authorizer/ Approver User who authorizes the transactions created by the maker. His authorization rights are maintained by an administrator.

#### Features supported in application

Approval management supported for Corporate Administrator users in OBDX includes;

- Workflow Management
- Rule Management

#### Business scenario

AES Corporation wants to enable approval workflow for all financial transactions. The requirement is – All the financial transactions will be initiated by 'Officers' of the corporate. The transactions initiated by 'Officers' should be sent to 'Assistant Managers' for 1st level approval. After the transaction is approved by any one user from a group of 'Assistant Managers' then the transaction should be sent to 'Managers' for final level of approval. The transaction processing should happen only after final approval.

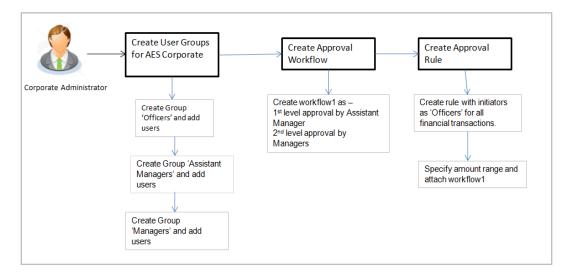

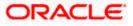

## 10.1 Workflow Management

The Approval workflow management is maintaining series of approval levels that are necessary to complete an approval flow. It is triggered when initiators initiate a transaction. As per the approval workflow maintenance, the transaction will follow the levels of approvals and complete the transaction only when one of user from all the approval levels approves the transaction.

The Workflow Management allows Corporate Administrator to:

- Create Workflow Management
- View Workflow Management
- Edit Workflow Management

#### Prerequisites:

- Party preference is maintained
- Corporate Administrator is maintained for the party
- Transaction access is provided to Corporate Administrator
- Multiple corporate users are maintained under a party
- Approval rule set up for Corporate Administrator to perform the actions
- Necessary user groups are maintained

#### Workflow

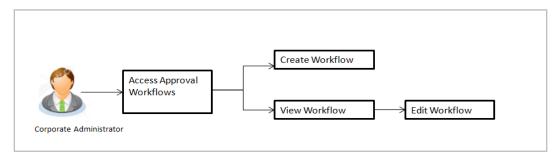

#### How to reach here:

Corporate Administrator Dashboard > Quick Links > Approvals > Workflow Management OR

Corporate Administrator Dashboard > Toggle Menu > Approvals > Workflow Management

#### Note:

- Once a transaction is initiated by the Corporate maker, system checks for the account access of all the approver/s (found as part of approval rule/workflow maintained). In case approver/s at one or more level does not have the required account access for the account/s involved in the transaction, system rejects the transaction and an alert will be triggered to initiator notifying the same.
- Approval Workflow can also be maintained for Non Customer Corporate users (for which the party id is not maintained in UBS or in Core banking system). For such cases i.e. non customer corporates (counterparties on boarded by Corporates) the system will look for the party ID in OBSCF/OBCMS.

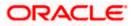

## 10.1.1 Workflow Management - Summary

Corporate Administrator logs into the system and navigates to the Approval Workflow screen; workflows maintained (if any) under a party mapped to the user are displayed on the screen. User can opt to view the details of existing workflows or can create new approval workflow using this screen.

#### Workflow Management

|   |                                  |                                       |                                                                            | Administrator Approver V ATM/Branch English V                                                                                                    |
|---|----------------------------------|---------------------------------------|----------------------------------------------------------------------------|----------------------------------------------------------------------------------------------------|
| Ξ | 🕼 futura bank                    |                                       |                                                                            | Q ≥ Welcome, Sweta Corpadmin<br>Last login 11 May 09:32 AM                                                                                                    |
|   | Workflow Management              |                                       |                                                                            |                                                                                                    |
|   | Party ID<br>Party Name<br>Create | ***411<br>Test CL & CF Linked         |                                                                            | Workflow Management                                                                                                    |
|   | Workflow Code                    | Workflow Description                  | Approval Levels                                                            | You can now create workflows with multiple<br>levels of approvals. Each workflow can be                                                                                         |
|   | obcl1                            | obcl1                                 | 1                                                                          | configured to have up to five levels of<br>approval with a specific user or a user group<br>configured at each level.                                                           |
|   | obcl2                            | obcl2                                 | 2                                                                          | configured at each level.<br>Workflows can be created independently                                                                                                    |
|   | Cancel                           |                                       |                                                                            | and can be attached to a specific<br>transaction/maintenance as part of the<br>approval rule configuration. Ensure to<br>maintain necessary users groups before you<br>proceed. |
|   |                                  |                                       |                                                                            |                                                                                                    |
|   |                                  | Copyright © 2006, 2020, Oracle and/or | its affiliates. All rights reserved.   Security Information   Terms and Co | nditions                                                                                                    |

| Field Name           | Description                                                                                                    |  |
|----------------------|----------------------------------------------------------------------------------------------------|--|
| Party ID             | Party ID mapped to the logged in Corporate Administrator.                                                                                                    |  |
| Party Name           | Party name of Party ID mapped to the logged in Corporate Administrator.                                                                                              |  |
| Workflow Code        | Unique code of the already maintained approval workflow.<br>(This field will be displayed only if there are existing approval<br>workflows available under a party). |  |
| Workflow Description | Description of the already maintained approval workflow.<br>(This field will be displayed only if there are existing approval<br>workflows available under a party). |  |
| Approval levels      | Number of approval levels in each workflow.<br>(This field will be displayed only if there are existing approval<br>workflows available under a party).              |  |

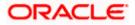

 Click the Workflow Code link to view details of the selected Approval Workflow. OR Click Create to create new Approval Workflow. OR

Click Cancel to cancel the operation and navigate back to 'Dashboard'.

### 10.1.2 Workflow Management - View

On accessing 'Workflow Management' menu option, summarized view of all the approval workflows maintained (if any) for the party mapped to Corporate Administrator is displayed on the screen. Further drill down is given on the each workflow to view the details of the users/user groups who are the part of workflow.

#### To view the approval workflow:

1. In the **Workflow Management** screen, click the <u>Workflow Code</u> link, for which you want to view the details. The **Workflow Management – View** screen appears.

#### Workflow Management - View

|                          |                                                                                     |                                                                                                    | System Administrator $ \lor $                                                                                                    | ATM/Branch                                                                                                    | English 🗸                                                                                                    | UBS OBPM 14.4 HEL Branch $\checkmark$                                                                                                    |
|--------------------------|-------------------------------------------------------------------------------------|----------------------------------------------------------------------------------------------------|----------------------------------------------------------------------------------------------------|----------------------------------------------------------------------------------------------------|----------------------------------------------------------------------------------------------------|----------------------------------------------------------------------------------------------------|
| futura bank Search       |                                                                                     | Q                                                                                                    |                                                                                                    |                                                                                                    | <b>↓</b> 5                                                                                                    | Welcome, Jack Nikon V<br>Last login 24 Aug 05:22 PM                                                                                                    |
| Workflow Management      |                                                                                     |                                                                                                    |                                                                                                    |                                                                                                    |                                                                                                    |                                                                                                    |
| Party ID                 | ***462                                                                              |                                                                                                    |                                                                                                    |                                                                                                    | 6                                                                                                    |                                                                                                    |
| Party Name               | ABZ Solutions                                                                       |                                                                                                    |                                                                                                    |                                                                                                    | E                                                                                                    | •                                                                                                    |
| Workflow Code            | 100_PMG                                                                             |                                                                                                    |                                                                                                    |                                                                                                    | You can now create                                                                                                    | Aanagement<br>vorkflows with<br>provals. Each workflow                                                                                                    |
| Workflow Description     | Pmg G1                                                                              |                                                                                                    |                                                                                                    |                                                                                                    | can be configured to<br>of approval with a sp                                                                                                    | have up to five levels<br>ecific user or a user                                                                                                    |
| Approval Details         |                                                                                     |                                                                                                    |                                                                                                    |                                                                                                    | and can be attached                                                                                                    | to a specific                                                                                                    |
| Level 1                  | Level 2                                                                             | Level 3                                                                                                    |                                                                                                    |                                                                                                    | approval rule config<br>maintain necessary                                                                                                    | uration. Ensure to                                                                                                    |
| Jane JOe<br>corpchecker1 | 100_pmg<br>User Group                                                               | Kim Martin<br>corpchecker2<br>User                                                                                                    |                                                                                                    |                                                                                                    |                                                                                                    |                                                                                                    |
| Edit Cancel Back         |                                                                                     |                                                                                                    |                                                                                                    |                                                                                                    |                                                                                                    |                                                                                                    |
|                          | Party ID<br>Party Name<br>Workflow Code<br>Workflow Description<br>Approval Details | Workflow Management       Party ID     ***262       Party Name     ABZ Solutions       Workflow Code     100_PMG       Workflow Description     Pmg G1       Approval Details     Image: Image: Im | Party ID       xee 462         Party Name       ABZ Solutions         Workflow Code       100_PMG         Workflow Description       Pmg G1         Approval Details       Image: Corpchecker1         Image: Corpchecker1       Image: Corpchecker2         Image: Corpchecker3       Image: Corpchecker2         Image: Corpchecker3       Image: Corpchecker3         Image: Corpchecker3       Image: Corpchecker3         Image: Corpchecker3       Image: Corpchecker3         Image: Corpchecker3       Image: Corpchecker3 | Image: Constraint of the search in the search in the search i | Image: Constraint of the search in the search in the search i | Image: Control of the search in the search in t |

Copyright © 2006, 2020, Oracle and/or its affiliates. All rights reserved.|SecurityInformation|Terms and Conditions

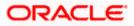

#### Approvals

| = @futura bank Search                  |                                | Syste                                      | m Administ User Group     | )                     | ×             |
|----------------------------------------|--------------------------------|--------------------------------------------|---------------------------|-----------------------|---------------|
| Workflow Manageme                      | ent                            |                                            | Group Name                | 100_pmg               |               |
| Party ID                               | ***462                         |                                            | Group Descripti           | <sup>on</sup> pmg g1  |               |
| Party Name                             | ABZ Solutions                  |                                            |                           | Se                    | earch Q       |
| Workflow Code                          | 100_PMG                        |                                            | Initials $\checkmark$     | User ID 🗸 🗸           | Full Name 🗸 🗸 |
| Workflow Description                   | Pmg G1                         |                                            | ST                        | corpchecker3          | sia thomson   |
| Approval Details                       |                                |                                            | JN                        | corpchecker4          | Jia NN        |
| Level 1                                | Level 2                        | Level 3                                    | Page 1                    | of 1 (1-2 of 2 items) |               |
| لک<br>Jane JOe<br>corpchecker1<br>User | 16<br>100_pmg<br>User Group    | KM<br>Kim Martin<br>corpchecker2           |                           |                       |               |
| Edit Cancel Back                       |                                |                                            |                           |                       |               |
| Edit Cancel Back                       | ¢                              |                                            |                           |                       |               |
|                                        |                                |                                            |                           |                       |               |
|                                        | Copyright © 2006, 2020, Oracle | and/or its affiliates. All rights reserved | SecurityInformation Terms | and Conditions        |               |

## **Field Description**

| Field Name           | Description                                                                                                    |
|----------------------|----------------------------------------------------------------------------------------------------|
| Party ID             | Party ID mapped to the logged in Corporate Administrator is displayed.                                                                                                    |
| Party Name           | Party name of Party ID mapped to the logged in Corporate Administrator is displayed.                                                                                                   |
| Workflow Code        | Workflow code is displayed.                                                                                                    |
| Workflow Description | Workflow description is displayed.                                                                                                    |
| Approval Details     |                                                                                                    |
| Approval Level       | Approval levels for a user / user group. There can be up to five levels of approval levels.                                                                                            |
| User / User Group    | User or a user group maintained at each level of approval.                                                                                                    |
|                      | On Approval -Workflow screen, Corporate Administrator can click<br>on the Name of the user group that is part of the workflow to see the<br>list of users which are part of that Group |
|                      | User can search specific user name, by using the search window on Group Details overlay.                                                                                               |

2. Click Edit to edit the workflow. The Workflow Management - Edit screen with values in editable form appears.

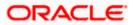

OR Click **Cancel** to cancel the operation and navigate back to 'Dashboard'. OR Click **Back** to go back to the previous screen.

### 10.1.3 Workflow Management - Create

Corporate Administrator can create approval workflows for the corporate users. By default, user can specify minimum one and maximum five levels of approvals as a part of workflow.

Administrator can set either an individual user or user group of a corporate as a part of each level of approval. Approval type (sequential/non-sequential/no authorization) is defined at the party preference.

#### To create an approval workflow:

1. Click **Create**. The **Workflow Management – Create** screen appears.

#### Workflow Management – Create

|                                                                                                    | Administrator Approver $\checkmark$ ATM/Branch English $\checkmark$                                                                                                    |
|----------------------------------------------------------------------------------------------------|----------------------------------------------------------------------------------------------------|
| ≡ ∲futura bank                                                                                                    | Q                                                                                                    |
| Workflow Management                                                                                                    |                                                                                                    |
| Party ID ***411 Party Name Test CL & CF Linked Workflow Code Workflow 100 Workflow Description Workflow 100 Approval Details | Workflow Management<br>You can now create workflows with multiple<br>levels of approvals. Each workflow can be<br>configured to have up to five levels of                                                                                                    |
| Level 1 User User Group<br>Sweta Corpadmin (sweadmin2) V<br>User<br>Level 2 User Group<br>sweta obcl3 (sweobcl3) V           | Image: approval with a specific user or a user group configured at each level.         Vorkflows can be created independently and can be attached to a specific transaction/maintenance as part of the approval rule configuration. Ensure to maintain necessary users groups before you proceed. |
| User<br>Add<br>Save Cancel Back                                                                                              |                                                                                                    |
| Copyright © 2006, 2020, Oracle and/or its affiliates. All rights reserved.   Secu                                            | rity Information   Terms and Conditions                                                                                                    |

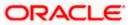

| Field  | Name                          | Description                                                                                                    |
|--------|-------------------------------|----------------------------------------------------------------------------------------------------|
| Party  | ID                            | Party ID mapped to the logged in Corporate Administrator is displayed.                                                                   |
|        |                               | <b>Note:</b> For Non Customer Corporates (counterparties or boarded by Corporates) the system will look for the party ID in OBSCF/OBCMS. |
| Party  | Name                          | Party name of Party ID mapped to the logged in Corporate Administrator is displayed.                                                     |
| Workf  | low Code                      | To specify the approval workflow code.                                                                                                   |
| Workf  | low Description               | To specify the approval workflow description.                                                                                            |
| Appro  | oval Details                  |                                                                                                    |
| Appro  | oval Level                    | Approval levels for a user / user group. You can click <b>Add</b> for adding another level of approval process.                          |
| User / | User Group                    | User group name or code who is a part of user group.                                                                                     |
| 2.     | In the Workflow               | Code field, enter the workflow code.                                                                                                    |
| 3.     | In the Workflow               | $\ensuremath{\textbf{Description}}$ field, enter the name and description of the workflow.                                               |
| 4.     | In the <b>Approval</b> group. | Details section, from the Level 1 field, click appropriate user / user                                                                   |
| 5.     | From the User /               | User Group list, select the approver user name.                                                                                          |
| 6.     | Click <b>Add</b> to add<br>OR | the selected user/ user group at specific level of approval.                                                                             |
|        | Click 🔟 icon to               | o remove specific approval level.                                                                                                    |
| 7.     |                               | ve the Approval Workflow.                                                                                                    |
|        | Click <b>Cancel</b> to o      | cancel the operation and navigate back to 'Dashboard'.                                                                                   |
| 8.     | The Workflow M                | <b>Janagement – Create</b> - <b>Review</b> screen appears post necessary<br>y the details, and click <b>Confirm</b> .                    |
|        | Click <b>Cancel</b> to o      | cancel the operation and navigate back to the 'Dashboard'.                                                                               |
|        |                               |                                                                                                    |

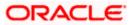

## 10.1.4 Workflow Management - Edit

This function enables the Corporate Administrator to update the description of the workflow and also to remove existing and add the new approval levels. Edited workflows are applicable for new transactions initiated post workflow update, whereas the previously initiated and pending approval transactions follow the old workflow.

#### To edit an approval workflow:

- 1. In the **Workflow Management** screen, click the <u>Workflow Code</u> link, for which you want to edit the details. The **Workflow Management** View screen appears.
- 2. Click Edit. The Workflow Management Edit screen appears.

#### ATM/Branch tor Approver 🗸 English ` Q Welcome, Sweta Corpadmin Last login 11 May 09:32 AM ≡ I pfutura bank Workflow Management Party ID \*\*\*411 Party Name Test CL & CF Linked Workflow Code Workflow100 Workflow Description Workflow 100 Workflow Management You can now create workflows with multiple levels of approvals. Each workflow can be configured to have up to five levels of approval with a specific user or a user group configured at each level. Approval Details 俞 Level 1 Workflows can be created independently and can be attached to a specific transaction/maintenance as part of the approval rule configuration. Ensure to maintain necessary users groups before you User User Group Sweta Corpadmin (sweadmin2) m Level 2 User User Group Sweta OBCL (sweobcl1) User Add Save Cancel Back Copyright © 2006, 2020, Oracle and/or its affiliates. All rights reserved. | Security Information | Terms and Cor

#### Workflow Management - Edit

| Field Name           | Description                                                                          |
|----------------------|--------------------------------------------------------------------------------------|
| Party ID             | Party ID mapped to the logged in Corporate Administrator is displayed.               |
| Party Name           | Party name of Party ID mapped to the logged in Corporate Administrator is displayed. |
| Workflow Code        | Workflow code is displayed.                                                          |
| Workflow Description | Workflow description is displayed in editable form.                                  |
| Approval Details     |                                                                                      |

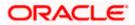

| Field Name        | Description                                                                                                    |
|-------------------|----------------------------------------------------------------------------------------------------|
| Approval Level    | Approval levels for a user / user group.                                                                                                    |
|                   | Administrator can remove or add approval levels in a workflow.                                                                                  |
| User / User Group | User or a user group maintained at each level of approval.                                                                                      |
|                   | Administrator can edit an existing user/user group maintained at each level and can also specify user/user group for additional approval level. |

- 3. Edit the required details.
- 4. Click **Add** to add the selected user/ user group at specific level of approval. OR

Click icon to remove specific approval level.

- 5. Click **Save** to save Approval Workflow.
- OR

Click **Cancel** to cancel the operation and navigate back to 'Dashboard'.

OR Click **Back** to go back to previous screen.

- 6. The **Workflow Management Edit Review** screen appears post necessary validations. Verify the details, and click **Confirm**.
  - OR

Click  $\ensuremath{\textbf{Cancel}}$  to cancel the operation and navigate back to 'Dashboard'. OR

Click **Back** to go back to previous screen.

 The success message of saving the approval level modification appears along with the transaction reference number and status. Click **OK** to complete the transaction and navigate back to 'Dashboard'.

## 10.2 Rules Management

This function enables the Corporate Administrator to set up conditions for approval as per the bank/ corporate requirements. Rule can be set up for financial transactions, non-financial transactions and for maintenances. Flexibility exists to define approval rules with conditions stating that 'specific transaction' if initiated by a 'specific user/user group' has to be approved by a 'specific approver/approver group' along with other attributes like amount range etc.

#### Prerequisites:

- Party preference is maintained for setting up rules for corporates
- Corporate Administrator is maintained for a party
- Transaction access is provided to Corporate Administrator
- Corporate users are maintained under a party
- Workflow configuration is maintained if approval required is to be set as 'Yes'
- Approval rule set up for Corporate Administrator to perform the actions

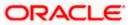

Necessary user groups and approval workflows are maintained

#### Workflow

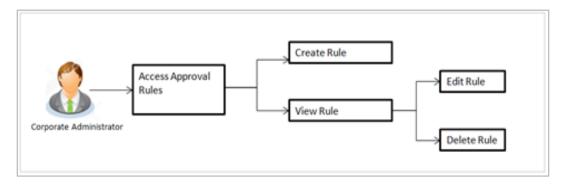

#### Features supported in application

The Approval Rule maintenances allow the Corporate Administrator to:

- Create Approval Rules
- View Approval Rules
- Edit Approval Rules
- Delete Approval Rules

#### How to reach here:

Corporate Administrator Dashboard > Quick Links > Approvals > Rules Management OR Corporate Administrator Dashboard > Toggle Menu > Approvals > Rules Management

#### Note:

- Once a transaction is initiated by the Corporate maker, system checks for the account access of all the approver/s (found as part of approval rule/workflow maintained). In case approver/s at one or more level does not have the required account access for the account/s involved in the transaction, system rejects the transaction and an alert will be triggered to initiator notifying the same.
- Approval rules can also be maintained for Non Customer Corporates (for which the party id is not maintained in UBS or in Core banking system). For such cases i.e. non customer corporate (counterparties on boarded by Corporates.

### 10.2.1 Rules Management- Summary

Corporate Administrator logs into the system and navigates to the Rules Management screen, approval rules maintained (if any) for the party mapped to the user are displayed on the screen. User can view the details of existing rules or can create new approval rule using this screen.

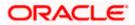

#### Rules Management

|                                  |                               |                                                                                   | Administrator Approver $\checkmark$ ATM/Branch English $\checkmark$                                                                    |
|----------------------------------|-------------------------------|-----------------------------------------------------------------------------------|----------------------------------------------------------------------------------------------------|
| ≡ IIp futura bank                |                               |                                                                                   | Q                                                                                                    |
| Rules Management                 |                               |                                                                                   |                                                                                                    |
| Party ID<br>Party Name<br>Create | ***411<br>Test CL & CF Linked |                                                                                   | Rules Management                                                                                                    |
| Rule Code                        | Maker                         | Approval Required                                                                 | Rules Management refers to parameters that drive the enterprise the approvals for                                                      |
| fina1                            | sweobcl1                      | Yes                                                                               | financial, non-financial, maintenance and<br>administrative transactions. You can search<br>and view all the approval rules maintained |
| fina2                            | sweobcl2                      | No                                                                                | for a party. You can dit the rules and<br>update them.                                                                                 |
| swe11                            | sweobcl1                      | Yes                                                                               |                                                                                                    |
| Cancel                           |                               |                                                                                   |                                                                                                    |
|                                  |                               |                                                                                   |                                                                                                    |
|                                  | Copyright © 2006, 2020,       | Oracle and/or its affiliates. All rights reserved.   Security Information   Terms | s and Conditions                                                                                                    |

## **Field Description**

| Field Name                     | Description                                                                                 |
|--------------------------------|---------------------------------------------------------------------------------------------|
| Party ID                       | Party ID mapped to the logged in Corporate Administrator.                                   |
| Party Name                     | Party name of Party ID mapped to the logged in Corporate Administrator.                     |
| Rule Code                      | Code of the already maintained approval rule.                                               |
|                                | (This field will be displayed only if existing approval rules are available under a party). |
| Maker                          | Initiator (User ID or User Group Code) of the transaction.                                  |
|                                | (This field will be displayed only if existing approval rules are available under a party). |
| Approval Required              | Whether approval is required for each rule maintained.                                      |
| Workflow Code                  | The approval workflow code.                                                                 |
| 1. Click the <b>Rule</b><br>OR | Code link to view details of the selected Approval Rule.                                    |

OR Click **Create** to create new approval rule.

OR

Click Cancel to cancel the operation and navigate back to 'Dashboard'.

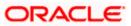

### 10.2.2 Rules Management - View

On accessing 'Rules Management' menu option, summarized view of all the approval rules maintained if any under a party are shown on the screen. Further drill down is given on the each rule to view the details of approval rule.

#### To view the approval rules:

1. In the **Approval Rules** screen, click the **Rule Code** link, for which you want to view the details. The **Approval Rules - View** screen appears.

#### **Approval Rules View**

| Administrator Approver      ATM/Branch English |                                                                                                    |                                                                                                    |  |  |  |
|------------------------------------------------|----------------------------------------------------------------------------------------------------|----------------------------------------------------------------------------------------------------|--|--|--|
| Rules Management                               | ules Management                                                                                                    |                                                                                                    |  |  |  |
| Party ID<br>Party Name                         | ***411<br>Test CL & CF Linked                                                                                            |                                                                                                    |  |  |  |
| Rule Type<br>Rule Code                         | Financial Non Financial Maintenance Non Account Financial<br>final                                                       | Rules Management                                                                                                    |  |  |  |
| Rule Description                               | fina1                                                                                                    | Rules Management refers to parameters<br>that drive the enterprise the approvals for<br>financial, non-financial, maintenance and<br>administrative transactions. You can search<br>and view all the approval rules maintained |  |  |  |
| Initiator                                      | User User Group                                                                                                    | for a party. You can edit the rules and update them.                                                                                                    |  |  |  |
|                                                | Sweta OBCL (sweedocl1)<br>User                                                                                           |                                                                                                    |  |  |  |
| Transactions                                   |                                                                                                    |                                                                                                    |  |  |  |
| Transactions                                   | All Financial Transactions                                                                                               |                                                                                                    |  |  |  |
| Accounts                                       |                                                                                                    |                                                                                                    |  |  |  |
| Accounts                                       | ALL                                                                                                    |                                                                                                    |  |  |  |
| Currency                                       |                                                                                                    |                                                                                                    |  |  |  |
| Currency                                       | CBP                                                                                                    |                                                                                                    |  |  |  |
| Amount Range                                   |                                                                                                    |                                                                                                    |  |  |  |
| From Amount                                    | £50.01                                                                                                    |                                                                                                    |  |  |  |
| To Amount                                      | £1,000,000.00                                                                                                    |                                                                                                    |  |  |  |
| Workflow Details                               |                                                                                                    |                                                                                                    |  |  |  |
| Approval Required                              | Ves No<br>obcl1                                                                                                    |                                                                                                    |  |  |  |
| Workflow                                       | Level 1<br>Sweta obcl sweobcl2                                                                                           |                                                                                                    |  |  |  |
| Edit Delete Cancel                             | Back                                                                                                    |                                                                                                    |  |  |  |
|                                                | Copyright © 2006, 2020, Oracle and/or its affiliates. All rights reserved.   Security information   Terms and Conditions |                                                                                                    |  |  |  |

| Field Name | Description                                               |
|------------|-----------------------------------------------------------|
| Party ID   | Party ID mapped to the logged in Corporate Administrator. |

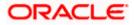

| Field Name       | Description                                                                                                    |  |  |  |  |
|------------------|----------------------------------------------------------------------------------------------------|--|--|--|--|
| Party Name       | Party name of Party ID mapped to the logged in Corporate Administrator.                                                                                                    |  |  |  |  |
| Rule Type        | <ul> <li>Transaction rule type for which the approval rule is set up.</li> <li>The transaction rule types for a corporate user are: <ul> <li>Financial</li> <li>Non Financial</li> <li>Maintenance</li> </ul> </li> </ul> |  |  |  |  |
|                  | <ul> <li>Non Account Financial</li> <li>The transaction rule types for a non-customer corporate user are:</li> <li>Maintenance</li> <li>Non Account Financial</li> </ul>                                                  |  |  |  |  |
| Rule Code        | Approval rule code.                                                                                                    |  |  |  |  |
| Rule Description | Approval rule description.                                                                                                    |  |  |  |  |
| Initiator        |                                                                                                    |  |  |  |  |
| Initiator Type   | Initiator type specified while creating a rule, whether it is User or<br>User Group or All Users<br>Name of the user or user group defined as initiator for the rule<br>condition.                                        |  |  |  |  |
| Transactions     |                                                                                                    |  |  |  |  |
| Transactions     | Transactions for which the rule is set up.                                                                                                    |  |  |  |  |
|                  | Accounts                                                                                                    |  |  |  |  |
| Accounts         | Field will display the account for which rule being viewed is set up.<br>This field appears if you select <b>Financial</b> and <b>Non Financial</b> in the<br><b>Rule Type</b> field.                                     |  |  |  |  |
| Currency         |                                                                                                    |  |  |  |  |

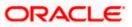

| Field Name            | Description                                                                                                    |
|-----------------------|----------------------------------------------------------------------------------------------------|
| Currency              | Currency type in which the financial approval rule for a corporate is defined.                                                                                                    |
|                       | This field appears if you select <b>Financial</b> and <b>Non Account</b><br>Financial in the Rule Type field.                                                                                                    |
|                       | Note:<br>1) Entity's base currency (maintained in System Configuration)<br>will be defaulted in the currency field.<br>2) User will be able to select the currency other than the default<br>currency from the currency list. |
| Amount Range          |                                                                                                    |
| From Amount           | Transactions allowed for the user from (beginning of the amount ranges).                                                                                                    |
|                       | This field appears if you select <b>Financial and Non Account</b><br>Financial in the Rule Type field.                                                                                                    |
| To Amount             | Transactions allowed for the user to (end of the amount ranges).                                                                                                    |
|                       | This field appears if you select <b>Financial and Non Account</b><br>Financial in the Rule Type field.                                                                                                    |
| Workflow Details      |                                                                                                    |
| Approval Required     | Field displays whether approval is required or not.                                                                                                    |
| Workflow Details      | Field displays the approval workflow details along with the defined approval levels.                                                                                                    |
|                       | This field appears if you select <b>Yes</b> in the <b>Approval Required</b> field.                                                                                                    |
| editable form a<br>OR |                                                                                                    |
| OR                    | delete the approval rules.                                                                                                    |

Click Cancel to cancel the operation and navigate back to 'Dashboard'.

OR

Click **Back** to go back to previous screen.

## 10.2.3 Rules Management- Create

Corporate Administrator can create approval rules for the corporate users. Administrator is allowed to create an approval rule only if the party preference is maintained and is in active status.

Rules management can be done based on the following parameters.

#### Type of Transactions

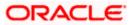

- Financial Transactions
  - To set the rules for the transactions, which involves exchange of money
  - E.g. Money Transfer, Draft Issuance, Redeem Term Deposit etc.
- Non Financial Transactions
  - To set the rule for the transaction which are for an account, but does not involve exchange of money
  - E.g. Cheque Book Request, Statement Request, Stop Cheque etc.
- Maintenance
  - To set the rule for the transaction which are at the party level and not for a specific account
  - E.g. Payee Maintenance, Biller Maintenance etc.
- Non Account Financial Transactions: This option is used to setup approval rules for the transaction with amount range and no debit account
  - E.g. Initiate LC, Supply Chain Finance related transactions i.e. Create Invoice.

#### Initiator

- Specific User
- User Group
  - All Users

#### Accounts

#### Transactions

#### Currency

#### **Amount Range**

Administrator can create multiple approval rules for party users. In a scenario when a transaction is initiated and multiple rules are applicable as per set conditions, then the complex rule amongst all the applicable rules is applied for approval.

User can further define if for a condition, the transaction should be auto approved (which means there is no approval workflow and the transaction gets approved as soon as initiator submits it) or should follow a set approval workflow and should get approved by the defined set of approvers. The same is achieved by attaching a workflow maintained for the corporate party.

#### To create an approval rule:

1. Click **Create**. The **Approval Rules - Create** screen appears.

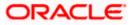

## **Rules Management - Create**

|                         |                                                                           | Adminis                                     | strator Approver 🏏 ATM/Branch English 🏏                                                                                                    |
|-------------------------|---------------------------------------------------------------------------|---------------------------------------------|----------------------------------------------------------------------------------------------------|
| 🗏 🕼 futura bank         |                                                                           |                                             | Q Welcome, Sweta Corpadmin V<br>Last login 11 May 09:32 AM                                                                                                    |
| Rules Management        |                                                                           |                                             |                                                                                                    |
| Party ID                | ***411                                                                    |                                             |                                                                                                    |
| Party Name<br>Rule Type | Financial Non Financial Maintenance Non Account Financial                 |                                             |                                                                                                    |
| Rule Code               | Finacial_001                                                              |                                             | Rules Management                                                                                                    |
| Rule Description        | Financial_Rule001                                                         |                                             | Rules Management refers to parameters<br>that drive the enterprise the approvals for<br>financial, non-financial, maintenance and<br>administrative transactions. You can search |
| Initiator               |                                                                           |                                             | and view all the approval rules maintained<br>for a party. You can edit the rules and<br>update them.                                                                            |
| Initiator Type          | User User Group<br>Sweta OBCL (sweebcl1)                                  |                                             | ·                                                                                                    |
| Transactions            |                                                                           |                                             |                                                                                                    |
| Transactions            | All Financial Transactions                                                |                                             |                                                                                                    |
| Accounts                |                                                                           |                                             |                                                                                                    |
| Accounts                | All ~                                                                     |                                             |                                                                                                    |
| Currency                |                                                                           |                                             |                                                                                                    |
| Currency                | GBP ~                                                                     |                                             |                                                                                                    |
| Amount Range            |                                                                           |                                             |                                                                                                    |
| From Amount             | £1.00                                                                     |                                             |                                                                                                    |
| To Amount               | £1,000,000,000.00                                                         |                                             |                                                                                                    |
| Workflow Details        |                                                                           |                                             |                                                                                                    |
| Approval Required       | Yes No                                                                    |                                             |                                                                                                    |
| Workflow                | obcl2 V                                                                   |                                             |                                                                                                    |
|                         | Level 1<br>Sweta obcl sweobcl2                                            |                                             |                                                                                                    |
|                         | Level 2<br>sweta obcl3 sweebcl3                                           |                                             |                                                                                                    |
|                         |                                                                           |                                             |                                                                                                    |
| Save Cancel Back        |                                                                           |                                             |                                                                                                    |
|                         |                                                                           |                                             |                                                                                                    |
|                         | Copyright © 2006, 2020, Oracle and/or its affiliates. All rights reserved | Security Information   Terms and Conditions |                                                                                                    |

| Field Name | Description                                                                                                    |  |  |
|------------|----------------------------------------------------------------------------------------------------|--|--|
| Party ID   | Party ID mapped to the logged in Corporate Administrator.                                                                               |  |  |
|            | <b>Note:</b> For Non Customer Corporate (counterparties on boarded by Corporates) the system will look for the party ID in OBSCF/OBCMS. |  |  |

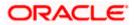

| Field Name       | Description                                                                                                    |  |  |  |
|------------------|----------------------------------------------------------------------------------------------------|--|--|--|
| Party Name       | Party name of Party ID mapped to the logged in Corporate Administrator.                                                       |  |  |  |
| Rule Type        | Transaction rule type for which the approval rule needs to be set up.                                                         |  |  |  |
|                  | The transaction rule types for a corporate user are:                                                                          |  |  |  |
|                  | Financial                                                                                                    |  |  |  |
|                  | Non Financial                                                                                                    |  |  |  |
|                  | Maintenance                                                                                                    |  |  |  |
|                  | Non Account Financial                                                                                                    |  |  |  |
|                  | The transaction rule types for a non-customer-corporate user are:                                                             |  |  |  |
|                  | Maintenance                                                                                                    |  |  |  |
|                  | Non Account Financial                                                                                                    |  |  |  |
| Rule Code        | To specify approval rule code.                                                                                                |  |  |  |
| Rule Description | To specify approval rule description.                                                                                         |  |  |  |
| Initiator        |                                                                                                    |  |  |  |
| Initiator Type   | Initiator type who initiates the transaction.                                                                                 |  |  |  |
|                  | This has options as 'User' , 'User Group' and 'All Users'                                                                     |  |  |  |
|                  | Name of the user or user group as initiator.                                                                                  |  |  |  |
|                  | If initiator is selected as User, then all the users belongs to the party will be listed for selection.                       |  |  |  |
|                  | If initiator is selected as User Group, then all the user groups belongs to the party will be listed for selection.           |  |  |  |
|                  | If Initiator is selected as 'All Users', then the rule which is being created is applicable for all users of Corporate Party. |  |  |  |
| Transactions     |                                                                                                    |  |  |  |
| Transactions     | Type of transactions to set the approval rules.                                                                               |  |  |  |
|                  | Type of transactions depends on the selection of rule type.                                                                   |  |  |  |
| Accounts         |                                                                                                    |  |  |  |
| Accounts         | List of accounts.                                                                                                    |  |  |  |
|                  | This field appears if you select <b>Financial</b> and <b>Non Financial</b> in the <b>Rule Type</b> field.                     |  |  |  |
| Currency         |                                                                                                    |  |  |  |

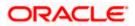

| Field Name                                                                                                    | Description                                                                                                    |
|----------------------------------------------------------------------------------------------------|----------------------------------------------------------------------------------------------------|
| Currency                                                                                                    | Name of currency in which the financial approval rule for a corporate is defined.                                                                                                    |
|                                                                                                    | This field appears if you select <b>Financial</b> and <b>Non Account</b><br><b>Financial</b> in the <b>Rule Type</b> field.                                                                                                   |
|                                                                                                    | Note:<br>1) Entity's base currency (maintained in System Configuration)<br>will be defaulted in the currency field.<br>2) User will be able to select the currency other than the default<br>currency from the currency list. |
| Amount Range                                                                                                    |                                                                                                    |
| From Amount/                                                                                                    | Transactions allowed for the user from (beginning of the amount ranges).                                                                                                    |
|                                                                                                    | This field appears if you select <b>Financial and Non Account</b><br><b>Financial</b> in the <b>Rule Type</b> field.                                                                                                    |
| To Amount                                                                                                    | Transactions allowed for the user to (end of the amount ranges).                                                                                                    |
|                                                                                                    | This field appears if you select <b>Financial and Non Account</b><br>Financial in the Rule Type field.                                                                                                    |
| Workflow Details                                                                                                    |                                                                                                    |
| Approval Required                                                                                                    | Option to decide whether approval is required or not for the set condition.                                                                                                    |
| <b>Workflow</b> Field has description of the approval workflow. All we maintained for the party are listed here along with the approval level for each of them. |                                                                                                    |
|                                                                                                    | This field appears if you select <b>Yes</b> in the <b>Approval Required</b> field.                                                                                                    |
|                                                                                                    |                                                                                                    |

- 2. In the **Rule Type** field, select the appropriate transaction rule type.
- 3. In the **Rule Code** field, enter the code.
- 4. In the **Rule Description** field, enter the rule name.
- 5. From the **Initiator Type** field, click appropriate user / user group and select the user/ user group or Select 'All Users'
- 6. From the **Transaction** list, select the transactions to be mapped to the rule.
- 7. From the **Accounts** list, select the appropriate account, if you have selected **Financial** option in the **Rule Type** field.
- 8. From the **Currency** list, select the appropriate account currency, if you have selected **Financial** option in the **Rule Type** field.
- 9. In the **Amount Range** section, enter the appropriate amount if you have selected **Financial** and **Non Account Financial** option in the **Rule Type** field.

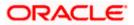

10. In the **Workflow Details** section, select whether approval is required for the mapped transactions.

a. If you select **Yes** option, select the appropriate **Workflow**.

- 11. Click **Save** to create the approval rule.
  - OR Click **Cancel** to cancel the operation and navigate back to 'Dashboard'. OR Click **Back** to go back to previous screen.

 The Rules Management - Create - Review screen appears post necessary validations. Verify the details, and click Confirm. OR Click Cancel to cancel the operation and navigate back to 'Dashboard'. OR

Click **Back** to go back to previous screen.

 The success message of saving the approval rule creation appears along with the transaction reference number and status.
 Click **OK** to complete the transaction and navigate back to 'Dashboard'.

### 10.2.4 Rules Management - Edit

Corporate administrator can edit the approval rules. Administrator is allowed to change the description of the rule and is also allowed to change the parameters associated with the specific approval rule.

Modifications in approval rules are allowed only if the party preference is in active status.

Edited rules are applicable for new transactions that are initiated post rule updation. Previously initiated transactions which are pending approval will follow a rule which was applied at the time of transaction initiation.

#### To edit an approval rule:

- 1. In the **Rules Management** screen, click the **Rule Code** link, for which you want to view the details. The **Rules Management View** screen appears.
- 2. Click Edit. The Rules Management Edit screen appears.

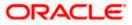

### **Approval Rules - Edit**

|                   | Admi                                                                                                    | nistrator Approver V ATM/Branch English V                                                                                               |
|-------------------|----------------------------------------------------------------------------------------------------|----------------------------------------------------------------------------------------------------|
| 🗏 🕼 futura bank   |                                                                                                    | Q Melcome, Sweta Corpadmin V<br>Last login 11 May 09:32 AM                                                                              |
| Rules Management  |                                                                                                    |                                                                                                    |
| Party ID          | ***411                                                                                                    |                                                                                                    |
| Party Name        | Test CL & CF Linked                                                                                                    | -                                                                                                    |
| Rule Type         | Financial Non Financial Maintenance Non Account Financial                                                               | -                                                                                                    |
| Rule Code         | final                                                                                                    | Rules Management                                                                                                    |
| Rule Description  | fina1                                                                                                    | Rules Management refers to parameters                                                                                                   |
|                   |                                                                                                    | that drive the enterprise the approvals for<br>financial, non-financial, maintenance and<br>administrative transactions. You can search |
| Initiator         |                                                                                                    | and view all the approval rules maintained<br>for a party. You can edit the rules and                                                   |
|                   |                                                                                                    | update them.                                                                                                    |
| Initiator Type    | User User Group                                                                                                    |                                                                                                    |
|                   | Sweta OBCL (sweobcl1) V                                                                                                 |                                                                                                    |
|                   | uur -                                                                                                    |                                                                                                    |
| Transactions      |                                                                                                    |                                                                                                    |
| Transactions      | All Financial Transactions 🗸                                                                                            |                                                                                                    |
|                   |                                                                                                    |                                                                                                    |
| Accounts          |                                                                                                    |                                                                                                    |
|                   | All                                                                                                    |                                                                                                    |
| Accounts          | All                                                                                                    |                                                                                                    |
| 0                 |                                                                                                    |                                                                                                    |
| Currency          |                                                                                                    |                                                                                                    |
| Currency          | GBP V                                                                                                    |                                                                                                    |
|                   |                                                                                                    |                                                                                                    |
| Amount Range      |                                                                                                    |                                                                                                    |
| From Amount       | £50.01                                                                                                    |                                                                                                    |
| To Amount         | £1,000,000,000.00                                                                                                    |                                                                                                    |
|                   |                                                                                                    |                                                                                                    |
| Workflow Details  |                                                                                                    |                                                                                                    |
| Approval Required | Yes No                                                                                                    |                                                                                                    |
|                   | obcl1 V                                                                                                    |                                                                                                    |
| Workflow          | Level 1                                                                                                    |                                                                                                    |
|                   | Sweta obci sweobci2                                                                                                    |                                                                                                    |
|                   |                                                                                                    |                                                                                                    |
| Save Cancel Back  |                                                                                                    |                                                                                                    |
|                   |                                                                                                    |                                                                                                    |
|                   | Copyright © 2006, 2020, Oracle and/or its affiliates. All rights reserved.   Security Information   Terms and Condition | s                                                                                                    |
|                   |                                                                                                    |                                                                                                    |

| Field Name | Description                                                                               |  |
|------------|-------------------------------------------------------------------------------------------|--|
| Party ID   | Party ID mapped to the logged in Corporate Administrator will be displayed.               |  |
| Party Name | Party name of Party ID mapped to the logged in Corporate Administrator will be displayed. |  |

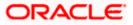

| Field Name       | Description                                                                                                    |  |  |  |
|------------------|----------------------------------------------------------------------------------------------------|--|--|--|
| Rule Type        | Transaction rule type for which the approval rule is set up will be displayed.                                                                                                    |  |  |  |
|                  | The transaction rule types for a corporate user are:                                                                                                    |  |  |  |
|                  | Financial                                                                                                    |  |  |  |
|                  | Non Financial                                                                                                    |  |  |  |
|                  | Maintenance                                                                                                    |  |  |  |
|                  | Non Account Financial                                                                                                    |  |  |  |
|                  | The transaction rule types for a non-customer-corporate user are:                                                                                                    |  |  |  |
|                  | Maintenance                                                                                                    |  |  |  |
|                  | Non Account Financial                                                                                                    |  |  |  |
| Rule Code        | Approval rule code provided by the user.                                                                                                    |  |  |  |
| Rule Description | Approval rule description provided by the user in editable form.                                                                                                    |  |  |  |
| Initiator        |                                                                                                    |  |  |  |
| Initiator Type   | Initiator type who initiates the transaction will be displayed and<br>it will be one of these User / User Group Name of the user or<br>user group as initiator will be displayed in editable form. |  |  |  |
|                  | If initiator is selected as User, then all the users belonging to the party will be listed for selection.                                                                                          |  |  |  |
|                  | If initiator is selected as User Group, then all the user groups belonging to the party will be listed for selection.                                                                              |  |  |  |
|                  | If Initiator is selected as 'All Users', then the rule which is being created is applicable for all users of Corporate Party.                                                                      |  |  |  |
| Transactions     |                                                                                                    |  |  |  |
| Transactions     | Type of transactions to set the approval rules will be displayed in editable form.                                                                                                    |  |  |  |
|                  | Type of transactions depends on the selection of rule type.                                                                                                    |  |  |  |
| Accounts         |                                                                                                    |  |  |  |
| Accounts         | List of accounts will be displayed in editable form.                                                                                                    |  |  |  |
|                  | This field appears if you select <b>Financial</b> and <b>Non Financial</b> in the <b>Rule Type</b> field.                                                                                          |  |  |  |
| Currency         |                                                                                                    |  |  |  |

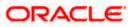

| Field Name        | Description                                                                                                    |  |
|-------------------|----------------------------------------------------------------------------------------------------|--|
| Currency          | Name of Currency in which the financial approval rule for a corporate is defined.                                           |  |
| Amount Range      |                                                                                                    |  |
| From Amount       | Transactions allowed for the user from (beginning of the amount ranges).                                                    |  |
|                   | This field appears if you select <b>Financial and Non Account</b><br><b>Financial</b> in the <b>Rule Type</b> field.        |  |
| To Amount         | Transactions allowed for the user to (end of the amount ranges).                                                            |  |
|                   | This field appears if you select <b>Financial and Non Account</b><br><b>Financial</b> in the <b>Rule Type</b> field.        |  |
| Workflow Details  |                                                                                                    |  |
| Approval Required | Whether approval is required or not will be displayed in editable form.                                                     |  |
| Workflow Details  | Details of the approval workflow along with the defined approval levels for a condition will be displayed in editable form. |  |
|                   | This field appears if you select <b>Yes</b> in the <b>Approval Required</b> field.                                          |  |

- 3. Edit the required details.
- 4. Click Save to save the approval rule. OR Click Cancel to cancel the operation and navigate back to 'Dashboard'. OR Click Back to go back to previous screen.
- The Rules Management Edit Review screen appears post necessary validations. Verify the details, and click Confirm. OR Click Cancel to cancel the operation and navigate back to 'Dashboard'. OR Click Back to go back to previous screen.
- The success message of saving the approval rule modification appears along with the transaction reference number and status.
   Click OK to complete the transaction and navigate back to 'Dashboard'.

## 10.2.5 Rules Management - Delete

Using this option, Corporate Administrator can delete the approval rules.

#### To delete an approval rule:

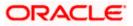

- 1. In the **Rules Management** screen, click the **Rule Code** link, for which you want to view the details. The **Rules Management View** screen appears.
- Click **Delete** to delete the approval rules. The application will prompt the Corporate Administrator with a deletion message, Click **Yes** to confirm. User is directed to **Rules Management – Delete** confirmation page.

| ≡ | 🕼 futura bank                                     |                                                                                                    | Q | 6 Welcome, Sweta Corpadmin V<br>Last login 11 May 09:32 AM |
|---|---------------------------------------------------|----------------------------------------------------------------------------------------------------|---|------------------------------------------------------------|
|   | Amount Range                                      |                                                                                                    |   |                                                            |
|   | From Amount                                       | £50.01                                                                                                    |   |                                                            |
|   | To Amount                                         | £1,000,000,000.00                                                                                                    |   |                                                            |
|   | Workflow Details<br>Approval Required<br>Workflow | Ves     No       obclin     No       Level 1     No                                                                      |   |                                                            |
|   | Edit Delete Cancel                                | Back                                                                                                    |   |                                                            |
|   |                                                   |                                                                                                    |   | 0                                                          |
|   |                                                   | Copyright © 2006, 2020, Oracle and/or its affiliates. All rights reserved.   Security Information   Terms and Conditions |   |                                                            |

#### **Rules Management - Delete**

## <u>FAQ</u>

1. Can user be a part of multiple user groups created under a party?

Yes, same user can be part of multiple user groups. Whereas creating a user group without any user is not allowed.

#### 2. Maximum how many levels of approvals one can set up?

Administrator can set up minimum one and maximum five levels of approvals as a part of approval workflow.

3. Which approval rule will get applied when multiple applicable approval rules are found for specific transaction?

In a scenario when a transaction is initiated and multiple rules are applicable as per set conditions, then the complex rule amongst all the applicable rules is applied for approval.

4. What happens to the approval process when approval rule gets edited when a transaction is pending with one of the approver for approval?

Edited rules are applicable for new transactions initiated post rule modification. Previously initiated transactions which are pending for approval will follow a rule which was already applied at the time of transaction initiation.

Home

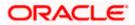

## 11. Account Access

Access management enables the Corporate Administrator to enable access of accounts of the corporate party for channel banking. With this access defined, users of the corporate party can transact on their own or linked party accounts through internet banking. They can view accounts, statements, initiate payments, upload files, and various other transactions available for corporate users.

Account access management maintenance is designed to allow and/ or restrict the corporate accounts for online access. Typically, there are multiple users from different departments who transact on behalf of the corporate using specific accounts and specific transactions.

- Party Account Access
- User Account Access
- Party Resource Access
- User Resource Access

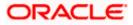

## 12. Party Account Access

Corporate Administrator can set up account and transaction access rules at the corporate party level. The Corporate Administrator can provide access to accounts held by the party with the bank as available in the core banking application.

Upon navigating to the specific category tab viz. Demand Deposits, Term Deposits, Loans etc., the administrator can select a global check box of 'Map all accounts' to enable all the existing accounts under the selected category for channel banking. If specific accounts are required to be given access then the user needs to select the respective check boxes preceding the account number.

As part of this maintenance, own accounts and transaction mapping as well as accounts of the linked parties can be mapped to the parent party.

The Corporate Administrator can only provide access to the party to which the corporate administrator is associated to.

Corporate Administrator cannot provide access to the party to which the administrator is not associated to.

**Note**: 1) Access Management for Loan Accounts are for accounts fetched from Core Banking System i.e. FCUBS. It is not supported for accounts from Oracle Banking Corporate Loan (OBCL) system.

2) Linked Party Access Management can be provided to parent party or users of the parent party only for Account Types CASA, TD and Loans.

3) Linked party account mapping is not supported for Account Types 'VAM-Real Accounts, Virtual Accounts and Liquidity Management'.

If there is any party to party linkage maintained in the mid-office system 'OBLM', then those accounts will appear in own account linkage itself on the OBDX side for access management.

#### Pre-Requisites

- Corporate Administrator has the required rights to provide account and transaction access to the corporate party
- Party preferences should be created for the party of the user for which access is to be maintained
- Channel Access should be enabled for party for which account access is to be maintained
- Account access maintenance for linked party accounts can be done once there is a party to party linkage maintained.

#### Workflow

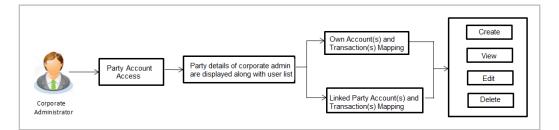

#### **Features Supported In Application**

The following options are available as part of this maintenance:

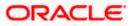

- Party Account Access Mapping (Own accounts and linked party accounts)
- Party Account Access View (Own accounts and linked party accounts)
- Party Account Access Edit (Own accounts and linked party accounts)
- Party Account Access Delete (Own Accounts and linked party accounts)

#### How to reach here:

Corporate Administrator Dashboard > Account Access > Party Account Access OR

Corporate Administrator Dashboard > Toggle menu > Access Management > Account Access > Party Account Access

## 12.1 Party Account Access - Mapping (Create)

The Corporate Administrator can map list of account(s) and transactions for which access needs to be provided to the party.

Party ID and Party Name of the corporate administrator are defaulted and not allowed for input.

#### To provide the party with account and transaction access:

- Navigate to the screen, account access summary page with two sections Own Account Mapping Summary and Linked Party Account Mapping Summary appears. Linked party account mapping will only be available if the selected party has Party to Party Linkage maintained.
- 2. Click on **Map** to map the transactions and account OR

Click **Cancel** to cancel the transaction.

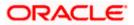

#### **Party Account Access**

| Intrust a bank         Intrust a bank         Intrust a bank | Q Welcome, Sweta Corpadmin<br>Last loge 26 Apr 08:51 PM |
|----------------------------------------------------------------------------------------------------|---------------------------------------------------------|
| Own Account Mapping Summary       Account Type     Total Number of Accounts     Number of Accounts Mapped       Current & Savings     2     2       Term Deposits     0     0       Loans     3     3       Liquidity Management - Real Account     0     0       Virtual Account     0     0                                                                                                    |                                                         |
| Account TypeTotal Number of AccountsNumber of Accounts MappedCurrent & Savings22Term Deposits00Loans33Liquidity Management00Virtual Account00Virtual Account00                                                                                                    |                                                         |
| Total Number of Accounts     Number of Accounts Mapped       Current & Savings     4     3       Term Deposits     0     0       Loans     11     11                                                                                                    | Final         Note                                      |
|                                                                                                    |                                                         |

#### **Field Description**

| Field Name | Description                                  |
|------------|----------------------------------------------|
| Party ID   | The party ID of the corporate administrator. |
| Party Name | The name of the party.                       |

#### **Own Account Mapping Summary**

Click on Account Type to view the respective mapping details.

- Account Type All account types available under the party. The account type can be:
  - Current & Savings
  - Term Deposits
  - Loans
  - Liquidity Management
  - Virtual Account Management Real Account
  - Virtual Account

# Total Number of<br/>AccountsTotal number of accounts available under the party.

Number of AccountsNumber of accounts mapped to the particular account type.Mapped

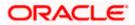

### Field Name Description

### Linked Party Account Mapping Summary

Click on Account Type to view the respective mapping details.

- 3. If there is no mapping done for a party (own/ linked), there will be a message **No** Accounts mapped for the party with Map.
- Click Map. The Party Account Access Create screen appears. OR Click Cancel to cancel the transaction. OR Click Back to navigate to the previous screen.
- 5. All the accounts held by the selected party as a relationship with the bank as available in the core banking system or the respective mid office system will be fetched and displayed in the respective categories i.e. Current and Savings, Term Deposits, Loans, Liquidity Management, Virtual Account Management Real Account, Virtual Account.. In case of mapping of linked party accounts to the parent party, user will select the parent party as part of party search section and click Map against the linked party of which account access is to be provided.
- Navigate to the specific category tab viz. Current Savings, Term Deposits, Loans, Liquidity Management, Virtual Account Management – Real Account, Virtual Account etc., and select a global check box of Map all accounts to enable all the existing accounts under the selected category for channel banking (on screen, it will serve as a Select All function). OR

If specific accounts are required to be given access then the user needs to select the respective check boxes preceding the account number.

 To map the new accounts, select appropriate option from Map Accounts field; Select Auto if you wish to allow access to all future Current and Savings/Term Deposits/ Loans, Liquidity Management/ Virtual Account Management – Real Account/ Virtual Account. OR

Select **Manual** if you wish to explicitly map new accounts and transactions.

8. The cookie message appears at the bottom of the category tab indicating the administrator that account mapping for other category tabs can be done by visiting the respective tabs.

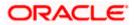

|      |                 |                |                      |                                |                  |                                 | Admin                    | istrator App | rover 🗸     | ATM/Branch                          | English 🗡   |
|------|-----------------|----------------|----------------------|--------------------------------|------------------|---------------------------------|--------------------------|--------------|-------------|-------------------------------------|-------------|
| ≡ (¢ | futura ba       | nk             |                      |                                |                  |                                 |                          | Q            | <b>⊠3</b> ₩ | elcome, Sweta Co<br>Last login 26 A | pr 08:51 PM |
| Par  | rty Accoun      | t Access       |                      |                                |                  |                                 |                          |              |             |                                     |             |
|      |                 |                |                      |                                |                  |                                 |                          |              |             |                                     |             |
| Part |                 |                | ***411               |                                |                  |                                 |                          |              |             |                                     |             |
| Part | ty Name         |                | Test CL & CF Lin     | ked                            |                  |                                 |                          |              |             |                                     |             |
| Act  | count Mappin    | g              |                      |                                |                  |                                 |                          |              |             |                                     |             |
| Cu   | rrent & Savings | Term Deposit   | Loans Liquidity Mana | gement Virtual Acc             | count Mana       | gement - Real Account           | Virtual Account          |              |             |                                     |             |
| Ne   | w Accounts      |                |                      |                                |                  |                                 |                          |              |             |                                     |             |
| N    | lap Accounts 🥐  |                | Auto Manu            | al                             |                  |                                 |                          |              |             |                                     |             |
|      |                 |                |                      |                                |                  |                                 |                          |              |             |                                     |             |
| Ex   | isting Account  | s              |                      |                                |                  |                                 |                          |              |             |                                     |             |
|      | Map All Accour  | its            |                      |                                |                  |                                 |                          |              |             |                                     |             |
|      |                 | Account Number |                      | Currency                       | $\sim$           | Product Name                    |                          | Account      | t Status    |                                     |             |
|      | •               | AT30041100028  |                      | GBP                            |                  | -                               |                          | ACTIVE       |             |                                     |             |
|      |                 | AT30041100017  |                      | GBP                            |                  | Regular Account                 |                          | ACTIVE       |             |                                     |             |
|      |                 |                |                      |                                |                  |                                 |                          |              |             |                                     |             |
|      |                 |                |                      |                                |                  |                                 |                          |              |             |                                     |             |
| N    | lext Cancel     | Back           |                      |                                |                  |                                 |                          |              |             |                                     |             |
|      |                 | -              |                      |                                |                  |                                 |                          |              |             |                                     |             |
|      |                 |                |                      |                                |                  |                                 |                          |              |             |                                     |             |
|      |                 |                | Copyright © 2006, 20 | 20, Oracle and/or its affiliat | es. All rights r | eserved.   Security Information | n   Terms and Conditions |              |             |                                     |             |

Party Account Access - Account Mapping (Own Account Mapping) - Create

Party Account Access - Account Mapping (Linked Account Mapping) - Create

| Parent Party Na | me                                                                | ***411<br>Test CL & CF Linked | >                 | Linked Party ID<br>Linked Party Na |          | 000409<br>Test CL & CF |  |
|-----------------|-------------------------------------------------------------------|-------------------------------|-------------------|------------------------------------|----------|------------------------|--|
| Linked Party    | Account Mapping                                                   |                               |                   |                                    |          |                        |  |
| Current & Sav   | ings Term Deposit                                                 | Loans                         |                   |                                    |          |                        |  |
| Map Account     | counts                                                            | Auto Manu                     | al                |                                    |          |                        |  |
| Map All A       | Accounts                                                          |                               |                   |                                    |          |                        |  |
| Map All A       | Accounts                                                          |                               | Currency          | Product Name                       | ∨ Ac     | ccount Status          |  |
| Map All A       |                                                                   |                               | Currency          | Product Name                       |          | ccount Status          |  |
| N<br>N          | Account Number                                                    |                               |                   |                                    | A        |                        |  |
| ×               | Account Number<br>AT30040900029                                   |                               | EUR               |                                    | AC<br>AC | CTIVE                  |  |
| 8               | Account Number<br>AT30040900029<br>AT30040900040<br>AT30040900018 |                               | EUR<br>GBP<br>GBP | •<br>•<br>•                        | AC<br>AC | CTIVE                  |  |

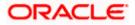

9. Click Next. The Party Account Access - Create (Transaction Mapping) screen appears. OR

Click **Cancel** to cancel the transaction. OR Click **Back** to navigate to the previous screen.

Party Account Access - Transaction- Account Mapping (Own Account Mapping) - Create

| 🖗 futura bank                                                                |                      |                                                                                                    | Q 🛛 🖂 🔂 Welcome, Sweta Tha<br>Last login 30 Apr 12:23                                                      |
|------------------------------------------------------------------------------|----------------------|----------------------------------------------------------------------------------------------------|----------------------------------------------------------------------------------------------------|
| arty Account Access                                                          |                      |                                                                                                    |                                                                                                    |
| Party ID                                                                     | 004308               |                                                                                                    |                                                                                                    |
| Party Name                                                                   | Sunrise Coffee       |                                                                                                    |                                                                                                    |
|                                                                              |                      |                                                                                                    |                                                                                                    |
| Current & Savings Term Deposit Loans                                         | Liquidity Management | Virtual Account Management - Real Account                                                                 | Virtual Account                                                                                            |
| Map All Transactions to All Accounts                                         |                      |                                                                                                    |                                                                                                    |
| Account Number                                                               | Currency             | Product Name                                                                                              | Account Status                                                                                             |
| ▲ ■ AT30430800100                                                            | EUR                  |                                                                                                    | ACTIVE                                                                                                    |
|                                                                              |                      |                                                                                                    |                                                                                                    |
| Map All Transactions                                                         |                      |                                                                                                    |                                                                                                    |
| CASA Inquiries                                                               |                      |                                                                                                    | Inquire Sweep-in Instruction                                                                               |
| <ul> <li>CASA Interest Certificate</li> <li>Loans</li> </ul>                 |                      | Party CASA Interest Certificate                                                                           | 📾 Inquire sweep-in Instruction                                                                             |
| 🖉 Loan Repayment                                                             |                      |                                                                                                    |                                                                                                    |
| 🗷 Bank Guarantee                                                             |                      |                                                                                                    |                                                                                                    |
| 🗹 Initiate Outward Guarant                                                   | 00                   |                                                                                                    |                                                                                                    |
| Payments                                                                     |                      | -                                                                                                    |                                                                                                    |
| <ul> <li>Domestic Payment</li> <li>Domestic Draft</li> </ul>                 |                      | <ul> <li>International Draft</li> <li>International Transfer</li> </ul>                                   | <ul> <li>Bill Payment</li> <li>External Transfer</li> </ul>                                                |
| Or Payment                                                                   |                      | <ul> <li>International Transfer</li> <li>Internal Transfer</li> </ul>                                     | <ul> <li>External Transfer</li> <li>PeerToPeer Transfer</li> </ul>                                         |
| Self Transfer                                                                |                      | Instruction Cancellation                                                                                  |                                                                                                    |
| <ul> <li>Letter Of Credit</li> </ul>                                         |                      |                                                                                                    |                                                                                                    |
| Initiate Letter of Credit                                                    |                      |                                                                                                    |                                                                                                    |
| Reports                                                                      |                      |                                                                                                    |                                                                                                    |
| <ul> <li>Request User Report Act</li> <li>File Upload</li> </ul>             | sound                |                                                                                                    |                                                                                                    |
| 🖉 File Upload - Record Can                                                   | cellation            | 🗷 Internal Transfer - Upload                                                                              | Domestic Payment - File Level Approval                                                                     |
| Mixed Payment - Upload                                                       |                      | Internal Transfer - Record Level Approval                                                                 | Mixed Payment - Record Level Approval                                                                      |
| International Payment - I                                                    |                      | Internal Transfer - File Level Approval                                                                   | 🗷 Domestic Payment - Upload                                                                                |
| Mixed Payment - File Lev<br>Domestic Transfer - Rec                          |                      | <ul> <li>International Payment - Record Level Approval</li> <li>International Payment - Upload</li> </ul> | <ul> <li>File Upload - File Cancellation</li> </ul>                                                        |
| ✓ V2 Fund Transfer                                                           | no cever approvar    | as international Payment - Opload                                                                         |                                                                                                    |
| ✓2 International Demand                                                      | l Draft              | ✓ V2 Domestic Fund Transfer                                                                               | V2 International Fund Transfer                                                                             |
| ✓ V2 Domestic Demand D                                                       | aft                  | V2 Peer To Peer Transfer                                                                                  | V2 Internal Fund Transfer                                                                                  |
| ☑ V2 Self Transfer                                                           |                      |                                                                                                    |                                                                                                    |
| Credit Cards                                                                 |                      | de-register CC AutoRePay                                                                                  | Update CC AutoRepay                                                                                        |
| Biller Maintenance                                                           |                      | a deregister oo AdlokePay                                                                                 | Constraint of Autorepay                                                                                    |
| Delete Biller Registration                                                   |                      | Create Biller Registration                                                                                | Update Biller Registration                                                                                 |
| All Inquiry Transactions                                                     |                      |                                                                                                    |                                                                                                    |
| Payments Inquiries                                                           |                      | CASA Inquiries                                                                                            |                                                                                                    |
| Sweep-In Instruction                                                         | ion                  | Delete Sweep-in Instruction                                                                               |                                                                                                    |
| ✓ CASA                                                                       |                      |                                                                                                    |                                                                                                    |
| Replace Debit card                                                           |                      | Request DC Limit Change                                                                                   | Reset Debit Card Pin                                                                                       |
| Stop/Unblock Cheque                                                          |                      | Allow International Transaction on DC                                                                     | Request Debit Card Pin                                                                                     |
| Validate Card Details                                                        |                      | Block Debit Card  Current in Instruction                                                                  | Cheque Book Request                                                                                        |
| <ul> <li>E-Statement Subscriptio</li> <li>List Demand Deposit Ele</li> </ul> |                      | <ul> <li>Sweep-In Instruction</li> <li>Apply Debit Card</li> </ul>                                        | <ul> <li>Demand Deposit Electronic Statement Download</li> <li>Request Demand Deposit Statement</li> </ul> |
| Credit Card Financial                                                        |                      |                                                                                                    |                                                                                                    |
| Credit Card Payment                                                          |                      |                                                                                                    |                                                                                                    |
| PFM                                                                          |                      |                                                                                                    |                                                                                                    |
| Create Standing Instruct                                                     | on Goal Account      | <ul> <li>List Goal Account</li> <li>Each Transition Coal Account</li> </ul>                               | Payin Goal Account                                                                                         |
| <ul> <li>Update Goal Account</li> <li>Read Goal Account</li> </ul>           |                      | <ul> <li>Fetch Transactions Goal Account</li> <li>Cancel Standing Instruction Goal Account</li> </ul>     | <ul> <li>Fetch categorized Transactions</li> <li>Redeem Goal Account</li> </ul>                            |
| Create Goal Account                                                          |                      |                                                                                                    |                                                                                                    |
| Open Banking                                                                 |                      |                                                                                                    |                                                                                                    |
| Open Banking Payments                                                        |                      | Open Banking Account Inquiries                                                                            |                                                                                                    |
| Term Deposits - Financial                                                    |                      | Deposit Top-Up                                                                                            | 💌 New Deposit                                                                                              |
| Electronic Bill Payment                                                      |                      | - Capron Topogr                                                                                           |                                                                                                    |
| Create Bill Payment                                                          |                      |                                                                                                    |                                                                                                    |
|                                                                              |                      |                                                                                                    | 10TN/5                                                                                                    |
| <ul> <li>AT30430800097</li> <li>AT30430800018</li> </ul>                     | GBP                  |                                                                                                    | ACTIVE                                                                                                    |
| AT30430800018                                                                | GBP                  | -                                                                                                    | ACTIVE                                                                                                    |
|                                                                              |                      |                                                                                                    |                                                                                                    |
|                                                                              |                      |                                                                                                    |                                                                                                    |
| Save Cancel Back                                                             |                      |                                                                                                    |                                                                                                    |
|                                                                              |                      |                                                                                                    |                                                                                                    |
|                                                                              |                      |                                                                                                    |                                                                                                    |

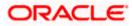

| Parent Party ID ***411<br>Parent Party Name Test CL & Cf                                         | Linked     |                                                                                                    | Linked Party ID<br>Linked Party Name | 000409<br>Test CL & CF                                                                                     |
|--------------------------------------------------------------------------------------------------|------------|----------------------------------------------------------------------------------------------------|--------------------------------------|----------------------------------------------------------------------------------------------------|
| Current & Savings Term Deposit Loans                                                             |            |                                                                                                    |                                      |                                                                                                    |
| Map All Transactions to All Accounts                                                             |            |                                                                                                    |                                      |                                                                                                    |
| Account Number                                                                                   | Currency   | Product Name                                                                                       |                                      | Account Status                                                                                             |
| ▲ 💌 AT30040900029                                                                                | EUR        | -                                                                                                  |                                      | ACTIVE                                                                                                    |
| Map All Transactions                                                                             |            |                                                                                                    |                                      |                                                                                                    |
| CASA Inquiries                                                                                   |            |                                                                                                    |                                      |                                                                                                    |
| CASA Interest Certificate                                                                        |            | Party CASA Interest Certificate                                                                    |                                      | Inquire Sweep-in Instruction                                                                               |
| 🗹 Loan Repayment                                                                                 |            |                                                                                                    |                                      |                                                                                                    |
| <ul> <li>Bank Guarantee</li> <li>Initiate Outward Guarantee</li> </ul>                           |            |                                                                                                    |                                      |                                                                                                    |
| <ul> <li>Payments</li> </ul>                                                                     |            |                                                                                                    |                                      |                                                                                                    |
| Domestic Payment                                                                                 |            | International Draft                                                                                |                                      | Bill Payment                                                                                               |
| <ul> <li>Domestic Draft</li> <li>QR Payment</li> </ul>                                           |            | <ul> <li>International Transfer</li> <li>Internal Transfer</li> </ul>                              |                                      | <ul> <li>External Transfer</li> <li>PeerToPeer Transfer</li> </ul>                                         |
| Self Transfer                                                                                    |            | Instruction Cancellation                                                                           |                                      |                                                                                                    |
| <ul> <li>Letter Of Credit</li> <li>Initiate Letter of Credit</li> </ul>                          |            |                                                                                                    |                                      |                                                                                                    |
| <ul> <li>Initiate Letter of Credit</li> <li>Reports</li> </ul>                                   |            |                                                                                                    |                                      |                                                                                                    |
| Request User Report Account                                                                      |            |                                                                                                    |                                      |                                                                                                    |
| <ul> <li>File Upload</li> <li>File Upload - Record Cancellati</li> </ul>                         | n          | 🗹 Internal Transfer - Upload                                                                       |                                      | Domestic Payment - File Level Approval                                                                     |
| Mixed Payment - Upload                                                                           |            | 🖉 Internal Transfer - Record Level Appro                                                           | val                                  | Mixed Payment - Record Level Approval                                                                      |
| International Payment - File Let<br>Con                                                          |            | Internal Transfer - File Level Approval                                                            |                                      | Domestic Payment - Upload                                                                                  |
| <ul> <li>Mixed Payment - File Level App</li> <li>Domestic Transfer - Record Level App</li> </ul> |            | <ul> <li>International Payment - Record Level J</li> <li>International Payment - Upload</li> </ul> | Approval                             | File Upload - File Cancellation                                                                            |
| ☑ V2 Fund Transfer                                                                               |            |                                                                                                    |                                      |                                                                                                    |
| <ul> <li>V2 International Demand Draft</li> <li>V2 Domestic Demand Draft</li> </ul>              |            | <ul> <li>V2 Domestic Fund Transfer</li> <li>V2 Peer To Peer Transfer</li> </ul>                    |                                      | <ul> <li>V2 International Fund Transfer</li> <li>V2 Internal Fund Transfer</li> </ul>                      |
| ✓ 2 Self Transfer                                                                                |            |                                                                                                    |                                      | es valineriai Paro Hanaier                                                                                 |
| 🕑 Credit Cards                                                                                   |            |                                                                                                    |                                      |                                                                                                    |
| Register CC AutoRepay                                                                            |            | de-register CC AutoRePay                                                                           |                                      | Update CC AutoRepay                                                                                        |
| Delete Biller Registration                                                                       |            | Create Biller Registration                                                                         |                                      | Cupdate Biller Registration                                                                                |
| All Inquiry Transactions                                                                         |            |                                                                                                    |                                      |                                                                                                    |
| <ul> <li>Payments Inquiries</li> <li>Sweep-In Instruction</li> </ul>                             |            | CASA Inquiries                                                                                     |                                      |                                                                                                    |
| Create Sweep-In Instruction                                                                      |            | Delete Sweep-in Instruction                                                                        |                                      |                                                                                                    |
| <ul> <li>CASA</li> <li>Replace Debit card</li> </ul>                                             |            | 🗭 Request DC Limit Change                                                                          |                                      | 🗭 Reset Debit Card Pin                                                                                     |
| <ul> <li>Replace Debit card</li> <li>Stop/Unblock Cheque</li> </ul>                              |            | <ul> <li>Allow International Transaction on DC</li> </ul>                                          |                                      | Request Debit Card Pin     Request Debit Card Pin                                                          |
| 🗹 Validate Card Details                                                                          |            | 🗷 Block Debit Card                                                                                 |                                      | 🗹 Cheque Book Request                                                                                      |
| <ul> <li>E-Statement Subscription</li> <li>List Demand Deposit Electronic</li> </ul>             | Statement  | <ul> <li>Sweep-In Instruction</li> <li>Apply Debit Card</li> </ul>                                 |                                      | <ul> <li>Demand Deposit Electronic Statement Download</li> <li>Request Demand Deposit Statement</li> </ul> |
| Credit Card Financial                                                                            |            |                                                                                                    |                                      |                                                                                                    |
| Credit Card Payment                                                                              |            |                                                                                                    |                                      |                                                                                                    |
| PFM Create Standing Instruction Go                                                               | al Account | 🗹 List Goal Account                                                                                |                                      | 🖉 Payin Goal Account                                                                                       |
| International Account                                                                            |            | Fetch Transactions Goal Account                                                                    |                                      | Fetch categorized Transactions                                                                             |
| <ul> <li>Read Goal Account</li> <li>Create Goal Account</li> </ul>                               |            | Cancel Standing Instruction Goal Acco                                                              | punt                                 | Redeem Goal Account                                                                                        |
| Create Goal Account                                                                              |            |                                                                                                    |                                      |                                                                                                    |
| Open Banking Payments                                                                            |            | Open Banking Account Inquiries                                                                     |                                      |                                                                                                    |
| <ul> <li>Term Deposits - Financial</li> <li>Create RD</li> </ul>                                 |            | 🗷 Deposit Top-Up                                                                                   |                                      | New Deposit                                                                                                |
| Electronic Bill Payment                                                                          |            | - extrant top of                                                                                   |                                      |                                                                                                    |
| Create Bill Payment                                                                              |            |                                                                                                    |                                      |                                                                                                    |
| ▶ 🗹 AT30040900040                                                                                | GBP        |                                                                                                    |                                      | ACTIVE                                                                                                    |
| ▶ 🗹 AT30040900018                                                                                | GBP        | -                                                                                                  |                                      | ACTIVE                                                                                                    |
| AT30040900038                                                                                    | USD        | Regular Account                                                                                    |                                      | ACTIVE                                                                                                    |
|                                                                                                  |            |                                                                                                    |                                      |                                                                                                    |
|                                                                                                  |            |                                                                                                    |                                      |                                                                                                    |
|                                                                                                  |            |                                                                                                    |                                      |                                                                                                    |
| Save Cancel Back                                                                                 |            |                                                                                                    |                                      |                                                                                                    |

### Party Account Access - Transaction- Account Mapping (Linked Account)- Create

10. To map the transactions to the account, click against the particular account number to view the transaction mapping.

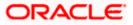

11. Select the respective check boxes preceding the transaction to be mapped. OR

Select Map All Transactions, if you want to map all the transactions to all accounts.

12. Click **Save** to save the changes.

OR Click **Cancel** to cancel the transaction. OR Click **Back** to navigate to the previous screen.

- 13. The **Party Account Access Review** screen appears. Verify the details, and click **Confirm**.
  - OR

Click **Cancel** to cancel the transaction.

OR

Click **Back** to navigate to the previous screen.

14. The screen with success message appears. Click **OK** to complete the transaction. After following above steps the summary of mapped accounts and transactions available for party.

## 12.2 Party Account Access- View

The Corporate Administrator can view the list of account(s) and transactions for which access has been provided to the party.

Account(s) and transactions for which access has been provided to the corporate party.

Party ID and Party Name of the corporate administrator are defaulted and not allowed for input. User list of the corporate party is displayed with details like user ID, user name and mapping details.

### **Field Description**

| Field Name | Description                       |
|------------|-----------------------------------|
| Party ID   | Party Id of the corporate user.   |
| Party Name | Party name of the corporate user. |

#### To view the party account and transaction access:

 Navigate to the screen, account access summary page with two sections Own Account Mapping Summary and Linked Party Account Mapping Summary appears. Linked party account mapping will only be available if the selected party has Party to Party Linkage maintained. OR Click Cancel to cancel the transaction.

 Click Account Type i.e. Current and Savings / TD / Loans/ Liquidity Management/ Virtual Account Management – Real Account/ Virtual Account in the summary details for the party, which will navigate to the view page. OR

Click  $\ensuremath{\textbf{Cancel}}$  to cancel the transaction and navigate back to 'Dashboard'. OR

Click **Back** to navigate to the previous screen.

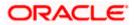

### Party Account Access - Summary

|                                                                                                    |                                                                |                                                                                                | ļ                                            | Administrator Approver $\checkmark$                                                                                   | ATM/Branch                                                                                                    | English 🗸 |
|----------------------------------------------------------------------------------------------------|----------------------------------------------------------------|------------------------------------------------------------------------------------------------|----------------------------------------------|----------------------------------------------------------------------------------------------------|----------------------------------------------------------------------------------------------------|-----------|
| 🗄 🕼 futura bank                                                                                                    |                                                                |                                                                                                |                                              | Q 对                                                                                                    | Velcome, Sweta Corp<br>Last login 26 Apr 0                                                                                                    | admin 🗸   |
| Party Account Ac                                                                                                    | cess                                                           |                                                                                                |                                              |                                                                                                    |                                                                                                    |           |
| Own Account Mapp<br>Account Type<br>Current & Savings<br>Term Deposits<br>Loans<br>Liquidity Management<br>Virtual Account<br>Management - Real Ac<br>Virtual Account | ping Summary<br>Total Number of Accounts<br>2<br>0<br>3<br>: 0 | Number of Accounts Mapped<br>2<br>0<br>3<br>0<br>0<br>0<br>0<br>Number of Accounts Mapped<br>3 |                                              | account and tran<br>a corporate cust<br>the account(s) a<br>for each of the s<br>needs to be prov<br>corporate custor | Note<br>ables you to set up<br>asaction access rules for<br>asaction access rules for<br>ables you to set up<br>indig with transaction(s)<br>elected account bat<br>inded access for the<br>mer. Accounts of the<br>so of the linked party (if<br>able for access |           |
| Term Deposits                                                                                                    | 0                                                              | 0                                                                                              |                                              |                                                                                                    |                                                                                                    |           |
| Loans                                                                                                    | 11                                                             | 11                                                                                             |                                              |                                                                                                    |                                                                                                    |           |
| Cancel                                                                                                    |                                                                |                                                                                                |                                              |                                                                                                    |                                                                                                    |           |
|                                                                                                    | Copyright @ 2006, 2                                            | 020, Oracle and/or its affiliates. All rights reser                                            | ved.   Security Information   Terms and Cond | itions                                                                                                    |                                                                                                    |           |

### **Field Description**

| Field Name                  | Description                                                           |  |  |  |  |  |
|-----------------------------|-----------------------------------------------------------------------|--|--|--|--|--|
| Party ID                    | The party id of the corporate administrator.                          |  |  |  |  |  |
| Party Name                  | The name of the party.                                                |  |  |  |  |  |
| Own Account Mapping         | g Summary                                                             |  |  |  |  |  |
| Click on Account Type       | to view the respective mapping details.                               |  |  |  |  |  |
| Account Type                | All account types available under the party. The account type can be: |  |  |  |  |  |
|                             | Current & Savings                                                     |  |  |  |  |  |
|                             | Term Deposits                                                         |  |  |  |  |  |
|                             | • Loans                                                               |  |  |  |  |  |
|                             | Liquidity Management                                                  |  |  |  |  |  |
|                             | <ul> <li>Virtual Account Management – Real Account</li> </ul>         |  |  |  |  |  |
|                             | Virtual Account                                                       |  |  |  |  |  |
| Total Number of<br>Accounts | Total number of accounts available under the party.                   |  |  |  |  |  |

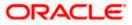

### Field Name Description

**Number of Accounts** Number of accounts mapped to the particular account type. **Mapped** 

### Linked Party Account Mapping Summary

Click on Account Type to view the respective mapping details.

3. Click Account Type i.e. Current and Savings / TD / Loans/ Liquidity Management/ Virtual Account Management – Real Account/ Virtual Account, all the accounts held by the selected party as a relationship with the bank as available in the core banking system will be fetched and displayed in the respective categories i.e. Current and Savings, Term Deposits, Loans, Liquidity Management, Virtual Account Management – Real Account, Virtual Account Management – Real Account, Virtual Account In Count.

In case of mapping of linked party accounts to the parent party, select on the account type in the linked party summary section.

- 4. Navigate to the specific category tab viz. Current and Savings, Term Deposits, Loans, Liquidity Management, Virtual Account Management Real Account, Virtual Account etc., the administrator can view both the accounts for which access has been provided and the ones for which access is not provided. Can also view the selection done for New Accounts mapping i.e. Auto/Manual.
- 5. The cookie message appears at the bottom of the category tab indicating the administrator that account mapping for other category tabs can be done by visiting the respective tabs.
- Click Next. The Party Account Access View (Transaction Mapping) screen appears. OR

Click **Cancel** to cancel the transaction. OR

Click **Back** to navigate to the previous screen.

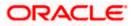

|                                      |                                                             |                                              | Administrator Approver 🗸 | ATM/Branch English 🗸                                     |
|--------------------------------------|-------------------------------------------------------------|----------------------------------------------|--------------------------|----------------------------------------------------------|
| 🗏 🕼 futura bank                      |                                                             |                                              | Q 🖂                      | Welcome, Sweta Corpadmin 🧹<br>Last login 30 Apr 01:25 PM |
| Party Account Access                 |                                                             |                                              |                          |                                                          |
|                                      |                                                             |                                              |                          |                                                          |
| Party ID                             | ***411                                                      |                                              |                          |                                                          |
| Party Name                           | Test CL & CF Linked                                         |                                              |                          |                                                          |
| Account Mapping                      |                                                             |                                              |                          |                                                          |
| Current & Savings Term Deposit Loans | Liquidity Management Virtual Account I                      | Management - Real Account V                  | irtual Account           |                                                          |
| New Accounts                         |                                                             |                                              |                          |                                                          |
| Map Accounts 🕐                       | Auto Manual                                                 |                                              |                          |                                                          |
|                                      |                                                             |                                              |                          |                                                          |
| Existing Accounts                    |                                                             |                                              |                          |                                                          |
| Map All Accounts                     |                                                             |                                              |                          |                                                          |
| Account Number                       | Currency                                                    | Product Name                                 | Account Status           |                                                          |
| AT30041100028                        | GBP                                                         | -                                            | ACTIVE                   |                                                          |
| AT30041100017                        | GBP                                                         | Regular Account                              | ACTIVE                   |                                                          |
|                                      |                                                             |                                              |                          |                                                          |
|                                      |                                                             |                                              |                          |                                                          |
| Edit Next Delete Cancel              | Back                                                        |                                              |                          |                                                          |
|                                      |                                                             |                                              |                          |                                                          |
|                                      |                                                             |                                              |                          |                                                          |
|                                      | Copyright © 2006, 2020, Oracle and/or its affiliates. All r | rights reserved.   Security Information   Te | erms and Conditions      |                                                          |

Party Account Access – View (Own Account Mapping Summary)

### Party Account Access - View (Linked Party Account Mapping Summary)

| Party Acco                             | unt Access                                                                             |                               |                               |   |                                      |                            |  |
|----------------------------------------|----------------------------------------------------------------------------------------|-------------------------------|-------------------------------|---|--------------------------------------|----------------------------|--|
| Parent Party ID<br>Parent Party Name   | 0                                                                                      | ***411<br>Test CL & CF Linked |                               | > | Linked Party ID<br>Linked Party Name | 000409<br>Test CL & CF     |  |
| Linked Party                           | Account Mapping                                                                        |                               |                               |   |                                      |                            |  |
| Current & Savin                        | gs Term Deposit                                                                        | Loans                         |                               |   |                                      |                            |  |
|                                        |                                                                                        |                               |                               |   |                                      |                            |  |
| New Account                            | S                                                                                      |                               |                               |   |                                      |                            |  |
| New Accounts                           |                                                                                        | Auto N                        | Vanual                        |   |                                      |                            |  |
|                                        |                                                                                        | Auto                          | Vanual                        |   |                                      |                            |  |
|                                        | 0                                                                                      | Auto N                        | vlanual                       |   |                                      |                            |  |
| Map Accounts                           | (?)<br>unts                                                                            | Auto N                        | Vanual                        |   |                                      |                            |  |
| Map Accounts                           | (?)<br>unts                                                                            | Auto h                        | danual                        | ~ | Product Name                         | Account Status             |  |
| Map Accounts                           | (2)<br>unts                                                                            | Auto h                        |                               | ~ | Product Name                         | Account Status             |  |
| Map Accounts Existing Acco             | unts     counts     Account Number                                                     | Auto N                        | Currency                      | ~ | Product Name                         |                            |  |
| Map Accounts Existing Acco             | Counts<br>Account Number<br>AT30040900029                                              | Auto N                        | Currency<br>EUR               | ~ | -                                    | ACTIVE                     |  |
| Map Accounts Existing Acco Map All Acc | Counts Account Number AT30040900018                                                    | Auto N                        | Currency<br>EUR<br>GBP        | ~ | •                                    | ACTIVE                     |  |
| Map Accounts Existing Acco Map All Acc | Account Number           AS3040900029           AT30040900018           AT300409000018 | Auto 🕅                        | Currency<br>EUR<br>GBP<br>GBP | ~ | •                                    | ACTIVE<br>ACTIVE<br>ACTIVE |  |
| Map Accounts Existing Acco Map All Acc | Account Number           AS3040900029           AT30040900018           AT300409000018 | Auto 🕅                        | Currency<br>EUR<br>GBP<br>GBP | ~ | •                                    | ACTIVE<br>ACTIVE<br>ACTIVE |  |
| Map Accounts Existing Acco Map All Acc | Account Number           AS3040900029           AT30040900018           AT300409000018 | Auto 🕅                        | Currency<br>EUR<br>GBP<br>GBP | ~ | •                                    | ACTIVE<br>ACTIVE<br>ACTIVE |  |

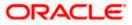

### **Field Description**

| Field Name           | Description                                                                                                    |  |  |  |  |
|----------------------|----------------------------------------------------------------------------------------------------|--|--|--|--|
| Current and Savings  | s / Term Deposits/ Loans                                                                                                    |  |  |  |  |
| New Accounts         |                                                                                                    |  |  |  |  |
| Map Accounts         | Mapping of the accounts.                                                                                                    |  |  |  |  |
|                      | The options can be:                                                                                                    |  |  |  |  |
|                      | <ul> <li>Auto: gives default access to the all future newly added<br/>accounts and transactions of the party as soon as the<br/>account is opened.</li> </ul>        |  |  |  |  |
|                      | <ul> <li>Manual: gives specific access to future accounts. This is to<br/>explicitly map new accounts and transactions if access<br/>needs to be provided</li> </ul> |  |  |  |  |
| Existing Accounts    |                                                                                                    |  |  |  |  |
| Map All Accounts     | Mapping all the existing accounts under the selected category to enable for channel banking.                                                                         |  |  |  |  |
| Account Number       | List of account numbers present in a particular account type.                                                                                                    |  |  |  |  |
| Currency             | Account currency.                                                                                                    |  |  |  |  |
| Product Name         | Name of the product available under the party.                                                                                                    |  |  |  |  |
| Account Status       | Status of the account access for the party                                                                                                    |  |  |  |  |
| transactions e<br>OR | ne <b>Party Account Access- View</b> screen for account selected and enabled for the selected account appears.                                                       |  |  |  |  |
| OR                   | o delete the Party Account Access setup                                                                                                    |  |  |  |  |

Click **Delete** to delete the Party Account Access setup.

OR

Click **Cancel** to cancel the transaction.

OR

Click **Back** to navigate to the previous screen.

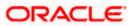

| 🖗 futura bank                                                        |                 |                                                                                     | Q Velcome, Sweta Corpac<br>Last login 30 Apr 01:                        |
|----------------------------------------------------------------------|-----------------|-------------------------------------------------------------------------------------|-------------------------------------------------------------------------|
| Party Account Access                                                 |                 |                                                                                     |                                                                         |
| Party ID ***411                                                      |                 |                                                                                     |                                                                         |
| Party Name Test CL                                                   | & CF Linked     |                                                                                     |                                                                         |
| Current & Savings Term Deposit Loans Liquid                          | dity Management | Virtual Account Management - Real Account                                           | Virtual Account                                                         |
| Map All Transactions to All Accounts                                 |                 |                                                                                     |                                                                         |
| Account Number                                                       | Currency        | Product Name                                                                        | Account Status                                                          |
| ▲ 🖉 AT30041100028                                                    | GBP             | -                                                                                   | ACTIVE                                                                  |
|                                                                      |                 |                                                                                     |                                                                         |
| Map All Transactions                                                 |                 |                                                                                     |                                                                         |
| CASA Interest Certificate                                            |                 | 🗭 Party CASA Interest Certificate                                                   | Inquire Sweep-in Instruction                                            |
| 🖉 Loans                                                              |                 |                                                                                     |                                                                         |
| 🐨 Loan Repayment                                                     |                 |                                                                                     |                                                                         |
| Bank Guarantee Initiate Outward Guarantee                            |                 |                                                                                     |                                                                         |
| Payments                                                             |                 |                                                                                     |                                                                         |
| P Domestic Payment                                                   |                 | 🔄 International Draft                                                               | 🖃 Bill Payment                                                          |
| 😢 Domestic Draft                                                     |                 | 🦃 International Transfer                                                            | 🧭 External Transfer                                                     |
| CR Payment                                                           |                 | <ul> <li>Internal Transfer</li> <li>Instruction Cancellation</li> </ul>             | 🖻 PeerToPeer Transfer                                                   |
| Celf Transfer                                                        |                 | m instruction Gancellation                                                          |                                                                         |
| Initiate Letter of Credit                                            |                 |                                                                                     |                                                                         |
| 🗭 Reports                                                            |                 |                                                                                     |                                                                         |
| Request User Report Account                                          |                 |                                                                                     |                                                                         |
| File Upload     File Upload - Record Cancellation                    |                 | 🗭 Internal Transfer - Upload                                                        | 🗭 Domestic Payment - File Level Approval                                |
| Mixed Payment - Upload                                               |                 | 🧭 Internal Transfer - Record Level Approval                                         | Mixed Payment - Record Level Approval                                   |
| 🧭 International Payment - File Level A                               |                 | 😢 Internal Transfer - File Level Approval                                           | 🖃 Domestic Payment - Upload                                             |
| Mixed Payment - File Level Approv                                    |                 | International Payment - Record Level Approval                                       | File Upload - File Cancellation                                         |
| Ø Domestic Transfer - Record Level A<br>Ø V2 Fund Transfer           | approval        | 🖃 International Payment - Upload                                                    |                                                                         |
| 😢 V2 International Demand Draft                                      |                 | 💜 V2 Domestic Fund Transfer                                                         | 🕫 V2 International Fund Transfer                                        |
| 😢 V2 Domestic Demand Draft                                           |                 | 🖉 V2 Peer To Peer Transfer                                                          | 😢 V2 Internal Fund Transfer                                             |
| Ø ∨2 Self Transfer                                                   |                 |                                                                                     |                                                                         |
| 🥙 Credit Cards                                                       |                 | 🕙 de-register CC AutoRePay                                                          | 🧭 Update CC AutoRepay                                                   |
| Biller Maintenance                                                   |                 |                                                                                     | Sector of Antorophy                                                     |
| Delete Biller Registration                                           |                 | 🧭 Create Biller Registration                                                        | 🧭 Update Biller Registration                                            |
| All Inquiry Transactions                                             |                 |                                                                                     |                                                                         |
| <ul> <li>Payments Inquiries</li> <li>Sweep-In Instruction</li> </ul> |                 | CASA Inquiries                                                                      |                                                                         |
| Create Sweep-in Instruction                                          |                 | 😢 Delete Sweep-In Instruction                                                       |                                                                         |
| 🕑 CASA                                                               |                 |                                                                                     |                                                                         |
| 🧭 Replace Debit card                                                 |                 | Request DC Limit Change                                                             | Reset Debit Card Pin                                                    |
| Stop/Unblock Cheque                                                  |                 | <ul> <li>Allow International Transaction on DC</li> <li>Block Debit Card</li> </ul> | <ul> <li>Request Debit Card Pin</li> <li>Cheque Book Request</li> </ul> |
| E-Statement Subscription                                             |                 | Sweep-in Instruction                                                                | <ul> <li>Demand Deposit Electronic Statement Download</li> </ul>        |
| List Demand Deposit Electronic St.                                   | atement         | Apply Debit Card                                                                    | 🖉 Request Demand Deposit Statement                                      |
| Credit Card Financial                                                |                 |                                                                                     |                                                                         |
| Credit Card Payment                                                  |                 |                                                                                     |                                                                         |
| Create Standing Instruction Goal A                                   | ccount          | 🖉 List Goal Account                                                                 | 💌 Payin Goal Account                                                    |
| 🧭 Update Goal Account                                                |                 | Petch Transactions Goal Account                                                     | 🗭 Fetch categorized Transactions                                        |
| Read Goal Account                                                    |                 | Cancel Standing Instruction Goal Account                                            | 🖃 Redeem Goal Account                                                   |
| Create Goal Account                                                  |                 |                                                                                     |                                                                         |
| <ul> <li>Open Banking</li> <li>Open Banking Payments</li> </ul>      |                 | 🕫 Open Banking Account Inquiries                                                    |                                                                         |
| 🗑 Term Deposits - Financial                                          |                 |                                                                                     |                                                                         |
| Create RD                                                            |                 | 🖉 Deposit Top-Up                                                                    | 🖃 New Deposit                                                           |
| Electronic Bill Payment                                              |                 |                                                                                     |                                                                         |
| - Steate bill Payment                                                |                 |                                                                                     |                                                                         |
| ► @ AT30041100017                                                    | GBP             | Regular Account                                                                     | ACTIVE                                                                  |
|                                                                      |                 |                                                                                     |                                                                         |
| Edit Cancel Back                                                     |                 |                                                                                     |                                                                         |
|                                                                      |                 |                                                                                     |                                                                         |

### Party Account Access - Transaction- Own Account Mapping- View

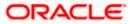

|                                                                                                    | arty Account                         | Access                    |                |                                            | Q 🛛 🕬 Welcome, Sweta Corpadi<br>Last login 30 Apr 01:2: |
|----------------------------------------------------------------------------------------------------|--------------------------------------|---------------------------|----------------|--------------------------------------------|---------------------------------------------------------|
| <form>And the set of the set of t</form>             | Parent Party ID<br>Parent Party Name |                           | CF Linked      |                                            |                                                         |
| Independent of a second of a second o                          |                                      | Term Deposit Loans        |                |                                            |                                                         |
| intermjenderjenderjenderI intermediationintermediationintermediationI intermediationI inter                                                                                                    |                                      |                           |                |                                            |                                                         |
| * Spartingson         * Spartingson         * Spartingson         * Spartingson           * Spartingson         * Spartingson         * Spartingson         * Spartingson           * Spartingson         * Spartingson         * Spartingson         * Spartingson           * Spartingson         * Spartingson         * Spartingson         * Spartingson           * Spartingson         * Spartingson         * Spartingson         * Spartingson           * Spartingson         * Spartingson         * Spartingson         * Spartingson           * Spartingson         * Spartingson         * Spartingson         * Spartingson           * Spartingson         * Spartingson         * Spartingson         * Spartingson           * Spartingson         * Spartingson         * Spartingson         * Spartingson           * Spartingson         * Spartingson         * Spartingson         * Spartingson           * Spartingson         * Spartingson         * Spartingson         * Spartingson           * Spartingson         * Spartingson         * Spartingson         * Spartingson           * Spartingson         * Spartingson         * Spartingson         * Spartingson           * Spartingson         * Spartingson         * Spartingson         * Sparingson           * Spartingson                                                                                                    |                                      |                           | Currency       | Product Name                               | Account Status                                          |
| 10 Adams       20 Adams       2 Adams         10 Adams       20 Adams       2 Adams         10 Adams       20 Adams       2 Adams         10 Adams       2 Adams       2 Adams         10 Adams       2 Adams       2 Adams                                                                                                    | ▲ 🖉 AT3004090                        | 00029                     | EUR            |                                            | ACTIVE                                                  |
| 10 Adams       20 Adams       2 Adams         10 Adams       20 Adams       2 Adams         10 Adams       20 Adams       2 Adams         10 Adams       2 Adams       2 Adams         10 Adams       2 Adams       2 Adams                                                                                                    | 2                                    |                           |                |                                            |                                                         |
| <form>0 is margined0 is margined&lt;</form>                                                                                                    |                                      |                           |                |                                            |                                                         |
| I unstander         I unstander         I unstander Strugert         I unstander Strugert <tdi strugert<="" td="" unstander=""> <td< td=""><td></td><td>CASA Interest Certificate</td><td></td><td>R Party CASA Interest Certificate</td><td>Inquire Sweep-in Instruction</td></td<></tdi>                                                                                                    |                                      | CASA Interest Certificate |                | R Party CASA Interest Certificate          | Inquire Sweep-in Instruction                            |
| Plantame<br>                                                                                                    | ¥ L                                  |                           |                |                                            |                                                         |
| Bit NotesBit NotesBit Notes Source DataBit Notes Source DataBit Notes Source DataBit NotesBit Notes NotesBit Notes NotesBit NotesBit Notes NotesBit Notes NotesBit NotesBit Notes NotesBit Notes NotesBit NotesBit                                                                                                    | e 8                                  |                           |                |                                            |                                                         |
| Bind State StepheneBind State StepheneBind State StepheneBind State StepheneBind StepheneBindres State StepheneBindres State StepheneBindres State StepheneBindres State StepheneBindres State StepheneBindres State StepheneBindres StepheneBindres Stephene <t< td=""><td></td><td></td><td></td><td></td><td></td></t<>                                                                                                    |                                      |                           |                |                                            |                                                         |
| Image: DefaultImage: DefaultImage: Def                                                                                                    | ₹ p                                  |                           |                |                                            |                                                         |
| III. Compare:III. Introduction for a line in the set in the set                                  |                                      |                           |                |                                            |                                                         |
| III. StratemIII. Stratem <td></td> <td></td> <td></td> <td></td> <td></td>                                                                                                    |                                      |                           |                |                                            |                                                         |
| <ul> <li>Results of a construction of a construction o</li></ul>           |                                      |                           |                | Instruction Cancellation                   |                                                         |
| <pre>     for some         for some         for some         for some         for some         for some some some some some some some some</pre>                                                                                                    |                                      |                           |                |                                            |                                                         |
| # Results the Report Assemble   # Protocol   # Markal Stands and Rook advantation   # Markal Stands and Rook advantation   # Markal Stands and Rook advantation   # Markal Stands and Rook advantation   # Markal Stands and Rook advantation   # Markal Stands and Rook advantation   # Markal Stands and Rook advantation   # Markal Stands and Rook advantation   # Markal Stands and Rook advantation   # Markal Stands advantation   # Markal Stands advantation   #                                                                                                    | Ø. 1                                 |                           |                |                                            |                                                         |
| III. In the stand factor (based in the stand factor (based in the stand factor (based                          |                                      |                           | nt             |                                            |                                                         |
| I A long Angener, Lippan I homa Bayener, File Look Apponel I homa Bayener, File Look Apponel   I homa Bayener, File Look Apponel I homa Bayener, File Look Apponel I homa Bayener, File Look Apponel   I homa Bayener, File Look Apponel I homa Bayener, File Look Apponel I homa Bayener, File Look Apponel   I homa Bayener, File Look Apponel I homa Bayener, File Look Apponel I homa Bayener, File Look Apponel   I homa Bayener, File Look Apponel I homa Bayener, File Look Apponel I homa Bayener, File Look Apponel   I homa Bayener, File Look Apponel I homa Bayener, File Look Apponel I homa Bayener, File Look Apponel   I homa Bayener, File Look Apponel I homa Bayener, File Look Apponel I homa Bayener, File Look Apponel   I homa Bayener, File Look Apponel I homa Bayener, File Look Apponel I homa Bayener, File Look Apponel   I homa Bayener, File Look Apponel I homa Bayener, File Look Apponel I homa Bayener, File Look Apponel   I homa Bayener, File Look Apponel I homa Bayener, File Look Apponel I homa Bayener, File Look Apponel   I homa Bayener, File Look Apponel I homa Bayener, File Look Apponel I homa Bayener, File Look Apponel   I homa Bayener, File Look Apponel I homa Bayener, File Look Apponel I homa Bayener, File Look Apponel   I homa Bayener, File Look Apponel I homa Bayener, File Look Apponel I homa Bayener, File Look Apponel   I homa Bayener, File Look Apponel I homa Bayener, File Look Apponel I homa Bayener, File Look Apponel   I homa Bayener, File Look Apponel I homa Bayener, File Look Apponel <t< td=""><td>⊮ p</td><td></td><td></td><td></td><td></td></t<>                                                                                                    | ⊮ p                                  |                           |                |                                            |                                                         |
| I International Reprint - File Land Agonal I International Reprint - Replic Agonal I   I Lond Reprint - File Land Agonal I International Reprint - Lipical   I U File Statistical Reprint - Lipical I U File Statistical Reprint - Lipical   I U File Statistical Reprint - Replic Agonal I U File Statistical Reprint - Lipical   I U File Statistical Reprint - Replic Agonal I U File Statistical Reprint - Replic Agonal   I U File Statistical Reprint - Replic Agonal I U File Statistical Reprint - Replic Agonal   I U File Statistical Reprint - Replic Agonal I U File Statistical Reprint - Replic Agonal   I U File Statistical Reprint - Replic Agonal I U File Statistical Reprint - Replic Agonal   I U File Statistical Reprint - Replic Agonal I U File Statistical Reprint - Replic Agonal   I Reprint Reprint - Replic Agonal I U File Statistical Reprint - Replic Agonal   I Reprint Reprint Reprint - Replic Agonal I U File Statistical Reprint Reprint - Replic Agonal   I Reprint Reprint                                                                                                    |                                      |                           | ation          |                                            |                                                         |
| Image: Angle Supporter - Files and Appool Image: Angle Supporter - Files and Appool Image: Angle Supporter - Angle Supporter -                                       |                                      |                           | Level Approval |                                            |                                                         |
| Image: Section Section Sect                    |                                      |                           |                |                                            |                                                         |
| III. I diterminitional Derivand Dark III. (2 Direntson Erhord Transfer III. U distance Channel Fluord Transfer   III. Direct Derivand Dark III. (2 Direct Transfer III. (2 Direct Transfer   III. Direct Dark Bland III. (2 Direct Transfer III. (2 Direct Transfer   III. Direct Dark Bland III. (2 Direct Transfer III. (2 Direct Transfer   III. Direct Dark Bland III. (2 Direct Transfer III. (2 Direct Transfer   III. Direct Dark Bland III. (2 Direct Transfer III. (2 Direct Transfer   III. Direct Transfer III. (2 Direct Transfer III. (2 Direct Transfer   III. Direct Transfer III. (2 Direct Transfer III. (2 Direct Transfer   III. Direct Transfer III. (2 Direct Transfer III. (2 Direct Transfer   III. Direct Transfer III. (2 Direct Transfer III. (2 Direct Transfer   III. Direct Transfer III. (2 Direct Transfer III. (2 Direct Transfer   III. Direct Transfer III. (2 Direct Transfer III. (2 Direct Transfer   III. Direct Transfer III. (2 Direct Transfer III. (2 Direct Transfer   III. Direct Transfer III. (2 Direct Transfer III. (2 Direct Transfer   III. Direct Transfer III. (2 Direct Transfer III. (2 Direct Transfer   III. Direct Transfer III. (2 Direct Transfer IIII. (2 Direct Transfer   III. Direct Transfer IIII. (2 Direct Transfer IIII. (2 Direct Transfer   III. Direct Transfer IIII. (2 Direct Transfer IIIII. (2 Direct Transfer   III. Direct Transfer IIIII. (2 Direct T                                                                                                    |                                      |                           | Level Approval | 🗷 International Payment - Upload           |                                                         |
| Image: Sparsestic Bernand Dati Image: Sparsestic Bernand Dati Image: Sparsestic Bernand Pund Transfer   Image: Sparsestic Bernand Dati Image: Sparsestic Bernand Pund Transfer   Image: Sparsestic Bernand Dati Image: Sparsestic Bernand Pund Transfer   Image: Sparsestic Bernand Dati Image: Sparsestic Bernand Pund Transfer   Image: Sparsestic Bernand Dati Image: Sparsestic Bernand Pund Transfer   Image: Sparsestic Bernand Dati Image: Sparsestic Bernand Pund Transfer   Image: Sparsestic Bernand Dati Image: Sparsestic Bernand Pund Transfer   Image: Sparsestic Bernand Dati Image: Sparsestic Bernand Pund Transfer   Image: Sparsestic Bernand Dati Image: Sparsestic Bernand Pund Transfer   Image: Sparsestic Bernand Datis Sparsestic Bernand Datis Transfer Image: Sparsestic Bernand Datis Transfer   Image: Sparsestic Bernand Datis Sparsestic Bernand Datis Transfer Image: Sparsestic Bernand Datis Transfer   Image: Sparsestic Bernand Datis Transfer Image: Sparsestic Bernand Datis Transfer   Image: Sparse Bernand Datis Transfer Image: Sparsestic Bernand Datis Transfer   Image: Sparse Bernand Datis Transfer Image: Sparsestic Bernand Datis Transfer   Image: Sparse Bernand Datis Transfer Image: Sparsestic Bernand Datis Transfer   Image: Sparse Bernand Datis Transfer Image: Sparsestic Bernand Datis Transfer   Image: Sparse Bernand Datis Transfer Image: Sparsestic Bernand Datis Transfer   Image: Sparse Bernand Datis Transfer Image: Sparsestic Bernand Datis Transfer   Image: Sparse Bernand Datis Transfer Image: Sparsestic Bernan                                                                                                    | (ef) V                               |                           | n.ft           | If V2 Domestic Fund Transfer               | 🗑 1/2 International Fund Transfer                       |
| If in cred tards       Image and the dual balance of the second of the second of the sec                                                 |                                      |                           |                |                                            |                                                         |
| If Register CO AutoRepay       If directions       If Update CO AutoRepay       If Update CO AutoRepay         If Direct Registration       If Carber Biller Registration       If Update Registration       If Update Registration         If Autority Transactors       If Carber Biller Registration       If Update Registration       If Update Registration         If Autority Transactors       If Carber Biller Registration       If Direct Biller Registration       If Update Corber Biller Registration         If Carber Biller Registration       If Direct Biller Registration       If Direct Biller Registration       If Direct Biller Registration         If Carber Biller Registration       If Direct Biller Registration       If Registrat Corber Biller Registration       If Registrat Corber Biller Registration         If Registration Direct Biller Biller                                                                                                    |                                      | V2 Self Transfer          |                |                                            |                                                         |
| IIII Interview       IIIII Interview       IIIIIIIIIIIIIIIIIIIIIIIIIIIIIIIIIIII                                                                                                    | 2 c                                  |                           |                |                                            |                                                         |
| IIII Delete Biller Registration       IIII Craste Biller Registration         IIII Delete Biller Registration       IIIII Craste Biller Registration         IIIII Delete Biller Registration       IIIIIIIIIIIIIIIIIIIIIIIIIIIIIIIIIIII                                                                                                    | Ø 8                                  |                           |                | 😢 de-register CC AutoRePay                 | 1991 Update CC AutoRepay                                |
| <ul> <li>Payments inquires</li> <li>Casab Neepin instruction</li> <li>Casab Neepin instruction</li> <li>Casab Neepin instruction</li> <li>Casab Neepin instruction</li> <li>Payleace Debt Card</li> <li>Payleace Debt Card</li> <li>Payleace Debt</li></ul>            |                                      |                           |                | Create Biller Registration                 | Ipdate Biller Registration                              |
| Image: Series Series                                        | 1 A                                  |                           |                |                                            |                                                         |
| <ul> <li> <ul> <li>Create Streep, in Instruction</li> <li>Delate Streep, in Instruction</li> </ul> </li> <li> <ul> <li>Create Streep, in Instruction</li> <li>Paquea to OL Limit Ohang</li> <li>Paquea to OL Limit Ohang</li> <li>Paquea to OL Limit Ohang</li> <li>Paquea to OL Limit Ohang</li> <li>Paquea to OL Limit Ohang</li> <li>Paquea to OL Limit Ohang</li> <li>Paquea to OL Limit Ohang</li> <li>Paquea to OL Limit Ohang</li> <li>Paquea to OL Limit Ohang</li> <li>Paquea to OL Limit Ohang</li> <li>Paquea to OL Limit Ohang</li> <li>Paquea to OL Limit Ohang</li> <li>Paquea to OL Dimit Ohang</li> <li>Paquea to OL Dimit Ohang</li> <li>Paquea</li></ul></li></ul> |                                      |                           |                | CASA Inquiries                             |                                                         |
| Image: Reglace Debit card Image: Reglace Debit card Image: Reglace Debit card Pin   Image: Stap://ubbot/Debcue Image: Debit and Transaction on DO Image: Reguest Debit and Pin   Image: Validate Card Details Image: Debit and Debits Reguest Debit and Pin Image: Debit and Debits Reguest Debit and Pin   Image: Debit and Debits Reguest Debit and Debits Reguest Debit and Debits Reguest Debit and Reguest Debit and Pinote Statement Debits Reguest Debit and Debits Reguest Debit and Debits Reguest Debit and Debits Reguest Debit and Debits Reguest Debit and Debits Reguest Debit and Debits Reguest Debit and Debits Reguest Debit and Debits Reguest Debit and Debits Reguest Debit and Debits Reguest Debit and Debits Reguest Debit and Debits Reguest Debit and Reguest Debits Reguest Debit and Reguest Debits Reguest Debit and Reguest Debits Reguest Debits Reguest Debit and Reguest Debits Reguest Debits Reguest Debit Reguest Debit Reguest Debit Reguest Debits Reguest Debits Reguest Debits Reguest Debit Reguest Debits Reguest Debits Reguest Debit Reguest Debit Reguest Debits Reguest Debits Reguest Debits Reguest Debit Reguest Debit Reguest Debits Reguest Debit Reguest Debit Reguest Debit Reguest Debit Reguest Debit Reguest Debit Reguest Debit Reguest Debit Reguest Debit Reguest Debit Reguest Debit Reguest Debit Reguest Debit Re                                                                                                    |                                      |                           |                | ☑ Delete Sweep-in Instruction              |                                                         |
| IIII Stop/Unblock Cheque       III Allow International Transaction on DC       IIII Request Debit Card Pin         IIIII Stop/Unblock Cheque       IIIIIIIIIIIIIIIIIIIIIIIIIIIIIIIIIIII                                                                                                    | e c                                  | ASA                       |                |                                            |                                                         |
| Image: Statement Luscription       Image: Block Debt Card       Image: Chard Card Debta Block Request         Image: Debta Card Financial       Image: Chard Card Financial       Image: Chard Card Financial         Image: Chard Card Bayment       Image: Chard Card Financial       Image: Chard Card Financial         Image: Chard Card Bayment       Image: Chard Card Financial       Image: Chard Card Financial         Image: Chard Card Bayment       Image: Chard Card Financial       Image: Chard Card Financial         Image: Chard Card Bayment       Image: Chard Card Financial       Image: Chard Card Financial         Image: Chard Card Bayment       Image: Chard Card Card Financial       Image: Chard Card Financial         Image: Chard Card Bayment       Image: Chard Card Card Financial       Image: Chard Card Financial         Image: Chard Card Bayments       Image: Chard Card Card Financial       Image: Chard Card Card Financial         Image: Chard Card Bit Brightments       Image: Chard Card Card Financial       Image: Chard Card Card Card Card Card Card Card C                                                                                                    |                                      |                           |                |                                            |                                                         |
| IIII Bustander Buldsomption       IIII Bustander Bugestill Electronic Statement       IIIII Apply Debt Card       IIIII Bustander Bugestill Electronic Statement         IIIII Contrad Card Financial       IIIIIIIIIIIIIIIIIIIIIIIIIIIIIIIIIIII                                                                                                    |                                      |                           |                |                                            |                                                         |
| Image: Create Card Pinancial       Image: Create Card Payment         Image: Create Standing Instruction Goal Account       Image: Create Standing Instruction Goal Account       Image: Payment         Image: Create Standing Instruction Goal Account       Image: Create Standing Instruction Goal Account       Image: Payment       Image: Create Standing Instruction Goal Account       Image: Create Standing Instruction Goal Account       Imac                                                                                                    |                                      | E-Statement Subscription  |                | Sweep-In Instruction                       |                                                         |
| Image: Create Card Payment         Image: PIN         Image: Create Standing Instruction Goal Account         Image: PIN         Image: Create Standing Instruction Goal Account         Image: PIN         Image: PIN                                                                                                    |                                      |                           | onic Statement | Apply Debit Card                           | Request Demand Deposit Statement                        |
| Image: PPM       Image: Create Standing Instruction Geal Account       Image: Create Standing Instruction Geal Account       Image: Create Geal Account       Image: Create Geal Account         Image: Create Geal Account       Image: Create Geal Account       Image: Create Geal Account       Image: Create Geal Account       Image: Create Geal Account         Image: Create Geal Account       Image: Create Geal Account       Image: Create Geal Account       Image: Create Geal Account       Image: Create Geal Account         Image: Create Geal Account       Image: Create Geal Account       Image: Create Geal Account       Image: Create Geal Account       Image: Create Geal Account         Image: Create Geal Account       Image: Create Geal Account       Image: Create Geal Account       Image: Create Geal Account       Image: Create Geal Account         Image: Create Geal Image: Create Geal Account       Image: Create Geal Account       Image: Create Geal Account       Image: Create Geal Account         Image: Create Geal Image: Create Geal Image: Create Geal Image: Create Geal Image: Create Geal Image: Create Geal Image: Create Geal Account       Image: Create Geal Account       Image: Create Geal Account         Image: Create Geal Image: Create Geal Image: Create Geal Image: Create Geal Account       Image: Create Geal Account       Image: Create Geal Account       Image: Create Geal Account         Image: Create Geal Account       Image: Create Geal Account       Image: Create Geal Account       Image: Cr                                                                                                    | e c                                  |                           |                |                                            |                                                         |
| IIII Update Goal Account     IIII Petch Transactions Goal Account     IIII Petch Categorized Transactions       IIII De Read Goal Account     IIII Cancel Standing Instruction Goal Account     IIIII Petch Categorized Transactions       IIIII De Read Goal Account     IIIIIIIIIIIIIIIIIIIIIIIIIIIIIIIIIIII                                                                                                    | ⊮ p                                  |                           |                |                                            |                                                         |
| Image: Read Goal Account       Image: Read Goal Account       Image: Read Goal Account         Image: Open Banking       Image: Open Banking Account Inquiries       Image: Read Goal Account Inquiries         Image: Open Banking Account Inquiries       Image: Read Goal Account Inquiries       Image: Read Goal Account Inquiries         Image: Read Goal Account Inquiries       Image: Read Goal Account Inquiries       Image: Read Goal Account Inquiries         Image: Read Goal Account Inquiries       Image: Read Goal Account Inquiries       Image: Read Goal Account Inquiries         Image: Read Goal Account Inquiries       Image: Read Goal Account Inquiries       Image: Read Goal Account Inquiries         Image: Read Goal Account Inquiries       Image: Read Goal Account Inquiries       Image: Read Goal Account Inquiries         Image: Read Goal Account Inquiries       Image: Read Goal Account Inquiries       Image: Read Goal Account Inquiries         Image: Read Goal Account Inquiries       Image: Read Goal Account Inquiries       Image: Read Goal Account Inquiries         Image: Read Goal Account Inquiries       Image: Read Goal Account Inquiries       Image: Read Goal Account Inquiries         Image: Read Goal Account Image: Read Goal Account Image: Read Goal Account Image: Read Goal Account Image: Read Goal Account Image: Read Goal Account Image: Read Goal Account Image: Read Goal Account Image: Read Goal Account Image: Read Goal Account Image: Read Goal Account Image: Read Goal Account Image: Read Goal Account Image: Read Goal Account Image: Read Go                                                                                                    |                                      |                           | Goal Account   |                                            |                                                         |
| III Oreate Goal Account       III Open Banking         III Open Banking Payment       III Open Banking Account Inquiries         IIII Term Deposits - Financial       III Deposit Top-Up         IIII Oreate RD       III Deposit Top-Up         IIII Oreate Bill Payment       IIII Deposit Top-Up         IIIII Oreate Bill Payment       IIIIIIIIIIIIIIIIIIIIIIIIIIIIIIIIIIII                                                                                                    |                                      |                           |                |                                            |                                                         |
| Image: Copen Banking Payments     Image: Copen Banking Account Inquines       Image: Term Deposits - Financial     Image: Copen Banking Account Inquines       Image: Term Deposits - Financial     Image: Copen Banking Account Inquines       Image: Term Deposits - Financial     Image: Copen Banking Account Inquines       Image: Term Deposits - Financial     Image: Copen Banking Account Inquines       Image: Term Deposits - Financial     Image: Copen Banking Account       Image: Term Deposits - Financial     Image: Copen Banking Account       Image: Term Deposits - Financial     Image: Copen Banking Account       Image: Term Deposits - Financial     Image: Copen Banking Account       Image: Term Deposits - Financial     Image: Copen Banking Account       Image: Term Deposits - Financial     Image: Copen Banking Account       Image: Term Deposits - Financial     Image: Copen Banking Account       Image: Term Deposits - Financial     Image: Copen Banking Account       Image: Term Deposits - Financial     Image: Copen Banking Account       Image: Term Deposits - Financial     Image: Copen Banking Account       Image: Term Deposits - Financial     Image: Copen Banking Account       Image: Term Deposits - Financial     Image: Copen Banking Account       Image: Term Deposits - Financial     Image: Copen Banking Account       Image: Term Deposits - Financial     Image: Copen Banking Account       Image: Term Deposits - Financi                                                                                                    |                                      |                           |                | - Garder Standing instruction Goal Account | -37 Regent doel Account                                 |
| Image: Term Deposits - Financial     Image: Deposit Top-Up     Image: Deposit Top-Up       Image: Deposit RD Payment     Image: Deposit Top-Up     Image: Deposit Top-Up       Image: Deposit RD Payment     Image: Deposit Top-Up     Image: Deposit Top-Up       Image: Deposit RD Payment     Image: Deposit Top-Up     Image: Deposit Top-Up       Image: Deposit RD Payment     Image: Deposit Top-Up     Image: Deposit Top-Up       Image: Deposit RD Payment     Image: Deposit Top-Up     Image: Deposit Top-Up       Image: Deposit RD Payment     Image: Deposit RD Payment     Image: Deposit RD Payment       Image: Deposit RD Payment     Image: Deposit RD Payment     Image: Deposit RD Payment       Image: Deposit RD Payment     Image: Deposit RD Payment     Image: Deposit RD Payment       Image: Deposit RD Payment     Image: Deposit RD Payment     Image: Deposit RD Payment       Image: Deposit RD Payment     Image: Deposit RD Payment     Image: Deposit RD Payment       Image: Deposit RD Payment     Image: Deposit RD Payment     Image: Deposit RD Payment       Image: Deposit RD Payment     Image: Deposit RD Payment     Image: Deposit RD Payment       Image: Deposit RD Payment     Image: Deposit RD Payment     Image: Deposit RD Payment       Image: Deposit RD Payment     Image: Deposit RD Payment     Image: Deposit RD Payment       Image: Deposit RD Payment     Image: Deposit RD Payment     Image: Depos                                                                                                    |                                      | pen Banking               |                |                                            |                                                         |
| IP       Create BU Payment         IP       Create BU Payment                                                                                                    |                                      |                           |                | Open Banking Account Inquiries             |                                                         |
| Image: Create Bill Payment       Image: Create Bill Payment         Image: Create Bill Payment       Image: Create Bill Payment         Image: Create Bill Payment       GBP       -         Image: Create Bill Payment       GBP       -<                                                                                                    | <i>⊎</i> ⊤                           |                           |                | Deposit Top-Up                             | New Deposit                                             |
| Image: AT30040900040     GBP     -     ACTIVE       Image: AT30040900018     GBP     -     ACTIVE       Image: AT30040900038     USD     Regular Account     ACTIVE                                                                                                    |                                      |                           |                |                                            |                                                         |
| M AT30040900018     GBP     -     ACTIVE       AT30040900038     USD     Regular Account     ACTIVE                                                                                                    |                                      | Create Bill Payment       |                |                                            |                                                         |
| M AT30040900018     GBP     -     ACTIVE       AT30040900038     USD     Regular Account     ACTIVE                                                                                                    | ► 🗹 AT3004090                        | 00040                     | GBP            |                                            | ACTIVE                                                  |
|                                                                                                    |                                      |                           | GBP            |                                            | ACTIVE                                                  |
| Edt Cancel Back                                                                                                    | AT3004090003                         | 8                         | USD            | Regular Account                            | ACTIVE                                                  |
| Cancel Back                                                                                                    |                                      |                           |                |                                            |                                                         |
|                                                                                                    | Edit Cancel                          | Back                      |                |                                            |                                                         |

### Party Account Access - Transaction- Account Mapping (Linked Account Mapping) - View

Click against the particular account number to view the mapped transactions.
 OR

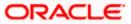

Click **Edit** to update transaction mapping. OR Click **Cancel** to cancel the transaction.

 Click Edit to update the Party Account Access account mapping for new accounts and existing accounts. OR Click Cancel to cancel the transaction. OR Click Back to navigate to the previous screen.

## 12.3 Party Account Access - Edit

This option enables the corporate administrator to edit the transaction access for the party.

Party ID and Party Name of the corporate administrator are defaulted and not allowed for input.

### To edit account and transaction access for the party:

 Navigate to the screen, account access summary page with two sections Own Account Mapping Summary and Linked Party Account Mapping Summary appears. Linked party account mapping will only be available if the selected party has Party to Party Linkage maintained. OR

Click **Cancel** to cancel the transaction.

 Click Account Type i.e. Current and Savings/ Term Deposits/ Loans/ Liquidity Management/ Virtual Account Management – Real Account/ Virtual Account in the summary details for the party, which will navigate to the view page. OR Click Cancel to cancel the transaction and navigate back to 'Dashboard'

Click **Cancel** to cancel the transaction and navigate back to 'Dashboard'. OR

Click **Back** to navigate to the previous screen.

- 3. If there is no mapping done for a party (own/ linked), the message **No Accounts mapped for the party** with **Map** appears.
- 4. Click Account Type i.e. Current and Savings/ Term Deposits/ Loans/ Liquidity Management/ Virtual Account Management – Real Account/ Virtual Account in the summary details for the party, which will navigate to the view page. All the accounts held by the selected party as a relationship with the bank as available in the core banking system or respective mid-office system will be fetched and displayed in the respective categories i.e. Current and Savings, Term Deposits, Loans, Liquidity Management, Virtual Account Management – Real Account, Virtual Account. OR Click Cancel to cancel the transaction and navigate back to 'Dashboard'

Click  $\ensuremath{\textbf{Cancel}}$  to cancel the transaction and navigate back to 'Dashboard'. OR

Click **Back** to navigate to the previous screen.

- 5. In case the selected party is mapped as a parent party to another party, select on the account type in the linked party summary section.
- 6. Click on Account type link to view/edit the details.
- 7. Navigate to the specific category tab viz. Current and Savings, Term Deposits, Loans, the administrator can view both the accounts for which access has been provided and the ones for which access is not provided.

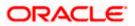

8. Click Edit. The Party Account Access - Edit screen appears. This enables the selection and de-selection option against the accounts and also allow changing the map accounts from Auto to Manual and vice-versa. OR
Click Next to next tab (Current and Savings/ Term Deposits/ Loans/ Liquidity Management/ Virtual Account Management – Real Account/ Virtual Account) OR
Click Delete to delete the Party Account Access setup.
OR
Click Cancel to cancel the transaction.
OR
Click Back to navigate to the previous screen.

- 9. Click Account Type for which you want to edit the mapping of the accounts.
- 10. The cookie message displayed indicating the administrator that account mapping for other category tabs can be viewed by visiting the respective tabs.

|                                      |                                          |                                                           | Administrator Approver $ \checkmark $ | ATM/Branch English                                       |
|--------------------------------------|------------------------------------------|-----------------------------------------------------------|---------------------------------------|----------------------------------------------------------|
| 🕼 futura bank                        |                                          |                                                           | Q 对                                   | /elcome, Sweta Corpadmin 🗸<br>Last login 30 Apr 01:25 PM |
| Party Account Access                 |                                          |                                                           |                                       |                                                          |
| Party ID<br>Party Name               | ***411<br>Test CL & CF Linked            |                                                           |                                       |                                                          |
| Current & Savings Term Deposit Loans | s Liquidity Management Virt              | ual Account Management - Real Account                     | Virtual Account                       |                                                          |
| Map All Transactions to All Accounts |                                          |                                                           |                                       |                                                          |
| Account Number                       | Currency                                 | Product Name                                              | Account Status                        |                                                          |
| ▶ Ø AT30041100028                    | GBP                                      | -                                                         | ACTIVE                                |                                                          |
| ▶ Ø AT30041100017                    | GBP                                      | Regular Account                                           | ACTIVE                                |                                                          |
| Edit Cancel Back                     |                                          |                                                           |                                       |                                                          |
|                                      | Convright @ 2005, 2020, Dracle and/or It | s affiliates. All rights reserved.   Security Information | n   Terms and Conditions              |                                                          |

### Party Account Access (Own Account Mapping) - Edit

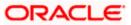

| <b>Ipfutura bank</b><br>Party Account Access                                       |                               |     | Au                                                        | ministrator Approver 🗸 ATM/B<br>Q 😒 Welcome, S<br>Les | ranch English `<br>Sweta Corpadmin \<br>t login 30 Apr 01:25 PM |
|------------------------------------------------------------------------------------|-------------------------------|-----|-----------------------------------------------------------|-------------------------------------------------------|-----------------------------------------------------------------|
| Parent Party ID<br>Parent Party Name                                               | ***411<br>Test CL & CF Linked | >   | Linked Party ID<br>Linked Party Name                      | 000409<br>Test CL & CF                                |                                                                 |
| Current & Savings Term Deposit Map All Transactions to All Accounts Account Number | Loans                         | ncy | Product Name                                              | Account Status                                        |                                                                 |
| <ul> <li>AT30040900029</li> <li>AT30040900040</li> </ul>                           | EUR<br>GBP                    |     | •                                                         | ACTIVE                                                |                                                                 |
| <ul> <li>AT30040900018</li> <li>AT30040900038</li> </ul>                           | GBP                           |     | -<br>Regular Account                                      | ACTIVE                                                |                                                                 |
|                                                                                    |                               |     |                                                           |                                                       |                                                                 |
| Edit Cancel Back                                                                   |                               |     |                                                           |                                                       |                                                                 |
|                                                                                    |                               |     |                                                           |                                                       |                                                                 |
|                                                                                    |                               |     | its reserved.   Security Information   Terms and Conditic |                                                       |                                                                 |

Party Account Access (Linked Party Account Mapping) - Edit

11. To map the new accounts, select appropriate option from Map Accounts field; Select Auto if you wish to allow access to all future Current and Savings/ Term Deposits/ Loans/ Liquidity Management/ Virtual Account Management – Real Account/ Virtual Account. OR

Select **Manual** if you wish to allow specific access to all future Current and Savings/ Term Deposits/ Loans/ Liquidity Management/ Virtual Account Management – Real Account/ Virtual Account.

12. Select the respective check boxes preceding the **Account Number** to be mapped. OR

Select Map All Accounts, if you want to map all the account numbers.

13. Click **Next**. The **Party Account Access - Edit** screen with mapped transaction - account appears.

OR Click **Cancel** to cancel the transaction. OR Click **Back** to navigate to the previous screen.

- 14. To map the transactions to the account, click against the particular account number to view the transaction mapping.
- Select the respective check boxes preceding the transaction to be mapped.
   OR
   Select Map All Transactions, if you want to map all the transactions to all accounts.

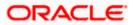

| Party ID ***411                                                                                       |            |                                                                                                    |                                                                                                    |
|----------------------------------------------------------------------------------------------------|------------|----------------------------------------------------------------------------------------------------|----------------------------------------------------------------------------------------------------|
| Party Name Test CL &                                                                                  | CF Linked  |                                                                                                    |                                                                                                    |
| Current & Savings Term Deposit Loans Liquidity                                                        | Management | Virtual Account Management - Real Account                                                                 | Virtual Account                                                                                            |
| Map All Transactions to All Accounts                                                                  |            |                                                                                                    |                                                                                                    |
| Account Number                                                                                        | Currency   | Product Name                                                                                              | Account Status                                                                                             |
| ∠ 🖉 AT30041100028                                                                                     | GBP        | e                                                                                                    | ACTIVE                                                                                                    |
| 🜌 Map All Transactions                                                                                |            |                                                                                                    |                                                                                                    |
| <ul> <li>CASA Inquiries</li> <li>CASA Interest Certificate</li> </ul>                                 |            | 🗭 Party CASA Interest Certificate                                                                         | Inquire Sweep-in Instruction                                                                               |
| 🖉 Loans                                                                                               |            |                                                                                                    |                                                                                                    |
| Cloan Repayment                                                                                       |            |                                                                                                    |                                                                                                    |
| 🕷 Initiate Outward Guarantee                                                                          |            |                                                                                                    |                                                                                                    |
| 🗷 Payments                                                                                            |            |                                                                                                    |                                                                                                    |
| Domestic Payment     Domestic Draft                                                                   |            | <ul> <li>International Draft</li> <li>International Transfer</li> </ul>                                   | <ul> <li>III Payment</li> <li>I External Transfer</li> </ul>                                               |
| R QR Payment                                                                                          |            | <ul> <li>Internal Transfer</li> </ul>                                                                     | Exerta frantie     PeerToPeer Transfer                                                                     |
| Self Transfer                                                                                         |            | Instruction Cancellation                                                                                  |                                                                                                    |
| <ul> <li>Letter Of Credit</li> <li>Initiate Letter of Credit</li> </ul>                               |            |                                                                                                    |                                                                                                    |
| Reports                                                                                               |            |                                                                                                    |                                                                                                    |
| Request User Report Account                                                                           |            |                                                                                                    |                                                                                                    |
| <ul> <li>File Upload</li> <li>Record Cancellation</li> </ul>                                          |            | 🗭 Internal Transfer - Upload                                                                              | Domestic Payment - File Level Approval                                                                     |
| 💌 Mixed Payment - Upload                                                                              |            | Internal Transfer - Record Level Approval                                                                 | Mixed Payment - Record Level Approval                                                                      |
| International Payment - File Level App<br>ce                                                          | roval      | Internal Transfer - File Level Approval                                                                   | 🗷 Domestic Payment - Upload                                                                                |
| <ul> <li>Mixed Payment - File Level Approval</li> <li>Domestic Transfer - Record Level App</li> </ul> | roval      | <ul> <li>International Payment - Record Level Approval</li> <li>International Payment - Upload</li> </ul> | C File Upload - File Cancellation                                                                          |
| ✓2 Fund Transfer                                                                                      |            |                                                                                                    |                                                                                                    |
| <ul> <li>V2 International Demand Draft</li> <li>V2 Domestic Demand Draft</li> </ul>                   |            | <ul> <li>V2 Domestic Fund Transfer</li> <li>V2 Peer To Peer Transfer</li> </ul>                           | <ul> <li>V2 International Fund Transfer</li> <li>V2 Internal Fund Transfer</li> </ul>                      |
| V2 Self Transfer                                                                                      |            | to v2 Peer to Peer manater                                                                                | eu vzimenar Punu Hanster                                                                                   |
| 🗭 Credit Cards                                                                                        |            |                                                                                                    |                                                                                                    |
| <ul> <li>Register CC AutoRepay</li> <li>Biller Maintenance</li> </ul>                                 |            | de-register CC AutoRePay                                                                                  | Update CC AutoRepay                                                                                        |
| Collecter Biller Registration                                                                         |            | Create Biller Registration                                                                                | I Update Biller Registration                                                                               |
| All Inquiry Transactions                                                                              |            | -                                                                                                    |                                                                                                    |
| <ul> <li>Payments inquiries</li> <li>Sweep-In Instruction</li> </ul>                                  |            | CASA Inquiries                                                                                            |                                                                                                    |
| Create Sweep-in Instruction                                                                           |            | Delete Sweep-in Instruction                                                                               |                                                                                                    |
| CASA                                                                                                  |            |                                                                                                    | 🗭 Reset Debit Card Pin                                                                                     |
| Replace Debit card     Stop/Unblock Oheque                                                            |            | <ul> <li>Request DC Limit Change</li> <li>Allow International Transaction on DC</li> </ul>                | <ul> <li>Reset Debit Card Pin</li> <li>Request Debit Card Pin</li> </ul>                                   |
| 🔀 Validate Card Details                                                                               |            | 🗷 Block Debit Card                                                                                        | 🗭 Cheque Book Request                                                                                      |
| <ul> <li>E-Statement Subscription</li> <li>List Demand Deposit Electronic Stater</li> </ul>           | nent       | <ul> <li>Sweep-In Instruction</li> <li>Apply Debit Card</li> </ul>                                        | <ul> <li>Demand Deposit Electronic Statement Download</li> <li>Request Demand Deposit Statement</li> </ul> |
| Credit Card Financial                                                                                 | r nur fle  |                                                                                                    | - Request perior of provident of strength                                                                  |
| Credit Card Payment                                                                                   |            |                                                                                                    |                                                                                                    |
| 🖉 PFM 🗹 Create Standing Instruction Goal Acco                                                         | unt        | List Goal Account                                                                                         | <ul> <li>Payin Goal Account</li> </ul>                                                                     |
| <ul> <li>Update Goal Account</li> </ul>                                                               |            | Fetch Transactions Goal Account                                                                           | <ul> <li>Fetch categorized Transactions</li> </ul>                                                         |
| Read Goal Account                                                                                     |            | Cancel Standing Instruction Goal Account                                                                  | 🗷 Redeem Goal Account                                                                                      |
| 🕷 Create Goal Account                                                                                 |            |                                                                                                    |                                                                                                    |
| Open Banking Payments                                                                                 |            | Open Banking Account Inquiries                                                                            |                                                                                                    |
| Term Deposits - Financial                                                                             |            |                                                                                                    |                                                                                                    |
| Create RD                                                                                             |            | Deposit Top-Up                                                                                            | R New Deposit                                                                                              |
| 🗷 Create Bill Payment                                                                                 |            |                                                                                                    |                                                                                                    |
| ▶ 🗑 AT30041100017                                                                                     | GBP        | Regular Account                                                                                           | ACTIVE                                                                                                    |
|                                                                                                    |            |                                                                                                    |                                                                                                    |
|                                                                                                    |            |                                                                                                    |                                                                                                    |
| Save Cancel Back                                                                                      |            |                                                                                                    |                                                                                                    |

Party Account Access - Transaction- Account Mapping (Own Account Mapping) - Edit

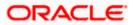

Party Account Access - Transaction- Account Mapping (Linked Party Account Mapping) - Edit

| 🕼 futura ban                         | k                                                             |                                                          |                                                                   |                                                       | Q 🔽 🔂 Welcome, Sweta Corpadr<br>Last login 30 Apr 01:25                         |
|--------------------------------------|---------------------------------------------------------------|----------------------------------------------------------|-------------------------------------------------------------------|-------------------------------------------------------|---------------------------------------------------------------------------------|
| Party Account                        | Access                                                        |                                                          |                                                                   |                                                       |                                                                                 |
| Parent Party ID<br>Parent Party Name |                                                               | ***411<br>Test CL & CF Linked                            | >                                                                 | Linked Party ID<br>Linked Party Name                  | 000409<br>Test CL & CF                                                          |
| Current & Savings                    | Term Deposit                                                  | Loans                                                    |                                                                   |                                                       |                                                                                 |
| Map All Transactio                   | ns to All Accounts                                            |                                                          |                                                                   |                                                       |                                                                                 |
| Account Number                       |                                                               | Currer                                                   | ncy                                                               | Product Name                                          | Account Status                                                                  |
| ⊿ 🕑 AT300409                         | 00029                                                         | EUR                                                      |                                                                   |                                                       | ACTIVE                                                                          |
| 💌 Map All T                          |                                                               |                                                          |                                                                   |                                                       |                                                                                 |
|                                      | ASA Inquiries                                                 |                                                          |                                                                   |                                                       |                                                                                 |
|                                      | CASA Interest                                                 | Certificate                                              | Party CASA Inter                                                  | est Certificate                                       | Inquire Sweep-In Instruction                                                    |
|                                      | oans                                                          |                                                          |                                                                   |                                                       |                                                                                 |
|                                      | Loan Repayme<br>Bank Guarantee                                | ent                                                      |                                                                   |                                                       |                                                                                 |
| ~                                    | <ul> <li>Initiate Outwar</li> </ul>                           | rd Guarantee                                             |                                                                   |                                                       |                                                                                 |
|                                      | ayments                                                       |                                                          |                                                                   |                                                       |                                                                                 |
|                                      | Domestic Payr                                                 |                                                          | International Drat                                                |                                                       | Bill Payment                                                                    |
|                                      | <ul> <li>Domestic Draf</li> <li>QR Payment</li> </ul>         | t                                                        | <ul> <li>International Tran</li> <li>Internal Transfer</li> </ul> |                                                       | <ul> <li>External Transfer</li> <li>PeerToPeer Transfer</li> </ul>              |
|                                      | Self Transfer                                                 |                                                          | <ul> <li>Internal Transfer</li> <li>Instruction Cance</li> </ul>  |                                                       | D Peer loveer transfer                                                          |
|                                      | etter Of Credit                                               |                                                          |                                                                   |                                                       |                                                                                 |
|                                      | 🖻 Initiate Letter d                                           | of Credit                                                |                                                                   |                                                       |                                                                                 |
|                                      | Reports                                                       | Report Account                                           |                                                                   |                                                       |                                                                                 |
| ¥                                    | Ile Upload                                                    | AUGUIN                                                   |                                                                   |                                                       |                                                                                 |
|                                      | 🖉 File Upload - R                                             | ecord Cancellation                                       | 🗷 Internal Transfer                                               |                                                       | Domestic Payment - File Level Approval                                          |
|                                      | Mixed Paymer                                                  |                                                          |                                                                   | - Record Level Approval                               | Mixed Payment - Record Level Approval                                           |
|                                      |                                                               | ayment - File Level Approval<br>it - File Level Approval | <ul> <li>Internal Transfer</li> <li>International Data</li> </ul> | - File Level Approval<br>ment - Record Level Approval | Domestic Payment - Upload     File Upload - File Cancellation                   |
|                                      |                                                               | isfer - Record Level Approval                            | <ul> <li>International Pay</li> <li>International Pay</li> </ul>  |                                                       | su File opidad - File Califeration                                              |
|                                      | /2 Fund Transfer                                              |                                                          |                                                                   |                                                       |                                                                                 |
|                                      | ✓2 Internation                                                |                                                          | V2 Domestic Fun                                                   |                                                       | ✓2 International Fund Transfer                                                  |
|                                      | <ul> <li>✓ V2 Domestic E</li> <li>✓ V2 Self Transf</li> </ul> |                                                          | V2 Peer To Peer                                                   | Transfer                                              | ✓ V2 Internal Fund Transfer                                                     |
| Y                                    | redit Cards                                                   |                                                          |                                                                   |                                                       |                                                                                 |
|                                      | 🗷 Register CC A                                               | utoRepay                                                 | 🖉 de-register CC Au                                               | utoRePay                                              | Update CO AutoRepay                                                             |
| ×                                    | Biller Maintenance                                            |                                                          |                                                                   |                                                       |                                                                                 |
|                                      | Delete Biller Re                                              |                                                          | 🗷 Create Biller Regi                                              | istration                                             | ☑ Update Biller Registration                                                    |
|                                      | Payments Inqu                                                 |                                                          | CASA Inquiries                                                    |                                                       |                                                                                 |
|                                      | weep-In Instruction                                           |                                                          |                                                                   |                                                       |                                                                                 |
|                                      | 🗷 Create Sweep                                                | in Instruction                                           | Delete Sweep-in                                                   | Instruction                                           |                                                                                 |
| 2                                    | ASA                                                           | card                                                     | 🗷 Request DC Limi                                                 | t Change                                              | Reset Debit Card Pin                                                            |
|                                      | Stop/Unblock                                                  |                                                          |                                                                   | al Transaction on DC                                  | Request Debit Card Pin                                                          |
|                                      | 🕑 Validate Card I                                             |                                                          | Block Debit Card                                                  |                                                       | Cheque Book Request                                                             |
|                                      | E-Statement S                                                 |                                                          | Sweep-In Instruc                                                  |                                                       | Demand Deposit Electronic Statement Download                                    |
|                                      | redit Card Financial                                          | eposit Electronic Statement                              | Apply Debit Card                                                  |                                                       | Request Demand Deposit Statement                                                |
|                                      | Credit Card Pa                                                |                                                          |                                                                   |                                                       |                                                                                 |
| ×                                    |                                                               |                                                          |                                                                   |                                                       |                                                                                 |
|                                      | Create Standir                                                | ng Instruction Goal Account                              | <ul> <li>List Goal Account</li> <li>Estab Transaction</li> </ul>  |                                                       | Payin Goal Account     Estable astronomized Transactions                        |
|                                      | <ul> <li>Update Goal A</li> <li>Read Goal Acc</li> </ul>      |                                                          | <ul> <li>Fetch Transactio</li> <li>Cancel Standing</li> </ul>     | ns Goal Account<br>Instruction Goal Account           | <ul> <li>Fetch categorized Transactions</li> <li>Redeem Goal Account</li> </ul> |
|                                      | Create Goal Ac                                                |                                                          |                                                                   |                                                       |                                                                                 |
|                                      | Open Banking                                                  |                                                          | _                                                                 |                                                       |                                                                                 |
|                                      | Open Banking                                                  |                                                          | Open Banking Ac                                                   | count Inquiries                                       |                                                                                 |
|                                      | erm Deposits - Finar                                          | nu nam                                                   | 🖉 Deposit Top-Up                                                  |                                                       | New Deposit                                                                     |
| 8                                    | lectronic Bill Paymer                                         | nt                                                       |                                                                   |                                                       |                                                                                 |
|                                      | 🕑 Create Bill Pay                                             | ment                                                     |                                                                   |                                                       |                                                                                 |
| ▶ @ AT300409                         | 00040                                                         | GBP                                                      |                                                                   |                                                       | ACTIVE                                                                          |
| ▶ @ AT300409                         | 00018                                                         | GBP                                                      |                                                                   |                                                       | ACTIVE                                                                          |
| AT3004090003                         | 18                                                            | USD                                                      |                                                                   | Regular Account                                       | ACTIVE                                                                          |
|                                      |                                                               |                                                          |                                                                   |                                                       |                                                                                 |
| Save                                 | Back                                                          |                                                          |                                                                   |                                                       |                                                                                 |

16. Click **Save** to save the changes. OR

Click **Cancel** to cancel the transaction.

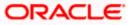

OR

Click **Back** to navigate to the previous screen.

17. The **Party Account Access - Review** screen appears. Verify the details, and click **Confirm**.

OR Click **Cancel** to cancel the transaction. OR Click **Back** to navigate to the previous screen.

18. The screen with success message appears. Click **OK** to complete the transaction.

## 12.4 Party Account Access - Delete

As part of this option, own account mapping and/or linked party account mapping can be deleted.

### To delete account and transaction access for the party:

 Navigate to the screen, account access summary page with two sections Own Account Mapping Summary and Linked Party Account Mapping Summary appears. Linked party account mapping will only be available if the selected party has Party to Party Linkage maintained. OR

Click **Cancel** to cancel the transaction.

- 2. If there is no mapping done for a party (own/ linked), the message **No Accounts mapped for the party** with **Map** appears.
- Click Account Type i.e. Current and Savings/ Term Deposits/ Loans/ Liquidity Management/ Virtual Account Management – Real Account/ Virtual Account in the summary details for the party, which will navigate to the view page. All the accounts held by the selected party as a relationship with the bank as available in the core banking system or respective mid office system will be fetched and displayed in the respective categories i.e. Current and Savings, Term Deposits, Loans, Liquidity Management, Virtual Account Management – Real Account, Virtual Account. OR

Click  $\ensuremath{\textbf{Cancel}}$  to cancel the transaction and navigate back to 'Dashboard'. OR

Click **Back** to navigate to the previous screen.

- 4. In case of mapping of linked party accounts to the parent party, select on the account type in the linked party summary section.
- 5. Navigate to the specific category tab viz. Current and Savings, Term Deposits, Loans, Liquidity Management, Virtual Account Management – Real Account, Virtual Account., the administrator can view both the accounts for which access has been provided and the ones for which access is not provided.
- Click **Delete**. The application prompt the administrator with a message 'Are you sure you want to delete Party Account Access setup for linked Party ID – Party name' with an option of Yes / No.
- Click Yes to proceed with the deletion request. It will navigate to confirmation page with a success message and the status. OR Click No if you do not wish to proceed with deletion.
- 8. The success message and the status appear. Click **OK** to complete the transaction.

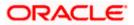

# 1. Is it necessary to setup Party Account Access Management before setting up User Account Access?

Yes. Party account access management setup must be done before the user level mapping of accounts and transactions.

### 2. What is the significance of Auto and Manual option in 'Map Accounts'?

This feature allows the administrator to configure access policies for accounts and associated transactions which may get added subsequently in the future.

Auto: This option gives access to the newly added accounts and transactions of the party as soon as the account is opened. This option can be selected whenever corporate administrator wishes to provide access to new accounts by default

Manual: If this option is selected newly added accounts and transactions does not get access by default. This is to ensure that access to accounts and transactions is provided only upon receiving specific instructions from corporates

# 3. Party Account Access has not been maintained for the party for Own or Linked party, still there is no 'Map' button available?

It is possible that the channel access and/or party preferences has not been maintained for the party whose accounts needs to be provided for access to the selected party. There will be an appropriate message provided to the user below the party details. Before proceeding with account access, administrator can visit 'Party Preferences' screen and maintain the preferences and/or channel access for the party.

# 4. Will Party Account Access – Deletion for a party (Own/Linked) lead to automatic deletion of User Account Access?

Yes. Deletion of account access for a party will lead to automatic deletion of access for the users of that party.

# 5. If I remove access of account(s) and transaction(s) for a party, will it lead to automatic access removal for the users of that party

Yes. Access removal at party level for an account and/or transaction will automatically remove access at user level of the selected party.

# 6. I have mapped/edited/deleted party account access for a party but it is not reflecting in the system even after a successful maintenance save message?

There is a possibility that the maintenance is saved but the status is 'Pending Approval'. For the maintenance, if there is an approval required then the changes will reflect only once the approver(s) approve the submitted request. If the setup does not require an approval workflow or is self / auto approved, then the same will reflect immediately.

**Home** 

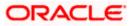

# 13. User Account Access

Using this option the Corporate Administrator can set up account and transaction access for user(s) of the corporate party. This maintenance can be done only after the Party Account Access is setup for the party of the user(s). The user level mapping of accounts and transactions must be done in order to provide access to the accounts for performing transactions to the specific user. If this step is not followed, the corresponding user will not be able to view any accounts on the dashboard screen or at the individual transactions.

**Note:** User Account Access is a non-mandatory step. If the Admin does not maintain the user account access for any of the corporate users, system will refer to the party account access rules maintained for his associated party ID.

### **Pre-Requisites**

- Account Access should be maintained for the corporate party of the user for which access is to be maintained
- Account Access for the party should be maintained for linked party accounts if the user needs access to linked party accounts.
- Party preferences should be created for the party of the user for which access is to be maintained
- Channel Access should be enabled for party of the user for which account access is to be maintained
- Transaction access is provided to Corporate Administrator.
- Approval rule set up for Corporate Administrator to perform the actions.

### Workflow

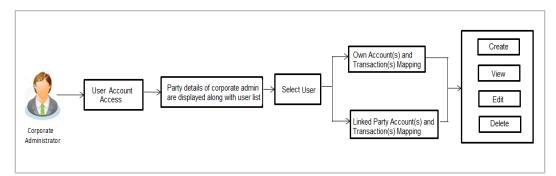

### Features Supported In Application

The following options are available as part of this maintenance:

- User Account Access Mapping (Own accounts and linked party accounts)
- User Account Access View (Own accounts and linked party accounts)
- User Account Access Edit (Own accounts and linked party accounts)
- User Account Access Delete (Own Accounts and linked party accounts)

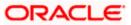

### How to reach here:

Corporate Administrator Dashboard > Account Access > User Account Access OR

Administrator Dashboard > Toggle Menu > Access Management > Account Access > User Account Access

### 13.1 User Account Access - Mapping (Create)

The Corporate Administrator has the list of account(s) and transactions for which access needs to be provided to the user(s) of the corporate party. Party Id and Party Name of the Corporate Administrator are defaulted and not allowed for input. User list of the corporate party is displayed with details like user ID, user name and mapping details.

This option lets the Corporate Administrator to provide account access to specific users of a party.

### To provide the user with account and transaction access:

1. In the User Account Access screen, click the <u>User ID</u> link, to navigate to Account Access summary section with two sections Own Account Mapping Summary and Linked Party Account Mapping Summary.

Linked party account mapping will only be available if the party to which Corporate Administrator is associated has Party to Party Linkage maintained. OR

Click Cancel to cancel the transaction.

### User Account Access

|   |                  |           |                                                                                  |                              | Administrator Approver $\checkmark$ ATM/Branch English $\checkmark$                                                       |
|---|------------------|-----------|----------------------------------------------------------------------------------|------------------------------|----------------------------------------------------------------------------------------------------|
| ≡ | 🖗 futura bank    |           |                                                                                  |                              | Q ■ Welcome, Sweta Corpadmin ↓<br>Last login 30 Apr 01:25 PM                                                              |
| ι | Jser Account Acc | ess       |                                                                                  |                              |                                                                                                    |
|   |                  |           |                                                                                  |                              |                                                                                                    |
|   | Search Results   |           |                                                                                  |                              |                                                                                                    |
|   | Initials         | User Name | Full Name                                                                        | Mapping                      |                                                                                                    |
|   | SO               | sweobcl1  | Sweta OBCL                                                                       | $\oslash$                    | Note                                                                                                    |
|   | SO               | sweobcl2  | Sweta obcl                                                                       | $\odot$                      | The function enables you to set up<br>account and transaction access rules for                                            |
|   | SC               | sweadmin2 | Sweta Corpadmin                                                                  | ©                            | a corporate user. You can decide the<br>account(s) along with transaction(s) for<br>each of the selected account that the |
|   | SO               | sweobcl3  | sweta obcl3                                                                      | ©_                           | corporate user needs to be provided<br>access. Accounts of the parent as well<br>as of the linked party (if any) will be  |
|   | _                |           |                                                                                  |                              | available for access definition.                                                                                          |
|   | Cancel           |           |                                                                                  |                              |                                                                                                    |
|   |                  |           |                                                                                  |                              |                                                                                                    |
|   |                  |           |                                                                                  |                              |                                                                                                    |
|   |                  |           | Copyright © 2006, 2020, Oracle and/or its affiliates. All rights reserved.   Sec | curity Information   Terms a | and Conditions                                                                                                    |

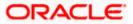

### **Field Description**

| Field Name    | Description                                                                                                    |
|---------------|----------------------------------------------------------------------------------------------------|
| Search Result |                                                                                                    |
| Initials      | Initials of the selected user.                                                                                                    |
| User Name     | User name of the selected user.                                                                                                    |
| Full Name     | Full name of the selected user.                                                                                                    |
| Mapping       | <ul> <li>Displays the whether mapping of the accounts is done or not.</li> <li> denotes that the account mapping is done</li> <li>denotes that the account mapping is not done</li> </ul> |

 Click the link of the user name for which you want to view the details. The User Account Access – Mapping Summary screen appears. OR Click Cancel to cancel the operation and navigate back to 'Dashboard'. OR

Click **Back** to navigate to the previous screen.

### User Account Access – Summary Page

|   |                                |                        |                                         |                       |                                             | Administrator Ap | prover 🗸        | ATM/Branch                                    | English $\vee$ |
|---|--------------------------------|------------------------|-----------------------------------------|-----------------------|---------------------------------------------|------------------|-----------------|-----------------------------------------------|----------------|
| ≡ | 🕼 futura bank                  |                        |                                         |                       |                                             | Q                | <b>⊠3</b> We    | elcome, Sweta Cor<br>Last login 30 Ap         | r 01:25 PM     |
|   | User Account Access            |                        |                                         |                       |                                             |                  |                 |                                               |                |
|   | User ID<br>User Name           | sweobcl1<br>Sweta OBCL |                                         |                       |                                             |                  |                 | _                                             |                |
|   | Own Account Mapping Sun        | nmary                  |                                         |                       |                                             |                  |                 |                                               |                |
|   | Account Type                   |                        | Total Number of Accounts                | N                     | umber of Accounts Mapped                    |                  | I               | Note                                          |                |
|   | Current & Savings              |                        | 2                                       | 2                     |                                             |                  |                 | les you to set up<br>action access rules      | for            |
|   | Term Deposits                  |                        | 0                                       | 0                     |                                             | a cor            | rporate user. \ | /ou can decide the<br>with transaction(s) for |                |
|   | Loans                          |                        | 3                                       | 3                     |                                             | corpo            | orate user ne   | ed account that the<br>eds to be provided     |                |
|   | Liquidity Management           |                        | 0                                       | 0                     |                                             | as of            | f the linked pa | of the parent as wel<br>rty (if any) will be  | I              |
|   | Virtual Account Management - R | Real Account           | 0                                       | 0                     |                                             | avail            | able for acces  | ss definition.                                |                |
|   | Virtual Account                |                        | 0                                       | 0                     |                                             |                  |                 |                                               |                |
|   | Linked Party Account Mapp      | oing Summary           |                                         |                       |                                             |                  |                 |                                               |                |
|   | Test CL & CF                   |                        |                                         |                       |                                             |                  |                 |                                               |                |
|   | Account Type                   | Total Number of Acco   | unts                                    | Number of Acc         | counts Mapped                               |                  |                 |                                               |                |
|   | Current & Savings              | 3                      |                                         | 3                     |                                             |                  |                 |                                               |                |
|   | Term Deposits                  | 0                      | 1                                       | 0                     |                                             |                  |                 |                                               |                |
|   | Loans                          | 11                     |                                         | 7                     |                                             |                  |                 |                                               |                |
|   | Cancel                         |                        |                                         |                       |                                             |                  |                 |                                               |                |
|   |                                |                        |                                         |                       |                                             |                  |                 |                                               |                |
|   |                                | Copyright              | 2006, 2020, Oracle and/or its affiliate | ates. All rights rese | rved.   Security Information   Terms and Co | nditions         |                 |                                               |                |
| - |                                |                        |                                         |                       |                                             |                  |                 |                                               |                |

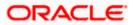

### Field Description

| Field Name                  | Description                                                                                                    |
|-----------------------------|----------------------------------------------------------------------------------------------------|
| User ID                     | User ID of the selected user.                                                                                                    |
| User Name                   | User name of the selected user                                                                                                    |
| Own Account Mapping         | g Summary                                                                                                    |
| Account Type                | <ul> <li>All account types available under the party.</li> <li>The account type can be:</li> <li>Current &amp; Savings</li> <li>Term Deposits</li> <li>Loans</li> </ul> |
|                             | Liquidity Management                                                                                                    |
|                             | Virtual Account Management – Real Account                                                                                                    |
|                             | Virtual Account                                                                                                    |
| Total Number of<br>Accounts | Total number of accounts available under the party.                                                                                                    |
| Number of Accounts          | Number of accounts mapped to the particular account type.                                                                                                    |

Number of Accounts Number of accounts mapped to the particular account type. Mapped

### Linked Party Account Mapping Summary

Click on Account Type to view the respective mapping details.

- 3. If there is no mapping done for the user for a party (own/ linked), there will be a message **No Accounts mapped for the party** with **Map**.
- 4. If the access for the party to which the user belongs to is not done, then there will be no **Map** button.
- Click Map. The User Account Access Create screen appears. OR Click Cancel to cancel the transaction. OR Click Back to navigate to the previous screen.
- 6. All the accounts held by the selected party as a relationship with the bank as available in the core banking system or respective mid office system will be fetched and displayed in the respective categories i.e. Current and Savings, Term Deposits, Loans, Liquidity Management, Virtual Account Management Real Account, Virtual Account. In case of mapping of linked party accounts to the user, corporate administrator will select the parent party as part of party search section, select the user of the parent party and click Map against the linked party of which account access is to be provided.
- 7. Navigate to the specific category tab viz. Current and Savings, Term Deposits, Loans, Liquidity Management, Virtual Account Management – Real Account, Virtual Account ., and select a global check box of **Map all accounts** to enable all the existing accounts

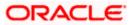

under the selected category for channel banking (on screen, it will serve as a **Select All** function).

OR

If specific accounts are required to be given access to the user, then the corporate administrator needs to select the respective check boxes preceding the account number.

8. Select **Apply Party Level Changes Automatically** to automatically apply the party changes.

The cookie message appears indicating the administrator that account mapping for other category tabs can be done by visiting the respective tabs.

### User Account Access - Account Mapping (Own Account Mapping) - Create

|             |                                   |                                           |                             | Administrator Approver $\checkmark$ | ATM/Branch English                                    |
|-------------|-----------------------------------|-------------------------------------------|-----------------------------|-------------------------------------|-------------------------------------------------------|
| 🕼 futur     | ra bank                           |                                           |                             | Q 对 🛛 🖓 🖓                           | elcome, Sweta Corpadmin<br>Last login 30 Apr 01:25 PM |
| User Acc    | count Access                      |                                           |                             |                                     |                                                       |
|             |                                   |                                           |                             |                                     |                                                       |
| Party ID    |                                   | ***411                                    |                             |                                     |                                                       |
| Party Name  |                                   | Test CL & CF Linked                       |                             |                                     |                                                       |
| User ID     |                                   | sweadmin2                                 |                             |                                     |                                                       |
| User Name   |                                   | Sweta Corpadmin                           |                             |                                     |                                                       |
|             |                                   |                                           |                             |                                     |                                                       |
| Account N   | Mapping                           |                                           |                             |                                     |                                                       |
|             |                                   |                                           |                             |                                     |                                                       |
| Current & S | Savings Term Deposit L            | oans Liquidity Management Virtual Account | t Management - Real Account | Virtual Account                     |                                                       |
| Apply       | Party Level Changes Automatically | ,<br>,                                    |                             |                                     |                                                       |
|             | All Accounts                      |                                           |                             |                                     |                                                       |
|             | Account Number                    | Currency                                  | Product Name                | Account Status                      |                                                       |
|             | AT30041100028                     | GBP                                       | -                           | ACTIVE                              |                                                       |
|             | AT30041100017                     | GBP                                       | Regular Account             | ACTIVE                              |                                                       |
|             |                                   |                                           |                             |                                     |                                                       |
|             |                                   |                                           |                             |                                     |                                                       |
|             |                                   |                                           |                             |                                     |                                                       |
| Next        | Back Cancel                       |                                           |                             |                                     |                                                       |
| Next        | Dack                              |                                           |                             |                                     |                                                       |
|             |                                   |                                           |                             |                                     |                                                       |
|             |                                   |                                           |                             |                                     |                                                       |
|             |                                   |                                           |                             |                                     |                                                       |

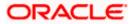

|                                                       |                         |                                                               |                                              |                                                 | Administrator Approver V ATM/Branch English                 |
|-------------------------------------------------------|-------------------------|---------------------------------------------------------------|----------------------------------------------|-------------------------------------------------|-------------------------------------------------------------|
| ≡ @futura b                                           | ank                     |                                                               |                                              |                                                 | Q 23 Welcome, Sweta Corpadmin<br>Last login 30 Apr 01:25 PM |
| User Accou                                            |                         |                                                               |                                              |                                                 | Last round of April 12 a Pril                               |
| 00017100004                                           |                         |                                                               |                                              |                                                 |                                                             |
| Create                                                |                         |                                                               |                                              |                                                 |                                                             |
| Parent Party ID<br>Party Name<br>User ID<br>User Name |                         | ***411<br>Test CL & CF Linked<br>sweadmin2<br>Sweta Corpadmin | >                                            | Linked Party ID<br>Linked Party Name            | 000409<br>Test CL & CF                                      |
| Linked Party A                                        | Account Mapping         |                                                               |                                              |                                                 |                                                             |
| Current & Saving                                      | gs Term Deposit         | Loans                                                         |                                              |                                                 |                                                             |
| Apply Party                                           | Level Changes Automatic | cally                                                         |                                              |                                                 |                                                             |
| Map All Acc                                           | ounts                   |                                                               |                                              |                                                 |                                                             |
|                                                       | Account Number          |                                                               | Currency                                     | Product Name                                    | Account Status                                              |
| 8                                                     | AT30040900029           |                                                               | EUR                                          |                                                 | ACTIVE                                                      |
|                                                       | AT30040900040           |                                                               | GBP                                          | -                                               | ACTIVE                                                      |
|                                                       | AT30040900018           |                                                               | GBP                                          |                                                 | ACTIVE                                                      |
|                                                       |                         |                                                               |                                              |                                                 |                                                             |
|                                                       |                         |                                                               |                                              |                                                 |                                                             |
| Next Bac                                              | Cancel                  |                                                               |                                              |                                                 |                                                             |
|                                                       |                         |                                                               |                                              |                                                 |                                                             |
|                                                       |                         | Copyright @ 2006, 20                                          | 20, Oracle and/or its affiliates. All rights | reserved.   Security Information   Terms and Co | onditions                                                   |

User Account Access - Account Mapping (Linked Account Mapping) - Create

9. Click **Next**. The **User Account Access - Create** (Transaction Mapping) screen appears. OR

Click **Back** to navigate to the previous screen. OR Click **Cancel** to cancel the transaction.

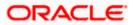

| futura bank Jser Account Access                                     |                                         |                                                                                                    | Q Welcome, Sweta Corpad<br>Last login 30 Apr 01:2                                            |
|---------------------------------------------------------------------|-----------------------------------------|----------------------------------------------------------------------------------------------------|----------------------------------------------------------------------------------------------|
|                                                                     |                                         |                                                                                                    |                                                                                              |
| Party ID                                                            | ***411                                  |                                                                                                    |                                                                                              |
| Party Name                                                          | Test CL & CF Linked                     |                                                                                                    |                                                                                              |
| User ID<br>User Name                                                | sweadmin2                               |                                                                                                    |                                                                                              |
| UserName                                                            | Sweta Corpadmin                         |                                                                                                    |                                                                                              |
| Current & Savings Term Deposit                                      | Loans Liquidity Management              | Virtual Account Management - Real Account                                                                      | Virtual Account                                                                              |
| Map All Transactions to All Accounts                                |                                         |                                                                                                    |                                                                                              |
| Account Number                                                      | Currency                                | Product Name                                                                                                   | Account Status                                                                               |
|                                                                     |                                         | Froduct Name                                                                                                   |                                                                                              |
| AT30041100028                                                       | GBP                                     | -                                                                                                    | ACTIVE                                                                                       |
| Map All Transactions                                                |                                         |                                                                                                    |                                                                                              |
| CASA Inquiries                                                      |                                         |                                                                                                    |                                                                                              |
| CASA Interest C                                                     | ertificate                              | Party CASA Interest Certificate                                                                                | Inquire Sweep-in Instruction                                                                 |
| 💌 Loans 🗹 Loan Repaymer                                             |                                         |                                                                                                    |                                                                                              |
| Bank Guarantee                                                      |                                         |                                                                                                    |                                                                                              |
| 🖉 Initiate Outward                                                  | Guarantee                               |                                                                                                    |                                                                                              |
| Payments                                                            |                                         |                                                                                                    |                                                                                              |
| Domestic Paym                                                       | ent                                     | International Draft                                                                                            | 🖉 Bill Payment                                                                               |
| Domestic Draft                                                      |                                         | <ul> <li>International Transfer</li> </ul>                                                                     | External Transfer                                                                            |
| <ul> <li>QR Payment</li> <li>Self Transfer</li> </ul>               |                                         | <ul> <li>Internal Transfer</li> <li>Instruction Cancellation</li> </ul>                                        | PeerToPeer Transfer                                                                          |
| E Self Transfer                                                     |                                         | - manufaction cancellation                                                                                     |                                                                                              |
| <ul> <li>Letter of orean</li> <li>Initiate Letter of</li> </ul>     | Credit                                  |                                                                                                    |                                                                                              |
| Reports                                                             |                                         |                                                                                                    |                                                                                              |
| 🗷 Request User Re                                                   | port Account                            |                                                                                                    |                                                                                              |
| File Upload                                                         |                                         |                                                                                                    |                                                                                              |
| 🗹 File Upload - Re                                                  |                                         | 🗭 Internal Transfer - Upload                                                                                   | Domestic Payment - File Level Approval                                                       |
| Mixed Payment                                                       | - Upload<br>/ment - File Level Approval | <ul> <li>Internal Transfer - Record Level Approval</li> <li>Internal Transfer - File Level Approval</li> </ul> | <ul> <li>Mixed Payment - Record Level Approval</li> <li>Domestic Payment - Upload</li> </ul> |
| Mixed Payment                                                       |                                         | <ul> <li>International Payment - Record Level Approval</li> </ul>                                              | <ul> <li>File Upload - File Cancellation</li> </ul>                                          |
|                                                                     | er - Record Level Approval              | International Payment - Upload                                                                                 |                                                                                              |
| ☑ V2 Fund Transfer                                                  |                                         |                                                                                                    |                                                                                              |
| ✓2 International                                                    |                                         | ✓ V2 Domestic Fund Transfer                                                                                    | V2 International Fund Transfer                                                               |
| ☑ V2 Domestic De                                                    | mand Draft                              | V2 Peer To Peer Transfer                                                                                       | V2 Internal Fund Transfer                                                                    |
| ✓ V2 Self Transfer ✓ Credit Cards                                   |                                         |                                                                                                    |                                                                                              |
| Register CC Aut                                                     | Repay                                   | de-register CC AutoRePay                                                                                       | ☑ Update CC AutoRepay                                                                        |
| Biller Maintenance                                                  |                                         |                                                                                                    |                                                                                              |
| 🗷 Delete Biller Reg                                                 | istration                               | Create Biller Registration                                                                                     | Update Biller Registration                                                                   |
| All Inquiry Transactions                                            |                                         |                                                                                                    |                                                                                              |
| Payments Inqui                                                      | ies                                     | CASA Inquiries                                                                                                 |                                                                                              |
| Sweep-In Instruction                                                | Instruction                             | Delete Sweep-in Instruction                                                                                    |                                                                                              |
| Casa                                                                | Instruction                             | es Delete aweepin instruction                                                                                  |                                                                                              |
| Replace Debit c                                                     | and                                     | Request DC Limit Change                                                                                        | Reset Debit Card Pin                                                                         |
| Stop/Unblock C                                                      |                                         | Allow International Transaction on DC                                                                          | Request Debit Card Pin     ■                                                                 |
| Validate Card D                                                     |                                         | Block Debit Card                                                                                               | Cheque Book Request                                                                          |
| E-Statement Su                                                      |                                         | Sweep-In Instruction                                                                                           | Demand Deposit Electronic Statement Download                                                 |
| List Demand De                                                      | posit Electronic Statement              | Apply Debit Card                                                                                               | Request Demand Deposit Statement                                                             |
| Credit Card Financial                                               | nent                                    |                                                                                                    |                                                                                              |
| PFM                                                                 |                                         |                                                                                                    |                                                                                              |
| 🗷 Create Standing                                                   | Instruction Goal Account                | ☑ List Goal Account                                                                                            | Payin Goal Account                                                                           |
| 🗹 Update Goal Ac                                                    | count                                   | Fetch Transactions Goal Account                                                                                | Fetch categorized Transactions                                                               |
| Read Goal Acco                                                      |                                         | Cancel Standing Instruction Goal Account                                                                       | Redeem Goal Account                                                                          |
| Create Goal Acc                                                     | ount                                    |                                                                                                    |                                                                                              |
| <ul> <li>Open Banking</li> <li>Open Banking P</li> </ul>            | aumente                                 | Open Banking Account Inquiries                                                                                 |                                                                                              |
| <ul> <li>Open Banking P</li> <li>Term Deposits - Finance</li> </ul> |                                         | - Open banking woodult inquiries                                                                               |                                                                                              |
| Create RD                                                           |                                         | Deposit Top-Up                                                                                                 | New Deposit                                                                                  |
| Electronic Bill Payment                                             |                                         |                                                                                                    |                                                                                              |
| 🗹 Create Bill Payn                                                  | ent                                     |                                                                                                    |                                                                                              |
| AT30041100017                                                       | GBP                                     | Regular Account                                                                                                | ACTIVE                                                                                       |
|                                                                     |                                         | · · · · · · · · · · · · · · · · · · ·                                                                          |                                                                                              |
|                                                                     |                                         |                                                                                                    |                                                                                              |
| Save Cancel Back                                                    |                                         |                                                                                                    |                                                                                              |
|                                                                     |                                         |                                                                                                    |                                                                                              |
|                                                                     |                                         |                                                                                                    |                                                                                              |

### User Account Access - Transaction- Account Mapping (Own Account Mapping) – Create

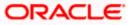

| 🕼 futura bank                                                    |                                                               |                                                                                                    | Q 🛛 🗐 Welcome, Sweta Corpadn<br>Lest login 30 Apr 01:25                                      |
|------------------------------------------------------------------|---------------------------------------------------------------|----------------------------------------------------------------------------------------------------|----------------------------------------------------------------------------------------------|
| Jser Account Access                                              |                                                               |                                                                                                    |                                                                                              |
| Parent Party ID<br>Parent Party Name<br>User ID                  | ***411<br>Test CL & CF Linked<br>sweadmin2<br>Sweta Corpadmin | > Linked P<br>Linked P                                                                                         | Party ID 000409<br>Party Name Test CL & CF                                                   |
| User Name                                                        |                                                               |                                                                                                    |                                                                                              |
| Current & Savings Term Deposit                                   | Loans                                                         |                                                                                                    |                                                                                              |
| Map All Transactions to All Accounts                             | Currency                                                      | Product Name                                                                                                   | Account Status                                                                               |
| ▲ Count Number                                                   | EUR                                                           | -                                                                                                    | ACTIVE                                                                                       |
|                                                                  | LON                                                           |                                                                                                    | AVITE .                                                                                      |
| <ul> <li>Map All Transactions</li> <li>CASA Inquiries</li> </ul> |                                                               |                                                                                                    |                                                                                              |
| CASA Interes                                                     | Certificate                                                   | Party CASA Interest Certificate                                                                                | Inquire Sweep-in Instruction                                                                 |
| 🗷 Loans                                                          |                                                               |                                                                                                    |                                                                                              |
| 🗷 Loan Repaym                                                    | ent                                                           |                                                                                                    |                                                                                              |
| <ul> <li>Initiate Outwa</li> </ul>                               | rd Guarantee                                                  |                                                                                                    |                                                                                              |
| <ul> <li>Payments</li> </ul>                                     |                                                               |                                                                                                    |                                                                                              |
| <ul> <li>Domestic Pay</li> <li>Domestic Dra</li> </ul>           |                                                               | <ul> <li>International Draft</li> <li>International Transfer</li> </ul>                                        | <ul> <li>Bill Payment</li> <li>External Transfer</li> </ul>                                  |
| <ul> <li>Ø Domestic Dra</li> <li>ØR Payment</li> </ul>           | n.                                                            | C Internal Transfer                                                                                            | <ul> <li>External transfer</li> <li>PeerToPeer Transfer</li> </ul>                           |
| 🗹 Self Transfer                                                  |                                                               | <ul> <li>Instruction Cancellation</li> </ul>                                                                   |                                                                                              |
| Letter Of Credit                                                 |                                                               |                                                                                                    |                                                                                              |
| <ul> <li>Initiate Letter</li> <li>Reports</li> </ul>             | of Credit                                                     |                                                                                                    |                                                                                              |
| Request User                                                     | Report Account                                                |                                                                                                    |                                                                                              |
| 🗷 File Upload                                                    |                                                               |                                                                                                    |                                                                                              |
| <ul> <li>File Upload - F</li> <li>Mixed Payme</li> </ul>         | Record Cancellation                                           | <ul> <li>Internal Transfer - Upload</li> <li>Internal Transfer - Record Level Approval</li> </ul>              | Domestic Payment - File Level Approval     Mixed Payment - Record Level Approval             |
|                                                                  | Payment - File Level Approval                                 | <ul> <li>Internal Transfer - Record Level Approval</li> <li>Internal Transfer - File Level Approval</li> </ul> | <ul> <li>Mixeo Payment - Record Level Approval</li> <li>Domestic Payment - Upload</li> </ul> |
|                                                                  | nt - File Level Approval                                      | International Payment - Record Level Approva                                                                   |                                                                                              |
|                                                                  | nsfer - Record Level Approval                                 | 🗹 International Payment - Upload                                                                               |                                                                                              |
| ✓ V2 Fund Transfer ✓ V2 Internation                              | al Demand Draft                                               | V2 Domestic Fund Transfer                                                                                      | V2 International Fund Transfer                                                               |
| ✓ V2 Domestic                                                    |                                                               | V2 Peer To Peer Transfer                                                                                       | ☑ V2 Internal Fund Transfer                                                                  |
| ✓ V2 Self Trans                                                  | er                                                            |                                                                                                    |                                                                                              |
| Credit Cards                                                     |                                                               |                                                                                                    | Update CC AutoRepay                                                                          |
| Biller Maintenance                                               | июкерау                                                       | ✓ de-register CC AutoRePay                                                                                     | al oposte co Autorepay                                                                       |
| 🗷 Delete Biller R                                                | egistration                                                   | Create Biller Registration                                                                                     | Update Biller Registration                                                                   |
| All Inquiry Transactio                                           |                                                               |                                                                                                    |                                                                                              |
| <ul> <li>Payments Inc</li> <li>Sweep-In Instruction</li> </ul>   |                                                               | CASA Inquiries                                                                                                 |                                                                                              |
| Create Sweep                                                     |                                                               | Delete Sweep-in Instruction                                                                                    |                                                                                              |
| 🗹 CASA                                                           |                                                               |                                                                                                    |                                                                                              |
| <ul> <li>Replace Debit</li> <li>Stop/Unblock</li> </ul>          |                                                               | <ul> <li>Request DC Limit Change</li> <li>Allow International Transaction on DC</li> </ul>                     | Reset Debit Card Pin     Request Debit Card Pin                                              |
| <ul> <li>Validate Card</li> </ul>                                |                                                               | Block Debit Card                                                                                               | Cheque Book Request                                                                          |
| 🗷 E-Statement :                                                  | ubscription                                                   | Sweep-In Instruction                                                                                           | Demand Deposit Electronic Statement Download                                                 |
|                                                                  | Deposit Electronic Statement                                  | Apply Debit Card                                                                                               | Request Demand Deposit Statement                                                             |
| Credit Card Financial                                            |                                                               |                                                                                                    |                                                                                              |
| PFM                                                              |                                                               |                                                                                                    |                                                                                              |
|                                                                  | ng Instruction Goal Account                                   | List Goal Account                                                                                              | Payin Goal Account                                                                           |
| 🗹 Update Goal /                                                  |                                                               | <ul> <li>Fetch Transactions Goal Account</li> <li>Cancel Standing Instruction Goal Account</li> </ul>          | <ul> <li>Fetch categorized Transactions</li> <li>Redeem Goal Account</li> </ul>              |
| Create Goal A                                                    |                                                               |                                                                                                    |                                                                                              |
| Open Banking                                                     |                                                               |                                                                                                    |                                                                                              |
| <ul> <li>Open Banking</li> <li>Term Deposits - Fina</li> </ul>   |                                                               | Open Banking Account Inquiries                                                                                 |                                                                                              |
| Create RD                                                        |                                                               | Deposit Top-Up                                                                                                 | New Deposit                                                                                  |
| Electronic Bill Payme                                            |                                                               |                                                                                                    |                                                                                              |
| 🗷 Create Bill Pa                                                 | ment                                                          |                                                                                                    |                                                                                              |
| ► 🗹 AT30040900040                                                | GBP                                                           | •                                                                                                    | ACTIVE                                                                                       |
| ► 🗹 AT30040900018                                                | GBP                                                           | -                                                                                                    | ACTIVE                                                                                       |
|                                                                  |                                                               |                                                                                                    |                                                                                              |
| Save Cancel Bäck                                                 |                                                               |                                                                                                    |                                                                                              |

User Account Access - Transaction- Account Mapping (Linked Account)-Create

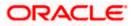

### **Field Description**

| Field Name                                    | Description                                                                                                    |
|-----------------------------------------------|----------------------------------------------------------------------------------------------------|
| Party ID                                      | The party ID searched by the Corporate Administrator. This field appears only in cases of Own Account mapping. |
| Party Name                                    | The name of the party. This field appears only in cases of Own Account mapping.                                |
| Parent Party ID                               | The party ID of parent party. This field appears only in cases of Linked Account mapping.                      |
| Parent Party Name                             | The name of the parent party. This field appears only in cases of Linked Account mapping.                      |
| Linked Party ID                               | The party ID of parent party. This field appears only in cases of Linked Account mapping.                      |
| Linked Party Name                             | The name of the linked party. This field appears only in cases of Linked Account mapping.                      |
| User ID                                       | User ID of the selected user.                                                                                  |
| User Name                                     | User name of the selected user.                                                                                |
| Account Mapping                               |                                                                                                    |
| CASA/ Term Deposits/                          | / Loans                                                                                                    |
| Apply Party Level<br>Changes<br>Automatically | User will get access to accounts that are allowed/ disallowed at the party level.                              |
| Map All Transactions to All Accounts          | Mapping all the transactions to all the existing accounts.                                                     |
| Account Number                                | List of account numbers present in a particular account type.                                                  |
| Currency                                      | Account currency.                                                                                              |
| Product Name                                  | Name of the product.                                                                                           |
| Account Status                                | Status of the account access for the party                                                                     |
|                                               |                                                                                                    |

10. To map the transactions to the account, click against the particular account number to view the transaction mapping.

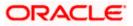

 Select the respective check boxes preceding the transaction to be mapped. OR

Select Map All Transactions, if you want to map all the transactions to all accounts.

- 12. Select **Apply Party Level Changes Automatically** to automatically apply the party changes.
- 13. Click Save. OR Click Cancel to cancel the transaction. OR Click Back to navigate to the previous screen.
- The User Account Access Review screen appears. Verify the details, and click Confirm. OR

Click **Cancel** to cancel the transaction. OR Click **Back** to navigate to the previous screen.

15. The screen with success message appears. Click **OK** to complete the transaction.

## 13.2 User Account Access- Search

The Corporate Administrator can view the list of account(s) and transactions for which access has been provided to the user.

Party Id and Party Name of the Corporate Administrator are defaulted and not allowed for input. User list of the corporate party is displayed with details like user ID, user name and mapping details.

### To view the account and transaction access:

1. In the User Account Access screen, click the <u>User ID</u> link, to navigate to Account Access summary section with two sections Own Account Mapping Summary and Linked Party Account Mapping Summary.

Linked party account mapping will only be available if the party to which Corporate Administrator is associated has Party to Party Linkage maintained. OR

Click **Cancel** to cancel the transaction.

 Click Account Type i.e. Current and Savings/ Term Deposits/ Loans/ Liquidity Management/ Virtual Account Management – Real Account/ Virtual Account in the summary details for the party, which will navigate to the view page. OR

Click **Cancel** to cancel the transaction and navigate back to 'Dashboard'. OR

Click **Back** to navigate to the previous screen.

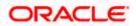

### **User Account Access**

|                |             |                                                              |                                        | Administrator Approver $\checkmark$ ATM/Branch English $\searrow$                                                         |
|----------------|-------------|--------------------------------------------------------------|----------------------------------------|----------------------------------------------------------------------------------------------------|
| 🗏 🕼 futura ban | ık          |                                                              |                                        | Q 🖂 Welcome, Sweta Corpadmin 🗸<br>Last login 30 Apr 01:25 PM                                                              |
| User Account , | Access      |                                                              |                                        |                                                                                                    |
| Search Results |             |                                                              |                                        | -                                                                                                    |
| Initials       | User Name   | Full Name                                                    | Mapping                                | <u> </u>                                                                                                    |
| SO             | sweobcl1    | Sweta OBCL                                                   | $\oslash$                              | Note                                                                                                    |
| SO             | sweobcl2    | Sweta obcl                                                   | $\bigcirc$                             | The function enables you to set up<br>account and transaction access rules for                                            |
| SC             | sweadmin2   | Sweta Corpadmin                                              | <b>0</b> 2                             | a corporate user. You can decide the<br>account(s) along with transaction(s) for<br>each of the selected account that the |
| SO             | sweobcl3    | sweta obcl3                                                  | ®                                      | access. Accounts of the parent as well<br>as of the linked party (if any) will be                                         |
|                |             |                                                              |                                        | as of the linked party (if any) will be<br>available for access definition.                                               |
| Cancel         |             |                                                              |                                        |                                                                                                    |
|                |             |                                                              |                                        |                                                                                                    |
|                | Convright ( | 2006, 2020, Oracle and/or its affiliates. All rights reserve | d   Security Information   Terms and C | onditions                                                                                                    |

### **Field Description**

| Field Name    | Description                                              |
|---------------|----------------------------------------------------------|
| Party ID      | The party ID searched by the Corporate Administrator.    |
| Party Name    | The name of the party.                                   |
| Search Result |                                                          |
| Initials      | Initials of the selected user.                           |
| User Name     | User name of the selected user.                          |
| Full Name     | Full name of the selected user.                          |
| Mapping       | Displays whether mapping of the accounts is done or not. |

- 3. Click Account Type i.e. Current and Savings/ Term Deposits/ Loans/ Liquidity Management/ Virtual Account Management – Real Account/ Virtual Account, all the accounts held by the selected party as a relationship with the bank as available in the core banking system or respective mid-office system will be fetched and displayed in the respective categories i.e. Current and Savings, Term Deposits, Loans, Liquidity Management, Virtual Account Management – Real Account, Virtual Account. In case of mapping of linked party accounts to the parent party, select on the account type in the linked party summary section.
- 4. The cookie message appears indicating the administrator that account mapping for other category tabs can be done by visiting the respective tabs.
- Click Next. The User Account Access View (Transaction Mapping) screen appears. OR Click Cancel to cancel the transaction. OR Click Back to navigate to the previous screen.

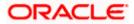

|              |                                   |                                         |                                 | Administrator Approver $\checkmark$ | ATM/Branch English 🗸                                  |
|--------------|-----------------------------------|-----------------------------------------|---------------------------------|-------------------------------------|-------------------------------------------------------|
| ≡ @futura    | a bank                            |                                         |                                 | Q 🖂 Wel                             | come, Sweta Corpadmin 🧹<br>Last login 30 Apr 01:25 PM |
| User Acc     | ount Access                       |                                         |                                 |                                     |                                                       |
|              |                                   |                                         |                                 |                                     |                                                       |
| Party ID     |                                   | ***411                                  |                                 |                                     |                                                       |
| Party Name   |                                   | Test CL & CF Linked                     |                                 |                                     |                                                       |
| User ID      |                                   | sweobcl1                                |                                 |                                     |                                                       |
| User Name    |                                   | Sweta OBCL                              |                                 |                                     |                                                       |
|              |                                   |                                         |                                 |                                     |                                                       |
| Account N    | lapping                           |                                         |                                 |                                     |                                                       |
|              |                                   |                                         |                                 |                                     |                                                       |
| Current & Sa | avings Term Deposit Loa           | ns Liquidity Management Virtual Account | Management - Real Account Virtu | ual Account                         |                                                       |
|              | Party Level Changes Automatically |                                         |                                 |                                     |                                                       |
| Map Al       |                                   |                                         |                                 |                                     |                                                       |
|              | Account Number                    | 0                                       | Product Name                    | Account Status                      |                                                       |
|              |                                   | Currency                                |                                 |                                     |                                                       |
|              | AT30041100028                     | GBP                                     | -                               | ACTIVE                              |                                                       |
| ×            | AT30041100017                     | GBP                                     | Regular Account                 | ACTIVE                              |                                                       |
|              |                                   |                                         |                                 |                                     |                                                       |
|              |                                   |                                         |                                 |                                     |                                                       |
|              |                                   |                                         |                                 |                                     |                                                       |
| Edit         | Next Delete Cancel                | Back                                    |                                 |                                     |                                                       |
|              |                                   |                                         |                                 |                                     |                                                       |
|              |                                   |                                         |                                 |                                     |                                                       |
|              |                                   |                                         |                                 |                                     |                                                       |

User Account Access – View (Own Account Mapping Summary)

User Account Access – View (Linked Party Account Mapping Summary)

|                                         |                                              |                                                               | Administrator Approver $\checkmark$ | ATM/Branch English V                                 |
|-----------------------------------------|----------------------------------------------|---------------------------------------------------------------|-------------------------------------|------------------------------------------------------|
| ≡ @futura bank                          |                                              |                                                               | Q 🖂 Welc                            | ome, Sweta Corpadmin 🧹<br>Last login 30 Apr 01:25 PM |
| User Account Access                     |                                              |                                                               |                                     |                                                      |
|                                         |                                              |                                                               |                                     |                                                      |
| View                                    |                                              |                                                               |                                     |                                                      |
| User ID Swed                            | CL & CF Linked                               | Linked Party ID<br>Linked Party Nam                           | 000409<br>e Test CL & CF            |                                                      |
| Linked Party Account Mapping            |                                              |                                                               |                                     |                                                      |
|                                         |                                              |                                                               |                                     |                                                      |
| Current & Savings Term Deposit Loan     | S                                            |                                                               |                                     |                                                      |
| Apply Party Level Changes Automatically |                                              |                                                               |                                     |                                                      |
| Map All Accounts                        | 0                                            | Product Name                                                  | Account Status                      |                                                      |
| Account Number                          | Currency                                     | Product Name                                                  | ACCOUNT STATUS                      |                                                      |
| AT30040900040                           | GBP                                          | -                                                             | ACTIVE                              |                                                      |
| ✓ AT30040900018                         | GBP                                          |                                                               | ACTIVE                              |                                                      |
|                                         |                                              |                                                               |                                     |                                                      |
|                                         |                                              |                                                               |                                     |                                                      |
| Edit Next Delete Cancel                 | Back                                         |                                                               |                                     |                                                      |
|                                         |                                              |                                                               |                                     |                                                      |
|                                         | Copyright © 2006, 2020, Oracle and/or its at | ffiliates. All rights reserved.   Security Information   Tern | ns and Conditions                   |                                                      |

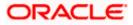

### **Field Description**

| Field Name                                    | Description                                                                                          |
|-----------------------------------------------|----------------------------------------------------------------------------------------------------|
| View                                          |                                                                                                    |
| Party ID                                      | The party ID searched by the Corporate Administrator.                                                |
| Party Name                                    | The name of the party.                                                                               |
| User ID                                       | User ID of the user of selected party.                                                               |
| User Name                                     | User name of the user of the selected party.                                                         |
| Account Mapping                               |                                                                                                    |
|                                               | / Term Deposits/ Loans/ Liquidity Management/ Virtual<br>nt – Real Account/ Virtual Account          |
| Apply Party Level<br>Changes<br>Automatically | User will get access to accounts that are allowed/ disallowed at the party level.                    |
| Map All Accounts                              | Mapping all the existing accounts under the selected category to enable for channel banking.         |
| Account Number                                | List of account numbers present in a particular account type.                                        |
| Currency                                      | Account currency.                                                                                    |
| Product Name                                  | Name of the product.                                                                                 |
| Account Status                                | Status of the account access for the party                                                           |
|                                               | e User Account Access- View screen for account selected and nabled for the selected account appears. |

Click Next. The User Account Access- View screen for account selected and transactions enabled for the selected account appears.
 OR
 Click Cancel to cancel the transaction.
 OR
 Click Back to navigate to the previous screen.

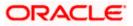

| mod set in the set in the set in                                                                                                    | Iser Account Access                  |                            |                                               |                                        |
|----------------------------------------------------------------------------------------------------|--------------------------------------|----------------------------|-----------------------------------------------|----------------------------------------|
| <form>Note with a state is a state is a stat</form>                                                                                                    | Party ID                             | ***411                     |                                               |                                        |
| unitunitunitand and and and and and and and and and                                                                                                    |                                      |                            |                                               |                                        |
| total basetotal baseIn the longin the longin the longin the longIn the longAndrameAndrameIn the longAndrameAndrameIn the longAndrameAndrameIn the longAndrameAndrameIn the longAndrameAndrameIn the longIn the longAndrameIn the longIn the longAndrameIn the longIn the longIn the lon                                                                                                    |                                      |                            |                                               |                                        |
| InterfaceInterfaceInte                                                                                                    | User Name                            |                            |                                               |                                        |
| Image: set in the set in the set into the set into t                                                                                                    |                                      |                            |                                               |                                        |
| INNNNINNNNNNNNNNNNNNNNNNNNNNNNNNNNNNNNNNNNNNNNNNNNNNNNNNNNNNNNNNNNNNNNNNNNNNNNNNNNNNNNNNNNNNNNNNNNNNNNNNNNNNNNNNNNNNNNNNNNNNNNNNNNNNNNNNNNNNNNNNNNNNNNNNNNNNNNNNNNNNNNNNNNNNNNNNNNNNNNNNNNNNNNNNNNNNNNNNNN                                                                                                    | Current & Savings Term Deposit L     | oans Liquidity Management  | Virtual Account Management - Real Account     | Virtual Account                        |
| ApprovementApprovementApproveme                                                                                                    | Map All Transactions to All Accounts |                            |                                               |                                        |
| INNNNINNNNNNNNNNNNNNNNNNNNNNNNNNNNNNNNNNNNNNNNNNNNNNNNNNNNNNNNNNNNNNNNNNNNNNNNNNNNNNNNNNNNNNNNNNNNNNNNNNNNNNNNNNNNNNNNNNNNNNNNNNNNNNNNNNNNNNNNNNNNNNNNNNNNNNNNNNNNNNNNNNNNNNNNNNNNNNNNNNNNNNNNNNNNNNNNNNNN                                                                                                    |                                      | Currency                   | Product Name                                  | Account Status                         |
| <section-header>          * Use Use Use Use Use Use Use Use Use Use</section-header>                                                                                                    |                                      |                            | FIGURETIN                                     |                                        |
| A set of the set of the set o                                                                                                    | AT30041100028                        | GBP                        | -                                             | ACTIVE                                 |
| aBBBBBBBBBBBBBBBBBBBBBBBBBBBBBBBBBBBBBBBBBBBBBBBBBBBBBBBBBBBBBBBBBBBBBBBBBBBBBBBBBBBBBBBBBBBBBBBBBBBBBBBBBBBBBBBBBBBBBBBBBBBBBBBBBBBBBBBBBBBBBBBBBBBBBBBBBBBBBBBBBBBBBBBBBBBBBBBBBBBBBBBBBBBBBBBBBBBBBBBBBB <th< td=""><td>Map All Transactions</td><td></td><td></td><td></td></th<>                                                                                                    | Map All Transactions                 |                            |                                               |                                        |
| " I may<br>                                                                                                    | CASA inquiries                       |                            |                                               |                                        |
| abbbBBBBBBBBBBBBBBBBBBBBBBBBBBBBBBBBBBBBBBBBBBBBBBBBBBBBBBBBBBBBBBBBBBBBBBBBBBBBBBBBBBBBBBBBBBBBBBBBBBBBBBBBBBBBBBBBBBBBBBBBBBBBBBBBBBBBBBBBBBBBBBBBBBBBBBBBBBBBBBBBBBBBBBBBBBBBBBBBBBBBBBBBBBBBBBBBBBBBBB                                                                                                    |                                      | tificate                   | 🗷 Party CASA Interest Certificate             | Inquire Sweep-in Instruction           |
| " # shale9" # shale9" # shale <td></td> <td></td> <td></td> <td></td>                                                                                                    |                                      |                            |                                               |                                        |
| <ul> <li>in Richard Superior</li> <li>in Second System</li> <li>in Second System</li> <li>in Sec</li></ul>                                                                                                    |                                      |                            |                                               |                                        |
| Pi Parenet   Pi Parenet Pi Construction Pi Construction Pi Disporting   Pi Construction Pi Construction Pi Disporting Pi Disporting   Pi Construction Pi Construction Pi Disporting Pi Disporting   Pi Disporting Pi Construction Pi Disporting Pi Disporting   Pi Disporting Pi Disporting Pi Disporting Pi Disporting   Pi Disporting Pi Disporting Pi Disporting Pi Disporting   Pi Di Disporting Pi Disporting                                                                                                    |                                      | uarantee                   |                                               |                                        |
| □□□□□□□□□□□□□□□□□□□□□□□□□□□□□□□□□□□□□□□□□□□□□□□□□□□□□□□□□□□□□□□□□□□□□□□□□□□□□□□□□□□□□□□□□□□□□□□□□□□□□□□□□□□□□□□□□□□□□□□□□□□□□□□□□□□□□□□□□□□□□□□□□□□□□□□□□□□□□□□□□□□□□□□□□□□□□□□□□□□□□□□□□□□□□□□□□□□□□□□□□□□ <th< td=""><td></td><td></td><td></td><td></td></th<>                                                                                                    |                                      |                            |                                               |                                        |
| iii orango bank<br>iii orango bank<br>iii orango                                                                                                    |                                      | nt                         | 🧭 International Draft                         | @ Bill Payment                         |
| i i gentanzia de la constanza de la constanza                                                                                                    |                                      |                            |                                               |                                        |
| i di uno di uno di                                                                                                    |                                      |                            |                                               |                                        |
| <pre>i i instatter of the section of the section of</pre>                                                                                                    |                                      |                            | R Instruction Cancellation                    |                                        |
| i Portes de la monte de la monte de la                                                                                                    |                                      |                            |                                               |                                        |
| i Restaurs targent searches de la carda de la carda                                                                                                    |                                      | redit                      |                                               |                                        |
| Image: Section of the section of the section of t                                                                                                    |                                      |                            |                                               |                                        |
| <ul> <li>A isolati abcord biologitabio</li> <li>A isolati abgorda</li> <li>A isolati abgorda</li> <li>A isolati abgor</li></ul>                                                                                                    |                                      | ort Account                |                                               |                                        |
| Image: Section of Section of Sec                                                                                                    |                                      | rd Cancellation            | Internal Transfer - Upload                    | Domestic Payment - File Level Approval |
| Image: Name Deprese: - Rise deprese: Image: Name Deprese: - Rise deprese: Image: Name Deprese: - Rise deprese:   Image: Name Deprese: - Rise deprese: Image: Name Deprese: - Rise deprese: Image: Name Deprese: - Rise deprese:   Image: Name Deprese: - Rise deprese: Image: Name Deprese: - Rise deprese: Image: Name Deprese: - Rise deprese:   Image: Name Deprese: - Rise deprese: Image: Name Deprese: - Rise deprese: Image: Name Deprese: - Rise deprese:   Image: Name Deprese: - Rise deprese: - Rise dep                                                                                                    |                                      |                            | Internal Transfer - Record Level Approval     |                                        |
| A private transfer - Record Level Approved:     A private transfer     A private transfer     A private tr                                                                                                    | 🗭 International Payr                 | nent - File Level Approval | 🗷 Internal Transfer - Pile Level Approval     | Domestic Payment - Upload              |
| Pi V 2 March Harden Errich Kannelle Kannelle                                                                                                    | S Mixed Payment -                    | File Level Approval        | International Payment - Record Level Approval | File Upload - File Cancellation        |
| Image: State State                                                                                                    | 😢 Domestic Transfe                   | r - Record Level Approval  | International Payment - Upload                |                                        |
| Image: Column Channel Dath Image: Column Channel Dath Image: Column Channel Dath   Image: Column Channel Dath Image: Column Channel Dath Image: Column Channel Dath   Image: Colum                                                                                                    |                                      |                            |                                               |                                        |
| If Voter Transfer   If Voter Strates   If Voter Strates <td< td=""><td></td><td></td><td></td><td></td></td<>                                                                                                    |                                      |                            |                                               |                                        |
|                                                                                                    |                                      | and Draft                  | V2 Peer To Peer Transfer                      | V2 Internal Fund Transfer              |
| <ul> <li>Rigster CO AutoRepay</li> <li>die deregster CO AutoRepay</li> <li>die deregster CO AutoRepay</li> <li>die deregster CO AutoRepay</li> <li>die Blater Autoretunies</li> <li>Die dere Bregsterscon</li> <li>die Caster Blier Registration</li> <li>die Caster Blier Registration</li> <li>die Caster Blier Registration</li> <li>die Caster Blier Registration</li> <li>die Caster Blater Registration</li> <li>die Caster Blater Registration</li> <li>die Caster Blater Registration</li> <li>die Caster Blater Registration</li> <li>die Caster Blater Registration</li> <li>die Caster Blater Registration</li> <li>die Caster Blater Registration</li> <li>die Caster Blater Registration</li> <li>die Caster Blater Registration</li> <li>die Caster Blater Registration</li> <li>die Caster Blater Registration</li> <li>die Die Beter Blater Registration</li> <li>die Die Beter Blater Registration</li> <li>die Die Beter Blater Registration</li> <li>die Die Beter Blater Registration</li> <li>die Die Beter Blater Registration</li> <li>die Die Beter Blater Registration</li> <li>die Beter Beter Blater Registration</li> <li>die Beter Beter Blater Registration</li> <li>die Beter Beter Blater Registration</li> <li>die Beter Beter Blater Registration</li> <li>die Beter Beter</li></ul>                                                                                                    |                                      |                            |                                               |                                        |
| <ul> <li> <ul> <li>Bites Maintenance</li> <li>Bites Maintenances</li> <li>Bites Maintenances</li> <li></li></ul></li></ul>                                                                                                    |                                      | Repay                      | de-register CC AutoBePay                      | Update CC AutoRepay                    |
| <ul> <li>Payment Insurins <ul> <li>Payment Insurins</li> <li>Payment Insurins</li> <li>Payment Insurins</li> &lt;</ul></li></ul></li></ul> |                                      |                            |                                               |                                        |
| I Payments inquires I C ASA inquires   I I Respond instruction I   I Respond instruction I Defendes open instruction   I Respond instruction I Respond instruction   I Respond instruction I Respond instruction   I Respond instruction I I I   I Respond instruction I Respond instruction   I Respond instruction I Respond instruction   I Respond instruction I Respond instruction   I Respond instruction I Respond                                                                                                    | 🖉 Delete Biller Regis                | tration                    | Create Biller Registration                    | 🖉 Update Biller Registration           |
| Image: Severy Instruction       Case Severy Instruction       Image: Severy Instruction         Image: Severy Instruction       Image: Severy Instruction       Image: Severy Instruction         Image: Severy Instruction       Image: Severy Instruction       Image: Severy Instruction       Image: Severy Instruction         Image: Severy Instruction       Image: Severy Instruction       Image: Severy Instruction       Image: Severy Instruction       Image: Severy Instruction         Image: Severy Instruction       Image: Severy Instruction       Image: Severy Instruction       Image: Severy Instruction       Image: Severy Instruction         Image: Severy Instruction       Image: Severy Instruction       Image: Severy Instruction       Image: Severy Instruction       Image: Severy Instruction         Image: Severy Instruction       Image: Severy Instruction       Image: Severy Instruction       Image: Severy Instruction       Image: Severy Instruction         Image: Severy Instruction       Image: Severy Instruction <t< td=""><td>All Inquiry Transactions</td><td></td><td></td><td></td></t<>                                                                                                    | All Inquiry Transactions             |                            |                                               |                                        |
| <td></td> <td>19</td> <td>CASA Inquiries</td> <td></td>                                                                                                    |                                      | 19                         | CASA Inquiries                                |                                        |
| Image: Constant in the Register De Limit Change       Image: Register De Limit Change       Image: Register De Limit Change: Register De Limit Change <td< td=""><td></td><td></td><td></td><td></td></td<>                                                                                                    |                                      |                            |                                               |                                        |
| Image: Registion best rand Image: Registion best rand Image: Registion best rand   Image: Registion best rand Image: Registion best rand Image: Registion best rand   Image: Regis                                                                                                    |                                      | nstruction                 | Delete Sweep-in Instruction                   |                                        |
| If stop/Unblock Cheque     If Allow International Transaction on DC     If Request Debit Card Pin       If stop/Unblock Cheque     If Allow International Transaction on DC     If Request Debit Card Pin       If Stop/Unblock Cheque     If Book Polet Card     If Cheque Book Request       If E Estatement Subscription     If Book Polet Card     If Demand Deposit Electronic Statement Download       If Use Demand Deposit Electronic Statement     If Apply Debit Card     If Request Demand Deposit Statement Download       If Orest Card Payment     If Create Standing Instruction Goal Account     If List Coal Account     If Paym Goal Account       If Deats Coal Account     If List Coal Account     If Poly Goal Account     If Paym Goal Account       If Deats Coal Account     If Payments     If Payments     If Payments       If Oreste Coal Account     If Payments     If Payments     If Payments       If Oreste Coal Account     If Deposit Top-Up     If New Deposit     If New Deposit       If Oreste RD     If Open Banking Account Inquiries     If New Deposit     If New Deposit       If Oreste RD     If Deposit Top-Up     If New Deposit     If New Deposit       If Oreste RD     If Deposit Top-Up     If New Deposit     If New Deposit                                                                                                    |                                      | -                          | Paguart DC Limit Change                       | 9. Depart Debit Card Dia               |
| Image: Sease and Details Image: Sease bit instruction Image: Sease bit instruction Image: Sease bit instruct                                                                                                    |                                      |                            |                                               |                                        |
| If E-Statement Bubscription     If Bowep in Instruction     If Bowep in Instruction     If Bowep in Instruction       If List Demand Deposit Electronic Statement     If Apply Debit Card     If Request Demand Deposit Electronic Statement Download       If List Demand Deposit Electronic Statement     If Apply Debit Card     If Request Demand Deposit Statement       If Creats Card Payment     If Creats Standing Instruction Goal Account     If Demand Deposit Statement       If Demand Deposit Electronic Statement     If Creats Card Payment     If Demand Deposit Statement Download       If Demand Deposit Electronic Statement     If Creats Card Payment     If Demand Deposit Electronic Statement Download       If Demand Deposit Electronic Statement     If Creats Demand Deposit Electronic Statement Download     If Payment       If Demand Deposit Electronic Statement     If Creats Demand Deposit Electronic Statement Download     If Payment       If Demand Deposit Electronic Statement     If Demand Deposit Electronic Statement Download     If Payment       If Demand Deposit Electronic Statement     If Demand Deposit Electronic Statement     If Payment       If Demand Deposit Electronic Statement     If Demand Deposit Electronic Statement Download     If Payment       If Demand Deposit Electronic Statement     If Deposit Teputip     If Payment     If Payment       If Deposit Electronic Bill Payment     If Deposit Top-Up     If New Deposit     If Payment       If Creats                                                                                                    |                                      |                            |                                               |                                        |
| Image: Build Depard Depard Electronic Statement     Image: Build Depard Electronic Statement     Image: Build Depard Electronic Statement       Image: Build Depard Electronic Statement     Image: Build Depard Electronic Statement     Image: Build Depard Electronic Statement       Image: Build Depard Electronic Statement     Image: Build Depard Electronic Statement     Image: Build Depard Electronic Statement       Image: Build Depard Electronic Statement     Image: Build Depard Electronic Statement     Image: Build Depard Electronic Statement       Image: Build Depard Electronic Statement     Image: Build Depard Electronic Statement     Image: Build Depard Electronic Statement       Image: Build Depard Electronic Statement     Image: Build Depard Electronic Statement     Image: Build Depard Electronic Statement       Image: Build Depard Electronic Build Depard Electronic Build Depard Elec                                                                                                    |                                      |                            |                                               |                                        |
| If Creats Card Payment       If Print       If Deals Standing Instruction Goal Account     If List Goal Account     If Payin Goal Account       If Deals Goal Account     If Petch Transactions Goal Account     If Petch Categorized Transactions       If Deals Goal Account     If Petch Transactions Goal Account     If Petch Categorized Transactions       If Deals Goal Account     If Petch Transactions Goal Account     If Petch Categorized Transactions       If Deals Goal Account     If Deals Braining Payments     If Open Barking Account Inquiries       If Open Barking Payments     If Deposit Top-Up     If New Deposit       If Creats Bill Payment     If Deposit Top-Up     New Deposit       If Creats Bill Payment     If Creats Bill Payment     If Totologia Account       If Open Barking Payments     If Deposit Top-Up     New Deposit       If Creats Bill Payment     If Creats Bill Payment     If Totologia Account       If Open Barking Payments     If Deposit Top-Up     ACTIVE                                                                                                    | 🖉 List Demand Dep                    | osit Electronic Statement  | Apply Debit Card                              | Request Demand Deposit Statement       |
| Image: Standing Instruction Goal Account     Image: Standing Instruction Goal Account     Image: Standing Instruction Goal Account     Image: Standing Instruction Goal Account       Image: Standing Instruction Goal Account     Image: Standing Instruction Goal Account     Image: Standing Instruction Goal Account     Image: Standing Instruction Goal Account       Image: Standing Instruction Goal Account     Image: Standing Instruction Goal Account     Image: Standing Instruction Goal Account     Image: Standing Instruction Goal Account       Image: Standing Instruction Goal Account     Image: Standing Instruction Goal Account     Image: Standing Instruction Goal Account     Image: Standing Instruction Goal Account       Image: Standing Instruction Goal Account     Image: Standing Instruction Goal Account     Image: Standing Instruction Goal Account     Image: Standing Instruction Goal Account       Image: Standing Instruction Goal Account     Image: Standing Instruction Goal Account     Image: Standing Instruction Goal Account     Image: Standing Instruction Goal Account       Image: Standing Instruction Goal Account     Image: Standing Instruction Goal Account     Image: Standing Instruction Goal Account     Image: Standing Instruction Goal Account       Image: Standing Instruction Goal Account     Image: Standing Instruction Goal Account     Image: Standing Instruction Goal Account     Image: Standing Instruction Goal Account       Image: Standing Instruction Goal Account     Image: Standing Instruction Goal Account     Image: Standingoal Account     Image: Standingoal Account                                                                                                    |                                      |                            |                                               |                                        |
| IIII Oreate Standing Instruction Goal Account     IIII List Goal Account     IIII Paylin Goal Account       IIII Debte Goal Account     IIII Paylin Goal Account     IIII Paylin Goal Account       IIIIIIIIIIIIIIIIIIIIIIIIIIIIIIIIIIII                                                                                                    |                                      | ent                        |                                               |                                        |
| If Update Goal Account     If Petch Transactions Goal Account     If Petch Categorized Transactions       If Dead Goal Account     If Open Banking     If Open Banking     If Open Banking       If Open Banking     If Open Banking Account inquiries     If Open Banking Account inquiries       If Open Banking Payments     If Open Banking Account inquiries     If New Depost       If Open Banking Payments     If Open Banking Account inquiries     If New Depost       If Tech # D     If Depost Top-Up     New Depost       If Create # D     If Depost Top-Up     New Depost       If Create # D     If Depost Top-Up     New Depost       If Create # D     If Depost Top-Up     New Depost                                                                                                    |                                      |                            |                                               |                                        |
| If Read Goal Account     If Cancel Standing Instruction Goal Account     If Redeem Goal Account       If Open Banking Payments     If Open Banking Payments     If Open Banking Account Inquiries       If Open Banking Payments     If Open Banking Account Inquiries     If Open Banking Payments       If Oreate BD     If Opens Top-Up     If New Depost       If Oreate BII Payment     If Opens Top-Up     If New Depost                                                                                                    |                                      |                            |                                               |                                        |
| Init Create Boal Account       Init Open Banking       Init Open Banking Payments       Init Open Banking Payments       Init Term Deposits - Financial       Init Oreate BII Payment       Init Oreate BII Payment       Init Oreate BII Payment       Init Oreate BII Payment                                                                                                    |                                      |                            |                                               |                                        |
| If Open Banking Payments     If Open Banking Account Inquiries       If Term Deposits Financial     If Open Banking Account Inquiries       If Create RD     If Deposit Top-Up       If Exercise RD     If Deposit Top-Up       If Create BII Payment     If Create BII Payment                                                                                                    |                                      |                            | - Cancer scanoing instruction Goal Account    |                                        |
| If Open Banking Payments     If Open Banking Account Inquiries       If Term Deposits - Financial     If Deposit Top-Up       If Oreate BID Payment     If Deposit Top-Up       If Create BID Payment     If Create BID Payment                                                                                                    |                                      |                            |                                               |                                        |
| Iff Term Deposits - Prinancial       Iff Deposit Top-Up       Iff New Deposit         Iff Electronic Bill Payment       Iff Deposit Top-Up       Iff New Deposit         Iff AT30041100017       0BP       Regular Account       ACTIVE                                                                                                    |                                      | ments                      | Open Banking Account Inquiries                |                                        |
| IM       Dreate BII Payment         IM       Create BII Payment         IM       AT30041100017         GBP       Regular Account                                                                                                    |                                      |                            |                                               |                                        |
| Create Bill Payment     KI AT30041100017     GBP     Regular Account     ACTIVE                                                                                                    |                                      |                            | 🗷 Deposit Top-Up                              | New Deposit                            |
| ▶ Ø AT30041100017 GBP Regular Account ACTIVE                                                                                                    |                                      |                            |                                               |                                        |
|                                                                                                    | Create Bill Payme                    | nt                         |                                               |                                        |
|                                                                                                    | ▶                                    | GBP                        | Regular Account                               | ACTIVE                                 |
| C68 Cancell Back                                                                                                    |                                      |                            | -                                             |                                        |
| Edit Cancel Back                                                                                                    |                                      |                            |                                               |                                        |
| Edit Cancel Back                                                                                                    |                                      |                            |                                               |                                        |
| <u> </u>                                                                                                    | Edit Cancel Back                     |                            |                                               |                                        |
|                                                                                                    |                                      |                            |                                               |                                        |

User Account Access - Transaction- Own Account Mapping- View

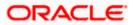

| Parent Party ID<br>Parent Party Name<br>User ID<br>User Name | ***411<br>Test CL & CF Linked<br>sweobcl1<br>Sweta OBCL    | >                                                                                       | Linked Party ID<br>Linked Party Name | 000409<br>Test CL & CF                                                                |  |
|--------------------------------------------------------------|------------------------------------------------------------|-----------------------------------------------------------------------------------------|--------------------------------------|---------------------------------------------------------------------------------------|--|
| Current & Savings Term Deposit                               | Loans                                                      |                                                                                         |                                      |                                                                                       |  |
| Map All Transactions to All Accounts                         |                                                            |                                                                                         |                                      |                                                                                       |  |
| Account Number                                               | Currency                                                   | Produc                                                                                  | t Name                               | Account Status                                                                        |  |
| ▲ 🗹 AT30040900029                                            | EUR                                                        |                                                                                         |                                      | ACTIVE                                                                                |  |
| 😢 Map All Transactions                                       |                                                            |                                                                                         |                                      |                                                                                       |  |
| 🗟 CASA Inquiries                                             |                                                            |                                                                                         |                                      |                                                                                       |  |
| CASA Interes                                                 | t Certificate                                              | 🖻 Party CASA Interest Certific                                                          | ate                                  | C Inquire Sweep-in Instruction                                                        |  |
| 🕑 Loans<br>🗭 Loan Repaym                                     |                                                            |                                                                                         |                                      |                                                                                       |  |
| 😢 Loan Repayn                                                | ent                                                        |                                                                                         |                                      |                                                                                       |  |
| 🗷 Initiate Outwa                                             | ard Guarantee                                              |                                                                                         |                                      |                                                                                       |  |
| 🗷 Payments                                                   |                                                            |                                                                                         |                                      |                                                                                       |  |
| <ul> <li>Domestic Paj</li> <li>Domestic Dra</li> </ul>       |                                                            | <ul> <li>International Draft</li> <li>International Transfer</li> </ul>                 |                                      | <ul> <li>Bill Payment</li> <li>External Transfer</li> </ul>                           |  |
| I QR Payment                                                 | nt.                                                        | <ul> <li>International Transfer</li> <li>Internal Transfer</li> </ul>                   |                                      | External transfer     PeerToPeer Transfer                                             |  |
| 🗷 Self Transfer                                              |                                                            | 🖉 Instruction Cancellation                                                              |                                      |                                                                                       |  |
| (🖃 Letter Of Credit                                          |                                                            |                                                                                         |                                      |                                                                                       |  |
| 🧭 Initiate Letter                                            | of Credit                                                  |                                                                                         |                                      |                                                                                       |  |
| 🗭 Reports                                                    | Report Account                                             |                                                                                         |                                      |                                                                                       |  |
| 🗭 File Upload                                                |                                                            |                                                                                         |                                      |                                                                                       |  |
|                                                              | Record Cancellation                                        | 😢 Internal Transfer - Upload                                                            |                                      | 🧭 Domestic Payment - File Level Approval                                              |  |
| Mixed Payme                                                  | nt - Upload<br>Payment - File Level Approval               | 闭 Internal Transfer - Record L                                                          |                                      | Mixed Payment - Record Level Approval                                                 |  |
|                                                              | Payment - File Level Approval<br>int - File Level Approval | <ul> <li>Internal Transfer - File Level</li> <li>International Payment - Rec</li> </ul> |                                      | Domestic Payment - Upload     File Upload - File Cancellation                         |  |
|                                                              | nsfer - Record Level Approval                              | 🕅 International Payment - Upl                                                           |                                      |                                                                                       |  |
| 🧭 V2 Fund Transfer                                           |                                                            |                                                                                         |                                      |                                                                                       |  |
|                                                              | hal Demand Draft                                           | <ul> <li>V2 Domestic Fund Transfer</li> <li>V2 Peer To Peer Transfer</li> </ul>         |                                      | <ul> <li>V2 International Fund Transfer</li> <li>V2 Internal Fund Transfer</li> </ul> |  |
| <ul> <li>✓ V2 Domestic</li> <li>✓ V2 Self Trans</li> </ul>   |                                                            | <ul> <li>V2 Peer 10 Peer Itanster</li> </ul>                                            |                                      | es v2 internal Fund Transfer                                                          |  |
| 😢 Credit Cards                                               |                                                            |                                                                                         |                                      |                                                                                       |  |
| 🗷 Register CO A                                              | utoRepay                                                   | 🖉 de-register CC AutoRePay                                                              |                                      | 🖃 Update CC AutoRepay                                                                 |  |
| 🦃 Biller Maintenance                                         |                                                            | 🗭 Create Biller Registration                                                            |                                      | I Update Biller Registration                                                          |  |
| All Inquiry Transaction                                      |                                                            | ···· Greate biller Registration                                                         |                                      | on opdate bires Registration                                                          |  |
| 🧭 Payments Inc                                               | quiries                                                    | CASA Inquiries                                                                          |                                      |                                                                                       |  |
| 🧭 Sweep-In Instruction                                       |                                                            |                                                                                         |                                      |                                                                                       |  |
| 🖉 Create Sweep                                               | -in Instruction                                            | Delete Sweep-In Instruction                                                             |                                      |                                                                                       |  |
| Replace Debr                                                 | t card                                                     | 🔄 Request DC Limit Change                                                               |                                      | 🖃 Reset Debit Card Pin                                                                |  |
| Stop/Unblock                                                 | Cheque                                                     | 🧭 Allow International Transac                                                           | tion on DC                           | 😢 Request Debit Card Pin                                                              |  |
| 🗷 Validate Card                                              |                                                            | Block Debit Card                                                                        |                                      | Cheque Book Request                                                                   |  |
| E-Statement                                                  | Subscription<br>Deposit Electronic Statement               | Sweep-in Instruction                                                                    |                                      | Demand Deposit Electronic Statement Download     Pequest Demand Deposit Statement     |  |
| 🧭 Credit Card Financia                                       |                                                            |                                                                                         |                                      |                                                                                       |  |
| 🗐 Credit Card P                                              | ayment                                                     |                                                                                         |                                      |                                                                                       |  |
| PFM                                                          | an instruction work to a                                   | List Goal Account                                                                       |                                      | Pavin Goal Account                                                                    |  |
| I Create Stand I Update Goal                                 | ing Instruction Goal Account<br>Account                    | <ul> <li>Elst Goal Account</li> <li>Fetch Transactions Goal Ac</li> </ul>               | count                                | Payin Goal Account     Fetch categorized Transactions                                 |  |
| Read Goal Ac                                                 |                                                            | Cancel Standing Instruction                                                             |                                      | Redeem Goal Account                                                                   |  |
| 🖃 Create Goal A                                              | secount                                                    |                                                                                         |                                      |                                                                                       |  |
| 🗹 Open Banking<br>闭 Open Banking                             | Paymente                                                   | 🧭 Open Banking Account Inqu                                                             | iries                                |                                                                                       |  |
| 🧐 Open Banking                                               |                                                            | - Open sanking Account Inqu                                                             |                                      |                                                                                       |  |
| 🧭 Create RD                                                  |                                                            | 🐼 Deposit Top-Up                                                                        |                                      | 🖉 New Deposit                                                                         |  |
| Electronic Bill Payme                                        |                                                            |                                                                                         |                                      |                                                                                       |  |
| 🧭 Create Bill Pa                                             | yment                                                      |                                                                                         |                                      |                                                                                       |  |
| ▶ 🗹 AT30040900040                                            | GBP                                                        |                                                                                         |                                      | ACTIVE                                                                                |  |
| ► 🗹 AT30040900018                                            | GBP                                                        | .7/                                                                                     |                                      | ACTIVE                                                                                |  |
| Edit Cancel Back                                             |                                                            |                                                                                         |                                      |                                                                                       |  |

User Account Access - Transaction- Account Mapping (Linked Account Mapping) - View

7. Click against the particular account number to view the mapped transactions. OR

Click Edit to update transaction mapping.

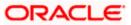

OR

Click Cancel to cancel the transaction.

- 8. Click **Edit** to update the **User Account Access** account mapping for new accounts and existing accounts.
  - OR Click **Cancel** to cancel the transaction.
  - OR

Click **Back** to navigate to the previous screen.

## 13.3 User Account Access - Edit

The Corporate Administrator gets a request with the list of account(s) and transactions for which access details needs to be edited for a selected user of the party.

Party Id and Party Name of the Corporate Administrator are defaulted and not allowed for input. User list of the corporate party is displayed with details like user ID, user name and mapping details.

### To edit account and transaction access for the user:

- 1. In the User Account Access screen, click the User ID link, to navigate to Account Access summary section with two sections Own Account Mapping Summary and Linked Party Account Mapping Summary. Linked party account mapping will only be available if the party to which Corporate Administrator is associated has Party to Party Linkage maintained. OR Click Cancel to cancel the transaction. OR Click **Clear** to clear the search parameters. 2. Click Account Type i.e. Current and Savings/ Term Deposits/ Loans/ Liquidity Management/ Virtual Account Management - Real Account/ Virtual Account in the summary details for the party, which will navigate to the view page. OR Click Cancel to cancel the transaction and navigate back to 'Dashboard'. OR Click **Back** to navigate to the previous screen. In case of mapping of linked party accounts to the parent party, select on the account 3. type in the linked party summary section. 4. Navigate to the specific category tab, namely, Current and Savings, Term Deposits, Loans, Liquidity Management, Virtual Account Management - Real Account, Virtual
- Loans, Liquidity Management, Virtual Account Management Real Account, Virtual Account, the administrator can view both the accounts for which access has been provided and the ones for which access is not provided.
- Click Edit. The User Account Access Edit screen appears. This enables the selection and de-selection option against the accounts. There is also an option to edit check box 'Apply Party Level Changes Automatically' to apply/ remove the party changes. OR

Click **Cancel** to cancel the transaction. OR Click **Back** to navigate to the previous screen.

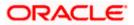

6. Click **Account Type** for which you want to edit the mapping of the accounts. The cookie message displayed indicating the administrator that account mapping for other category tabs can be viewed by visiting the respective tabs.

|                         |                                                                                                 |                      |          |                 |                         |                    |             |          |         | A/Branch                    |                          |
|-------------------------|-------------------------------------------------------------------------------------------------|----------------------|----------|-----------------|-------------------------|--------------------|-------------|----------|---------|-----------------------------|--------------------------|
| 🕼 futura                | bank                                                                                            |                      |          |                 |                         |                    | Q           | <b>3</b> | Welcome | e, Sweta C<br>Last login 30 | Orpadmir<br>Apr 01:25 PM |
| User Acco               | ount Access                                                                                     |                      |          |                 |                         |                    |             |          |         |                             |                          |
|                         |                                                                                                 |                      |          |                 |                         |                    |             |          |         |                             |                          |
| Party ID                |                                                                                                 | ***411               |          |                 |                         |                    |             |          |         |                             |                          |
| Party Name              |                                                                                                 | Test CL & CF Linke   | ed       |                 |                         |                    |             |          |         |                             |                          |
| User ID                 |                                                                                                 | sweobcl1             |          |                 |                         |                    |             |          |         |                             |                          |
| User Name               |                                                                                                 | Sweta OBCL           |          |                 |                         |                    |             |          |         |                             |                          |
|                         |                                                                                                 |                      |          |                 |                         |                    |             |          |         |                             |                          |
| Account Ma              | apping                                                                                          |                      |          |                 |                         |                    |             |          |         |                             |                          |
| Current & Sav           |                                                                                                 | ans Liquidity Manage | ement    | Virtual Account | Management - Real Accou | int Virtual Accoun | t           |          |         |                             |                          |
|                         | rty Level Changes Automatically                                                                 |                      | Currency |                 | Management - Real Accou | int Virtual Accoun | t<br>Accoun | t Status |         |                             |                          |
| Apply Par               | rty Level Changes Automatically<br>Accounts                                                     |                      |          |                 | -                       | int Virtual Accoun |             |          |         |                             |                          |
| Apply Par               | rty Level Changes Automatically<br>Accounts<br>Account Number                                   |                      | Currency |                 | Product Name            |                    | Accoun      |          |         |                             |                          |
| Apply Par     Map All A | rty Level Changes Automatically<br>Accounts<br>Account Number<br>AT30041100028                  |                      | Currency |                 | Product Name            |                    | Accoun      |          |         |                             |                          |
| Apply Par     Map All A | rty Level Changes Automatically<br>Accounts<br>Account Number<br>AT30041100028                  |                      | Currency |                 | Product Name            |                    | Accoun      |          |         |                             |                          |
| Apply Par     Map All A | rty Level Changes Automatically<br>Accounts<br>Account Number<br>AT30041100028                  |                      | Currency |                 | Product Name            |                    | Accoun      |          |         |                             |                          |
| Apply Par     Map All A | rty Level Changes Automatically<br>Accounts<br>Account Number<br>AT30041100028                  |                      | Currency |                 | Product Name            |                    | Accoun      |          |         |                             |                          |
| Apply Par     Map All A | rty Level Changes Automatically<br>Accounts<br>Account Number<br>AT30041100028<br>AT30041100017 |                      | Currency |                 | Product Name            |                    | Accoun      |          |         |                             |                          |
| Apply Par     Map All A | rty Level Changes Automatically<br>Accounts<br>Account Number<br>AT30041100028<br>AT30041100017 |                      | Currency |                 | Product Name            |                    | Accoun      |          |         |                             |                          |

User Account Access (Own Account Mapping) - Edit

User Account Access (Linked Party Account Mapping) – Edit

| Linked Party Account Mapping           Current & Savings         Term Deposit         Loans                ✓ Apoly Party Level Changes Automatically                 ✓ Current & Currency               ✓ Product Name               Account Status                 ✓ Apoly Party Level Changes Automatically               ✓ Currency               ✓ Product Name               Account Status                 ✓ Apoly Party Level               ✓ Currency               ✓ Product Name               Account Status                 ✓ Apoly Party Level               ✓ Currency               ✓ Product Name               Account Status                 ✓ Apoly Opolyo                 Eure                 Active                 ✓ Apolyopolyo                 GapP                 Active                   Apolyopolyo                 GapP                 Active | Parent Party ID<br>Party Name<br>User ID<br>User Name |                   | ***411<br>Test CL & CF Linked<br>sweobcl1<br>Sweta OBCL | >   | Linked Party ID<br>Linked Party Name | 000409<br>Test CL & CF |  |
|----------------------------------------------------------------------------------------------------|-------------------------------------------------------|-------------------|---------------------------------------------------------|-----|--------------------------------------|------------------------|--|
| Apply Party Level Changes Automatically           Map All Accounts           Account Number         Currency           Account Number         Currency           At130040900029         EUR           At30040900040         GBP                                                                                                    | Linked Party                                          | Account Mapping   |                                                         |     |                                      |                        |  |
| Map All Accounts           Account Number         Currency         Product Name         Account Status           A 730040900029         EUR         -         ACTIVE           A 730040900040         GBP         -         ACTIVE                                                                                                    | Current & Savi                                        | ings Term Deposit | Loans                                                   |     |                                      |                        |  |
| Account Number         Currency         Product Name         Account Status           Image: Atsol04090029         EUR         -         ACTIVE           Image: Atsol040900040         GBP         -         ACTIVE                                                                                                    |                                                       |                   | lly                                                     |     |                                      |                        |  |
| Image: AT30040900029         EUR         -         ACTIVE           Image: AT30040900040         GBP         -         ACTIVE                                                                                                    | Map All A                                             |                   |                                                         |     |                                      |                        |  |
| AT30040900040         GBP         -         ACTIVE                                                                                                    |                                                       |                   |                                                         |     |                                      |                        |  |
|                                                                                                    |                                                       |                   |                                                         |     |                                      |                        |  |
| AT30040900018 GBP - ACTIVE                                                                                                    |                                                       |                   |                                                         |     |                                      |                        |  |
|                                                                                                    |                                                       | AT30040900018     |                                                         | GBP | -                                    | ACTIVE                 |  |

7. Select the respective check boxes preceding the **Account Number** to be mapped. OR

Select **Map All Accounts**, if you want to map all the account numbers.

Select/Unselect check box 'Apply Party Level Changes Automatically' to apply/remove the party changes.

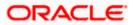

 Click Next. The User Account Access - Edit screen with mapped account appears. OR Click Cancel to cancel the transaction. OR

Click **Back** to navigate to the previous screen.

- 9. To map the transactions to the account, click D against the particular account number to view the transaction mapping.
- Select the respective check boxes preceding the transaction to be mapped. OR

Select **Map All Transactions**, if you want to map all the transactions to all accounts.

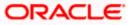

| 🕼 futura bank                                                            |                                                                                                    |                                                                                                    | Q 🛛 💽 Welcome, Sweta Corpadm<br>Last login 30 Apr 01:25                                                    |
|--------------------------------------------------------------------------|----------------------------------------------------------------------------------------------------|----------------------------------------------------------------------------------------------------|----------------------------------------------------------------------------------------------------|
| Jser Account Access                                                      |                                                                                                    |                                                                                                    |                                                                                                    |
| Party ID                                                                 | ***411                                                                                                    |                                                                                                    |                                                                                                    |
| Party Name                                                               | Test CL & CF Linked                                                                                                    |                                                                                                    |                                                                                                    |
| User ID                                                                  | sweobcl1                                                                                                    |                                                                                                    |                                                                                                    |
| User Name                                                                | Sweta OBCL                                                                                                    |                                                                                                    |                                                                                                    |
| Current & Savings Term Deposit Loan                                      | s Liquidity Management                                                                                                    | Virtual Account Management - Real Account                                                                      | Virtual Account                                                                                            |
| Map All Transactions to All Accounts                                     |                                                                                                    |                                                                                                    |                                                                                                    |
| Account Number                                                           |                                                                                                    |                                                                                                    |                                                                                                    |
|                                                                          | Currency                                                                                                    | Product Name                                                                                                   | Account Status                                                                                             |
| ▲ MT30041100028                                                          | GBP                                                                                                    |                                                                                                    | ACTIVE                                                                                                    |
| Map All Transactions                                                     |                                                                                                    |                                                                                                    |                                                                                                    |
| CASA Inquiries                                                           |                                                                                                    |                                                                                                    |                                                                                                    |
| CASA Interest Certific                                                   | ate                                                                                                    | Party CASA Interest Certificate                                                                                | Inquire Sweep-in Instruction                                                                               |
| 🗭 Loans<br>🗭 Loan Repayment                                              |                                                                                                    |                                                                                                    |                                                                                                    |
| Bank Guarantee                                                           |                                                                                                    |                                                                                                    |                                                                                                    |
| Initiate Outward Guard                                                   | intee                                                                                                    |                                                                                                    |                                                                                                    |
| Payments                                                                 |                                                                                                    |                                                                                                    |                                                                                                    |
| 🗷 Domestic Payment                                                       |                                                                                                    | International Draft                                                                                            | Bill Payment                                                                                               |
| Domestic Draft                                                           |                                                                                                    | <ul> <li>International Transfer</li> </ul>                                                                     | External Transfer                                                                                          |
| ☑ QR Payment ☑ Self Transfer                                             |                                                                                                    | <ul> <li>Internal Transfer</li> <li>Instruction Cancellation</li> </ul>                                        | <ul> <li>PeerToPeer Transfer</li> </ul>                                                                    |
| Letter Of Credit                                                         |                                                                                                    |                                                                                                    |                                                                                                    |
| Initiate Letter of Oredi                                                 |                                                                                                    |                                                                                                    |                                                                                                    |
| Reports                                                                  |                                                                                                    |                                                                                                    |                                                                                                    |
| Request User Report                                                      | Account                                                                                                    |                                                                                                    |                                                                                                    |
| File Upload                                                              |                                                                                                    |                                                                                                    |                                                                                                    |
| File Upload - Record C Mixed Payment - Uplo                              |                                                                                                    | <ul> <li>Internal Transfer - Upload</li> <li>Internal Transfer - Record Level Approval</li> </ul>              | <ul> <li>Domestic Payment - File Level Approval</li> <li>Mixed Payment - Record Level Approval</li> </ul>  |
| <ul> <li>Mixed Payment - Opic</li> <li>International Payment</li> </ul>  |                                                                                                    | <ul> <li>Internal Transfer - Record Level Approval</li> <li>Internal Transfer - File Level Approval</li> </ul> | <ul> <li>Mixed Payment - Record Level Approval</li> <li>Domestic Payment - Upload</li> </ul>               |
| Mixed Payment - File                                                     |                                                                                                    | International Payment - Record Level Approval                                                                  | <ul> <li>File Upload - File Cancellation</li> </ul>                                                        |
| 💌 Domestic Transfer - R                                                  | ecord Level Approval                                                                                                    | International Payment - Upload                                                                                 |                                                                                                    |
| ✓ V2 Fund Transfer                                                       |                                                                                                    |                                                                                                    |                                                                                                    |
| ✓2 International Dema                                                    |                                                                                                    | ✓ V2 Domestic Fund Transfer                                                                                    | ✓2 International Fund Transfer                                                                             |
| <ul> <li>✓ V2 Domestic Demand</li> <li>✓ V2 Self Transfer</li> </ul>     | Draft                                                                                                    | V2 Peer To Peer Transfer                                                                                       | V2 Internal Fund Transfer                                                                                  |
| Credit Cards                                                             |                                                                                                    |                                                                                                    |                                                                                                    |
| Register CC AutoReps                                                     | y .                                                                                                    | 💌 de-register CC AutoRePay                                                                                     | Update CC AutoRepay                                                                                        |
| Biller Maintenance                                                       |                                                                                                    |                                                                                                    |                                                                                                    |
| Delete Biller Registrat                                                  | on                                                                                                    | Create Biller Registration                                                                                     | Update Biller Registration                                                                                 |
| All Inquiry Transactions                                                 |                                                                                                    | <b>3</b>                                                                                                    |                                                                                                    |
| <ul> <li>Payments Inquiries</li> <li>Sweep-In Instruction</li> </ul>     |                                                                                                    | CASA Inquiries                                                                                                 |                                                                                                    |
| Create Sweep-in Instr                                                    | uction                                                                                                    | Celete Sweep-in Instruction                                                                                    |                                                                                                    |
| CASA                                                                     |                                                                                                    |                                                                                                    |                                                                                                    |
| Replace Debit card                                                       |                                                                                                    | Request DC Limit Change                                                                                        | Reset Debit Card Pin                                                                                       |
| Stop/Unblock Cheque                                                      |                                                                                                    | <ul> <li>Allow International Transaction on DC</li> </ul>                                                      | Request Debit Card Pin                                                                                     |
| Validate Card Details                                                    |                                                                                                    | <ul> <li>Block Debit Card</li> <li>Sweep-In Instruction</li> </ul>                                             | Cheque Book Request     Descrit Clasteria Otsternant Doublead                                              |
| <ul> <li>E-Statement Subscrip</li> <li>List Demand Deposit</li> </ul>    |                                                                                                    | <ul> <li>Sweep-In Instruction</li> <li>Apply Debit Card</li> </ul>                                             | <ul> <li>Demand Deposit Electronic Statement Download</li> <li>Request Demand Deposit Statement</li> </ul> |
| Credit Card Financial                                                    | and a service of the service of the | - reply seen one                                                                                               | - Redress neuron nehroart orargament                                                                       |
| Credit Card Payment                                                      |                                                                                                    |                                                                                                    |                                                                                                    |
| PFM                                                                      |                                                                                                    |                                                                                                    |                                                                                                    |
| Create Standing Instru                                                   | ection Goal Account                                                                                                    | List Goal Account                                                                                              | Payin Goal Account                                                                                         |
| Update Goal Account                                                      |                                                                                                    | Fetch Transactions Goal Account     Oracle Development                                                         | Fetch categorized Transactions                                                                             |
| <ul> <li>Read Goal Account</li> <li>Create Goal Account</li> </ul>       |                                                                                                    | Cancel Standing Instruction Goal Account                                                                       | Redeem Goal Account                                                                                        |
| <ul> <li>Open Banking</li> </ul>                                         |                                                                                                    |                                                                                                    |                                                                                                    |
| Open Banking Payme                                                       | nts                                                                                                    | Open Banking Account Inquiries                                                                                 |                                                                                                    |
| Term Deposits - Financial                                                |                                                                                                    |                                                                                                    |                                                                                                    |
| Create RD                                                                |                                                                                                    | Deposit Top-Up                                                                                                 | <ul> <li>New Deposit</li> </ul>                                                                            |
| <ul> <li>Electronic Bill Payment</li> <li>Create Bill Payment</li> </ul> |                                                                                                    |                                                                                                    |                                                                                                    |
| 🚥 Greate Bill Mayment                                                    |                                                                                                    |                                                                                                    |                                                                                                    |
| ▶ 🖉 AT30041100017                                                        | GBP                                                                                                    | Regular Account                                                                                                | ACTIVE                                                                                                    |
|                                                                          |                                                                                                    |                                                                                                    |                                                                                                    |
|                                                                          |                                                                                                    |                                                                                                    |                                                                                                    |
| Save Cancel Back                                                         |                                                                                                    |                                                                                                    |                                                                                                    |
|                                                                          |                                                                                                    |                                                                                                    |                                                                                                    |
|                                                                          |                                                                                                    |                                                                                                    |                                                                                                    |

User Account Access - Transaction- Account Mapping (Own Account Mapping) - Edit

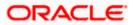

User Account Access - Transaction- Account Mapping (Linked Party Account Mapping) - Edit

| Parent Party ID<br>Parent Party Name<br>Jaer ID<br>Jser Name    | ***411<br>Test CL & CF Linked<br>sweobcl1<br>Sweta OBCL    | > Linked Par<br>Linked Par                                                                                         |                                                                                                    |
|-----------------------------------------------------------------|------------------------------------------------------------|----------------------------------------------------------------------------------------------------|----------------------------------------------------------------------------------------------------|
| Current & Savings Term Deposit                                  | Loans                                                      |                                                                                                    |                                                                                                    |
| Map All Transactions to All Accounts                            |                                                            |                                                                                                    |                                                                                                    |
| Account Number                                                  | Currency                                                   | Product Name                                                                                                    | Account Status                                                                                             |
| ▲ ▲ AT30040900029                                               | EUR                                                        | -                                                                                                    | ACTIVE                                                                                                    |
| Map All Transactions                                            |                                                            |                                                                                                    |                                                                                                    |
| CASA Inquiries                                                  | t Certificate                                              | 🗹 Party CASA Interest Certificate                                                                                  | 🗭 Inquire Sweep-in Instruction                                                                             |
| 🗹 Loans                                                         |                                                            |                                                                                                    |                                                                                                    |
| <ul> <li>Loan Repayr</li> <li>Bank Guarantee</li> </ul>         | hent                                                       |                                                                                                    |                                                                                                    |
| <ul> <li>Initiate Outw</li> </ul>                               | ard Guarantee                                              |                                                                                                    |                                                                                                    |
| <ul> <li>Payments</li> <li>Domestic Pa</li> </ul>               |                                                            |                                                                                                    |                                                                                                    |
| <ul> <li>Domestic Pa</li> <li>Domestic Dr.</li> </ul>           |                                                            | <ul> <li>International Draft</li> <li>International Transfer</li> </ul>                                            | <ul> <li>Bill Payment</li> <li>              € External Transfer      </li> </ul>                          |
| 🗹 OR Payment                                                    |                                                            | <ul> <li>Internal Transfer</li> </ul>                                                                              | PeerToPeer Transfer                                                                                        |
| Self Transfer                                                   |                                                            | Instruction Cancellation                                                                                           |                                                                                                    |
| 🗷 Letter Of Credit                                              | of Credit                                                  |                                                                                                    |                                                                                                    |
| 🗷 Reports                                                       |                                                            |                                                                                                    |                                                                                                    |
| ✓ Request Use ✓ File Upload                                     | r Report Account                                           |                                                                                                    |                                                                                                    |
|                                                                 | Record Cancellation                                        | 🗭 Internal Transfer - Upload                                                                                       | Domestic Payment - File Level Approval                                                                     |
| Mixed Payme                                                     |                                                            | Internal Transfer - Record Level Approval                                                                          | Mixed Payment - Record Level Approval                                                                      |
|                                                                 | Payment - File Level Approval<br>ant - File Level Approval | <ul> <li>Internal Transfer - File Level Approval</li> <li>International Payment - Record Level Approval</li> </ul> | <ul> <li>Domestic Payment - Upload</li> <li>File Upload - File Cancellation</li> </ul>                     |
|                                                                 | insfer - Record Level Approval                             | International Payment - Upload                                                                                     |                                                                                                    |
| V2 Fund Transfer                                                |                                                            |                                                                                                    |                                                                                                    |
| ✓ V2 Internatio ✓ V2 Domestic                                   | nal Demand Draft<br>Demand Draft                           | <ul> <li>V2 Domestic Fund Transfer</li> <li>V2 Peer To Peer Transfer</li> </ul>                                    | <ul> <li>V2 International Fund Transfer</li> <li>V2 Internal Fund Transfer</li> </ul>                      |
| V2 Self Trans                                                   |                                                            |                                                                                                    |                                                                                                    |
| Credit Cards                                                    |                                                            | a                                                                                                    |                                                                                                    |
| <ul> <li>Register CC -</li> <li>Biller Maintenance</li> </ul>   | AutoRepay                                                  | de-register CC AutoRePay                                                                                           | Update CC AutoRepay                                                                                        |
| 🗹 Delete Biller I                                               |                                                            | Create Biller Registration                                                                                         | Update Biller Registration                                                                                 |
| <ul> <li>All Inquiry Transacti</li> <li>Payments In</li> </ul>  |                                                            | 🗹 CASA Inquiries                                                                                                   |                                                                                                    |
| Sweep-In Instruction                                            |                                                            |                                                                                                    |                                                                                                    |
| Create Swee                                                     | p-in Instruction                                           | <ul> <li>Delete Sweep-In Instruction</li> </ul>                                                                    |                                                                                                    |
| CASA                                                            | t card                                                     | Request DC Limit Change                                                                                            | Reset Debit Card Pin                                                                                       |
| Stop/Unbloc                                                     |                                                            | <ul> <li>Allow International Transaction on DC</li> </ul>                                                          | Request Debit Card Pin                                                                                     |
| <ul> <li>Validate Card</li> <li>E-Statement</li> </ul>          |                                                            | <ul> <li>Block Debit Card</li> <li>Sweep-in instruction</li> </ul>                                                 | <ul> <li>Cheque Book Request</li> <li>Demand Deposit Electronic Statement Download</li> </ul>              |
|                                                                 | Subscription<br>Deposit Electronic Statement               | <ul> <li>Sweep-in instruction</li> <li>Apply Debit Card</li> </ul>                                                 | <ul> <li>Demand Deposit Electronic Statement Download</li> <li>Request Demand Deposit Statement</li> </ul> |
| 🗷 Credit Card Financia                                          |                                                            |                                                                                                    |                                                                                                    |
| Credit Card F                                                   | layment                                                    |                                                                                                    |                                                                                                    |
| Create Stand                                                    | ing instruction Goal Account                               | 🗹 List Goal Account                                                                                                | Payin Goal Account                                                                                         |
| 🗹 Update Goal                                                   |                                                            | Petch Transactions Goal Account                                                                                    | <ul> <li>Fetch categorized Transactions</li> </ul>                                                         |
| <ul> <li>Read Goal A</li> <li>Create Goal</li> </ul>            |                                                            | Cancel Standing Instruction Goal Account                                                                           | 🗭 Redeem Goal Account                                                                                      |
| 🗷 Open Banking                                                  |                                                            |                                                                                                    |                                                                                                    |
| 🖉 Open Bankin                                                   |                                                            | Open Banking Account Inquiries                                                                                     |                                                                                                    |
| <ul> <li>Term Deposits - Financia</li> <li>Create RD</li> </ul> | n runal                                                    | Deposit Top-Up                                                                                                    | 🗷 New Deposit                                                                                              |
| 🗷 Electronic Bill Paym                                          |                                                            |                                                                                                    |                                                                                                    |
| Create Bill Pa                                                  | lyment                                                     |                                                                                                    |                                                                                                    |
| ► 🗹 AT30040900040                                               | GBP                                                        |                                                                                                    | ACTIVE                                                                                                    |
| AT30040900018                                                   | GBP                                                        | -                                                                                                    | ACTIVE                                                                                                    |
| Save Cancel Back                                                |                                                            |                                                                                                    |                                                                                                    |

11. Click Save. OR

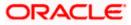

Click **Cancel** to cancel the transaction. OR Click **Back** to navigate to the previous screen.

The User Account Access - Review screen appears. Verify the details, and click Confirm.
 OR
 Click Edit to edit the transaction.

OR

Click **Cancel** to cancel the transaction.

- 13. The **User Account Access Confirmation** screen with success message appears.
- 14. Click **OK** to complete the transaction.

### 13.4 User Account Access - Delete

The Corporate Administrator gets a request with the user information of a party for which access details needs to be deleted. As part of this option, own account mapping and/or linked party account mapping can be deleted for a user.

To delete account and transaction access for the user:

1. In the User Account Access screen, click the <u>User ID</u> link, to navigate to Account Access summary section with two sections Own Account Mapping Summary and Linked Party Account Mapping Summary.

Linked party account mapping will only be available if the party to which Corporate Administrator is associated has Party to Party Linkage maintained.

OR

Click **Cancel** to cancel the transaction.

OR

Click Clear to clear the search parameters.

 Click Account Type i.e. Current and Savings/TD/Loan/ Liquidity Management/ Virtual Account Management – Real Account/ Virtual Account in the summary details for the party, which will navigate to the view page. OR

Click **Cancel** to cancel the transaction and navigate back to 'Dashboard'. OR

Click **Back** to navigate to the previous screen.

- 3. In case of mapping of linked party accounts to the parent party, select on the account type in the linked party summary section.
- 4. Navigate to the specific category tab viz. CASA, Term Deposits, Loans etc., the administrator can view both the accounts for which access has been provided and the ones for which access is not provided.
- 5. Click Delete.

The application will prompt the administrator with a deletion message with an option of Yes / No.

 Click Yes to proceed with the deletion request. It will navigate to confirmation page with a success message and the status.
 OR

Click No if you do not wish to proceed with deletion.

7. Click **OK** to complete the transaction.

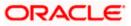

### <u>FAQ</u>

# 1. Is it necessary to setup Party Account Access Management before setting up User Account Access?

Yes, party account access management setup must be done before the user level mapping of accounts and transactions.

# 2. User Account Access has not been maintained for the user for Own or Linked party, still there is no 'Map' button available?

It is possible that the account access maintenance has not been done for the party to which the user belongs to. In such a case, corporate admin will need to maintain account access for the party and only then proceed with User Account Access.

# 3. Will Party Account Access – Deletion for a party (Own/Linked) lead to automatic deletion of User Account Access?

Yes, deletion of account access for a party will lead to automatic deletion of access for the users of that party.

# 4. If I remove access of account(s) and transaction(s) for a party, will it lead to automatic access removal for the users of that party?

Yes, access removal at party level for an account and/or transaction will automatically remove access at user level of the selected party.

# 5. I am unable to see some of the account(s) and/or transaction(s) for mapping as part of User Account Access that were available in Party Account Access for the party of the user?

There is a possibility that these accounts and/or transactions have not been provided access at party level of the selected user. The accounts and transactions that are unmapped at party level will not be visible at user level of the selected party.

# 6. I have mapped/edited/deleted user account access for a party but it is not reflecting in the system even after a successful maintenance save message?

There is a possibility that the maintenance is saved but the status is 'Pending Approval'. For the maintenance, if there is an approval required then the changes will reflect only once the approver(s) approve the submitted request. If the setup does not require an approval workflow or is self / auto approved, then the same will reflect immediately.

<u>Home</u>

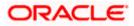

### 14. Party Resource Access

Using this maintenance, the Corporate Administrator can provide access to Virtual Account Management Resource 'Remitter List'.

The Party Resource Access screen lists the remitter IDs for the selected Corporate. The Corporate administrator can select a global check box of 'Map All Remitter List ' to enable all the existing remitter list under the party for channel banking. If specific remitters are required to be given access then the user needs to select the respective check boxes preceding the remitter ID.

#### **Pre-Requisites**

- Party preferences should be created for the party for which access is to be maintained
- Channel Access should be enabled for party for which resource access is to be maintained
- Transaction access is provided to Corporate Administrator.
- Approval rule set up for Corporate Administrator to perform the actions.

#### Workflow

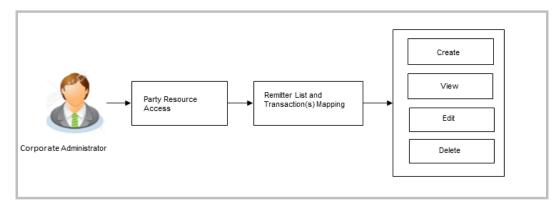

#### Features Supported In Application

The following options are available as part of this maintenance:

- Party Resource Access Mapping
- Party Resource Access View
- Party Resource Access Edit
- Party Resource Access Delete

#### How to reach here:

Corporate Administrator Dashboard > Resource Access > Party Resource Access OR

Corporate Administrator Dashboard > Toggle menu > Access Management > Resource Access > Party Resource Access

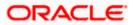

### 14.1 Party Resource Access - Mapping (Create)

The Corporate Administrator gets a request with the Virtual Account Management Remitter list for which access needs to be provided to the party.

#### To provide the party with remitter's access:

1. If there is no mapping done for a party, there will be a message **No Remitter List mapped** with **Map** button.

#### **Party Resource Access**

|                                                                       | Adm                                                                                                    | ninistrator Approver 🗸                                                                        | ATM/Branch                                                                                                    | English $\checkmark$ |
|-----------------------------------------------------------------------|----------------------------------------------------------------------------------------------------|-----------------------------------------------------------------------------------------------|----------------------------------------------------------------------------------------------------|----------------------|
| ≡ lip futura bank                                                     |                                                                                                    | Q 🖂                                                                                           | Welcome, Sweta Corpa<br>Last login 30 Apr 02                                                                                                    | idmin 🗸              |
| Party Resource Access                                                 |                                                                                                    |                                                                                               |                                                                                                    |                      |
| Party Name Te<br>Vi<br>Module Name M<br>Remitter List Mapping Summary | **411<br>est CL & CF Linked<br>irtual Account<br>lanagement (Remitter List) ``<br>Y<br>Map                              | resource (Progr<br>List) and transa<br>corporate custo<br>resources along<br>each of the sele | Note<br>ables you to set up<br>am, Faoility and Remitter<br>tion access rules for a<br>mer. You can decide the<br>winth ransaction(s) for<br>cted resources that<br>vided access for the<br>mer. |                      |
|                                                                       |                                                                                                    |                                                                                               |                                                                                                    |                      |
|                                                                       | Copyright © 2006, 2020, Oracle and/or its affiliates. All rights reserved.   Security Information   Terms and Condition | ns                                                                                            |                                                                                                    |                      |

#### **Field Description**

| Field Name  | Description                                                                           |
|-------------|---------------------------------------------------------------------------------------|
| Party ID    | The party ID of the user.                                                             |
| Party Name  | The name of the party.                                                                |
| Module Name | The name of the module. Only Virtual Account Management (Remitter List) is supported. |

#### **Remitter List Mapping Summary**

| 2. | Click Map. The Party Resource Access - Create screen appears. |
|----|---------------------------------------------------------------|
|    | OR                                                            |
|    | Click <b>Cancel</b> to cancel the transaction.                |
|    | OR                                                            |
|    | Click <b>Back</b> to navigate to the previous screen.         |
|    | Shok back to havigate to the previous screen.                 |

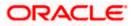

#### Party Resource Access - Create

|   |                                                                                         |                                                                                                    |                                                             | Adminis                     | trator Approver 🗸                                                                                                    | ATM/Branch                                  | English 🗸 |
|---|-----------------------------------------------------------------------------------------|----------------------------------------------------------------------------------------------------|-------------------------------------------------------------|-----------------------------|----------------------------------------------------------------------------------------------------|---------------------------------------------|-----------|
|   | 🖗 futura bank                                                                           |                                                                                                    |                                                             |                             | Q 对 🖓                                                                                                    | elcome, Sweta Corpa<br>Last login 30 Apr 02 | dmin 🗸    |
| P | Party Resource Access                                                                   |                                                                                                    |                                                             |                             |                                                                                                    |                                             |           |
|   | Party ID<br>Party Name<br>Module Name<br>Rem tter List Mapping<br>Remitter List Mapping | ***411<br>Test CL & CF Linked<br>Virtual Account Management (Remitter<br>2)<br>Transaction Mapping | List)                                                       |                             | Note<br>The function enables you to set up<br>resource (Program, Facility and Remitter<br>List) and transaction access rules for a<br>corporate customer You can decide the |                                             |           |
|   | Map All Remitter Lists Remitter List I                                                  | þ                                                                                                  | Remitter List Name                                          | Status                      | resources along v<br>each of the select<br>needs to be provid<br>corporate custom                                                                                           | led access for the                          |           |
|   | 2233551 New Remitter List Mapping (?)                                                   | Auto Manual                                                                                        | ммс                                                         | Active                      |                                                                                                    |                                             |           |
|   | Next Cancel Back                                                                        |                                                                                                    |                                                             |                             |                                                                                                    |                                             |           |
|   |                                                                                         | Conversion & 2005, 2000, 0-0-0-                                                                    | d/or its affiliates. All rights reserved.   Security Inform | ation   Torge and Condition |                                                                                                    |                                             |           |
|   |                                                                                         | copyright @ 2006, 2020, Oracle an                                                                  | iu/or its annates. An rights reserved.   Security Inform    | ation premis and Conditions |                                                                                                    |                                             |           |

| Field Name            | Description                                                               |
|-----------------------|---------------------------------------------------------------------------|
| Party ID              | The party ID of the user.                                                 |
| Party Name            | The name of the party.                                                    |
| Module Name           | The name of the module.                                                   |
| Remitter List Mapping |                                                                           |
| Map All Remitter List | Mapping all the existing remitter list IDs to enable for channel banking. |
| Remitter List ID      | List of remitter IDs present for the selected party.                      |
| Remitter List Name    | Name of the remitter list available under the party.                      |
| Status                | Status of the remitter list.                                              |

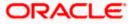

| Field Name Description |                                                                                                    | Description                                                                                                    |  |
|------------------------|----------------------------------------------------------------------------------------------------|----------------------------------------------------------------------------------------------------|--|
|                        | v Remitter List<br>oping                                                                                                    | Mapping of the remitters.<br>The options can be:                                                                                                    |  |
|                        |                                                                                                    | <ul> <li>Auto: gives default access to the all future newly added<br/>remitter list IDs and transactions of the party</li> </ul>                                                    |  |
|                        |                                                                                                    | <ul> <li>Manual: gives specific access to future remitter list IDs.<br/>This is to explicitly map new remitter lists and transactions<br/>if access needs to be provided</li> </ul> |  |
| 3.                     | All the Remitter List IDs of the selected party as a relationship with the bank as available in the VAM mid-office system will be fetched and displayed.                                                                                                    |                                                                                                    |  |
| 4.                     | Select a global check box of <b>Map All Remitter List</b> to enable all the existing remitters for<br>channel banking (on screen, it will serve as a <b>Select All</b> function).<br>OR<br>If specific remitter list IDs are required to be given access then the user needs to select<br>the respective check boxes preceding the remitter ID. |                                                                                                    |  |
| 5.                     | To map the new remitter list, select appropriate option from <b>New Remitter List Mappin</b><br>field;<br>Select <b>Auto</b> if you wish to allow access to all future Remitter List.<br>OR<br>Select <b>Manual</b> if you wish to explicitly map new remitter list and transactions.                                                           |                                                                                                    |  |
| 6.                     | Click <b>Next</b> . The <b>Party Resource Access - Create</b> (Transaction Mapping) screen<br>appears.<br>OR<br>Click <b>Cancel</b> to cancel the transaction.<br>OR<br>Click <b>Back</b> to navigate to the previous screen.                                                                                                    |                                                                                                    |  |

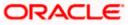

|                         |                              |                                                                                                    | Admini                                 | strator Approver $\checkmark$                                                                                                    | ATM/Branch English $\checkmark$                        |
|-------------------------|------------------------------|----------------------------------------------------------------------------------------------------|----------------------------------------|----------------------------------------------------------------------------------------------------|--------------------------------------------------------|
| \Xi 🕼 futura bank       |                              |                                                                                                    |                                        | Q 🖂 V                                                                                                    | /elcome, Sweta Corpadmin<br>Last login 30 Apr 02:43 PM |
| Party Resource          | Access                       |                                                                                                    |                                        |                                                                                                    |                                                        |
| Party ID                | ***411                       |                                                                                                    |                                        |                                                                                                    |                                                        |
| Party Name              | Test CL & CF Linked          |                                                                                                    |                                        |                                                                                                    | =                                                      |
| Module Name             | Virtual Account Man          | agement (Remitter List)                                                                                                    |                                        | ,                                                                                                    |                                                        |
| 1                       |                              | 2                                                                                                    |                                        |                                                                                                    | Note                                                   |
| Remitter List           | Mapping Transa               | ction Mapping                                                                                                    |                                        |                                                                                                    | bles you to set up                                     |
| Transaction Mappin      | g                            |                                                                                                    |                                        | resource (Program, Pacility and Remitter<br>List) and transaction access rules for a<br>corporate customer. You can decide the<br>resources along with transaction(s) for<br>each of the selected resources that<br>needs to be provided access for the<br>corporate customer. |                                                        |
| Map All Transactions to | All Remitter Lists           |                                                                                                    |                                        |                                                                                                    |                                                        |
| Rem                     | itter List ID                | Remitter List Name                                                                                                    | Status                                 |                                                                                                    |                                                        |
| 4 🖉 223                 | 3551                         | MMC                                                                                                    | Active                                 |                                                                                                    |                                                        |
| ✓ Map All Tr            | ansaction                    |                                                                                                    |                                        |                                                                                                    |                                                        |
| Virtual                 | Identifier Maintenance       |                                                                                                    |                                        |                                                                                                    |                                                        |
| Vp                      | date Virtual Identifiers     | Virtual Identifier Inquiry                                                                                                    |                                        |                                                                                                    |                                                        |
| Vie                     | ew Virtual Identifiers List  | File Upload                                                                                                    |                                        |                                                                                                    |                                                        |
| Vir                     | tual Remitters List - Upload |                                                                                                    |                                        |                                                                                                    |                                                        |
|                         |                              |                                                                                                    |                                        |                                                                                                    |                                                        |
| Save Cancel             | Back                         |                                                                                                    |                                        |                                                                                                    |                                                        |
|                         |                              |                                                                                                    |                                        |                                                                                                    |                                                        |
|                         | Copyright                    | 2006, 2020, Oracle and/or its affiliates. All rights reserved.   Seculation Seculation (Seculation) (Seculation) (Secul | ity Information   Terms and Conditions |                                                                                                    |                                                        |

#### Party Resource Access - Transaction Mapping - Create

- 7. To map the transactions to the remitter ID, click D against the particular remitter list ID to view the transaction mapping.
- 8. Select the respective check boxes preceding the transaction to be mapped. OR

Select **Map All Transactions to All Remitter List**, if you want to map all the transactions to all remitter lists.

- Click Save to save the changes. OR Click Cancel to cancel the transaction. OR Click Back to navigate to the previous screen.
- 10. The **Party Resource Access Review** screen appears. Verify the details, and click Confirm.

OR Click **Cancel** to cancel the transaction. OR Click **Back** to navigate to the previous screen.

11. The screen with success message appears along with the reference number and status of the transaction. Click **OK** to complete the transaction.

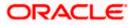

### 14.2 Party Resource Access- View

The Corporate Administrator can view the remitter lists and transactions under each remitter list ID for which access has been provided to the party.

#### **Field Description**

| Field Name | Description                       |
|------------|-----------------------------------|
| Party ID   | Party ID of the corporate user.   |
| Party Name | Party name of the corporate user. |

#### To view the remitter and transaction access:

 Navigate to the Party Resource Access screen. The Party Resource Access -Summary screen with Remitter List Mapping Summary appears that provides details of the Total no. of Remitter List IDs and the number of Remitter List IDs mapped.

#### Party Resource Access - Summary

|                                                                  |                                                                                           |                                                                                   | Administrator Approver $\checkmark$ ATM/Branch English $\checkmark$                                                                                                    |
|------------------------------------------------------------------|-------------------------------------------------------------------------------------------|-----------------------------------------------------------------------------------|----------------------------------------------------------------------------------------------------|
| ≡ I pfutura bank                                                 |                                                                                           |                                                                                   | Q 🛛 🛛 Welcome, Sweta Corpadmin 🗸 Last login 30 Apr 02:43 PM                                                                                                    |
| Party Resource Ace                                               | cess                                                                                      |                                                                                   |                                                                                                    |
| Party ID<br>Party Name<br>Module Name<br>Remitter List Mapping S | ***411<br>Test CL & CF Linked<br>Virtual Account<br>Management (Remitter List)<br>Summary |                                                                                   | Note                                                                                                    |
| Resource Type<br>Remitter List<br>Cancel Back                    | Total Number of Remitter Lists                                                            | Number of Remitter Lists Mapped                                                   | The function enables you to set up<br>resource (Program, Facility and Remitter<br>List) and transaction access rules for a<br>corporate customer. You can decide the<br>resources along with transaction(s) for<br>each of the selected resources that<br>needs to be provided access for the<br>corporate customer. |
|                                                                  |                                                                                           |                                                                                   |                                                                                                    |
|                                                                  | Copyright © 2006, 2020, Oracl                                                             | le and/or its affiliates. All rights reserved.   Security Information   Terms and | Conditions                                                                                                    |

#### Field Description

| Field Name                    | Description               |
|-------------------------------|---------------------------|
| Party ID                      | The party id of the user. |
| Party Name                    | The name of the party.    |
| Module Name                   | The name of the module.   |
| Remitter List Mapping Summary |                           |

Click on **Resource Type** to view the respective mapping details.

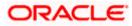

| Field Name                         | Description                                                                                                    |
|------------------------------------|----------------------------------------------------------------------------------------------------|
| Resource Type                      | The resource types available under the party for the selected module. Resource type for Virtual Account Management module is Remitter List. |
| Total Number of<br>Remitter Lists  | Total number of remitter lists available under the party.                                                                                   |
| Number of Remitter<br>Lists Mapped | Number of remitter lists mapped to the party.                                                                                               |

 Click the Remitter List link, which will navigate to the view page. OR Click Cancel to cancel the transaction and navigate back to 'Dashboard'. OR Click Back to navigate to the previous screen.

#### Party Resource Access – View

| Party Name T                                                                                                    | 411<br>at CL & CF Linked<br>Lual Account Management (Remitter List)<br>2<br>Transaction Mapping<br>Remitter List Name Status | Welcome, Sweta Cor<br>Letter<br>Letter<br>Letter<br>Note     The function enables you to set up<br>Note     The function enables you to set up<br>Resource (Program, Pacility and Remit<br>List) and transaction access trust and<br>resource state access to be provided access for the<br>corporate customer. | ter<br>a<br>1e |
|----------------------------------------------------------------------------------------------------|----------------------------------------------------------------------------------------------------|----------------------------------------------------------------------------------------------------|----------------|
| Party ID                                                                                                    | at CL& CF Linked<br>ual Account Management (Remitter List)<br>2<br>Transaction Mapping                                       | The function enables you to set up<br>resource (Program, Facility and Remit<br>List) and transaction access rules for<br>corporate customer. You can decide ti<br>resources along with transaction(s) for<br>each of the selected resources that<br>needs to be provided access for the                         | a<br>ne        |
| Party Name T<br>Module Name Vi<br>Remitter List Mapping<br>Remitter List Mapping<br>Map All Remitter Lists<br>Remitter List ID<br>2233551 | at CL& CF Linked<br>ual Account Management (Remitter List)<br>2<br>Transaction Mapping                                       | The function enables you to set up<br>resource (Program, Facility and Remit<br>List) and transaction access rules for<br>corporate customer. You can decide ti<br>resources along with transaction(s) for<br>each of the selected resources that<br>needs to be provided access for the                         | a<br>ne        |
| Module Name VI<br>Remitter List Mapping<br>Remitter List Mapping<br>Map All Remitter Lists<br>Remitter List ID<br>2233851                 | al Account Management (Remitter List)                                                                                        | The function enables you to set up<br>resource (Program, Facility and Remit<br>List) and transaction access rules for<br>corporate customer. You can decide ti<br>resources along with transaction(s) for<br>each of the selected resources that<br>needs to be provided access for the                         | a<br>ne        |
| Remitter List Mapping Remitter List Mapping Map All Remitter Lists Remitter List ID 2233551                                               | (2)<br>Transaction Mapping                                                                                                   | The function enables you to set up<br>resource (Program, Facility and Remit<br>List) and transaction access rules for<br>corporate customer. You can decide ti<br>resources along with transaction(s) for<br>each of the selected resources that<br>needs to be provided access for the                         | a<br>ne        |
| Remitter List Mapping Map All Remitter List Remitter List ID 2233551                                                                      | Transaction Mapping                                                                                                    | The function enables you to set up<br>resource (Program, Facility and Remit<br>List) and transaction access rules for<br>corporate customer. You can decide ti<br>resources along with transaction(s) for<br>each of the selected resources that<br>needs to be provided access for the                         | a<br>ne        |
| Remitter List Mapping Map All Remitter List Remitter List ID 2233551                                                                      | Transaction Mapping                                                                                                    | resource (Program, Facility and Remit<br>List) and transaction access rules for :<br>corporate customer. You can decide th<br>resources along with transaction(s) fo<br>each of the selected resources that<br>needs to be provided access for the                                                              | a<br>ne        |
| Map All Remitter Lists Remitter List ID 2233551                                                                                           | Remitter List Name Status                                                                                                    | corporate customer.                                                                                                    |                |
| Remitter List ID                                                                                                    | Remitter List Name Status                                                                                                    |                                                                                                    |                |
| 2233551                                                                                                    | Remitter List Name Status                                                                                                    |                                                                                                    |                |
|                                                                                                    |                                                                                                    |                                                                                                    |                |
| New Remitter List Mapping 🕜 Auto                                                                                                    | MMC Active                                                                                                    |                                                                                                    |                |
|                                                                                                    | Manual                                                                                                    |                                                                                                    |                |
| Edit Next Delete Car                                                                                                    | el Back.                                                                                                    |                                                                                                    |                |
|                                                                                                    |                                                                                                    |                                                                                                    |                |
|                                                                                                    |                                                                                                    |                                                                                                    |                |

| Field Name            | Description                                                                |
|-----------------------|----------------------------------------------------------------------------|
| Remitter List Mapping |                                                                            |
| Map All Remitter List | Mapping all the remitters of the VAM module to enable for channel banking. |

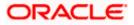

| Field Name                   | Description                                                                                                    |
|------------------------------|----------------------------------------------------------------------------------------------------|
| Remitter List ID             | List of remitter IDs present in a particular resource type.                                                                                                    |
| Remitter List Name           | Name of the remitter list available under the party.                                                                                                    |
| Status                       | Status of the remitter list.                                                                                                    |
| New Remitter List<br>Mapping | Mapping of the remitters.<br>The options can be:                                                                                                    |
|                              | <ul> <li>Auto: gives default access to the all future newly added<br/>remitter lists and transactions of the party</li> </ul>                                            |
|                              | <ul> <li>Manual: gives specific access to future remitter lists. This is to explicitly map new remitter lists and transactions if access needs to be provided</li> </ul> |

 Click Next. The Party Resource Access- View screen to view the selected remitter lists and transactions enabled for the selected remitter lists appears. OR
 Click Edit to modify the remitter list mapping

Click **Edit** to modify the remitter list mapping. OR Click **Delete** to delete the Party Resource Access setup. OR Click **Cancel** to cancel the transaction. OR

Click **Back** to navigate to the previous screen.

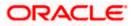

| Admini                                                                                                    | strator Approver 🏏 ATM/Branch English 🏏                                                                                                    |
|----------------------------------------------------------------------------------------------------|----------------------------------------------------------------------------------------------------|
| ≡ IIp futura bank                                                                                                    | Q ⊡ Welcome, Sweta Corpadmin V<br>Last login 30 Apr 02:43 PM                                                                                                    |
| Party Resource Access                                                                                                    |                                                                                                    |
| Party Resolutice Access Party ID ***411 Party Name Test CL & CF Linked Module Name Virtual Account Management (Remitter List)                                                                                                    | Note<br>The function enables you to set up<br>function enables you to set up<br>function enables you t |
| ✓ 2233551 MMC Active                                                                                                    |                                                                                                    |
| Map All Transaction Virtual identifier Maintenance Update Virtual identifiers Virtual identifier inquiry Virtual identifiers List Virtual identifiers List Virtual Remitters List - Upload Virtual Remitters List - Upload  Tot Deter Back |                                                                                                    |
| Copyright © 2006, 2020, Oracle and/or its affiliates. All rights reserved.   Security Information   Terms and Conditions                                                                                                    |                                                                                                    |

#### Party Resource Access - Transaction Mapping- View

4. Click against the particular Remitter List to view the mapped transactions. OR
 Click Edit to update transaction mapping.
 OR
 Click Cancel to cancel the transaction.
 OR
 Click Back to navigate to the previous screen.

### 14.3 Party Resource Access - Edit

The Corporate Administrator gets a request with the list of remitter lists and transactions under each Remitter List for which access details needs to be edited for the party.

#### To edit remitter lists and transaction access for the party:

- 1. Navigate to the Party Resource Access Summary screen.
- 2. If there is no mapping done for a party, the message **No Resource mapped for the party** with **Map** option appears.
- 3. Click the **Remitter Type** link to view/ edit the details. The **Party Resource Access** View screen appears.
- Click Edit. The Party Resource Access Edit screen appears. This enables the selection and de-selection option against the Remitter List IDs and allows changing the map remitters from Auto to Manual and vice-versa. OR Click Next to go to the next tab (Transaction Mapping). OR

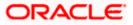

Click **Delete** to delete the Party Resource Access setup.

OR

Click **Cancel** to cancel the transaction. OR

Click **Back** to navigate to the previous screen.

Party Resource Access - Remitter List Mapping - Edit

|             |                            |                                          |                                                                            | Administr  | ator Approver 🗡                                                                   | ATM/Branch                                                                                                    | English 🗡        |
|-------------|----------------------------|------------------------------------------|----------------------------------------------------------------------------|------------|-----------------------------------------------------------------------------------|----------------------------------------------------------------------------------------------------|------------------|
| ≡ (©fu      | utura bank                 |                                          |                                                                            |            | Q, 🖂 W                                                                            | elcome, Sweta Corpa<br>Last login 30 Apr 0                                                                                                    | idmin<br>2:43 PM |
| Party       | Resource Access            |                                          |                                                                            |            |                                                                                   |                                                                                                    |                  |
| Party ID    | 2                          | ***411                                   |                                                                            |            |                                                                                   |                                                                                                    |                  |
| Party N     | lame                       | Test CL & CF Linked                      |                                                                            |            |                                                                                   | -                                                                                                    |                  |
| Module      | Name                       | Virtual Account Management (Remitter Lis | it)                                                                        |            |                                                                                   | -                                                                                                    |                  |
|             |                            |                                          |                                                                            |            |                                                                                   | Note                                                                                                    |                  |
|             | 1<br>Remitter List Mapping | 2<br>Transaction Mapping                 |                                                                            |            | List) and transact<br>corporate custom<br>resources along v<br>each of the select | m, Facility and Remitter<br>ion access rules for a<br>ner. You can decide the<br>with transaction(s) for<br>ted resources that<br>ded access for the |                  |
|             | ter List Mapping           |                                          |                                                                            |            |                                                                                   |                                                                                                    |                  |
| Map         | All Remitter Lists         |                                          |                                                                            |            |                                                                                   |                                                                                                    |                  |
|             | Remitter List ID           | R                                        | Remitter List Name                                                         | Status     |                                                                                   |                                                                                                    |                  |
| <b>&gt;</b> | 2233551                    | N                                        | имс                                                                        | Active     |                                                                                   |                                                                                                    |                  |
| New Rem     | nitter List Mapping (?)    | uto Manual                               |                                                                            |            |                                                                                   |                                                                                                    |                  |
| Next        | Cancel Back                |                                          |                                                                            |            |                                                                                   |                                                                                                    |                  |
|             |                            |                                          |                                                                            |            |                                                                                   |                                                                                                    |                  |
|             |                            |                                          |                                                                            |            |                                                                                   |                                                                                                    |                  |
|             |                            | Copyright @ 2006, 2020, Oracle and/      | or its affiliates. All rights reserved.   Security Information   Terms and | Conditions |                                                                                   |                                                                                                    |                  |

 To map the new resources (remitter lists), select appropriate option from New Remitter List Mapping field; Select Auto if you wish to allow access to all future remitter list.

OR

Select Manual if you wish to allow specific access to all future remitter list.

6. Select the respective check boxes preceding the **Remitter List ID** to be mapped. OR

Select Map All Remitter List, if you want to map all the remitters.

7. Click **Next**. The **Party Resource Access - Edit** screen with mapped transaction - to the remitter appears.

OR

Click **Cancel** to cancel the transaction.

OR

Click **Back** to navigate to the previous screen.

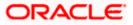

| Party Resource Access - | Transaction | Mapping - Edit |
|-------------------------|-------------|----------------|
|-------------------------|-------------|----------------|

|                                                                                |                                                                                          | Administr                               | ator Approver $\checkmark$ ATM/Branch English $\checkmark$ |  |  |  |
|--------------------------------------------------------------------------------|------------------------------------------------------------------------------------------|-----------------------------------------|------------------------------------------------------------|--|--|--|
| ≡ III futura bank                                                              |                                                                                          |                                         | Q ≥ Welcome, Sweta Corpadmin<br>Last login 30 Apr 02:43 PM |  |  |  |
| Party Resource Access                                                          |                                                                                          |                                         |                                                            |  |  |  |
| Party ID ***411<br>Party Name Test CL &                                        | CF Linked                                                                                |                                         | -                                                          |  |  |  |
| Module Name Virtual Acc                                                        | ount Management (Remitter List)                                                          |                                         | Note                                                       |  |  |  |
| ()<br>Remitter List Mapping<br>Transaction Mapping                             | Remitter List Mapping Transaction Mapping                                                |                                         |                                                            |  |  |  |
| Map All Transactions to All Remitter Lists Remitter List ID                    | Map All Transactions to All Remitter Lists                                               |                                         |                                                            |  |  |  |
| <ul> <li>✓ 2233551</li> <li>✓ Map All Transaction</li> </ul>                   | ммс                                                                                      | Active                                  |                                                            |  |  |  |
| Map All Transaction     Virtual Identifier Maintenance     Virtual Identifiers | Virtual identifier inquiry                                                               |                                         |                                                            |  |  |  |
| View Virtual Identifiers List                                                  | File Upload                                                                              |                                         |                                                            |  |  |  |
| Save Cancel Back                                                               |                                                                                          |                                         |                                                            |  |  |  |
|                                                                                |                                                                                          |                                         |                                                            |  |  |  |
|                                                                                | Copyright $\oplus$ 2006, 2020, Oracle and/or its affiliates. All rights reserved.   Secu | rity Information   Terms and Conditions |                                                            |  |  |  |

- 8. To map the transactions to the Remitter lists, click D against the particular remitter list ID to view the transaction mapping.
- 9. Select the respective check boxes preceding the transaction to be mapped. OR

Select **Map All Transactions**, if you want to map all the transactions to all remitter list IDs.

10. Click **Save** to save the changes. OR Click **Cancel** to cancel the transaction. OR

Click **Back** to navigate to the previous screen.

11. The **Party Resource Access - Review** screen appears. Verify the details, and click Confirm.

OR Click Cancel to cancel the transaction. OR Click **Back** to navigate to the previous screen.

12. The screen with success message appears along with the reference number and status of the transaction. Click **OK** to complete the transaction.

### 14.4 Party Resource Access - Delete

As part of this option, remitter list mapping and /transaction mapping can be deleted.

To delete remitter list and transaction access for the party:

1. Navigate to the Party Resource Access - Summary screen.

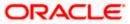

- 2. If there is no mapping done for a party (own/ linked), the message **No Remitters mapped for the party** with **Map** option appears.
- 3. Click the **Remitter List** link to view/ delete the details. The **Party Resource Access** View screen appears.
- Click **Delete**. The application prompt the administrator with a message 'Are you sure you want to delete Remitter List Mapping setup for Party ID – Party name' with an option of Yes / No.
- Click Yes to proceed with the deletion request. It will navigate to confirmation page with a success message and the status. OR Click No if you do not wish to proceed with deletion.
- 6. The success message and the status appears. Click **OK** to complete the transaction.

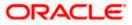

### **15. User Resource Access**

Using this option the Corporate Administrator can set up remitter list mapping and transaction access for user(s) of the corporate party. This maintenance can be done only after the Party Resource Access is setup for the party of the user(s).

#### Pre-Requisites

- Resource Access should be maintained for the party of the user for which access is to be maintained
- Party preferences should be created for the party of the user for which access is to be maintained
- Channel Access should be enabled for party of the user for which resource access is to be maintained
- Transaction access is provided to Corporate Administrator.
- Approval rule set up for Corporate Administrator to perform the actions.

#### Workflow

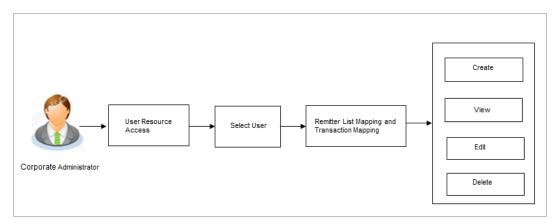

#### **Features Supported In Application**

The following options are available as part of this maintenance:

- User Resource Access Mapping
- User Resource Access View
- User Resource Access Edit
- User Resource Access Delete

#### How to reach here:

Corporate Administrator Dashboard > Resource Access > User Resource Access OR

Corporate Administrator Dashboard > Toggle menu > Access Management > Resource Access > User Resource Access

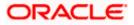

### 15.1 User Resource Access - Mapping (Create)

This option allows the Corporate administrator to provide access to specific users of a party.

#### To provide the user with account and transaction access:

1. In the User Resource Access screen, click the User Name link, to navigate to Account Access summary screen. OR

Click **Cancel** to cancel the transaction.

#### **User Resource Access**

|                        |                         | 004308                   |                                                                                                    |
|------------------------|-------------------------|--------------------------|----------------------------------------------------------------------------------------------------|
| Party ID<br>Party Name | s                       | Ju-Jus<br>Sunrise Coffee |                                                                                                    |
| Search Re              | esults                  |                          | Note                                                                                                    |
| Initials               | User Name               | Full Name                | The function enables you to set up<br>resource (Program, Facility and Remitter<br>List) and transaction access rules for a |
| WR                     | WayneR                  | Wayne Rooney             | corporate customer. You can decide the<br>resources along with transaction(s) for                                          |
| PC                     | Psdchecker              | Psd checker              | each of the selected resources that<br>needs to be provided access for the<br>corporate customer.                          |
| SA                     | sonalcfpmcorp           | Sonal Agarwal            |                                                                                                    |
| AR                     | adicorp4308             | Aditya R                 |                                                                                                    |
| РМ                     | Psdmaker                | Psd Maker                |                                                                                                    |
| AR                     | adiRCorp308             | Aditya Ramnathkar        |                                                                                                    |
| AR                     | adiCorp308              | Aditya Ramnathkar        |                                                                                                    |
| CC                     | ofpmchecker             | cfpm checker             |                                                                                                    |
| FM                     | cfpmautoauth            | facility manager         |                                                                                                    |
| CC                     | cfpmauto                | cfpm corp                |                                                                                                    |
| Page 1                 | of 6 (1-10 of 56 items) | к < 1 2 3 4 5 6 > я      |                                                                                                    |
| Cancel                 | Back                    |                          |                                                                                                    |

| Field Name    | Description               |
|---------------|---------------------------|
| Party ID      | The party ID of the user. |
| Party Name    | The name of the party.    |
| Search Result |                           |
| Initials      | Initials of the user.     |
| User Name     | User name of the user     |

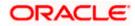

| Fie | ld Name | Description                                                                                                    |
|-----|---------|----------------------------------------------------------------------------------------------------|
| Ful | I Name  | Full name of the user.                                                                                                    |
| 2.  |         | Name link against the user record for which you want to create the User Resource Access – Mapping Summary screen appears. |

Click Cancel to cancel the transaction.

OR

Click Back to navigate to the previous screen.

- 3. If there is no mapping done for the user for a party, there will be a message **No Remitter List mapped** with **Map** button.
- 4. If the access for the party to which the user belongs to is not done, then there will be no Map button.

#### User Resource Access – Summary Page

|   |                      |                                | 4                               | Administrator Approver $\checkmark$                                                                                                    | ATM/Branch                                                                                                    | English 🗡              |
|---|----------------------|--------------------------------|---------------------------------|----------------------------------------------------------------------------------------------------|----------------------------------------------------------------------------------------------------|------------------------|
| ≡ | 🕼 futura bank        |                                |                                 | Q <mark>332</mark>                                                                                                    | Welcome, Sweta<br>Last login 30 Ap                                                                                                    | Thakur 🗸<br>r 04:45 PM |
|   | User Resource Access | 5                              |                                 |                                                                                                    |                                                                                                    |                        |
|   |                      | Total Number of Remitter Lists | Number of Remitter Lists Mapped | The function enable resource (Program List) and transaction corporate custome resources along we each of the select needs to be provide sto be provide corporate custome | I, Facility and Remit<br>on access rules for<br>er. You can decide to<br>ith transaction(s) for<br>ed resources that<br>ed access for the | a<br>he                |
|   |                      |                                |                                 |                                                                                                    |                                                                                                    |                        |

| Field Name  | Description                                                                           |
|-------------|---------------------------------------------------------------------------------------|
| Party ID    | The party ID of the corporate administrator.                                          |
| Party Name  | The name of the party.                                                                |
| User ID     | User ID of the selected user.                                                         |
| User Name   | User name of the selected user                                                        |
| Module Name | The name of the module. Only Virtual Account Management (Remitter List) is available. |

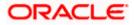

#### Field Name Description

#### Remitter List Mapping Summary

 Click Map. The User Resource Access - Create screen appears. OR Click Cancel to cancel the transaction. OR Click Back to navigate to the previous screen.

#### **User Resource Access - Create**

|   |                                                                                                    |                                                                                                  | Administ                       | rator Approver 🗸                                                                  | ATM/Branch                                                                                                    | English 💛 |
|---|----------------------------------------------------------------------------------------------------|--------------------------------------------------------------------------------------------------|--------------------------------|-----------------------------------------------------------------------------------|----------------------------------------------------------------------------------------------------|-----------|
| = | 🕼 futura bank                                                                                                    |                                                                                                  |                                | Q 🖂 🖂 🕄 🕄                                                                         | Welcome, Sweta T<br>Last login 30 Apr 0                                                                                                    | hakur 🗸   |
|   | User Resource Access                                                                                             |                                                                                                  |                                |                                                                                   |                                                                                                    |           |
|   | Party ID<br>Party Name<br>User ID<br>User Name<br>Module Name<br>Termitter List Mapping<br>Remitter List Mapping | 004308<br>Sunrise Coffee<br>WayneR<br>Wayne Rooney<br>Virtual Account Management (Remitter List) |                                | The function enab<br>resource (Program<br>List) and transacti<br>corporate custom | n, Facility and Remitter<br>on access rules for a<br>er. You can decide the<br>ith transaction(s) for<br>ed resources that<br>led access for the |           |
|   | Apply Party Level Changes Automatic                                                                              | ially                                                                                            |                                |                                                                                   |                                                                                                    |           |
|   | Map All Remitter Lists                                                                                           |                                                                                                  |                                |                                                                                   |                                                                                                    |           |
|   | Remitter List ID                                                                                                 | Remitter List Name                                                                               | Status                         |                                                                                   |                                                                                                    |           |
|   | 2233551                                                                                                    | MMC                                                                                              | Active                         |                                                                                   |                                                                                                    |           |
|   | Next Cancel Back                                                                                                 |                                                                                                  |                                |                                                                                   |                                                                                                    |           |
|   |                                                                                                    | Copyright © 2006, 2020, Oracle and/or its affiliates. All rights reserved.   Security Info       | rmation   Terms and Conditions |                                                                                   |                                                                                                    |           |
|   |                                                                                                    |                                                                                                  |                                |                                                                                   |                                                                                                    |           |

| Field Name            | Description                                  |
|-----------------------|----------------------------------------------|
| Party ID              | The party ID of the corporate administrator. |
| Party Name            | The name of the party.                       |
| User ID               | User ID of the selected user.                |
| User Name             | User name of the selected user               |
| Module Name           | The name of the module.                      |
| Remitter List Mapping | ]                                            |

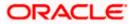

| Field Name                                    | Description                                                                             |
|-----------------------------------------------|-----------------------------------------------------------------------------------------|
| Apply Party Level<br>Changes<br>Automatically | User will get access to remitter lists that are allowed/ disallowed at the party level. |
| Map All Remitter List                         | Mapping all the remitters lists to the user that are allowed at the party level.        |
| Remitter List ID                              | Remitter List Identifier.                                                               |
| Remitter List Name                            | Name of the remitter list available under the party.                                    |
| Status                                        | Status of the remitter access for the party                                             |

- 6. All the remitters held by the selected party as a relationship with the bank as available in the core banking system will be fetched and displayed.
- Select a global check box of Map All Remitter List to enable all the existing remitters for channel banking (on screen, it will serve as a Select All function). OR
   If specific remitter is required to be given access to the user, then the Corporate administrator needs to select the respective check boxes preceding the remitter ID.

   Select Apply Party Level Changes Automatically to automatically apply the party changes.
- Click Next. The User Resource Access Create (Transaction Mapping) screen appears. OR
  - Click  $\ensuremath{\textbf{Back}}$  to navigate to the previous screen. OR
  - Click **Cancel** to cancel the transaction.

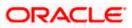

| User Resource Access · | <ul> <li>Transaction</li> </ul> | Mapping - Create |
|------------------------|---------------------------------|------------------|
|------------------------|---------------------------------|------------------|

|                                                                                      |                                                                                                    | Admini                                                  | strator Approver 🏏 ATM/Branch English 🏏                                                                                                    |
|--------------------------------------------------------------------------------------|----------------------------------------------------------------------------------------------------|---------------------------------------------------------|----------------------------------------------------------------------------------------------------|
| 🗏 🕼 futura bank                                                                      |                                                                                                    |                                                         | C Welcome, Sweta Thakur Last login 30 Apr 04:45 PM                                                                                                    |
| User Resource Acces                                                                  | 3                                                                                                    |                                                         |                                                                                                    |
| Party ID<br>Party Name<br>User ID<br>User Name<br>Module Name<br>Transaction Mapping | 004308<br>Sunise Coffee<br>Wayne R<br>Wayne Rooney<br>Virtual Account Management (Remitter List)<br>Transaction Mapping |                                                         | Note<br>The function enables you to set up<br>that and the state of the state of the state<br>that and transaction access the store of the<br>provided access for the<br>corporate customer. |
| Map All Transactions to All Remitte                                                  |                                                                                                    | Status                                                  |                                                                                                    |
| 2233551                                                                              | ммс                                                                                                    | Active                                                  |                                                                                                    |
| Save Cancel Back                                                                     |                                                                                                    |                                                         |                                                                                                    |
|                                                                                      | Copyright © 2006, 2020, Oracle and/or its affiliates. All rights                                                        | reserved.   Security Information   Terms and Conditions |                                                                                                    |

#### **Field Description**

| Field Name                                | Description                                                 |
|-------------------------------------------|-------------------------------------------------------------|
| Party ID                                  | The party ID searched of the Corporate Administrator.       |
| Party Name                                | The name of the party.                                      |
| User ID                                   | User ID of the selected user.                               |
| User Name                                 | User name of the selected user                              |
| Module Name                               | The name of the module.                                     |
| Transaction Mapping                       |                                                             |
| Map All Transactions to All Remitter List | Mapping all the transactions to all the remitter list.      |
| Remitter List ID                          | List of remitter IDs present in a particular resource type. |
| Remitter List Name                        | Name of the remitter list available under the party.        |
| Status                                    | Status of the remitter access for the party                 |
|                                           |                                                             |

10. To map the transactions to the account, click against the particular remitter ID to view the transaction mapping.

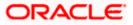

Q Welcome, Sweta Thakur -Last login 30 Apr 04:45 PM ≡ @futura bank User Resource Access 004308 Party Name Sunrise Coffee User ID WayneR Wayne Rooney User Name Module Name Virtual Account Management (Remitter List) 2 Remitter List Mapping Transaction Mapping Transaction Mapping Map All Transactions to All Remitter Lists Remitter List ID Remitter List Name 2233551 MMC Active Map All Transaction Virtual Identifier Maintenance Update Virtual Identifiers Virtual Identifier Inquiry View Virtual Identifiers List File Upload Virtual Remitters List - Upload Save Cancel Back 2006, 2020, Oracle and/or its affiliates. All rights reserved. | Security

User Resource Access - Transaction Mapping (Map Transaction) - Create

 Select the respective check boxes preceding the transaction to be mapped. OR

Select Map All Transactions, if you want to map all the transactions to all accounts.

- 12. Select **Apply Party Level Changes Automatically** to automatically apply the party changes.
- 13. Click Save.

OR Click **Cancel** to cancel the transaction. OR Click **Back** to navigate to the previous screen.

14. The **User Resource Access - Review** screen appears. Verify the details, and click Confirm.

OR Click **Cancel** to cancel the transaction. OR Click **Back** to navigate to the previous screen.

15. The screen with success message appears along with the reference number and status of the transaction. Click **OK** to complete the transaction.

### 15.2 User Resource Access- Search

The Corporate Administrator can view the list of remitter(s) and transactions for which access has been provided to the user.

#### To view the remitter and transaction access:

 Navigate to the User Resource Access screen. The list of users displayed with information like user ID, full name of the user and initials of the user. OR

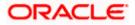

Click **Cancel** to cancel the transaction.

OR

Click **Clear** to clear the search parameters.

#### User Resource Access - Search Result

|   |                        |                         |                                                                                                    | Administrator Approver $\checkmark$    | ATM/Branch E                                                                                            | nglish 🗸        |
|---|------------------------|-------------------------|----------------------------------------------------------------------------------------------------|----------------------------------------|----------------------------------------------------------------------------------------------------|-----------------|
| ≡ | futura                 | abank                   |                                                                                                    | Q, 🖂 🛯                                 | Welcome, Sweta Th<br>Last login 30 Apr 04:                                                              | akur 🗸<br>45 PM |
|   | User Res               | ource Access            |                                                                                                    |                                        |                                                                                                    |                 |
|   | Party ID<br>Party Name |                         | 4308<br>nrise Coffee                                                                                              |                                        |                                                                                                    |                 |
|   | Search Res             | ults                    |                                                                                                    |                                        | Note                                                                                                    |                 |
|   | Initials               | User Name               | Full Name                                                                                                    | The function enab                      |                                                                                                    |                 |
|   | WR                     | WayneR                  | Wayne Rooney                                                                                                    | List) and transact<br>corporate custom | n, Facility and Remitter<br>ion access rules for a<br>er. You can decide the<br>vith transaction(s) for |                 |
|   | PC                     | Psdchecker              | Psd checker                                                                                                    | each of the select                     | ed resources that<br>ded access for the                                                                 |                 |
|   | SA                     | sonalcfpmcorp           | Sonal Agarwal                                                                                                    | corporate custom                       | ei.                                                                                                    |                 |
|   | AR                     | adicorp4308             | Aditya R                                                                                                    |                                        |                                                                                                    |                 |
|   | РМ                     | Psdmaker                | Psd Maker                                                                                                    |                                        |                                                                                                    |                 |
|   | AR                     | adiRCorp308             | Aditya Ramnathkar                                                                                                 |                                        |                                                                                                    |                 |
|   | AR                     | adiCorp308              | Aditya Ramnathkar                                                                                                 |                                        |                                                                                                    |                 |
|   | СС                     | cfpmchecker             | cfpm checker                                                                                                    |                                        |                                                                                                    |                 |
|   | FM                     | cfpmautoauth            | facility manager                                                                                                  |                                        |                                                                                                    |                 |
|   | CC                     | cfpmauto                | cfpm corp                                                                                                    |                                        |                                                                                                    |                 |
|   | Page 1                 | of 6 (1-10 of 56 items) | к < 1 2 3 4 5 6 > я                                                                                               |                                        |                                                                                                    |                 |
|   | Cancel                 | Back                    |                                                                                                    |                                        |                                                                                                    |                 |
|   |                        |                         |                                                                                                    |                                        |                                                                                                    |                 |
|   |                        |                         | Copyright © 2006, 2020, Oracle and/or its affiliates. All rights reserved.   Security Information   Terms and Cor | nditions                               |                                                                                                    |                 |

| Field Name    | Description               |
|---------------|---------------------------|
| Party ID      | The party ID of the user. |
| Party Name    | The name of the party.    |
| Search Result |                           |
| Initials      | Initials of the user.     |
| User Name     | User name of the user     |
| Full Name     | Full name of the user.    |

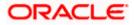

 Click the User Name link against the user record for which you want to view the details. The User Resource Access – Mapping Summary screen appears. OR Click Cancel to cancel the transaction. OR Click Back to navigate to the previous screen.

#### User Resource Access – Summary Page

|                                                                                                 |                                                | A                                                                     | dministrator Approver 🗡                                        | ATM/Branch                                                                                                    | English 🗡                 |
|-------------------------------------------------------------------------------------------------|------------------------------------------------|-----------------------------------------------------------------------|----------------------------------------------------------------|----------------------------------------------------------------------------------------------------|---------------------------|
| ≡ @futura bank                                                                                  |                                                |                                                                       | Q <mark>332</mark>                                             | Welcome, Sweta<br>Last login 30 A                                                                                                    | a Thakur 🗸<br>or 04:45 PM |
| User Resource Access                                                                            |                                                |                                                                       |                                                                |                                                                                                    |                           |
| Party Name Sur<br>User ID Wa<br>User Name Wa<br>Module Name Ma<br>Remitter List Mapping Summary |                                                |                                                                       | The function enabl<br>resource (Program<br>List) and transacti | Note<br>The function enables you to set up<br>resource (Program, Facility and Remitter<br>List) and transaction access rules for a<br>corporate customer. You can decide the |                           |
|                                                                                                 | lumber of Remitter Lists                       | Number of Remitter Lists Mapped                                       | each of the selecte<br>needs to be provid                      | d resources that                                                                                                    | л<br>                     |
| Remitter List 1<br>Cancel Back                                                                  |                                                | 1                                                                     | corporate custome                                              | er.                                                                                                    |                           |
|                                                                                                 | Copyright © 2006, 2020, Oracle and/or its affi | liates. All rights reserved.   Security Information   Terms and Condi | tions                                                          |                                                                                                    |                           |

| Field Name                        | Description                                                             |
|-----------------------------------|-------------------------------------------------------------------------|
| Party ID                          | The party ID of the user.                                               |
| Party Name                        | The name of the party.                                                  |
| User ID                           | User ID of the selected user.                                           |
| User Name                         | User name of the selected user                                          |
| Module Name                       | The name of the module.                                                 |
| Remitter List Mappin              | g Summary                                                               |
| Resource Type                     | The resource types available under the party. The resource type can be: |
|                                   | Remitter List                                                           |
| Total Number of<br>Remitter Lists | Total number of remitter lists available under the party.               |

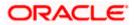

| Field Name |                               | Description                                                                                                    |
|------------|-------------------------------|----------------------------------------------------------------------------------------------------|
|            | mber of Remitter<br>ts Mapped | Number of remitter lists mapped to the particular resource type.                                                          |
| 3.         |                               | <b>r List</b> link to view the remitter mapping. The <b>User Resource Access</b> – blaying remitter list mapping appears. |

OR Click **Cancel** to cancel the transaction. OR

Click **Back** to navigate to the previous screen.

#### User Resource Access – View

| 🕼 futura bank                                                                                |                           |                           |                  | Q 🛛 🖂 332 Welcome, Sweta Tha<br>Last login 30 Apr 04:41                                                                                                    |
|----------------------------------------------------------------------------------------------|---------------------------|---------------------------|------------------|----------------------------------------------------------------------------------------------------|
| User Resource Acc                                                                            | ess                       |                           |                  |                                                                                                    |
| Party ID                                                                                     | 004308                    |                           |                  |                                                                                                    |
| Party Name                                                                                   | Sunrise Coffee            |                           |                  |                                                                                                    |
| User ID                                                                                      | WayneR                    |                           |                  | _                                                                                                    |
| User Name                                                                                    | Wayne Rooney              |                           |                  | Note                                                                                                    |
| Module Name                                                                                  | Virtual Account Managemen | nt (Remitter List)        |                  | Note                                                                                                    |
| 1<br>Remitter List Mapping                                                                   | 2<br>Transaction Mappi    | ing                       |                  | resource (Program, Facility and Remitter<br>List) and transaction access rules for a<br>corporate customer. You can decide the<br>resources along with transaction(s) for<br>each of the selected resources that<br>needs to be provided access for the |
|                                                                                              | tomatically               |                           |                  | corporate customer.                                                                                                    |
| Apply Party Level Changes Au                                                                 |                           | Pemilter i ist Name       | Status           | corporate customer.                                                                                                    |
| Remitter List Mapping Apply Party Level Changes Au Map All Remitter Lists Remitter L 2233551 |                           | Remitter List Name<br>MMC | Status<br>Active | corporate cuatomer.                                                                                                    |
| Apply Party Level Changes Au     Map All Remitter Lists     Remitter L                       | ist ID                    |                           |                  | corporate cuatomer.                                                                                                    |

| Field Name  | Description                    |
|-------------|--------------------------------|
| Party ID    | The party ID of the user.      |
| Party Name  | The name of the party.         |
| User ID     | User ID of the selected user.  |
| User Name   | User name of the selected user |
| Module Name | The name of the module.        |

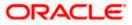

| Field Name                                    | Description                                                                        |
|-----------------------------------------------|------------------------------------------------------------------------------------|
| Remitter List Mapping                         |                                                                                    |
| Apply Party Level<br>Changes<br>Automatically | User will get access to remitters that are allowed/ disallowed at the party level. |
| Map All Remitter List                         | Mapping all the remitters of the VAM module to the existing resource.              |
| Remitter List ID                              | List of remitter IDs present in a particular resource type.                        |
| Remitter List Name                            | Name of the remitter list available under the party.                               |
| Status                                        | Status of the remitter access for the party                                        |
| A Click Novt The II                           | ser Pesource Access - View (Transaction Manning) screen                            |

4. Click Next. The User Resource Access – View (Transaction Mapping) screen appears. OR Click Edit to modify the remitter list mapping. OR Click Delete to delete the User Resource Access setup. OR Click Cancel to cancel the transaction. OR Click Back to navigate to the previous screen.

#### User Resource Access - Transaction Mapping - View

|                                                                                             | Adm                                                                                                    | inistrator Approver $\checkmark$ ATM/Branch English $\checkmark$                                                                                                    |
|---------------------------------------------------------------------------------------------|----------------------------------------------------------------------------------------------------|----------------------------------------------------------------------------------------------------|
| 🗏 🕼 futura bank                                                                             |                                                                                                    | Q 🖂 332 Welcome, Sweta Thakur V<br>Last login 30 Apr 04:45 PM                                                                                                    |
| User Resource Access                                                                        |                                                                                                    |                                                                                                    |
| Party ID<br>Party Name<br>User ID<br>User Name<br>Module Name<br>1<br>Remitter List Mapping | 004308<br>Sunrise Coffee<br>Wayne R<br>Wayne Rooney<br>Virtual Account Management (Remitter List)                       | Note<br>Note<br>The function enables you to set up<br>resource (Program, Facility and Remitter<br>Last) and transaction access rules for a<br>resource along with reamasction(s) for<br>each of the selected resources that<br>needs to be provided access for the<br>corporate customer. |
| Transaction Mapping                                                                         | late .                                                                                                    |                                                                                                    |
| Remitter List ID                                                                            | Remitter List Name Status                                                                                               |                                                                                                    |
| 2233551                                                                                     | MMC Active                                                                                                    |                                                                                                    |
| foit Deete Back                                                                             |                                                                                                    |                                                                                                    |
|                                                                                             | Copyright @ 2006, 2020, Oracle and/or its affiliates. All rights reserved.   Security Information   Terms and Condition | 3                                                                                                    |

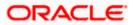

 Click against the particular Remitter List to view the mapped transactions. OR Click Edit to update transaction mapping. OR Click Cancel to cancel the transaction. OR Click Back to navigate to the previous screen.

User Resource Access - Transaction Mapping - View Mapping

|                                                                                                    |                                                                                                    |                                                                            | Administ      | rrator Approver 🏏 ATM/Branch English 🏏                                                              |
|----------------------------------------------------------------------------------------------------|----------------------------------------------------------------------------------------------------|----------------------------------------------------------------------------|---------------|----------------------------------------------------------------------------------------------------|
| ≡ @futura bank                                                                                                    |                                                                                                    |                                                                            |               | Q Melcome, Sweta Thakur V<br>Last login 30 Apr 04:45 PM                                             |
| User Resource Access                                                                                                |                                                                                                    |                                                                            |               |                                                                                                    |
| Party ID<br>Party Name<br>User ID<br>User Name<br>Module Name<br>T<br>Remitter List Mapping                         | 004308<br>Sunrise Coffee<br>WayneR<br>Wayne Rooney<br>Virtual Account Management (Remitter I<br>2<br>Transaction Mapping | List)                                                                      |               | Note                                                                                                |
| Transaction Mapping Map All Transactions to All Remitter Remitter List II 2233551                                   |                                                                                                    | Remitter List Name<br>MMC                                                  | Status        | each of the selected resources that "<br>needs to be provided access for the<br>corporate customer. |
| Map All Transaction     Virtual Identifier     Update Virtua     View Virtual I     Virtual Remit     Virtual Remit | al Identifiers 🥥 Virtual Identifiers List 🖓 File Uploa                                                                   |                                                                            |               |                                                                                                    |
| Edit Cancel                                                                                                    | Back                                                                                                    |                                                                            |               |                                                                                                    |
|                                                                                                    | Copyright @ 2006, 2020, Oracle and                                                                                       | d/or its affiliates. All rights reserved.   Security Information   Terms a | nd Conditions |                                                                                                    |

 Click Edit to update the User Resource Access mapping. OR Click Cancel to cancel the transaction. OR Click Back to navigate to the previous screen.

### 15.3 User Resource Access - Edit

The Corporate Administrator gets a request with the list of remitter lists and transactions for which access details needs to be edited for a selected user of the party.

#### To edit remitter list and transaction access for the user:

- 1. Navigate to the **User Resource Access** screen.
- Click the User Name link against the user record for which you want to edit the details. The User Resource Access – Mapping Summary screen appears. OR
   Click Concel to concel the transaction

Click **Cancel** to cancel the transaction.

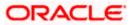

OR

Click **Back** to navigate to the previous screen.

- Click the <u>Remitter List</u> link. The User Resource Access View screen, displaying remitter list mapping appears.
- 4. Click Edit. The User Resource Access Edit screen appears.

This enables the selection and de-selection option against the remitter list. There is also an option to edit check box **Apply Party Level Changes Automatically** to apply/ remove the party changes.

OR

Click **Cancel** to cancel the transaction. OR Click **Back** to navigate to the previous screen.

#### User Resource Access – Edit

|                                                                                                    |                                                                                                    | Administra | itor Approver                                                                    | <ul> <li>ATM/Branch</li> </ul>                                                                                                    | English $\sim$     |
|----------------------------------------------------------------------------------------------------|----------------------------------------------------------------------------------------------------|------------|----------------------------------------------------------------------------------|----------------------------------------------------------------------------------------------------|--------------------|
| 🗏 🕼 futura bank                                                                                                 |                                                                                                    |            | Q I                                                                              | 332 Welcome, Swe<br>Last login 30                                                                                                    | eta Thakur 🗸       |
| User Resource Access                                                                                            |                                                                                                    |            |                                                                                  |                                                                                                    |                    |
| Party ID<br>Party Name<br>User ID<br>User Name<br>Module Name<br>Remitter List Mapping<br>Remitter List Mapping | 004308<br>Sunrise Coffee<br>WayneR<br>Wayne Rooney<br>Virtual Account Management (Remitter List)                 |            | resource (Pr<br>List) and trai<br>corporate cu<br>resources all<br>each of the s | Note<br>Note<br>enables acuit y and Ren<br>saction access rules of<br>stormer. You can decid<br>ong with transaction(s)<br>provided access for the<br>istomer. | ora<br>ethe<br>for |
| Map All Remitter Lists                                                                                          |                                                                                                    |            |                                                                                  |                                                                                                    |                    |
| Remitter List ID                                                                                                | Remitter List Name St                                                                                            | tatus      |                                                                                  |                                                                                                    |                    |
| 2233551                                                                                                    | ммс а                                                                                                    | ctive      |                                                                                  |                                                                                                    |                    |
| Next Cancel Back                                                                                                |                                                                                                    |            |                                                                                  |                                                                                                    |                    |
|                                                                                                    | Copyright © 2006, 2020, Oracle and/or its affiliates. All rights reserved.   Security Information   Terms and Co | onditions  |                                                                                  |                                                                                                    |                    |

5. Select the respective check boxes preceding the **Remitter List ID** to be mapped. OR

Select **Map All Remitter List**, if you want to map all the Remitter Lists available. Select/ De-select check box **Apply Party Level Changes Automatically** to apply/remove the party changes.

6. Click **Next**. The **User Resource Access - Edit** screen with mapped remitter list appears. OR

Click **Back** to navigate to the previous screen. OR Click **Cancel** to cancel the transaction.

7. To map the transactions to the remitter lists, click D against the particular **Remitter List ID** to view the transaction mapping.

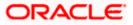

|                                                                                             |                                                                                                    |                                                                        | Adminis           | strator Approver 🏏 ATM/Branch English 🏏                                                                                                    |
|---------------------------------------------------------------------------------------------|----------------------------------------------------------------------------------------------------|------------------------------------------------------------------------|-------------------|----------------------------------------------------------------------------------------------------|
| 🗏 🕼 futura bank                                                                             |                                                                                                    |                                                                        |                   | Q                                                                                                    |
| User Resource Acce                                                                          | ess                                                                                                    |                                                                        |                   |                                                                                                    |
| Party ID<br>Party Name<br>User ID<br>User Name<br>Module Name<br>T<br>Remitter List Mapping | 004308<br>Sunrise Coffee<br>WayneR<br>Wayne Rooney<br>Virtual Account Management (Remitter<br>2<br>Transaction Mapping | List)                                                                  |                   | Note<br>The function enables you to ask up<br>resource (program. Facility and Remitter<br>List) and transaction access rules for a<br>corporate customer you can decide the<br>resources along with transaction(s) for<br>each of the selected resources that |
| Transaction Mapping Map All Transactions to All Re Remitter L 2233551                       |                                                                                                    | Remitter List Name<br>MMC                                              | Status            | read to be provided access for the<br>corporate customer.                                                                                                    |
| View Virt                                                                                   |                                                                                                    |                                                                        |                   |                                                                                                    |
| Save Cancel Ba                                                                              | sk                                                                                                    |                                                                        |                   |                                                                                                    |
|                                                                                             | Copyright @ 2006, 2020, Oracle an                                                                                      | d/or its affiliates. All rights reserved.   Security Information   Ter | ms and Conditions |                                                                                                    |

User Resource Access - Transaction- Resource Mapping - Edit

8. Select the respective check boxes preceding the transaction to be mapped. OR

Select Map All Transactions, if you want to map all the transactions to all Remitter Lists.

9. Click Save.

OR Click **Back** to navigate to the previous screen. OR Click **Cancel** to cancel the transaction.

10. The **User Resource Access - Review** screen appears. Verify the details, and click Confirm. OR

Click Edit to edit the transaction. OR

Click Cancel to cancel the transaction.

11. The **User Resource Access - Confirmation** screen with success message appears along with the reference number and status of the transaction. Click **OK** to complete the transaction.

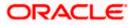

### 15.4 User Resource Access - Delete

The Corporate Administrator gets a request with the user information of a party for which access details needs to be deleted. As part of this option, remitter list mapping can be deleted for a user.

#### To delete remitter and transaction access for the user:

- 1. Navigate to the **User Resource Access** screen.
- 2. Click the <u>User Name</u> link against the user record for which you want to delete the details. The User Resource Access – Mapping Summary screen appears.
- 3. Click the **Remitter List** link. The **User Resource Access View** screen, displaying remitter list mapping appears.
- 4. Click **Delete**. The application will prompt the administrator with a deletion message with an option of Yes / No.

OR Click **Edit** to modify the remitter list mapping. OR Click **Next** to go to the next screen. The **User Resource Access – View (Transaction Mapping)** screen appears. OR Click **Cancel** to cancel the transaction. OR

Click **Back** to navigate to the previous screen.

 Click Yes to proceed with the deletion request. It will navigate to confirmation page with a success message and the status. OR

Click **No** if you do not wish to proceed with deletion.

6. Click **OK** to complete the transaction.

<u>Home</u>

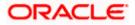

### 16. File Upload Maintenance

File Uploads facilitates processing of multiple transactions through a single file. This is a faster way of processing transactions than entering transactions one after another. Salary payments, fund transfers, vendor payments are few examples of financial transactions that can be supported through file upload. A non-financial transaction to facilitate upload of multiple payee details, at a single instance, is also possible through file upload.

The File Upload functionality enables users to process:

- Internal payments (within the bank)
- Domestic payments (within the country)
- International payments (cross border)
- Mixed payments
- Create Payees / Beneficiaries
- Create Virtual Accounts, Structure & Identifiers

Oracle Banking Digital Experience File Upload module enables Corporates to process files of payments according to agreed operational and business rules and save time. File Uploads facility is simple to use, has daily transaction limits and comes with the security of dual / multi signatory approvals.

File Upload set up enables the corporate administrator to create file identifiers for its party, and map users to file identifiers.

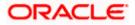

## **17. File Identifier Maintenance**

Corporate Administrator can create file identifiers (FI) for his party. This enables the corporate to process file uploads. A File Identifier is always mapped to a specific single file template. It permits configuration of corporate preferences like approval type (file level/ record level) for a particular type of file.

#### Prerequisites

- Party Preferences is maintained for Corporate
- Party and Account access has been set for corporate and its users
- Approval Rules are setup for the corporate

#### Workflow

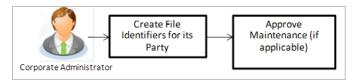

#### **Features Supported In Application**

- View File Identifier
- Create File Identifier
- Edit File Identifier

#### How to reach here:

Corporate Administrator Dashboard > Quick Links > File Upload > File Identifier Maintenance OR Corporate Administrator Dashboard > Toggle Menu > File Upload > File Identifier Maintenance

### 17.1 File Identifier Maintenance - Summary

Once the logged in user navigates to File Identifier Maintenance screen, user will be able to view the File Identifiers already created for his party.

#### To view the file identifiers:

 View File Identifier Maintenance screen with FI's mapped to the users. OR Click Cancel to cancel the transaction.

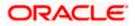

#### File Identifier Maintenance - Summary

| Party ID<br>Party Name<br>File Ident |                   | 08<br>rise Coffee |                         |               |                                                                                                    |
|--------------------------------------|-------------------|-------------------|-------------------------|---------------|----------------------------------------------------------------------------------------------------|
| Sr. no.                              | File Identifier   | Description       | Transaction Type        | Approval Type | Note<br>Assignment of file identifiers to different<br>parties can be done. Approval type needs to<br>be set as whether it would be record level or |
| 1                                    | Bhavns            | Bhavns            | Internal Funds Transfer | File          | file level. File template can be selected for<br>the maintenance. Once this is created for a                                                        |
| 2                                    | InternalFTDelSDMC | InternalFTDelSDMC | Internal Funds Transfer | File          | party, account level changes can be done<br>from User File Identifier mapping screen.                                                               |
| 3                                    | InternalFTMDMC    | InternalFTMDMC    | Internal Funds Transfer | Record        | Create                                                                                                    |
|                                      |                   |                   |                         |               | Create                                                                                                    |

| Field Name       | Description                                                                         |
|------------------|-------------------------------------------------------------------------------------|
| Party ID         | Party ID of the corporate.                                                          |
| Party Name       | Party name corresponding to the party ID.                                           |
| File Identifiers |                                                                                     |
| Sr. No.          | Serial number of the record.                                                        |
| File Identifier  | Unique code/ name assigned for the party preferences for handling of payment files. |
| Description      | File name / code description corresponding to the file upload code.                 |
|                  |                                                                                     |

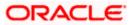

| Field Name       | Description                                         |
|------------------|-----------------------------------------------------|
| Transaction Type | Type of transaction:                                |
|                  | The Transaction type can be:                        |
|                  | Internal funds Transfer                             |
|                  | Domestic Funds Transfer                             |
|                  | International Funds Transfer                        |
|                  | Mixed Transfer                                      |
|                  | Internal Payee                                      |
|                  | Domestic Payee                                      |
|                  | International Payee                                 |
|                  | Mixed Payee                                         |
|                  | Demand Draft Payee                                  |
|                  | Create Virtual Accounts                             |
|                  | Create Virtual Account Structure                    |
|                  | Create Virtual Identifiers                          |
|                  | Delete Virtual Accounts                             |
|                  | Mixed Payments                                      |
|                  | Create Invoices                                     |
| Approval Type    | The approval type is at file level or record level. |

2. Click the file identifier record, for which you want to view the details. The **File Identifier Maintenance - View** screen appears.

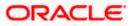

#### File Identifier Maintenance - View

|                         |                                                                                                    | Administrator Approver 🗡 | ATM/Branch English 🗸                                |
|-------------------------|----------------------------------------------------------------------------------------------------|--------------------------|-----------------------------------------------------|
| ≡ I pfutura bank        |                                                                                                    | Q, M                     | Welcome, Macs Admin V<br>Last login 12 May 06:38 PM |
| File Identifier Mainter | nance                                                                                                    |                          |                                                     |
| Details                 |                                                                                                    |                          |                                                     |
| Party Id                | ***308                                                                                                    |                          |                                                     |
| Party Name              | Sunrise Coffee                                                                                                |                          |                                                     |
| File Identifier         | InternalFTDeISDMC                                                                                             |                          |                                                     |
| Description             | InternalFTDeISDMC                                                                                             |                          |                                                     |
| File Template           | Internal Funds Transfer Delimited SDMC                                                                        |                          |                                                     |
| Maximum No Of Records   | 100                                                                                                    |                          |                                                     |
| Transaction Type        | Internal Funds Transfer                                                                                       |                          |                                                     |
| Accounting Type         | Single Debit Multiple Credit                                                                                  |                          |                                                     |
| File Type               | DELIMITED                                                                                                    |                          |                                                     |
| Format Type             | CSV,XML,XLS,XLSX                                                                                              |                          |                                                     |
| Approval Type           | Record Level File Level                                                                                       |                          |                                                     |
| Edit Cancel Back        |                                                                                                    |                          |                                                     |
|                         |                                                                                                    |                          |                                                     |
|                         | Copyright © 2006, 2020, Oracle and/or its affiliates. All rights reserved.   Security Information   Terms and | Conditions               |                                                     |

| Field Name      | Description                                         |
|-----------------|-----------------------------------------------------|
| Party ID        | Party ID of the corporate.                          |
| Party Name      | Party name corresponding to the party ID.           |
| Details         |                                                     |
| File Identifier | Unique code assigned to the uploaded file.          |
| Description     | Descriptions corresponding to the file upload code. |

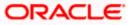

| Field Name                          | Description                                                                                                    |  |
|-------------------------------------|----------------------------------------------------------------------------------------------------|--|
| File Template                       | Predefined file templates.                                                                                                    |  |
|                                     | Few examples of file templates are:                                                                                                    |  |
|                                     | Internal funds Transfer                                                                                                    |  |
|                                     | Domestic Funds Transfer                                                                                                    |  |
|                                     | International Funds Transfer                                                                                                    |  |
|                                     | Mixed Transfer                                                                                                    |  |
|                                     | Internal Payee                                                                                                    |  |
|                                     | Domestic Payee                                                                                                    |  |
|                                     | International Payee                                                                                                    |  |
|                                     | Mixed Payee                                                                                                    |  |
|                                     | Demand Draft Payee                                                                                                    |  |
|                                     | Create Virtual Accounts                                                                                                    |  |
|                                     | Create Virtual Accounts Structure                                                                                                    |  |
|                                     | Create Virtual Identifier                                                                                                    |  |
|                                     | Create Invoices                                                                                                    |  |
| Maximum No of<br>Records            | Maximum number of records in the uploaded file.                                                                                                    |  |
| Partial Processing<br>Tolerance (%) | The partial processing tolerance for a file (in percentage terms).<br>Suppose, the user sets this value at 60% - this implies that if 60%<br>or more, of the records in a file clear the validation stage, then the<br>file can go for further processing. If less than 60% of the records in<br>a file clear the validation stage, then the file is rejected. |  |
|                                     | This field is applicable only when approval is Record Type and for certain file formats – namely when accounting type is a) Single Debit Single Credit or b) Multi Debit Multi Credit.                                                                                                    |  |
| Debit Account                       | Debit account number.                                                                                                    |  |
| Number                              | This field appears only for file templates having <b>Account ID defined at FI level.</b>                                                                                                    |  |
| Transaction Type                    | Type of transaction.                                                                                                    |  |
| File Type                           | The file type - delimited or fixed length.                                                                                                    |  |
| Format Type                         | The format in which file is uploaded.                                                                                                    |  |
|                                     | The format could be CSV, XML, XLS, XLSX.                                                                                                    |  |

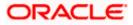

| Field Name    | Description                                                                                                    |  |  |
|---------------|----------------------------------------------------------------------------------------------------|--|--|
| Approval Type | The approval type is at file level or record level.                                                                                                    |  |  |
|               | <ul> <li>File Level - The approver accepts or rejects the entire file,<br/>and all records are either processed or rejected en-masse.</li> </ul>          |  |  |
|               | <ul> <li>Record Level - The approver could approve some records,<br/>and rejects others. Payments are processed only for<br/>approved records.</li> </ul> |  |  |
| OR            | o modify the file identifier.                                                                                                    |  |  |

OR OR Click **Cancel** to cancel the transaction. OR Click **Back** to navigate to the previous screen.

# 17.2 File Identifier Maintenance - Create

Using this option corporate administrator can create a file identifier.

#### To create a file identifier:

1. In the File Identifier Maintenance screen, click Create. The File Identifier Maintenance - Create screen appears.

File Identifier Maintenance - Create

|                                                                                                    | Administrator Approver V ATM/Branch English V                                                                                                    |
|----------------------------------------------------------------------------------------------------|----------------------------------------------------------------------------------------------------|
| $\equiv$ ( $\hat{p}$ futura bank                                                                                  | Q, ⊠ Welcome, Macs Admin √<br>Last login 12 May 06:38 PM                                                                                                    |
| File Identifier Maintenance                                                                                       |                                                                                                    |
| Party Id ****308                                                                                                  |                                                                                                    |
| Party Name Sunrise Coffee                                                                                         |                                                                                                    |
| Details                                                                                                    | Note                                                                                                    |
| File Identifier Account                                                                                           | Assignment of file identifiers to different<br>parties can be done. Approval type needs to<br>be set as whether it would be record level or<br>file level. File template can be selected for |
| Description Account Details                                                                                       | the maintenance. Once this is created for a<br>party, account level changes can be done                                                                                                    |
| File Template Create Virtual Accounts 🗸                                                                           | from User File Identifier mapping screen.                                                                                                    |
| Maximum No Of Records 10000                                                                                       |                                                                                                    |
| Partial Pre-processing Tolerance(%) 1                                                                             |                                                                                                    |
| Transaction Type Virtual Account                                                                                  |                                                                                                    |
| File Type DELIMITED                                                                                               |                                                                                                    |
| Format Type CSVXML,XLS,XLSX                                                                                       |                                                                                                    |
| Approval Type Record Level File Level                                                                             |                                                                                                    |
| Save Cancel Back                                                                                                  |                                                                                                    |
|                                                                                                    |                                                                                                    |
| Copyright @ 2006, 2020, Oracle and/or its affiliates. All rights reserved.   Security Information   Terms and Con | nditions                                                                                                    |

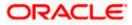

| Field Name               | Description                                                                                                    |  |  |
|--------------------------|----------------------------------------------------------------------------------------------------|--|--|
| Party ID                 | Party ID of the corporate.                                                                                                    |  |  |
| Party Name               | Party name corresponding to the party ID.                                                                                                    |  |  |
| Details                  |                                                                                                    |  |  |
| File Identifier          | Unique code assign to the uploaded file.                                                                                                    |  |  |
| Description              | Descriptions corresponding to the file upload code.                                                                                                    |  |  |
| File Template            | Predefined file templates.                                                                                                    |  |  |
|                          | Few examples of file templates are:                                                                                                    |  |  |
|                          | Internal funds Transfer                                                                                                    |  |  |
|                          | Domestic Funds Transfer                                                                                                    |  |  |
|                          | International Funds Transfer                                                                                                    |  |  |
|                          | Mixed Transfer                                                                                                    |  |  |
|                          | Internal Payee                                                                                                    |  |  |
|                          | Domestic Payee                                                                                                    |  |  |
|                          | International Payee                                                                                                    |  |  |
|                          | Mixed Payee                                                                                                    |  |  |
|                          | Demand Draft Payee                                                                                                    |  |  |
|                          | Create Virtual Accounts                                                                                                    |  |  |
|                          | Create Virtual Accounts Structure                                                                                                    |  |  |
|                          | Create Virtual Identifier                                                                                                    |  |  |
|                          | Create Invoices                                                                                                    |  |  |
| Maximum No of<br>Records | Maximum number of records in the uploaded file.                                                                                                    |  |  |
| Partial Processing       | The partial processing tolerance for a file (in percentage terms).                                                                                                    |  |  |
| Tolerance (%)            | Suppose, the user sets this value at 60% - this implies that if 60% or more, of the records in a file clear the Validation stage, then the file can go for further processing. If less than 60% of the records in a file clear the validation stage, then the file is rejected. |  |  |
|                          | This field will be displayed only when approval is Record Type and for certain file formats – namely when accounting type is a) Single Debit Single Credit or b) Multi Debit Multi Credit.                                                                                      |  |  |

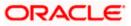

| Field Name       | Description                                                                                                    |  |  |
|------------------|----------------------------------------------------------------------------------------------------|--|--|
| Debit Account    | Account number of the account to be debited.                                                                                                    |  |  |
| Number           | This field appears only for file templates having <b>Account ID defined</b> at <b>FI level.</b>                                                          |  |  |
| Transaction Type | Type of transaction:                                                                                                    |  |  |
|                  | The transaction type can be:                                                                                                    |  |  |
|                  | Internal funds Transfer                                                                                                    |  |  |
|                  | Domestic Funds Transfer                                                                                                    |  |  |
|                  | International Funds Transfer                                                                                                    |  |  |
|                  | Mixed Transfer                                                                                                    |  |  |
|                  | Internal Payee                                                                                                    |  |  |
|                  | Domestic Payee                                                                                                    |  |  |
|                  | International Payee                                                                                                    |  |  |
|                  | Mixed Payee                                                                                                    |  |  |
|                  | Demand Draft Payee                                                                                                    |  |  |
|                  | Create Virtual Accounts                                                                                                    |  |  |
|                  | Create Virtual Account Structure                                                                                                    |  |  |
|                  | Create Virtual Identifiers                                                                                                    |  |  |
|                  | Delete Virtual Accounts                                                                                                    |  |  |
|                  | Mixed Payments                                                                                                    |  |  |
|                  | Create Invoices                                                                                                    |  |  |
| File Type        | The file type - delimited or fixed length.                                                                                                    |  |  |
| Format Type      | The format in which file is uploaded.                                                                                                    |  |  |
|                  | The format could be CSV, XML, XLS, XLSX.                                                                                                    |  |  |
| Approval Type    | The approval type is at file level or record level.                                                                                                    |  |  |
|                  | <ul> <li>File Level - The approver accepts or rejects the entire file,<br/>and all records are either processed or rejected en-masse</li> </ul>          |  |  |
|                  | <ul> <li>Record Level - The approver could approve some records,<br/>and rejects others. Payments are processed only for<br/>approved records</li> </ul> |  |  |

- 2. In the **File Identifier** field, enter the code of the file to be uploaded.
- 3. In the **Description** field, enter the file description corresponding to the file code.
- 4. From the **File Template** list, select the file template.
  - a. If you select a file templates having Account ID defined at FI level, enter the Debit Account Number.

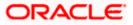

- 5. Select the appropriate **Approval Type**.
- Click Save. OR Click Cancel to cancel the transaction. OR Click Back to navigate to the previous screen.
- The Review screen appears. Verify the details and click Confirm. OR Click Cancel to cancel the operation and navigate back to 'Dashboard'. OR

Click **Back** to navigate to the previous screen.

8. The success message appears along with the transaction reference number and status. Click **OK** to complete the transaction and navigate back to 'Dashboard'.

# 17.3 File Identifier Maintenance - Edit

Using this option corporate administrator can edit and update a file identifier.

#### To edit file identifier:

1. In the **File Identifier Maintenance** screen, click the file identifier record, for which you want to view the details.

The File Identifier Maintenance - View screen appears.

2. Click **Edit** to edit the file identifier mapping. The **File Identifier Maintenance - Edit** screen appears.

### File Identifier Maintenance - Edit

|                        |                                                                                   | Administrator Approver 🗸                 | ATM/Branch Englis                                 |
|------------------------|-----------------------------------------------------------------------------------|------------------------------------------|---------------------------------------------------|
| futura bank            |                                                                                   | 9, E                                     | g Welcome, Macs Admi<br>Last login 12 May 06:38 P |
| File Identifier Mainte | nance                                                                             |                                          |                                                   |
| Details                |                                                                                   |                                          |                                                   |
| Party Id               | ***308                                                                            |                                          |                                                   |
| Party Name             | Sunrise Coffee                                                                    |                                          |                                                   |
| File Identifier        | InternalFTDeISDMC                                                                 |                                          |                                                   |
| Description            | InternalFTDelSDMC                                                                 |                                          |                                                   |
| File Template          | Internal Funds Transfer Delimited SDMC                                            |                                          |                                                   |
| Maximum No Of Records  | 1000                                                                              |                                          |                                                   |
| Transaction Type       | Internal Funds Transfer                                                           |                                          |                                                   |
| Accounting Type        | Single Debit Multiple Credit                                                      |                                          |                                                   |
| File Type              | DELIMITED                                                                         |                                          |                                                   |
| Format Type            | CSV,XML,XLS,XLSX                                                                  |                                          |                                                   |
| Approval Type          | Record Level File Level                                                           |                                          |                                                   |
|                        |                                                                                   |                                          |                                                   |
| Save Cancel Back       |                                                                                   |                                          |                                                   |
|                        |                                                                                   |                                          |                                                   |
|                        |                                                                                   |                                          |                                                   |
|                        | Copyright © 2006, 2020, Oracle and/or its affiliates. All rights reserved.   Sect | urity Information   Terms and Conditions |                                                   |

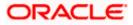

| Field Name Description                                 |                                                                                                    |  |
|--------------------------------------------------------|----------------------------------------------------------------------------------------------------|--|
| Party ID Party ID of the file identifier is displayed. |                                                                                                    |  |
| Party Name                                             | Party name corresponding to the party ID is displayed.                                                                                                    |  |
| Details                                                |                                                                                                    |  |
| File Identifier                                        | Unique code assign to the uploaded file is displayed.                                                                                                    |  |
| Description                                            | Descriptions corresponding to the file upload code.                                                                                                    |  |
| File Template Predefined file templates is displayed.  |                                                                                                    |  |
| Maximum No of<br>Records                               | Maximum number of records in the uploaded file.                                                                                                    |  |
| Partial Processing<br>Tolerance (%)                    | The partial processing tolerance for a file (in percentage terms).                                                                                                    |  |
|                                                        | Suppose, the user sets this value at 60% - this implies that if 60% or more, of the records in a file clear the Validation stage, then the file can go for further processing. If less than 60% of the records in a file clear the validation stage, then the file is rejected. |  |
|                                                        | This field will be displayed only when approval is Record Type and for certain file formats – namely when accounting type is a) Single Debit Single Credit or b) Multi Debit Multi Credit.                                                                                      |  |
| Debit Account                                          | Account number of the account to be debited is displayed.                                                                                                    |  |
| Number                                                 | This field appears only for file templates having Account ID defined at FI level.                                                                                                    |  |

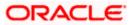

| Field Name       | Description                                                                                                    |  |
|------------------|----------------------------------------------------------------------------------------------------|--|
| Transaction Type | Type of transaction is displayed.                                                                                                    |  |
|                  | The Transaction type can be:                                                                                                    |  |
|                  | Internal funds Transfer                                                                                                    |  |
|                  | Domestic Funds Transfer                                                                                                    |  |
|                  | International Funds Transfer                                                                                                    |  |
|                  | Mixed Payments                                                                                                    |  |
|                  | Internal Payee                                                                                                    |  |
|                  | Domestic Payee                                                                                                    |  |
|                  | International Payee                                                                                                    |  |
|                  | Mixed Payee                                                                                                    |  |
|                  | Demand Draft Payee                                                                                                    |  |
|                  | Create Virtual Accounts                                                                                                    |  |
|                  | Create Virtual Accounts Structure                                                                                                    |  |
|                  | Create Virtual Identifier                                                                                                    |  |
|                  | Delete Virtual Accounts                                                                                                    |  |
|                  | Create Invoices                                                                                                    |  |
| File Type        | The file type is displayed.                                                                                                    |  |
| Format Type      | The format in which file is uploaded is displayed.                                                                                                    |  |
|                  | The format could be CSV, XML, XLS, XLSX.                                                                                                    |  |
| Approval Type    | The approval type is at file level or record level is displayed.                                                                                          |  |
|                  | <ul> <li>File Level - The approver accepts or rejects the entire file,<br/>and all records are either processed or rejected en-masse.</li> </ul>          |  |
|                  | <ul> <li>Record Level - The approver could approve some records,<br/>and rejects others. Payments are processed only for<br/>approved records.</li> </ul> |  |

- 3. Edit the required file identifiers. e.g. Description, Maximum Number of Records, and Partial Processing Tolerance if required.
- Click Save to save the modified details.
   OR
   Click Cancel to cancel the transaction.
   OR
   Click Back to navigate to previous screen
- The File Identifier Maintenance Edit Review screen appears. Verify the details, and click Confirm. OR

Click Cancel to cancel the operation and navigate back to 'Dashboard'.

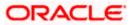

OR

Click Back to navigate to previous screen

6. The success message of saving the file identifier modification appears along with the transaction reference number and status. Click **OK** to complete the transaction and navigate back to 'Dashboard'.

# <u>FAQ</u>

# 1. What are the different types of transaction types, accounting types, and file formats supported?

The following table details the different transaction types, accounting types, and file formats supported. A file template supports each of the combination.

| Sr No. | Parameter        | Types                                             |
|--------|------------------|---------------------------------------------------|
| 1      | Transaction Type | Internal funds Transfer                           |
|        |                  | Domestic Funds Transfer                           |
|        |                  | International Funds Transfer                      |
|        |                  | Mixed Transfer                                    |
|        |                  | Payee Files                                       |
|        |                  | Create Virtual Accounts, Structure,<br>Identifier |
|        |                  | Create Invoices                                   |
| 2      | Accounting Type  | Single Debit, Single Credit (SDSC)                |
|        |                  | Single Debit, Multi Credit (SDMC)                 |
|        |                  | Multi Debit, Multi Credit (MDMC)                  |
| 3      | Approval Type    | File Level                                        |
|        |                  | Record Level                                      |
| 4      | Format Type      | CSV, XML, XLS, XLSX                               |

### 2. What is the business rationale of having different accounting types?

Find below the accounting types catered through file templates, and business examples:

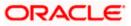

| Sr No. | Accounting Type                       | Business Example                                                                                                    | Approval<br>Type |
|--------|---------------------------------------|----------------------------------------------------------------------------------------------------|------------------|
| 1      | Single Debit, Single<br>Credit (SDSC) | A corporate may want to make<br>monthly payments to its various<br>vendors from one central<br>account. So though the debit<br>account is the same across all<br>records, the credit accounts are<br>different and the debit<br>accounting entry is not<br>consolidated. | or File Type     |
| 2      | Single Debit, Multi<br>Credit (SDMC)  | A corporate may want to make<br>monthly salary payments to all<br>its employees. A single<br>consolidated debit entry is<br>passed, against multiple credits<br>to different accounts.                                                                                   |                  |
| 3      | Multi Debit, Multi<br>Credit (MDMC)   | This file format caters to a lot of<br>one to one transfers between<br>two parties for various<br>payments. Organizations that<br>are brokers or intermediaries in<br>trade contracts, may find this<br>format more suitable for their<br>business needs.                |                  |

### 3. What is the business rationale of having different approval types?

A record type approval, gives more flexibility to the corporate user – in the sense, that even if some records are not validated, the file could still be processed (only those records that have passed validations) and file type approval, gives more control to the corporate user. Since all records in the file have to pass validations, before a file is processed.

### 4. What is the role of an administrator in file upload?

The administrator is from the corporate side, who creates file identifiers, for his party.

### 5. What is a 'File Upload Template'?

A template that is used to upload a file, distinguishes one file from another, depending on the transaction type of the payment, format of the file to be uploaded, approval type set-up for the file, and accounting type of a payment file is known as 'File Upload Template.

<u>Home</u>

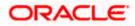

# 18. User File Identifier Mapping

This option enables the corporate administrator to map the desired file identifiers to the corporate users. This mapping enables corporate users to upload and view specific bulk files.

### Prerequisites

- Party Preferences is maintained for Corporate .
- Party and Account access has been set for corporate and its users •
- Set-up Transaction and account access •
- Approval Rules are setup for the corporate File Identifier Maintenance is done

### Workflow

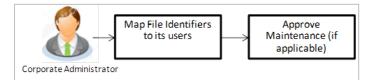

### Features Supported In Application

This option allows the corporate administrator to:

- View User File Identifier Mapping •
- Create User File Identifier Mapping •
- Edit User File Identifier Mapping •

### How to reach here:

Corporate Administrator Dashboard > Quick Links > File Upload > User File Identifier Mapping OR

Corporate Administrator Dashboard > Toggle Menu > File Upload > User File Identifier Mapping

# **18.1 User File Identifier Mapping - Details**

Using this option the corporate administrator can view the file identifiers mapped to its users.

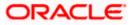

### User File Identifier Mapping - Details

|                        |                              |                                                                          | Adr                                                                                                    | ministrator Approver 🏏 ATM/Branch English                                                                                                    |
|------------------------|------------------------------|--------------------------------------------------------------------------|----------------------------------------------------------------------------------------------------|----------------------------------------------------------------------------------------------------|
| ≡ (ip≀futura           | a bank                       |                                                                          |                                                                                                    | Q Welcome, Sweta Corpadmin<br>Last login 30 Apr 04:44 PM                                                                                          |
| User File              | Identifier Mapping           |                                                                          |                                                                                                    |                                                                                                    |
| Party ID<br>Party Name | ***411<br>Test CL            | & CF Linked                                                              |                                                                                                    |                                                                                                    |
| Users List             | User Details                 | Contact Details                                                          | Mapping                                                                                                    | Note<br>This is used to map file identifiers to<br>different users of a party. All the existing file<br>types maintained for the party are shown, |
| SC                     | Sweta Corpadmin<br>sweadmin2 | sweta.a.thakur@oracle.com 9999999999                                     | Solo and a solo and a solo and a | from which administrator can select the file<br>identifiers to be mapped to different users.<br>At any stage it can be modified and new file      |
| SO                     | Sweta OBCL<br>sweobcl1       | sweta.a.thakur@oracle.com 9999999999                                     | ۵ <u>۶</u> ۵                                                                                                    | identifiers can be mapped or existing ones<br>can be unmapped.                                                                                    |
| SO                     | Sweta obcl<br>sweobcl2       | sweta.a.thakur@oracle.com 9999999999                                     | ŝŝ                                                                                                    |                                                                                                    |
| SO                     | sweta obcl3<br>sweobcl3      | sweta.a.thakur@oracle.com 9999999999                                     | ŝŝ                                                                                                    |                                                                                                    |
| Cancel                 |                              |                                                                          |                                                                                                    |                                                                                                    |
|                        |                              | Copyright © 2006, 2020, Oracle and/or its affiliates. All rights reserve | d.   Security Information   Terms and Conditio                                                                                                    | ons                                                                                                    |

## **Field Description**

| Field Name      | Description                                                                                                    |  |
|-----------------|----------------------------------------------------------------------------------------------------|--|
| Party ID        | Party ID of the corporate.                                                                                                    |  |
| Party Name      | Party name corresponding to the party ID.                                                                                                    |  |
| Users List      |                                                                                                    |  |
| Initials        | The initials of the user id.                                                                                                    |  |
| User Details    | The details of the user like user name or user id.                                                                                                    |  |
| Contact Details | Contact number of the user.                                                                                                    |  |
| Mapping         | <ul> <li>Displays whether the file identifier is mapped to the user.</li> <li>denotes that the file identifier is mapped to the user.</li> <li>denotes that the file identifier is not mapped to the user.</li> </ul> |  |

1. Click the file identifier record for which you want to view the details. The **User File Identifier Mapping - View** screen appears.

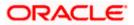

## **User File Identifier Mapping - View**

| Jser File Identi |                                     |                         |               |                      |                                                                                                    |                                                      |  |
|------------------|-------------------------------------|-------------------------|---------------|----------------------|----------------------------------------------------------------------------------------------------|------------------------------------------------------|--|
| User Name        | Amit Jadhav                         |                         |               |                      |                                                                                                    |                                                      |  |
| User Id          | trmaker4308                         |                         |               |                      |                                                                                                    |                                                      |  |
|                  |                                     |                         |               |                      |                                                                                                    |                                                      |  |
| Mapping Summary  | 4                                   |                         |               |                      |                                                                                                    | lote                                                 |  |
| Header Check Box | File Identifier                     | Transaction Type        | Approval Type | Sensitive Data Check | This is used to map file identifiers to<br>different users of a party. All the existing file<br>types maintained for the party are shown, |                                                      |  |
| Ø                | Bhavns-Bhavns                       | Internal Funds Transfer | File          |                      | identifiers to be map                                                                                                    | rator can select the file<br>ped to different users. |  |
| ¥                | InternalFTDelSDMC-InternalFTDelSDMC | Internal Funds Transfer | File          |                      |                                                                                                    | e modified and new file<br>pped or existing ones     |  |
| ×.               | InternalFTMDMC-InternalFTMDMC       | Internal Funds Transfer | Record        |                      | can be annapped.                                                                                                    |                                                      |  |
|                  |                                     |                         |               |                      |                                                                                                    |                                                      |  |
| Edit Cancel      | Back                                |                         |               |                      |                                                                                                    |                                                      |  |

| Field Name       | Description                                        |  |  |  |  |  |
|------------------|----------------------------------------------------|--|--|--|--|--|
| User Name        | User name of the corporate user                    |  |  |  |  |  |
| User Id          | User ID of the user.                               |  |  |  |  |  |
| Mapping Summary  |                                                    |  |  |  |  |  |
| File Identifier  | Unique code assigned to the uploaded file.         |  |  |  |  |  |
| Transaction Type | Type of transaction:                               |  |  |  |  |  |
|                  | The Transaction type can be:                       |  |  |  |  |  |
|                  | Internal funds Transfer,                           |  |  |  |  |  |
|                  | Domestic Funds Transfer,                           |  |  |  |  |  |
|                  | International Funds Transfer,                      |  |  |  |  |  |
|                  | Mixed Transfer                                     |  |  |  |  |  |
|                  | Internal / Domestic / International / Mixed Payees |  |  |  |  |  |
|                  | Create Virtual Accounts                            |  |  |  |  |  |
|                  | Create Virtual Accounts Structure                  |  |  |  |  |  |
|                  | Create Virtual Identifier                          |  |  |  |  |  |

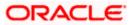

| Field Name           | Description                                                                                                    |  |  |  |  |  |
|----------------------|----------------------------------------------------------------------------------------------------|--|--|--|--|--|
| Approval Type        | The approval type is at file level or record level.                                                                                                    |  |  |  |  |  |
|                      | <ul> <li>File Level - The approver accepts or rejects the entire file,<br/>and all records are either processed or rejected.</li> </ul>                   |  |  |  |  |  |
|                      | <ul> <li>Record Level - The approver could approve some records,<br/>and rejects others. Payments are processed only for<br/>approved records.</li> </ul> |  |  |  |  |  |
| Sensitive Data Check | If selected, the users are barred from viewing the contents of the file.                                                                                  |  |  |  |  |  |

 Click Edit to modify the user file identifier mapping. OR Click Back to navigate to the previous screen. OR Click Cancel to cancel the transaction.

# 18.2 User File Identifier Mapping - Create

Using this option corporate administrator can map the file identifiers to a user.

#### To map a user to a file identifier:

- 1. Go to the **User File Identifier Mapping View** screen.
- 2. Click of file identifier record, for which you want to map the user. The **User File Identifier Mapping Create** screen appears.

### **User File Identifier Mapping - Create**

| ∃ @futura bank                          | ;                                                                           |                                      |                                 | Admin                              | istrator Approver 🗸                                                                                                    |                                                                    | English 🔪            |
|-----------------------------------------|-----------------------------------------------------------------------------|--------------------------------------|---------------------------------|------------------------------------|----------------------------------------------------------------------------------------------------|--------------------------------------------------------------------|----------------------|
| User File Identif                       |                                                                             |                                      |                                 |                                    |                                                                                                    | Last login 30 A                                                    | pr 04:45 PM          |
| User Name<br>User Id<br>Mapping Summary | Wayne Rooney<br>WayneR                                                      |                                      |                                 |                                    | Note                                                                                                    |                                                                    |                      |
| Header Check Box                        |                                                                             |                                      | Transaction Type Approval Type  |                                    | This is used to map file identifiers to<br>different users of a party. All the existing<br>types maintained for the party are shown |                                                                    |                      |
| ۲<br>۲                                  | AddBillerFile-Add Biller File Level<br>AddBillerRec-Add Biller Record Level | Admin Biller<br>Admin Biller         | File<br>Record                  |                                    | from which adminis<br>identifiers to be may<br>At any stage it can be<br>identifiers can be m                                       | trator can select th<br>oped to different us<br>be modified and ne | t users.<br>new file |
|                                         | FIBiller-File Identifier Biller<br>Utilitybiller-Utility Biller             | Admin Biller                         | File                            |                                    | can be unmapped.                                                                                                    |                                                                    |                      |
| Save Cancel                             | Back                                                                        |                                      |                                 |                                    |                                                                                                    |                                                                    |                      |
|                                         | Copyright © 2006, 20                                                        | 120, Oracle and/or its affiliates, # | All rights reserved.   Security | Information   Terms and Conditions |                                                                                                    |                                                                    |                      |

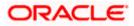

### **Field Description**

| Field Name           | Description                                                                                                    |  |  |  |  |  |  |
|----------------------|----------------------------------------------------------------------------------------------------|--|--|--|--|--|--|
| User Name            | User name of the corporate user.                                                                                                    |  |  |  |  |  |  |
| User Id              | User ID of the user.                                                                                                    |  |  |  |  |  |  |
| Mapping Summary      |                                                                                                    |  |  |  |  |  |  |
| File Identifier      | Unique code assigned to the uploaded file.                                                                                                    |  |  |  |  |  |  |
| Transaction Type     | Type of transaction:                                                                                                    |  |  |  |  |  |  |
|                      | The Transaction type can be:                                                                                                    |  |  |  |  |  |  |
|                      | Internal funds Transfer,                                                                                                    |  |  |  |  |  |  |
|                      | Domestic Funds Transfer,                                                                                                    |  |  |  |  |  |  |
|                      | International Funds Transfer,                                                                                                    |  |  |  |  |  |  |
|                      | Mixed Transfer                                                                                                    |  |  |  |  |  |  |
|                      | Internal / Domestic / International / Mixed Payees                                                                                                    |  |  |  |  |  |  |
|                      | Create Virtual Accounts                                                                                                    |  |  |  |  |  |  |
|                      | Create Virtual Accounts Structure                                                                                                    |  |  |  |  |  |  |
|                      | Create Virtual Identifier                                                                                                    |  |  |  |  |  |  |
|                      | Create Invoices                                                                                                    |  |  |  |  |  |  |
| Approval Type        | The approval type is at file level or record level.                                                                                                    |  |  |  |  |  |  |
|                      | <ul> <li>File Level - The approver accepts or rejects the entire file,<br/>and all records are either processed or rejected.</li> </ul>                   |  |  |  |  |  |  |
|                      | <ul> <li>Record Level - The approver could approve some records,<br/>and rejects others. Payments are processed only for<br/>approved records.</li> </ul> |  |  |  |  |  |  |
| Sensitive Data Check | If selected, the users are barred from viewing the contents of the file.                                                                                  |  |  |  |  |  |  |

- 3. In the **Mapping Summary** section, select the file identifier which you want to map to the user.
- 4. Click Save. OR Click Cancel to cancel the transaction. OR Click Back to navigate to the previous screen.
- The User File Identifier Mapping Create Review screen appears. Verify the details and click Confirm. OR

Click **Cancel** to cancel the operation and navigate back to 'Dashboard'.

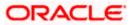

OR

Click **Back** to navigate to the previous screen.

 The success message of submitting the File Identifier Mapping appears along with the transaction reference number and status.
 Click **OK** to complete the transaction and navigate back to 'Dashboard'.

# 18.3 User File Identifier Mapping – Edit

Using this option bank or corporate administrator can edit and update a user file identifier mapping.

### To edit a file identifier:

- 1. Go to the User File Identifier Mapping View screen.
- 2. Click of file identifier record, for which you want to edit the mapping. The User File Identifier Mapping Edit screen appears.

### User File Identifier Mapping – Edit

|                      |                                      |                                   |                                 | Admin                              | istrator Approver V ATM/Branch English                                                                                                    |
|----------------------|--------------------------------------|-----------------------------------|---------------------------------|------------------------------------|----------------------------------------------------------------------------------------------------|
| ≡ III futura banł    | <                                    |                                   |                                 |                                    | Q S32 Welcome, Sweta Thakur<br>Last login 30 Apr 04:45 PM                                                                                 |
| User File Identif    | fier Mapping                         |                                   |                                 |                                    |                                                                                                    |
| User Name<br>User Id | Wayne Rooney<br>WayneR               |                                   |                                 |                                    |                                                                                                    |
| Mapping Summary      | /                                    |                                   |                                 |                                    | Note                                                                                                    |
| Header Check Box     | File Identifier                      | Transaction Type                  | Approval Type                   | Sensitive Data Check               | This is used to map file identifiers to<br>different users of a party. All the existing file                                              |
|                      | AddBillerFile-Add Biller File Level  | Admin Biller                      | File                            |                                    | types maintained for the party are shown,<br>from which administrator can select the file<br>identifiers to be mapped to different users. |
|                      | AddBillerRec-Add Biller Record Level | Admin Biller                      | Record                          |                                    | At any stage it can be modified and new file<br>identifiers can be mapped or existing ones                                                |
|                      | FIBiller-File Identifier Biller      | Admin Biller                      | File                            |                                    | can be unmapped.                                                                                                    |
|                      | Utilitybiller-Utility Biller         | Admin Biller                      | Record                          |                                    |                                                                                                    |
| Save Cancel          | Back                                 |                                   |                                 |                                    |                                                                                                    |
|                      | Copyright © 2006, 20                 | 120, Oracle and/or its affiliates | All rights reserved.   Security | Information   Terms and Conditions |                                                                                                    |

| Field Name      | Description                                |
|-----------------|--------------------------------------------|
| User Name       | User name of the corporate user.           |
| User ID         | User ID of the user.                       |
| Mapping Summary |                                            |
| File Identifier | Unique code assigned to the uploaded file. |

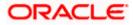

| Field Name           | Description                                                                                                    |
|----------------------|----------------------------------------------------------------------------------------------------|
| Transaction Type     | Type of transaction:                                                                                                    |
|                      | The Transaction type can be:                                                                                                    |
|                      | Internal funds Transfer,                                                                                                    |
|                      | Domestic Funds Transfer,                                                                                                    |
|                      | International Funds Transfer,                                                                                                    |
|                      | Mixed Transfer                                                                                                    |
|                      | Internal / Domestic / International / Mixed Payees                                                                                                    |
|                      | Create Virtual Accounts                                                                                                    |
|                      | Create Virtual Accounts Structure                                                                                                    |
|                      | Create Virtual Identifier                                                                                                    |
|                      | Create Invoice                                                                                                    |
| Approval Type        | The approval type is at file level or record level.                                                                                                    |
|                      | <ul> <li>File Level - The approver accepts or rejects the entire file,<br/>and all records are either processed or rejected.</li> </ul>                   |
|                      | <ul> <li>Record Level - The approver could approve some records,<br/>and rejects others. Payments are processed only for<br/>approved records.</li> </ul> |
| Sensitive Data Check | If selected, the users are barred from viewing the contents of the file.                                                                                  |
|                      |                                                                                                    |

- 3. View the details of File Identifier mapping already saved.
- 4. Select the check box to map / un-map a File Identifier to a user and to enable or disable the **Sensitive Data Check**, select the check box.
- 5. Click **Save** to save the modified details.

OR Click **Cancel** to cancel the transaction. OR Click **Back** to navigate to previous screen.

 The User File Identifier Mapping – Edit – Review screen appears. Verify the details, and click Confirm. OR

Click **Cancel** to cancel the transaction. OR

Click **Back** to navigate to previous screen.

 The success message of submitting the File Identifier Mapping appears along with the transaction reference number and status. Click **OK** to complete the transaction and navigate back to 'Dashboard'.

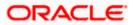

# <u>FAQ</u>

# 1. Can all users of a particular corporate access all file types, mapped to the corporate?

No, only users who are mapped to particular File Identifier's can access those files. For example, only the Human Resource Department of a corporate may have access to upload / view and enquire status of salary files. Mapping File Identifier's to users thus enables access of certain types of file, to certain users.

# 2. If a user is mapped to a File Identifier, and he has uploaded a file – but post this, he is no longer mapped to the File Identifier – can he view the status of the file?

No the user will not be able to view the status of the file, if he is not mapped to it, at the point in time when he is checking for the status.

Home

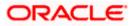

# 19. Reports

Using this option, Corporate Administrators can generate various adhoc and schedule banking reports. Application provides an option to generate and schedule reports using Oracle Analytics Publisher and also by using an internal application. The adoption of Oracle Analytics Publisher provides a simple and easy tool for the Operational and MIS reports

### Prerequisites:

- Transaction access is provided to Corporate Administrator.
- Approval rule set up for Corporate Administrator to perform the actions.
- Oracle Analytics Publisher is configured.

### Workflow

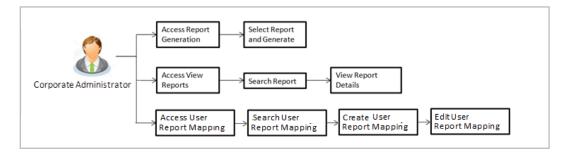

### Features supported in application

Report module allows Corporate Administrator to:

- Generate and schedule Customer and Administrative Reports
- View/ Download generated Reports
- View User Report Mapping
- Create User Report Mapping
- Edit User Report Mapping
- View Scheduled Report

<u>Home</u>

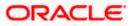

# 20. Report Generation

Corporate Administrator logs into the system and navigates to Report Generation screen. On accessing 'Report Generation menu, Corporate Administrator has to select an option if an adhoc report is to be generated or report needs to be scheduled.

Reports generation is categorized as:

- Adhoc Reports: When a report needs to be generated immediately on a need basis.
- Schedule Reports: When report generation needs to be scheduled at fixed intervals e.g. daily, weekly, monthly etc.

After selecting the report generation category, user has to select a type of a report which needs to be generated. Other reports parameters with respect to each report are displayed on the screen as input fields so that report can be requested with specific data.

**Note**: If 2 factor authentication is enabled, the reports get generated only after successful authentication.

Corporate Administrator can also view all the reports that are scheduled and can view and edit the parameters of the scheduled reports, as per requirement. The changes made will be effective from next report generation cycle. Corporate Administrator approver can approve or reject the maintenance initiated for updating existing report schedule.

### How to reach here:

Corporate Administrator Dashboard > Toggle menu > Reports > Report Generation

|                                                                                  | Admir                                                                                                    | nistrator Approver $\smallsetminus$                                                       | ATM/Branch                                                                                                    | English 🗡                 |
|----------------------------------------------------------------------------------|----------------------------------------------------------------------------------------------------|-------------------------------------------------------------------------------------------|----------------------------------------------------------------------------------------------------|---------------------------|
| ≡ IIp futura bank                                                                |                                                                                                    | Q 对                                                                                       | Welcome, Sweta Co<br>Last login 30 A                                                                                                    | orpadmin 🗸<br>pr 04:44 PM |
| Reports                                                                          |                                                                                                    |                                                                                           |                                                                                                    |                           |
| Adhoc Schedule<br>Report Name Select Report Type<br>Generate Report Cancel Clear | ~                                                                                                    | reports which ar<br>customers. You<br>Name, Frequenc<br>which you want<br>submitted you c | Tips<br>vou can generate adh<br>reinternal or related to<br>need to select the Rep<br>v, Duration and Forma<br>to generate it. Once<br>an view and download<br>ts from My Reports op | ort<br>t in<br>the        |
|                                                                                  |                                                                                                    |                                                                                           |                                                                                                    |                           |
|                                                                                  | Copyright © 2006, 2020, Oracle and/or its affiliates. All rights reserved.   Security Information   Terms and Conditions |                                                                                           |                                                                                                    |                           |

### **Report Generation**

| Field Name  | Description                                |  |  |  |
|-------------|--------------------------------------------|--|--|--|
| Report Name | Select the type of report to be generated. |  |  |  |

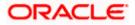

# 20.1 Adhoc Reports

Adhoc reports are generated on demand or on request. Reports can be requested from the 'Reports' screen. Generated adhoc reports can be viewed using 'My Reports' screen.

### Adhoc Reports

|   |                 |               |                         |                             |                                             | Admini                             | istrator Approver 🗸                                                                                                    | ATM/Branch                      | English 🗸                |  |
|---|-----------------|---------------|-------------------------|-----------------------------|---------------------------------------------|------------------------------------|----------------------------------------------------------------------------------------------------|---------------------------------|--------------------------|--|
| Ξ | 🕼 futura ba     | ink           |                         |                             |                                             |                                    | Q 🖻                                                                                                    | Welcome, Mac<br>Last login 13 M | s Admin 🗸<br>ay 10:10 AM |  |
|   | Reports         |               |                         |                             |                                             |                                    |                                                                                                    |                                 |                          |  |
|   | Adhoc S         | chedule       |                         |                             |                                             |                                    | NZ _                                                                                                    |                                 |                          |  |
|   | Report Name     | File Identifi | er wise Party User Ma 🚿 |                             |                                             |                                    |                                                                                                    | f                               |                          |  |
|   | Report Format   | PDF           | ~                       | /                           | Party Name Sunrise Coffee                   |                                    | <b>.</b>                                                                                                    |                                 |                          |  |
|   | Party ID        | ***308        |                         | Party Name                  |                                             |                                    | Tips<br>With this option, you can generate adhoc                                                                                                    |                                 |                          |  |
|   | Generate Report | Cancel        | Clear                   |                             |                                             |                                    | reports which are internal or related<br>reports which are internal or related<br>customers. You need to select the f<br>Name, Frequency, Duration and For<br>which you want to generate it. Once<br>submitted you can view and downli<br>generated reports from My Reports |                                 | ort<br>t in<br>the       |  |
|   |                 |               |                         |                             |                                             |                                    |                                                                                                    |                                 |                          |  |
|   |                 |               |                         |                             |                                             |                                    |                                                                                                    |                                 |                          |  |
|   |                 |               |                         |                             |                                             |                                    |                                                                                                    |                                 |                          |  |
|   |                 |               |                         |                             |                                             |                                    |                                                                                                    |                                 |                          |  |
|   |                 |               | Copyright © 20          | 06, 2020, Oracle and/or its | affiliates. All rights reserved.   Security | Information   Terms and Conditions |                                                                                                    |                                 |                          |  |

#### **Field Description**

| Field Name    | Description                                                                                                    |  |  |  |  |
|---------------|----------------------------------------------------------------------------------------------------|--|--|--|--|
| Report Name   | Select the type of report to be generated.                                                                                                    |  |  |  |  |
| Report Format | <ul><li>Select the format in which the report is to be generated.</li><li>The options with Oracle Analytics Publisher are:</li><li>PDF</li></ul> |  |  |  |  |
|               | <ul> <li>XLS</li> <li>The options with Internal Reporting Application are:</li> <li>PDF</li> <li>CSV</li> </ul>                                  |  |  |  |  |

**Note**: Other reports parameters with respect to each report are displayed on the screen as input fields except party ID and party name (party ID and party name gets defaulted for the corporate) so that report can be requested with specific data. The input fields for each reports are mentioned under specific reports section.

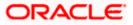

# 20.2 Schedule Reports

The reports that are generated in specific time frame such as daily, weekly, monthly, quarterly, and annually are categorized under scheduled reports.

| Schedule Reports |
|------------------|
|------------------|

|   |                    |                                    |                                   |                                         | Adn                                   | ninistrator Approver 🗸                                                                                                 | ATM/Branch                                                     | English 🗡               |
|---|--------------------|------------------------------------|-----------------------------------|-----------------------------------------|---------------------------------------|----------------------------------------------------------------------------------------------------|----------------------------------------------------------------|-------------------------|
| ≡ | 🕼 futura bar       | nk                                 |                                   |                                         |                                       | Q, M                                                                                                    | Welcome, Mac<br>Last login 13 Ma                               | s Admin 🗸<br>y 10:10 AM |
|   | Reports            |                                    |                                   |                                         |                                       |                                                                                                    |                                                                |                         |
|   | Adhoc Scl          | hedule                             |                                   |                                         |                                       |                                                                                                    |                                                                |                         |
|   | Report Name        | File Identifier wise Party User Ma | $\sim$                            |                                         |                                       | 9                                                                                                    | s 🧖                                                            |                         |
|   | Report Format      | PDF                                | $\sim$                            |                                         |                                       | T                                                                                                    | ips                                                            |                         |
|   | Select Frequency   | DAILY                              | $\sim$                            |                                         |                                       | With this option, you                                                                                                  |                                                                |                         |
|   | Start Generating   | 05/13/20 10:25                     | 💼 Stop Generating                 | 05/27/20 10:25                          | ŧ                                     | which are internal or<br>You need to select th<br>Frequency and Durat                                                  | e Report Name,<br>ion for which you w                          | vant                    |
|   | Party ID           | ***308                             | Party Name                        | Sunrise Coffee                          |                                       | to generate it. Once s<br>go to My Reports opt<br>download reports fro<br>click on View Schedu<br>provided on the same | tion and can view o<br>m there or can sim<br>iled Reports link | r                       |
|   | Schedule Report    | Cancel Clear                       |                                   |                                         |                                       | provided on the same                                                                                                   | e page.                                                        |                         |
|   | View Scheduled Rep | orts                               |                                   |                                         |                                       |                                                                                                    |                                                                |                         |
|   |                    |                                    |                                   |                                         |                                       |                                                                                                    |                                                                |                         |
|   |                    |                                    |                                   |                                         |                                       |                                                                                                    |                                                                |                         |
|   |                    |                                    |                                   |                                         |                                       |                                                                                                    |                                                                |                         |
|   |                    | Copyright                          | © 2006, 2020, Oracle and/or its : | affiliates. All rights reserved.   Secu | rity Information   Terms and Conditio | ins                                                                                                    |                                                                |                         |

| Field Name       | Description                                                  |
|------------------|--------------------------------------------------------------|
| Report Name      | Select the type of report to be generated.                   |
| Report Format    | Select the format in which the report is to be generated.    |
|                  | The options with Oracle Analytics Publisher are:             |
|                  | PDF                                                          |
|                  | • XLS                                                        |
|                  | The options with Internal Reporting Application are:         |
|                  | • PDF                                                        |
|                  | • CSV                                                        |
| Select Frequency | Select the frequency at which the report is to be generated. |
|                  | The options are:                                             |
|                  | Once                                                         |
|                  | Daily                                                        |
|                  | Weekly                                                       |
|                  | Monthly                                                      |

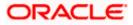

| Field Name               | Description                                                                                 |
|--------------------------|---------------------------------------------------------------------------------------------|
| Start Generating         | Start date of the date range from which you want to generate the report.                    |
| Stop Generating          | End date of the date range up-to which you want to generate the report.                     |
| View Scheduled<br>Report | Link to view all the reports that are scheduled under a party mapped to the logged in user. |

# 20.2.1 View Scheduled Reports

Using this option, Corporate Administrator can view all the reports and its details that are scheduled under a party mapped to the user.

### To view the scheduled reports:

- 1. Click the **Scheduled** tab. The scheduled report generation screen appears.
- 2. Click the <u>View Scheduled Reports</u> link. The **Scheduled Reports** screen appears.

### **Scheduled Reports**

|   |                            |                        |                                                 | System Administrator $\checkmark$              | ATM/Branch | English $\checkmark$ | UBS 14.3 AT3 Branch ≻                           |
|---|----------------------------|------------------------|-------------------------------------------------|------------------------------------------------|------------|----------------------|-------------------------------------------------|
| Ξ | 🕼 futura bank              |                        |                                                 |                                                | Q          | Welco                | me, Sweta Thakur 🗸<br>ast login 30 Apr 05:40 PM |
|   | Scheduled Reports          |                        |                                                 |                                                |            |                      |                                                 |
|   |                            | Select                 | ~                                               |                                                |            |                      | Q                                               |
|   | Search Cancel Clear        | Report Id              | Schedule Frequency                              | Start Date                                     |            | End Date             |                                                 |
|   | Biller Registration Report | 300424390012           | DAILY                                           | 2020-04-30T19:25:00                            | :          | 2020-05-31T19:25:    | 00                                              |
|   | Page 1 of 1 (1 of 1 items) | к < 1 > я              |                                                 |                                                |            |                      |                                                 |
|   |                            | Copyright © 2006, 2020 | ), Oracle and/or its affiliates. All rights res | erved.   Security Information   Terms and Cond | itions     |                      |                                                 |

| Field Name | Description |
|------------|-------------|
| Search     |             |

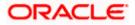

| Field Name         | Description                                                                |
|--------------------|----------------------------------------------------------------------------|
| Report Name        | Name of the scheduled reports.                                             |
| Search Results     |                                                                            |
| Report Name        | Name of the scheduled reports.                                             |
| Report ID          | IDs of the reports that are scheduled.                                     |
| Schedule Frequency | The frequency at which the report is scheduled.                            |
| Start Date         | Date from which the report will be generated as per the frequency defined. |
| End Date           | Date till which the report will be generated as per the frequency defined. |

 Click on desired Report ID to view the details of the scheduled report. The View Reports Schedule screen appears. OR

Click on the icon against the Report ID, to select the **Report from the** list, which you want to view. The searched report appears in the search result section. Click the **Report ID** to view the details of the scheduled report.

### **View Reports Schedule**

|   |                                                                                                    |                                                                                                    | Administrator Approver                                                                           |                                                                                                | ATM/Branch                                                                                                    | English 🗸                    |
|---|----------------------------------------------------------------------------------------------------|----------------------------------------------------------------------------------------------------|--------------------------------------------------------------------------------------------------|------------------------------------------------------------------------------------------------|----------------------------------------------------------------------------------------------------|------------------------------|
| = | 🕼 futura bank                                                                                                   |                                                                                                    | Q                                                                                                | 332                                                                                            | Welcome, Swet<br>Last login 30 A                                                                                                    | a Thakur 🗸<br>pr 05:40 PM    |
|   | View Report Schedule                                                                                            |                                                                                                    |                                                                                                  |                                                                                                |                                                                                                    |                              |
|   | Report Name<br>Report Id<br>Report Format<br>Report Frequency<br>Start Date<br>Scheduled By<br>Efft Delete Card | File Identifier wise Party User Mapping Report 060622740473 PDF ONCE 28 Jun 2018 12:00:00 AM - superadmin Back     | which are int<br>You need to s<br>Frequency ar<br>to generate it<br>go to My Rep<br>download rep | ion, you<br>ernal or<br>select th<br>nd Durat<br>t. Once s<br>ports opt<br>ports fro<br>Schedu | Tips<br>can schedule repc<br>related to custom<br>e Report Name,<br>ion for which you<br>ubmitted you can<br>ion and can view i<br>m there or can sim<br>led Reports link | ers.<br>want<br>either<br>or |
|   |                                                                                                    | Copyright © 2006, 2020, Oracle and/or its affiliates. All rights reserved.   Security Information   Terms and Conc | ditions                                                                                          |                                                                                                |                                                                                                    |                              |
| - |                                                                                                    |                                                                                                    |                                                                                                  |                                                                                                |                                                                                                    |                              |

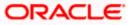

### **Field Description**

| Field Name       | Description                                                                |
|------------------|----------------------------------------------------------------------------|
| Report Name      | Name of the scheduled report.                                              |
| Report ID        | ID of the scheduled report.                                                |
| Report Format    | The report format of the scheduled report.                                 |
| Report Frequency | The frequency at which the reports are scheduled to run.                   |
| Start Date       | Date from which the report will be generated as per the frequency defined. |
| Stop Date        | Date till which the report will be generated as per the frequency defined. |
| Scheduled By     | User ID of the user who scheduled the report generation.                   |

### 20.2.2 Edit Scheduled Reports

Using this option, Corporate Administrator can edit the parameters defined for scheduled reports. These changes are applied to generate the reports of next scheduled cycle.

### To edit the scheduled reports:

- 1. Click the **Schedule** tab. The scheduled report generation screen appears.
- 2. Click the View Scheduled Reports link. The Scheduled Reports screen appears.
- 3. Click on desired **Report ID** to edit the details of the scheduled report. The **View Report Schedule** screen appears.
- Click Edit to modify the report schedule. The Edit Report Schedule screen appears. OR Click Delete to delete the report schedule. OR Click Cancel to cancel the transaction. OR Click Back to navigate to the previous screen.

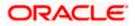

### **Edit Reports Schedule**

|                                                                              | Admir                                                                                                    | istrator Approver $\checkmark$                                          | ATM/Branch English 🗸                                  |
|------------------------------------------------------------------------------|----------------------------------------------------------------------------------------------------|-------------------------------------------------------------------------|-------------------------------------------------------|
| ≡ @futura bank                                                               |                                                                                                    | Q 🔽 🕄                                                                   | Welcome, Sweta Thakur 🗸<br>Last login 30 Apr 05:40 PM |
| Edit Report Schedule                                                         |                                                                                                    |                                                                         |                                                       |
| Report Name File Identifier w<br>Report Id 060622740473<br>Report Format PDF | ise Party User Mapping Report                                                                                            |                                                                         |                                                       |
| Report Frequency ONCE Start Generating 06/28/18                              | ~                                                                                                    | With this option, you<br>which are internal or<br>You need to select th | related to customers.<br>e Report Name,               |
| Scheduled By superadmin                                                      |                                                                                                    | to generate it. Once s<br>go to My Reports opt                          | m there or can simply<br>led Reports link             |
| Save Cancel Back                                                             |                                                                                                    |                                                                         |                                                       |
|                                                                              |                                                                                                    |                                                                         |                                                       |
|                                                                              | Copyright © 2006, 2020, Oracle and/or its affiliates. All rights reserved.   Security Information   Terms and Conditions |                                                                         |                                                       |

| Field Name       | Description                                                                                                 |
|------------------|----------------------------------------------------------------------------------------------------|
| Report Name      | Name of the scheduled reports.<br>Name of the report will be displayed in non-editable form.                |
| Report ID        | ID of the reports that are scheduled.<br>This is a non-editable field.                                      |
| Report Format    | The report format of the scheduled report.                                                                  |
| Report Frequency | The frequency of the scheduled report.<br>The options are:<br>• Once<br>• Daily<br>• Weekly<br>• Monthly    |
| Start Generating | The start date of the scheduled report.<br>This field can be edited only if the date and time is in future. |
| Stop Generating  | The date till which the report is to be generated.                                                          |
| Scheduled By     | User ID of the user who scheduled the report generation.                                                    |

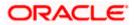

- 5. Modify the details, if required. You can modify the Report Format, Report Frequency Start generation date and time (if future date) and Stop Generating date and time.
- Click Save to save the changes. The Confirm Edit Report Schedule screen appears. OR Click Back to navigate to the previous screen. OR Click Cancel to cancel the transaction.
- Click Confirm. The user will be navigated back to the create screen. OR Click Cancel to cancel the transaction.
- 8. The success message of goal category creation appears. Click **Ok** to close the screen and navigate to the dashboard.

## 20.2.3 Delete Scheduled Reports

The Corporate Administrator can delete the scheduled reports which are no longer required.

### To delete account and transaction access for the user:

- 1. In the **Reports** screen, click the **Schedule** tab. The scheduled report generation screen appears.
- 2. Click the View Scheduled Reports link. The Scheduled Reports screen appears.
- 3. Click on desired **Report ID** to delete the scheduled report. The **View Report Schedule** screen appears.
- 4. Click Delete.

The application will prompt the administrator with a deletion message.

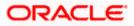

### **Delete Reports Schedule**

|                                                                                                    |                                                                                                    | Admini       | istrator Approve                                                                        | r V                                                                                                    | ATM/Branch                                                                                                    | English $\vee$               |
|----------------------------------------------------------------------------------------------------|----------------------------------------------------------------------------------------------------|--------------|-----------------------------------------------------------------------------------------|----------------------------------------------------------------------------------------------------|----------------------------------------------------------------------------------------------------|------------------------------|
| ≡ lip futura bank                                                                                                    |                                                                                                    |              | Q,                                                                                      | 332                                                                                                    | Welcome, Sweta<br>Last login 30 Ap                                                                                                    | a Thakur 🧹<br>or 05:40 PM    |
| View Report Schedule                                                                                                    |                                                                                                    |              |                                                                                         |                                                                                                    |                                                                                                    |                              |
| Report Name     File Identifier wise Party       Report Id     060622740473       Report Frequency     PDF       Report Frequency     ONCE       Start Date     28 Jun 2018 12:00:00 A       Stop Date     -       Scheduled By     superadmin |                                                                                                    | ×            | which are in<br>You need to<br>Frequency a<br>to generate<br>go to My Re<br>download re | ition, you<br>iternal or<br>select th<br>and Durat<br>it. Once s<br>ports opt<br>eports fro<br>w Schedu | ips<br>can schedule repo<br>related to custome<br>Report Name,<br>on for which you v<br>ubmitted you can<br>ion and can view c<br>m there or can sim<br>there or can sim | ers.<br>vant<br>either<br>vr |
| Copyrige                                                                                                    | t © 2006, 2020, Oracle and/or its affiliates. All rights reserved.   Security Information   Terms an | d Conditions |                                                                                         |                                                                                                    |                                                                                                    |                              |

- 5. Click **Confirm** to proceed with the deletion request. It will navigate to confirmation page with a success message and the status.
- 6. Click **Ok** to close the screen and navigate to the dashboard.

# 20.3 List of Reports

Below are the list of reports that the corporate admin can schedule for generation or can download on an adhoc basis

- File Identifier wise Party User Mapping Report
- Party User wise File Identifiers Mapping Report
- Party wise File Identifiers Mapping Report
- Party wise Payee Maintenance Report
- Party wise User Groups Report
- Party wise Workflows Report
- Party wise Approval Rules Report

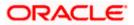

# 20.4 File Identifier wise Party User Mapping Report

File Identifiers wise Party User Mapping report provides the summary of user IDs mapped to each file identifiers under party ID associated to the corporate.

User has to select a format in which the report needs to be generated. The generation of both Adhoc and Scheduled reports are supported.

### How to reach here:

Corporate Administrator Dashboard > Toggle menu > Report > Report Generation

### 20.4.1 File Identifier wise Party User Mapping - Adhoc Report

File Identifier wise Party User Mapping Adhoc reports are generated on demand or on request. Generated reports can be viewed using 'My Reports' screen.

### To generate the File Identifier wise Party User Mapping adhoc report:

- 1. Click the **Adhoc** tab.
- 2. From the **Report Name** list, select the appropriate report to be generated. The receptive report generation screen appears.

### File Identifier wise Party User Mapping - Adhoc Report

|                                              |                                                                                                    | Administrator Approver V ATM/Branch English V                                                                                                    |
|----------------------------------------------|----------------------------------------------------------------------------------------------------|----------------------------------------------------------------------------------------------------|
| ≡ I∲futura bank                              |                                                                                                    | Q, ⊠ Welcome, Macs Admin ↓<br>Last login 13 May 10:10 AM                                                                                                    |
| Reports                                      |                                                                                                    |                                                                                                    |
| Adhoc Schedule                               |                                                                                                    |                                                                                                    |
| Report Name File Identifier wise Party Use   | er Ma 🗸                                                                                                    | Ť <sup>®</sup>                                                                                                    |
| Report Format PDF                            | ~                                                                                                    | Tips                                                                                                    |
| Party ID ***308 Generate Report Cancel Clear | Party Name Sunrise Coffee                                                                                     | With this option, you can generate adhoc<br>reports which are internal or related to<br>customers. You need to select the Report<br>Name, Frequency, Duration and Format in<br>which you want to generate it. Once<br>submitted you can view and download the<br>generated reports from My Reports option. |
|                                              |                                                                                                    |                                                                                                    |
| Co                                           | pyright © 2006, 2020, Oracle and/or its affiliates. All rights reserved.   Security Information   Terms and C | onditions                                                                                                    |

| Field Name  | Description                                |
|-------------|--------------------------------------------|
| Report Name | Select the type of report to be generated. |

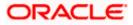

| Field | Name                                                               | Description                                                                                                    |  |  |  |
|-------|--------------------------------------------------------------------|----------------------------------------------------------------------------------------------------|--|--|--|
| Repo  | rt Format                                                          | <ul><li>Select the format in which the report is to be generated.</li><li>The options with Oracle Analytics Publisher are:</li><li>PDF</li></ul>                                                                                                    |  |  |  |
|       |                                                                    | <ul> <li>The options with Internal Reporting Application are:</li> <li>PDF</li> <li>CSV</li> </ul>                                                                                                    |  |  |  |
| Party | ID                                                                 | Party ID of the corporate.                                                                                                    |  |  |  |
| Party | Name                                                               | Party name of the corporate.                                                                                                    |  |  |  |
| 3.    | From the Repor                                                     | rt Format list, select the format in which the report is to be generated.                                                                                                    |  |  |  |
| 4.    | OR<br>Click <b>Cancel</b> to<br>OR                                 | <b>Report</b> to view and generate the report.<br>cancel the transaction.<br>eset the search parameters.                                                                                                    |  |  |  |
| 5.    | appears. Click C<br>OR<br>Click on the Vie<br>Reports screen<br>OR | <ul> <li>essage along with the reference number, status and Report Request Id Dk to close the screen and navigate to the dashboard.</li> <li>w Reports link to download the report. The user is directed to the My</li> <li>another report to generate another report.</li> </ul> |  |  |  |
| 6.    | generated repor                                                    | <b>rts</b> screen, click on desired <b>Report Sub ID</b> to view and download the rt. A report will be generated in the format specified at the time of enerating an adhoc report.                                                                                                |  |  |  |

Note: You can also download the requested report from *Administrator Dashboard* > *Toggle Menu* > *Reports* > *My Reports*.

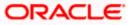

|                          | ile Identifier wise Party User Mapping<br>arty Id: 000981   Party Name: Raytheon Incorporation |                                                                |            |  |  |
|--------------------------|------------------------------------------------------------------------------------------------|----------------------------------------------------------------|------------|--|--|
| File Identifier<br>Code: | FISalary                                                                                       | Transaction Type : International Funds Transfer Approval Type: | FILE LEVEL |  |  |
| Sr No                    | User Name                                                                                      | User Id                                                        |            |  |  |
| 1                        | May Jones                                                                                      | risemaker1                                                     |            |  |  |
|                          |                                                                                                |                                                                |            |  |  |
|                          |                                                                                                |                                                                |            |  |  |
|                          |                                                                                                |                                                                |            |  |  |
|                          |                                                                                                |                                                                |            |  |  |
|                          |                                                                                                |                                                                |            |  |  |
|                          |                                                                                                |                                                                |            |  |  |
|                          |                                                                                                |                                                                |            |  |  |
|                          |                                                                                                |                                                                |            |  |  |
|                          |                                                                                                |                                                                |            |  |  |
|                          | generated by   26 Dec 2                                                                        |                                                                |            |  |  |

For reference, a specimen of the report generated is given below:

| Field Name           | Description                                                    |  |  |  |
|----------------------|----------------------------------------------------------------|--|--|--|
| Report Parameters    |                                                                |  |  |  |
| Party ID             | The party ID of the corporate.                                 |  |  |  |
| Party Name           | Party name of the corporate.                                   |  |  |  |
| File Identifier Code | The file identifier code mapped to the users.                  |  |  |  |
| Transaction Type     | The transaction type associated with the file identifier code. |  |  |  |
| Approval Type        | Approval type for the file - either Record or File.            |  |  |  |
| Sr. No               | Serial number of the records.                                  |  |  |  |
| User Name            | Name of the user to whom the file identifiers are mapped.      |  |  |  |
|                      |                                                                |  |  |  |

| Field Name | Description     |
|------------|-----------------|
| User ID    | ID of the user. |

## 20.4.2 File Identifier wise Party User Mapping - Schedule Report

The reports that are generated in specific time frame such as daily, weekly, monthly, quarterly, and annually are categorized under schedule reports.

### To generate the File Identifier wise Party User Mapping schedule report:

- 1. Click the **Schedule** tab.
- 2. From the **Report Name** list, select the appropriate report to be generated. The receptive report generation screen appears.

### File Identifier wise Party User Mapping

|                   |                                    |                                 |                                         |                                  | Administrator Approver $\checkmark$                                  | ATM/Branch English                                                 | ~ |
|-------------------|------------------------------------|---------------------------------|-----------------------------------------|----------------------------------|----------------------------------------------------------------------|--------------------------------------------------------------------|---|
| ≡ @futura ba      | ank                                |                                 |                                         |                                  | Q, 🗹                                                                 | Welcome, Macs Admin<br>Last login 13 May 10:10 AM                  | ~ |
| Reports           |                                    |                                 |                                         |                                  |                                                                      |                                                                    |   |
| Adhoc S           | chedule                            |                                 |                                         |                                  | N                                                                    |                                                                    |   |
| Report Name       | File Identifier wise Party User Ma | $\sim$                          |                                         |                                  | ſ                                                                    |                                                                    |   |
| Report Format     | PDF                                | $\sim$                          |                                         |                                  |                                                                      | Tips                                                               |   |
| Select Frequency  | WEEKLY                             | $\sim$                          |                                         |                                  | With this option, you                                                | can schedule reports                                               |   |
| Start Generating  | 05/13/20 10:35                     | 💼 Stop Generating               | 05/28/20 10:35                          | <b>B</b>                         | You need to select th                                                | related to customers.<br>le Report Name,<br>ion for which you want |   |
| Party ID          | ***308                             | Party Name                      | Sunrise Coffee                          |                                  | to generate it. Once s<br>go to My Reports opt                       | submitted you can either<br>tion and can view or                   |   |
| Schedule Report   | Cancel                             |                                 |                                         |                                  | download reports fro<br>click on View Schedu<br>provided on the same |                                                                    |   |
| View Scheduled Re | ports                              |                                 |                                         |                                  |                                                                      |                                                                    |   |
|                   |                                    |                                 |                                         |                                  |                                                                      |                                                                    |   |
|                   |                                    |                                 |                                         |                                  |                                                                      |                                                                    |   |
|                   | Copyright (                        | © 2006, 2020, Oracle and/or its | affiliates. All rights reserved.   Secu | rity Information   Terms and Con | nditions                                                             |                                                                    |   |

| Field Name  | Description                                |  |  |  |
|-------------|--------------------------------------------|--|--|--|
| Report Name | Select the type of report to be generated. |  |  |  |

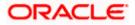

| Field Name               | Description                                                                 |  |  |  |  |
|--------------------------|-----------------------------------------------------------------------------|--|--|--|--|
| Report Format            | Select the format in which the report is to be generated.                   |  |  |  |  |
|                          | The options with Oracle Analytics Publisher are:                            |  |  |  |  |
|                          | • PDF                                                                       |  |  |  |  |
|                          | The options with Internal Reporting Application are:                        |  |  |  |  |
|                          | • PDF                                                                       |  |  |  |  |
|                          | • CSV                                                                       |  |  |  |  |
| Select Frequency         | Select the frequency at which the report is to be generated.                |  |  |  |  |
|                          | The options are:                                                            |  |  |  |  |
|                          | Once                                                                        |  |  |  |  |
|                          | Daily                                                                       |  |  |  |  |
|                          | Weekly                                                                      |  |  |  |  |
|                          | Monthly                                                                     |  |  |  |  |
| Start Generating         | Date from which the report is to be generated as per the frequency defined. |  |  |  |  |
| Stop Generating          | Date till which the report is to be generated as per the frequency defined. |  |  |  |  |
| Party ID                 | Party ID of the corporate.                                                  |  |  |  |  |
| Party Name               | Party name of the corporate.                                                |  |  |  |  |
| View Scheduled<br>Report | Link to view all the reports that are scheduled.                            |  |  |  |  |

- 3. From the **Report Format** list, select the format in which the report is to be generated.
- 4. From the **Select Frequency** list, select the appropriate option.
- 5. From the **Start Generating** and **Stop Generating** list, select the appropriate duration.
- 6. Click **Schedule Report** to view and generate the report.
- OR Click **Cancel** to cancel the transaction. OR Click **Clear** to reset the search parameters. OR Click the <u>View Scheduled Reports</u> link to view all the scheduled reports. The Scheduled Reports screen appears.
- 7. The success message along with the reference number, status and Report Request Id appears. Click Ok to close the screen and navigate to the dashboard. OR Click on the View Reports link to download the report. The user is directed to the My Reports screen. The list of reports appears.

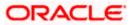

OR Click **Schedule another Report** to generate another report.

8. In the **My Reports** screen, click on desired **Report Sub ID** to view and download the generated report. A report will be generated in the format specified at the time of scheduling or generating an adhoc report.

**Note:** You can also download the requested report from *Administrator Dashboard* > *Toggle Menu* > *Reports* > *My Reports* > *Scheduled Reports*.

# 20.5 Party wise File Identifiers Mapping Report

Party wise file identifier mapping report provides summary of file identifiers mapped to party ID of the corporate.

User has to select a format in which the report needs to be generated. The generation of both Adhoc and Scheduled reports are supported.

### How to reach here:

Corporate Administrator Dashboard > Toggle menu > Reports > Report Generation

### 20.5.1 Party wise File Identifiers Mapping - Adhoc Report

Party wise File Identifiers Mapping Adhoc reports are generated on demand or on request. Generated reports can be viewed using 'My Reports' screen.

### To generate the Party wise File Identifiers Mapping adhoc report:

- 1. Click the **Adhoc** tab.
- 2. From the **Report Name** list, select the appropriate report to be generated. The receptive report generation screen appears.

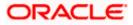

## Party wise File Identifiers Mapping - Adhoc Report

|                                                 |                     |                        |                                   | Admini                                           | istrator Approver 🚿                                                                  | ATM/Brand                                                                                                    | :h English 🗸                                     |
|-------------------------------------------------|---------------------|------------------------|-----------------------------------|--------------------------------------------------|--------------------------------------------------------------------------------------|----------------------------------------------------------------------------------------------------|--------------------------------------------------|
| ≡ @futura bank                                  |                     |                        |                                   |                                                  | Q                                                                                    | Welcome<br>Last logi                                                                                                    | , Macs Admin 🗸<br>n 13 May 10:10 AM              |
| Reports<br>Adhoc Schedule                       |                     |                        |                                   |                                                  |                                                                                      |                                                                                                    |                                                  |
| Report Name Party wise File Identifiers         | s Mappin 🗸          |                        |                                   |                                                  |                                                                                      | ዋ 🦰                                                                                                    |                                                  |
| Report Format PDF                               | $\sim$              |                        |                                   |                                                  |                                                                                      | ₩<br>Tips                                                                                                    |                                                  |
| Party ID ***308<br>Renerate Report Cancel Clear |                     | Party Name             | Sunrise Coffee                    |                                                  | reports which a<br>customers. You<br>Name, Frequer<br>which you wan<br>submitted you | n, you can generate<br>are internal or relate<br>u need to select the<br>roy, Duration and Fi<br>t to generate it. On<br>can view and down<br>yrts from My Repor | ed to<br>e Report<br>ormat in<br>ce<br>nload the |
|                                                 |                     |                        |                                   |                                                  |                                                                                      |                                                                                                    |                                                  |
|                                                 | Copyright © 2006, 2 | 2020, Oracle and/or it | ts affiliates. All rights reserve | d.   Security Information   Terms and Conditions |                                                                                      |                                                                                                    |                                                  |

## **Field Description**

| Field | Name                                                                                                    | Description                                                                |  |  |  |  |
|-------|----------------------------------------------------------------------------------------------------|----------------------------------------------------------------------------|--|--|--|--|
| Repo  | ort Name                                                                                                    | Select the type of report to be generated.                                 |  |  |  |  |
| Repo  | ort Format                                                                                                    | Select the format in which the report is to be generated                   |  |  |  |  |
|       |                                                                                                    | The options with Oracle Analytics Publisher are:                           |  |  |  |  |
|       |                                                                                                    | PDF                                                                        |  |  |  |  |
|       |                                                                                                    | The options with Internal Reporting Application are:                       |  |  |  |  |
|       |                                                                                                    | PDF                                                                        |  |  |  |  |
|       |                                                                                                    | • CSV                                                                      |  |  |  |  |
| Party | D                                                                                                    | Party ID of the corporate.                                                 |  |  |  |  |
| Party | Name                                                                                                    | Party name of the corporate.                                               |  |  |  |  |
| 3.    | From the Repo                                                                                                    | ort Format list, select the format in which the report is to be generated. |  |  |  |  |
| 4.    | Click Generate Report to view and generate the report.                                                                                                    |                                                                            |  |  |  |  |
|       | OR<br>Click <b>Cancel</b> to cancel the transaction.                                                                                                    |                                                                            |  |  |  |  |
|       | OR                                                                                                    |                                                                            |  |  |  |  |
|       | Click Clear to                                                                                                    | ear to reset the search parameters.                                        |  |  |  |  |
| 5.    | The success message along with the reference number, status and <b>Report Request</b> appears. Click <b>Ok</b> to close the screen and navigate to the dashboard. OR |                                                                            |  |  |  |  |
|       | Click on the <b>View Reports</b> link to download the report. The user is directed to th <b>Reports</b> screen. The list of reports appears.                         |                                                                            |  |  |  |  |

OR

Click Generate another report to generate another report.

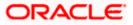

6. In the **My Reports** screen, click on desired **Report Sub ID** to view and download the generated report. A report will be generated in the format specified at the time of scheduling or generating an adhoc report.

Note: You can also download the requested report from *Administrator Dashboard* > *Toggle Menu* > *Reports* > *My Reports*.

| Sr<br>No | File Identifier<br>Code | Description | File Type | Transaction Type                | Accounting Type | Approval Type | File Template           | Format Type |
|----------|-------------------------|-------------|-----------|---------------------------------|-----------------|---------------|-------------------------|-------------|
| 1        | FISalary                | FI Salary   | DELIMITED | International<br>Funds Transfer | SDMC            | FILE LEVEL    | InternationalFTS<br>DMC | CSV         |
|          |                         |             |           |                                 |                 |               |                         |             |
|          |                         |             |           |                                 |                 |               |                         |             |
|          |                         |             |           |                                 |                 |               |                         |             |
|          |                         |             |           |                                 |                 |               |                         |             |
|          |                         |             |           |                                 |                 |               |                         |             |

| Field Name           | Description                                             |  |  |  |  |  |  |  |
|----------------------|---------------------------------------------------------|--|--|--|--|--|--|--|
| Report Parameters    |                                                         |  |  |  |  |  |  |  |
| Party ID             | Party ID of the corporate.                              |  |  |  |  |  |  |  |
| Party Name           | Party name of the corporate.                            |  |  |  |  |  |  |  |
| Sr. No               | Serial number of the records.                           |  |  |  |  |  |  |  |
| File Identifier Code | The file identifier codes mapped to the specific party. |  |  |  |  |  |  |  |

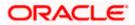

| Description      | Description of file identifiers mapped to the party.         |
|------------------|--------------------------------------------------------------|
| File Type        | File type of file identifiers mapped to the party.           |
| Transaction Type | Transaction type of file identifiers mapped to the party.    |
| Accounting Type  | The accounting type of file identifiers mapped to the party. |
| Approval Type    | Approval type of file identifiers mapped to the party.       |
| File Template    | File template of file identifiers mapped to the party.       |
| Format Type      | Format type of file identifiers mapped to the party.         |

### 20.5.2 Party wise File Identifiers Mapping - Schedule Reports

The reports that are generated in specific time frame such as daily, weekly, monthly, quarterly, and annually are categorized under schedule reports.

### To generate the Party wise File Identifiers Mapping schedule report:

- 1. Click the **Schedule** tab.
- 2. From the **Report Name** list, select the appropriate report to be generated. The receptive report generation screen appears.

#### Party wise File Identifiers Mapping - Schedule Report

|              |             |                                    |        |                           |                                 |                      | A                  | dministrat     | or Approver                                  | ~                              | ATM/Branch                                                                     | English 🗸                  |
|--------------|-------------|------------------------------------|--------|---------------------------|---------------------------------|----------------------|--------------------|----------------|----------------------------------------------|--------------------------------|--------------------------------------------------------------------------------|----------------------------|
| ≡ @futu      | ra ban      | k                                  |        |                           |                                 |                      |                    |                | Q                                            |                                | Welcome, Ma<br>Last login 13 M                                                 | cs Admin 🗸<br>Nay 10:10 AM |
| Reports      | ;           |                                    |        |                           |                                 |                      |                    |                |                                              |                                |                                                                                |                            |
| Adhoc        | Sche        | dule                               |        |                           |                                 |                      |                    |                |                                              | ~                              |                                                                                |                            |
| Report Nam   | ie          | Party wise File Identifiers Mappin | $\sim$ |                           |                                 |                      |                    |                |                                              | ୍ୟ                             |                                                                                |                            |
| Report Form  | nat         | PDF                                | $\sim$ |                           |                                 |                      |                    |                |                                              | Т                              | ips                                                                            |                            |
| Select Frequ | lency       | WEEKLY                             | $\sim$ |                           |                                 |                      |                    |                |                                              |                                | can schedule rep                                                               |                            |
| Start Genera | ating       | 05/13/20 10:45                     | 蓜      | Stop Generating           | 05/31/20 10:45                  |                      | <b>i</b>           | Yo             | ou need to se<br>equency an                  | elect th<br>d Durat            | related to custorr<br>e Report Name,<br>ion for which you                      | want                       |
| Party ID     |             | ****308                            |        | Party Name                | Sunrise Coffee                  |                      |                    | go<br>do<br>cl | o to My Repo<br>ownload rep<br>ick on View : | orts opt<br>orts fro<br>Schedu | ubmitted you car<br>tion and can view<br>m there or can si<br>led Reports link | or                         |
| Schedule     | Report      | Cancel Clear                       |        |                           |                                 |                      |                    | pr             | ovided on th                                 | ie same                        | e page.                                                                        |                            |
| View Scher   | duled Repor | ts                                 |        |                           |                                 |                      |                    |                |                                              |                                |                                                                                |                            |
|              |             |                                    |        |                           |                                 |                      |                    |                |                                              |                                |                                                                                |                            |
|              |             |                                    |        |                           |                                 |                      |                    |                |                                              |                                |                                                                                |                            |
|              |             | Copyright ©                        | 2006,  | 2020, Oracle and/or its a | ffiliates. All rights reserved. | Security Information | n   Terms and Cond | itions         |                                              |                                |                                                                                |                            |

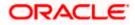

6.

| Field Name                | Description                                                                                                    |
|---------------------------|----------------------------------------------------------------------------------------------------|
| Report Name               | Select the type of report to be generated.                                                                                                    |
| Report Format             | <ul> <li>Select the format in which the report is to be generated.</li> <li>The options with Oracle Analytics Publisher are: <ul> <li>PDF</li> </ul> </li> <li>The options with Internal Reporting Application are: <ul> <li>PDF</li> <li>CSV</li> </ul> </li> </ul> |
| Select Frequency          | Select the frequency at which the report is to be generated.<br>The options are:<br>• Once<br>• Daily<br>• Weekly<br>• Monthly                                                                                                    |
| Start Generating          | Date from which the report is to be generated as per the frequency defined.                                                                                                    |
| Stop Generating           | Date till which the report is to be generated as per the frequency defined.                                                                                                    |
| Party ID                  | Party ID of the corporate.                                                                                                    |
| Party Name                | Party name of the corporate.                                                                                                    |
| View Scheduled<br>Reports | Link to view all the reports that are scheduled.                                                                                                    |

- 3. From the **Report Format** list, select the format in which the report is to be generated.
- 4. From the **Select Frequency** list, select the appropriate option.
- 5. From the **Start Generating** and **Stop Generating** list, select the appropriate duration.
  - Click Schedule Report to view and generate the report.
    OR
    Click Cancel to cancel the transaction.
    OR
    Click Clear to reset the search parameters.
    OR
    Click the <u>View Scheduled Reports</u> link to view all the scheduled reports. The Scheduled Reports screen appears.

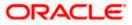

7. The success message along with the reference number, status and **Report Request Id** appears. Click **Ok** to close the screen and navigate to the dashboard. OR

Click on the **View Reports** link to download the report. The user is directed to the **My Reports** screen. The list of reports appears. OR

Click **Schedule another Report** to generate another report.

 In the My Reports screen, click on desired Report Sub ID to view and download the generated report. A report will be generated in the format specified at the time of scheduling or generating an adhoc report.

**Note:** You can also download the requested report from **Administrator Dashboard > Toggle Menu > Reports > My Reports > Scheduled Reports**.

# 20.6 Party User wise File Identifiers Mapping Report

Party User wise File Identifiers Mapping Report provides a summary of file identifiers mapped to each user of a specific party.

User has to select a format in which the report needs to be generated. The generation of both Adhoc and Scheduled reports are supported.

#### How to reach here:

Corporate Administrator Dashboard > Toggle menu > Reports > Report Generation

#### 20.6.1 Party User wise File Identifiers Mapping - Adhoc Report

Party User wise File Identifiers Mapping Adhoc reports are generated on demand or on request. Generated reports can be viewed using 'My Reports' screen.

#### To generate the Party User wise File Identifiers Mapping adhoc report:

- 1. Click the **Adhoc** tab.
- 2. From the **Report Name** list, select the appropriate report to be generated. The receptive report generation screen appears.

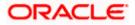

| Reports                                                              |                                                                 |                                           | Lest login 13 May 10:10 AM                                                                                                    |
|----------------------------------------------------------------------|-----------------------------------------------------------------|-------------------------------------------|----------------------------------------------------------------------------------------------------|
| Adhoc<br>Report Name<br>Report Format<br>Party ID<br>Generate Report | Schedule Party User wise File Identifie PDF ***308 Cancel Clear | ers M V<br>V<br>Party Name Sunrise Coffee | Tips<br>With this option, you can generate adhoc<br>reports which are internal or related to<br>customers. You need to select the Report<br>Name, Frequency, Duration and Format in<br>which you want to generate it. Once<br>submitted you can view and download the<br>generated reports from My Reports option. |

#### Party User wise File Identifiers Mapping - Adhoc Reports

#### **Field Description**

| Field Name              | Description                                                               |
|-------------------------|---------------------------------------------------------------------------|
| Report Name             | Select the type of report to be generated.                                |
| Report Format           | Select the format in which the report is to be generated                  |
|                         | The options with Oracle Analytics Publisher are:                          |
|                         | • PDF                                                                     |
|                         | The options with Internal Reporting Application are:                      |
|                         | • PDF                                                                     |
| Party ID                | Party ID of the corporate.                                                |
| Party Name              | Party name of the corporate.                                              |
| 3. From the <b>Repo</b> | rt Format list, select the format in which the report is to be generated. |
| 4. Click Generate       | Report to view and generate the report.                                   |

OR Click **Cancel** to cancel the transaction. OR

Click **Clear** to reset the search parameters.

5. The success message along with the reference number, status and Report Request Id appears. Click Ok to close the screen and navigate to the dashboard. OR Click on the View Reports link to download the report. The user is directed to the My Reports screen. The list of reports appears. OR

Click Generate another report to generate another report.

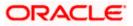

6. In the **My Reports** screen, click on desired **Report Sub ID** to view and download the generated report. A report will be generated in the format specified at the time of scheduling or generating an adhoc report.

**Note:** You can also download the requested report from *Administrator Dashboard* > *Toggle Menu* > *Reports* > *My Reports*.

#### For reference, a specimen of the report generated is given below:

| User Warne .      | May Jones        |           |                                 | User Id : risem | aker1         |                         |             |
|-------------------|------------------|-----------|---------------------------------|-----------------|---------------|-------------------------|-------------|
| File Identifier ( | Code Description | File Type | Transaction Type                | Accounting Type | Approval Type | File Template           | Format Type |
| FISalary          | FI Salary        | DELIMITED | International<br>Funds Transfer | SDMC            | FILE level    | InternationalFTS<br>DMC | CSV         |
|                   |                  |           |                                 |                 |               |                         |             |
|                   |                  |           |                                 |                 |               |                         |             |
|                   |                  |           |                                 |                 |               |                         |             |
|                   |                  |           |                                 |                 |               |                         |             |
|                   |                  |           |                                 |                 |               |                         |             |

| Field Name        | Description                 |
|-------------------|-----------------------------|
| Report Parameters |                             |
| Party ID          | Party ID of the corporate.  |
| Party Name        | Party name of the corporate |

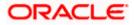

| Field Name           | Description                                                    |
|----------------------|----------------------------------------------------------------|
| User Name            | Name of the users to whom the file identifiers are mapped.     |
| User ID              | User ID of the user.                                           |
| File Identifier Code | The file identifier code mapped to the users.                  |
| Description          | Description of the file identifier mapped to the user.         |
| File Type            | File type of the file identifier mapped to the user.           |
| Transaction Type     | Transaction type of the file identifier mapped to the user     |
| Accounting Type      | The accounting type of the file identifier mapped to the user. |
| Approval Type        | Approval type of the file identifier mapped to the user        |
| File Template        | File template of the file identifier mapped to the user.       |
| Format Type          | Format type of the file identifier mapped to the user.         |

## 20.6.2 Party User wise File Identifiers Mapping - Schedule Report

The reports that are generated in specific time frame such as daily, weekly, monthly, quarterly, and annually are categorized under schedule reports.

#### To generate the Party User wise File Identifiers Mapping schedule report:

- 1. Click the **Schedule** tab.
- 2. From the **Report Name** list, select the appropriate report to be generated. The receptive report generation screen appears.

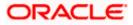

|                   |                                    |                                 |                                         |                                 | Administrator Approver 💙 ATM/Branch English `                                                                                         |
|-------------------|------------------------------------|---------------------------------|-----------------------------------------|---------------------------------|----------------------------------------------------------------------------------------------------|
| ≡ I futura ba     | ank                                |                                 |                                         |                                 | Q Welcome, Macs Admin<br>Last login 13 May 10:10 AM                                                                                   |
| Reports           |                                    |                                 |                                         |                                 |                                                                                                    |
| Adhoc S           | Schedule                           |                                 |                                         |                                 |                                                                                                    |
| Report Name       | Party User wise File Identifiers M | $\sim$                          |                                         |                                 | Ϋ́ ·                                                                                                    |
| Report Format     | PDF                                | $\sim$                          |                                         |                                 | Tips                                                                                                    |
| Select Frequency  | WEEKLY                             | $\sim$                          |                                         |                                 | With this option, you can schedule reports which are internal or related to customers.                                                |
| Start Generating  | 05/13/20 10:40                     | B Stop Generating               | 05/28/20 10:40                          | <b>1</b>                        | You need to select the Report Name,<br>Frequency and Duration for which you want                                                      |
| Party ID          | ***308                             | Party Name                      | Sunrise Coffee                          |                                 | to generate it. Once submitted you can either<br>go to My Reports option and can view or<br>download reports from there or can simply |
| Schedule Report   | Cancel Clear                       |                                 |                                         |                                 | click on View Scheduled Reports link<br>provided on the same page.                                                                    |
| View Scheduled Re | eports                             |                                 |                                         |                                 |                                                                                                    |
|                   |                                    |                                 |                                         |                                 |                                                                                                    |
|                   |                                    |                                 |                                         |                                 |                                                                                                    |
|                   | Copyright                          | © 2006, 2020, Oracle and/or its | affiliates. All rights reserved.   Secu | rity Information   Terms and Co | onditions                                                                                                    |

## Party User wise File Identifiers Mapping - Schedule Report

| Field Name       | Description                                                                 |  |  |  |  |
|------------------|-----------------------------------------------------------------------------|--|--|--|--|
| Report Name      | Select the type of report to be generated.                                  |  |  |  |  |
| Report Format    | Select the format in which the report is to be generated.                   |  |  |  |  |
|                  | The options with Oracle Analytics Publisher are:                            |  |  |  |  |
|                  | • PDF                                                                       |  |  |  |  |
|                  | The options with Internal Reporting Application are:                        |  |  |  |  |
|                  | • PDF                                                                       |  |  |  |  |
| Select Frequency | Select the frequency at which the report is to be generated.                |  |  |  |  |
|                  | The options are:                                                            |  |  |  |  |
|                  | Once                                                                        |  |  |  |  |
|                  | Daily                                                                       |  |  |  |  |
|                  | Weekly                                                                      |  |  |  |  |
|                  | Monthly                                                                     |  |  |  |  |
| Start Generating | Date from which the report is to be generated as per the frequency defined. |  |  |  |  |
| Stop Generating  | Date till which the report is to be generated as per the frequency defined. |  |  |  |  |
| Party ID         | Party ID of the corporate.                                                  |  |  |  |  |

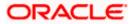

| Field Name                | Description                                      |
|---------------------------|--------------------------------------------------|
| Party Name                | Party name of the corporate.                     |
| View Scheduled<br>Reports | Link to view all the reports that are scheduled. |

- 3. From the **Report Format** list, select the format in which the report is to be generated.
- 4. From the **Select Frequency** list, select the appropriate option.
- 5. From the Start Generating and Stop Generating list, select the appropriate duration.
- 6. Click **Schedule Report** to view and generate the report.

OR Click **Cancel** to cancel the transaction. OR Click **Clear** to reset the search parameters. OR Click the <u>View Scheduled Reports</u> link to view all the scheduled reports. The Scheduled Reports screen appears.

 The success message along with the reference number, status and Report Request Id appears. Click Ok to close the screen and navigate to the dashboard. OR

Click on the **View Reports** link to download the report. The user is directed to the **My Reports** screen. The list of reports appears. OR

Click Schedule another Report to generate another report.

8. In the **My Reports** screen, click on desired **Report Sub ID** to view and download the generated report. A report will be generated in the format specified at the time of scheduling or generating an adhoc report.

**Note:** You can also download the requested report from *Administrator Dashboard* > *Toggle Menu* > *Reports* > *My Reports* > *Scheduled Reports*.

## 20.7 Party wise Payee Maintenance Report

Party wise Payee Maintenance Report provides summary of account and draft payees maintained under a specific party ID.

User has to select a format in which the report needs to be generated. The Corporate administrator can generate reports under the following two categories. The generation of both Adhoc and Scheduled reports are supported.

#### How to reach here:

Corporate Administrator Dashboard > Toggle menu > Reports > Report Generation

#### 20.7.1 Party wise Payee Maintenance Report - Adhoc Report

Party wise Payee Maintenance Adhoc reports are generated on demand or on request. Generated reports can be viewed using 'My Reports' screen.

#### To generate the Party wise Payee Maintenance adhoc report:

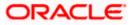

- 1. Click the Adhoc tab.
- 2. From the **Report Name** list, select the appropriate report to be generated. The receptive report generation screen appears.

|                                                 |                   |                         |                               | Admi                                              | nistrator Approver 🗸                                                                                                    | ATM/Branch                                                                                                    | English $\checkmark$       |
|-------------------------------------------------|-------------------|-------------------------|-------------------------------|---------------------------------------------------|----------------------------------------------------------------------------------------------------|----------------------------------------------------------------------------------------------------|----------------------------|
| ≡ @futura bank                                  |                   |                         |                               |                                                   | Q M                                                                                                    | Welcome, Ma<br>Last login 13 N                                                                                                    | cs Admin 🗸<br>Nay 10:10 AM |
| Reports                                         |                   |                         |                               |                                                   |                                                                                                    |                                                                                                    |                            |
| Adhoc Schedule                                  |                   |                         |                               |                                                   |                                                                                                    |                                                                                                    |                            |
| Report Name Party wise Payee Mainte             | tenance R 🗸       |                         |                               |                                                   |                                                                                                    |                                                                                                    |                            |
| Report Format PDF                               | $\sim$            |                         |                               |                                                   |                                                                                                    | ₩<br>Tips                                                                                                    |                            |
| Party ID ***308<br>Generate Report Cancel Clear |                   | Party Name              | Sunrise Coffee                |                                                   | With this option, you<br>reports which are in<br>customers. You nee<br>Name, Frequency, C<br>which you want to g<br>submitted you can<br>generated reports f | u can generate adh<br>nternal or related to<br>ed to select the Rep<br>Duration and Forma<br>generate it. Once<br>view and download | oort<br>it in<br>I the     |
|                                                 |                   |                         |                               |                                                   |                                                                                                    |                                                                                                    |                            |
|                                                 | Copyright © 2006, | 2020, Oracle and/or its | affiliates. All rights reserv | ed.   Security Information   Terms and Conditions | s                                                                                                    |                                                                                                    |                            |

#### Party wise Payee Maintenance - Adhoc Reports

| Field Name    | Description                                                                                                    |
|---------------|----------------------------------------------------------------------------------------------------|
| Report Name   | Select the type of report to be generated.                                                                                                    |
| Report Format | <ul> <li>Select the format in which the report is to be generated</li> <li>The options with Oracle Analytics Publisher are: <ul> <li>PDF</li> </ul> </li> <li>The options with Internal Reporting Application are: <ul> <li>PDF</li> </ul> </li> </ul> |
| Party ID      | Party ID of the corporate.                                                                                                    |
| Party Name    | Party name of the corporate.                                                                                                    |
|               |                                                                                                    |

- 3. From the **Report Format** list, select the format in which the report is to be generated.
- Click Generate Report to view and generate the report. OR Click Cancel to cancel the transaction. OR Click Clear to reset the search parameters.
- 5. The success message along with the reference number, status and **Report Request Id** appears. Click **Ok** to close the screen and navigate to the dashboard. OR

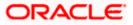

Click on the **View Reports** link to download the report. The user is directed to the **My Reports** screen. The list of reports appears. OR

Click Generate another report to generate another report.

6. In the **My Reports** screen, click on desired **Report Sub ID** to view and download the generated report. A report will be generated in the format specified at the time of scheduling or generating an adhoc report.

**Note**: You can also download the requested report from *Administrator Dashboard* > *Toggle Menu* > *Reports* > *My Reports*.

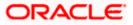

| Account Payees    |               |                                                      |                  |             |             |
|-------------------|---------------|------------------------------------------------------|------------------|-------------|-------------|
| Payee-Biller Name | Account Type  | Account Details                                      | NickName         | Created By  | Access Type |
| DoMichael7        | DOMESTIC      | 9823u40joo<br>HDFC Bank Ltd                          | MichaelDomNick   | rkcorpuser1 | Private     |
| DomRihnna         | DOMESTIC      | 9234092099<br>HDFC Bank Ltd                          | RihanaDomNick    | rkcorpuser1 | Private     |
| DomRiya1          | DOMESTIC      | UYDYID347O3<br>HDFC Bank Ltd                         | RiyaDomNick1     | rkcorpuser1 | Private     |
| DomRiya2          | DOMESTIC      | UYDYID347O3<br>HDFC Bank Ltd                         | RiyaDomNick2     | rkcorpuser1 | Private     |
| DomRiya3          | DOMESTIC      | UYDYID347O3<br>HDFC Bank Ltd                         | RiyaDomNick3     | rkcorpuser1 | Private     |
| DomSuhana1        | DOMESTIC      | 78409TCFTUOFO<br>HDFC Bank Ltd                       | DomSuhanaNick1   | rkcorpuser1 | Public      |
| DomSuhana11       | DOMESTIC      | 78409TCFTUOFO<br>HDFC Bank Ltd                       | DomSuhanaNick11  | rkcorpuser1 | Public      |
| ITJack1           | INTERNATIONAL | CKICU77878<br>BANK OF CYPRUS                         | ITJackNick1      | rkcorpuser1 | Private     |
| ITJack2           | INTERNATIONAL | CKICU77878<br>BANK OF CYPRUS                         | ITJackNick2      | rkcorpuser1 | Private     |
| ITJack3           | INTERNATIONAL | CKICU77878<br>BANK OF CYPRUS                         | ITJackNick3      | rkcorpuser1 | Private     |
| ITSparow1         | INTERNATIONAL | IC477JCGI7877<br>ANGLO IRISH BANK<br>CORPORATION PLC | ITSparowNick1    | rkcorpuser1 | Private     |
| LucyIT1           | INTERNATIONAL | 190100183<br>Bank of Bahrain                         | LosDelRi001Nick1 | rkcorpuser1 | Public      |

## For reference, a specimen of the report generated is given below:

| Field Name        | Description                  |  |  |
|-------------------|------------------------------|--|--|
| Report Parameters |                              |  |  |
| Party ID          | Party ID of the corporate.   |  |  |
| Party Name        | Party name of the corporate. |  |  |

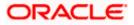

## Field Name Description

## **Report Parameters**

Below field appears for Account type payee

| Payee Name              | Name of the payee.                                                        |  |  |  |  |  |
|-------------------------|---------------------------------------------------------------------------|--|--|--|--|--|
| r ayee Name             |                                                                           |  |  |  |  |  |
| Account Type            | Type of account associated with the payee.                                |  |  |  |  |  |
| Account Details         | ne details of the account i.e. the account number of the payee's account. |  |  |  |  |  |
| Nickname                | Account nickname of the payee to identify the account for fund transfer.  |  |  |  |  |  |
| Created By              | ID of the corporate user who created a payee.                             |  |  |  |  |  |
| Access Type             | The access type of the payee.                                             |  |  |  |  |  |
|                         | The options are:                                                          |  |  |  |  |  |
|                         | Public                                                                    |  |  |  |  |  |
|                         | Private                                                                   |  |  |  |  |  |
|                         |                                                                           |  |  |  |  |  |
| Report Parameters       |                                                                           |  |  |  |  |  |
| Below field appears for | Demand Draft type payee.                                                  |  |  |  |  |  |
| Payee Name              | Name of the payee.                                                        |  |  |  |  |  |
| Draft Type              | Type of draft associated with the Payee.                                  |  |  |  |  |  |
|                         | The type can be:                                                          |  |  |  |  |  |
|                         | Domestic                                                                  |  |  |  |  |  |
|                         | International                                                             |  |  |  |  |  |
|                         |                                                                           |  |  |  |  |  |
| Draft Favouring         | Draft favouring details.                                                  |  |  |  |  |  |
| Created By              | ID of the corporate user who created a payee.                             |  |  |  |  |  |
| Access Type             | The access type for payee.                                                |  |  |  |  |  |

The options are:

- Public
- Private

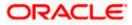

## 20.7.2 Party wise Payee Maintenance - Schedule Report

The reports that are generated in specific time frame such as daily, weekly, monthly, quarterly, and annually are categorized under schedule reports.

#### To generate the Party wise Payee Maintenance schedule report:

- 1. Click the **Schedule** tab.
- 2. From the **Report Name** list, select the appropriate report to be generated. The receptive report generation screen appears.

#### Party wise Payee Maintenance - Schedule Report

| Reports           |                              |        |                 |                |   |                                                                                           |                                                                                                    |  |
|-------------------|------------------------------|--------|-----------------|----------------|---|-------------------------------------------------------------------------------------------|----------------------------------------------------------------------------------------------------|--|
| Adhoc S           | Schedule                     |        |                 |                |   |                                                                                           | 12                                                                                                    |  |
| Report Name       | Party wise Payee Maintenance | e R 🗸  |                 |                |   | 9                                                                                         |                                                                                                    |  |
| Report Format     | PDF                          | $\sim$ |                 |                |   |                                                                                           | Tips                                                                                                    |  |
| Select Frequency  | DAILY                        | $\sim$ |                 |                |   | With this option, you                                                                     | I can schedule reports                                                                                                    |  |
| Start Generating  | 05/13/20 10:50               | 膨      | Stop Generating | 05/28/20 10:50 | ŧ | You need to select the                                                                    | related to customers.<br>he Report Name,<br>tion for which you want                                                                                                    |  |
| Party ID          | ***308                       |        | Party Name      | Sunrise Coffee |   | to generate it. Once<br>go to My Reports op<br>download reports fr<br>click on View Sched | to generate it. Once submitted you can eith<br>go to My Reports option and can view or<br>download reports from there or can simply<br>click on View Scheduled Reports link<br>provided on the same page. |  |
| Schedule Report   | Cancel Clear                 |        |                 |                |   |                                                                                           |                                                                                                    |  |
| View Scheduled Re | eports                       |        |                 |                |   |                                                                                           |                                                                                                    |  |

| Field Name    | Description                                                                                                    |
|---------------|----------------------------------------------------------------------------------------------------|
| Report Name   | Select the type of report to be generated.                                                                                                    |
| Report Format | <ul> <li>Select the format in which the report is to be generated.</li> <li>The options with Oracle Analytics Publisher are: <ul> <li>PDF</li> </ul> </li> <li>The options with Internal Reporting Application are: <ul> <li>PDF</li> </ul> </li> </ul> |

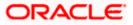

| Field Name                | Description                                                                                                    |  |  |  |  |
|---------------------------|----------------------------------------------------------------------------------------------------|--|--|--|--|
| Select Frequency          | Select the frequency at which the report is to be generated.<br>The options are:<br>• Once<br>• Daily<br>• Weekly<br>• Monthly |  |  |  |  |
| Start Generating          | Date from which the report is to be generated as per the frequency defined.                                                    |  |  |  |  |
| Stop Generating           | Date till which the report is to be generated as per the frequency defined.                                                    |  |  |  |  |
| Party ID                  | Party ID of the corporate.                                                                                                    |  |  |  |  |
| Party Name                | Party name of the corporate.                                                                                                   |  |  |  |  |
| View Scheduled<br>Reports | Link to view all the reports that are scheduled.                                                                               |  |  |  |  |

- 3. From the **Report Format** list, select the format in which the report is to be generated.
- 4. From the **Select Frequency** list, select the appropriate option.
- 5. From the **Start Generating** and **Stop Generating** list, select the appropriate duration.
- 6. Click **Schedule Report** to view and generate the report.
  - OR

Click **Cancel** to cancel the transaction.

OR

Click **Clear** to reset the search parameters.

OR

Click the <u>View Scheduled Reports</u> link to view all the scheduled reports. The Scheduled Reports screen appears.

- 7. The success message along with the reference number, status and Report Request Id appears. Click Ok to close the screen and navigate to the dashboard. OR Click on the View Reports link to download the report. The user is directed to the My Reports screen. The list of reports appears. OR Click <u>Schedule another Report</u> to generate another report.
- In the My Reports screen, click on desired Report Sub ID to view and download the generated report. A report will be generated in the format specified at the time of scheduling or generating an adhoc report.

**Note:** You can also download the requested report from *Administrator Dashboard* > *Toggle Menu* > *Reports* > *My Reports* > *Scheduled Reports*.

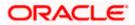

# 20.8 Party wise Approval Rules Report

Party wise Approval Rules Report provides a summary of transaction pending for approval under a specific party ID.

User has to select a format in which the report needs to be generated. The generation of both Adhoc and Scheduled reports are supported.

#### How to reach here:

Corporate Administrator Dashboard > Toggle menu > Reports > Report Generation

## 20.8.1 Party wise Approval Rules - Adhoc Report

Party wise Approval Rules Adhoc reports are generated on demand or on request. Generated reports can be viewed using 'My Reports' screen.

#### To generate the Party wise Approval Rules adhoc report:

- 1. Click the **Adhoc** tab.
- 2. From the **Report Name** list, select the appropriate report to be generated. The receptive report generation screen appears.

#### Party wise Approval Rules - Adhoc Report

|                        |                                   |                           |                                   | System Administrator 🗸              | ATM/Branch                                 | English 🗡                                                                                                    | UBS 14.3 AT3 Branch 🗸                                                 |
|------------------------|-----------------------------------|---------------------------|-----------------------------------|-------------------------------------|--------------------------------------------|----------------------------------------------------------------------------------------------------|-----------------------------------------------------------------------|
| ≡ I∲futura bank        |                                   |                           |                                   |                                     | C                                          | 334 Wel                                                                                                    | come, Sweta Thakur 🗸<br>Last login 30 Apr 05:40 PM                    |
| Reports                |                                   |                           |                                   |                                     |                                            |                                                                                                    |                                                                       |
| Adhoc Schedule         |                                   |                           |                                   |                                     |                                            |                                                                                                    |                                                                       |
| Report Name Party wise | e Approval Rules Report $~~ \lor$ |                           |                                   |                                     |                                            | Ĩ                                                                                                    | • · · · · ·                                                           |
| Report Format PDF      | ~                                 |                           |                                   |                                     |                                            | L Tips                                                                                                    |                                                                       |
| Party ID ***308        |                                   | Party Name                | Sunrise Coffee                    |                                     |                                            | s option, you can ç                                                                                                    |                                                                       |
| Generate Report Cancel | Clear                             |                           |                                   |                                     | custome<br>Name, F<br>which yo<br>submitte | which are internal<br>ers. You need to so<br>requency, Duratio<br>ou want to genera<br>ed you can view a<br>ed reports from M | elect the Report<br>n and Format in<br>te it. Once<br>nd download the |
|                        |                                   |                           |                                   |                                     |                                            |                                                                                                    |                                                                       |
|                        |                                   |                           |                                   |                                     |                                            |                                                                                                    |                                                                       |
|                        |                                   |                           |                                   |                                     |                                            |                                                                                                    |                                                                       |
|                        | 0                                 | 0000 0                    |                                   |                                     |                                            |                                                                                                    |                                                                       |
|                        | Copyright © 2006                  | 2020, Uracle and/or its a | miliates. All rights reserved. [3 | Security Information   Terms and Co | maitions                                   |                                                                                                    |                                                                       |

| Field Name  | Description                                |
|-------------|--------------------------------------------|
| Report Name | Select the type of report to be generated. |

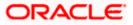

| Field Name |                                                                                                    | Description                                                                                                    |  |  |
|------------|----------------------------------------------------------------------------------------------------|----------------------------------------------------------------------------------------------------|--|--|
| Repo       | rt Format                                                                                                    | <ul> <li>Select the format in which the report is to be generated.</li> <li>The options with Oracle Analytics Publisher are: <ul> <li>PDF</li> </ul> </li> <li>The options with Internal Reporting Application are: <ul> <li>PDF</li> <li>CSV</li> </ul> </li> </ul> |  |  |
| Party      | ID                                                                                                    | Party ID of the corporate.                                                                                                    |  |  |
| Party      | Name                                                                                                    | Party name of the corporate.                                                                                                    |  |  |
| 3.         | From the Repor                                                                                                    | <b>t Format</b> list, select the format in which the report is to be generated.                                                                                                    |  |  |
| 4.         | Click <b>Generate Report</b> to view and generate the report.<br>OR<br>Click <b>Cancel</b> to cancel the transaction.<br>OR<br>Click <b>Clear</b> to reset the search parameters.                                                                                                    |                                                                                                    |  |  |
| 5.         | The success message along with the reference number, status and <b>Report Request ic</b><br>appears. Click <b>Ok</b> to close the screen and navigate to the dashboard.<br>OR<br>Click on the <b>View Reports</b> link to download the report. The user is directed to the <b>My</b><br><b>Reports</b> screen. The list of reports appears.<br>OR<br>Click <b>Generate another report</b> to generate another report. |                                                                                                    |  |  |
| 6.         | In the <b>My Reports</b> screen, click on desired <b>Report Sub ID</b> to view and download the generated report. A report will be generated in the format specified at the time of scheduling or generating an adhoc report.                                                                                                    |                                                                                                    |  |  |

Note: You can also download the requested report from *Administrator Dashboard* > *Toggle Menu* > *Reports* > *My Reports*.

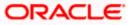

For reference, a specimen of the report generated is given below:

|                                |                 |                                 |           |                          |               | ( <b>p</b> f        | utura bank |
|--------------------------------|-----------------|---------------------------------|-----------|--------------------------|---------------|---------------------|------------|
| Party wise<br>Party Id: 00094  |                 | IS Rules<br>:: EMI Music Publis | shing Ltd |                          |               |                     |            |
| -                              |                 |                                 | -         |                          |               |                     |            |
| ACCOUNT FINA                   | NCIAL-          |                                 |           |                          |               |                     |            |
| Transaction Date               | Description     | Account Details                 | Amount    | Initiated By             | Reference Nur | mberStatus          |            |
|                                |                 |                                 |           |                          |               |                     |            |
| ACCOUNT NON                    | FINANCIAL-      |                                 |           |                          |               |                     |            |
| Transaction Date               | Description     | Account Details                 | Amount    | Initiated By             | Reference Nur | nberStatus          |            |
| PAYMENTS-                      |                 |                                 |           |                          |               |                     |            |
| Transaction Date               | Description     | From Account                    | Amount    | Payee Account            | Initiated By  | Reference           | Status     |
|                                |                 |                                 |           | Details                  |               | Number              |            |
|                                |                 |                                 |           |                          |               |                     |            |
| BULK FILE-<br>Transaction Date | Description     | Transaction Type                | File Name | File Amount              | Initiated By  | Reference           | Status     |
|                                |                 |                                 |           |                          |               | Number              |            |
|                                |                 |                                 |           |                          |               |                     |            |
| BULK RECORD-                   |                 |                                 |           |                          |               |                     |            |
| Fransaction Date               | Description     | Debit Account<br>Number         | Amount    | Payee Account<br>Details | Initiated By  | Reference<br>Number | Status     |
|                                |                 |                                 |           |                          |               |                     |            |
| PAYEE AND BILI                 | LER-            |                                 |           |                          |               |                     |            |
| Fransaction Date               | Payee-Biller Na | me Payee type                   | Category  | Initiated By             | Reference Nun | nberStatus          |            |
|                                |                 |                                 |           |                          |               |                     |            |
|                                |                 |                                 |           |                          |               |                     |            |
|                                |                 |                                 |           |                          |               |                     |            |
|                                |                 |                                 |           |                          |               |                     |            |
|                                |                 |                                 |           |                          |               |                     |            |
|                                |                 |                                 |           |                          |               |                     |            |
|                                |                 |                                 |           |                          |               |                     |            |
|                                |                 |                                 |           |                          |               |                     |            |
|                                |                 |                                 |           |                          |               |                     |            |
|                                |                 |                                 |           |                          |               |                     |            |
|                                |                 |                                 |           |                          |               |                     |            |
|                                |                 |                                 |           |                          |               |                     |            |
| Report generate                | d by Admin Auto | 28 Sep 2017, 13:53              |           |                          |               |                     |            |

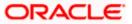

| Field Name                                             | Description                                         |  |  |  |  |
|--------------------------------------------------------|-----------------------------------------------------|--|--|--|--|
| Report Parameters- Account Financial and Non-Financial |                                                     |  |  |  |  |
| Party ID                                               | Party ID of the corporate.                          |  |  |  |  |
| Party Name                                             | Party name of the corporate.                        |  |  |  |  |
| Accounts Financial/ Accounts Non Financial             |                                                     |  |  |  |  |
| Transaction Date                                       | Date of transaction initiation.                     |  |  |  |  |
| Description                                            | Description of the transaction.                     |  |  |  |  |
| Account Details                                        | Accounts details of transaction.                    |  |  |  |  |
| Amount                                                 | Amount for transaction.                             |  |  |  |  |
| Initiated By                                           | Name of the user who has initiated the transaction. |  |  |  |  |
| Reference Number                                       | Reference number of transaction.                    |  |  |  |  |
| Status                                                 | Status of the transaction.                          |  |  |  |  |
| Report Parameters- P                                   | ayments                                             |  |  |  |  |
| Transaction Date                                       | Date of the transaction initiation.                 |  |  |  |  |
| Description                                            | Description of the transaction.                     |  |  |  |  |
| From Account                                           | The account from which the funds are to be debited  |  |  |  |  |
| Amount                                                 | Transactions amount.                                |  |  |  |  |
| Payee Account<br>Details                               | Name and account details of the payee.              |  |  |  |  |
| Initiated By                                           | Name of the user who has initiated the transaction. |  |  |  |  |
| Reference Number                                       | Reference number of transaction.                    |  |  |  |  |
| Status                                                 | Status of the transaction.                          |  |  |  |  |
| Report Parameters- B                                   | ulk File                                            |  |  |  |  |
| Transaction Date                                       | Date of the transaction initiation.                 |  |  |  |  |

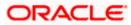

| Field Name               | Description                                         |  |  |  |  |  |
|--------------------------|-----------------------------------------------------|--|--|--|--|--|
| Description              | Description of the transaction.                     |  |  |  |  |  |
| Transaction Type         | Transaction Type.                                   |  |  |  |  |  |
| File Name                | File name of the bulk file uploaded by the user.    |  |  |  |  |  |
| File Amount              | File amount.                                        |  |  |  |  |  |
| Initiated By             | Name of the user who has initiated the transaction. |  |  |  |  |  |
| Reference Number         | Reference number of transaction.                    |  |  |  |  |  |
| Status                   | Status of the transaction.                          |  |  |  |  |  |
| Report Parameters- E     | 3ulk Record                                         |  |  |  |  |  |
| Transaction Date         | Date of the transaction initiation.                 |  |  |  |  |  |
| Description              | Description of the transaction.                     |  |  |  |  |  |
| Debit Account<br>Number  | The account from which the funds are to be debited. |  |  |  |  |  |
| Amount                   | The amount of the transaction.                      |  |  |  |  |  |
| Payee Account<br>Details | Name and account details of the payee.              |  |  |  |  |  |
| Initiated By             | Name of the user who has initiated the transaction. |  |  |  |  |  |
| Reference Number         | Reference number of transaction.                    |  |  |  |  |  |
| Status                   | Status of the transaction.                          |  |  |  |  |  |
| Report Parameters- F     | Payee and Biller                                    |  |  |  |  |  |
| Transaction Date         | Date of the transaction initiation.                 |  |  |  |  |  |
| Payee-Biller Name        | Payee/ biller name.                                 |  |  |  |  |  |
| Payee Type               | Payee Type.                                         |  |  |  |  |  |
| Category                 | Payee Category.                                     |  |  |  |  |  |
| Initiated By             | Name of the user who has initiated the transaction. |  |  |  |  |  |

| Field Name       | Description                      |  |
|------------------|----------------------------------|--|
| Reference Number | Reference number of transaction. |  |
| Status           | Status of the transaction.       |  |

## 20.8.2 Party wise Approval Rules - Schedule Reports

The reports that are generated in specific time frame such as daily, weekly, monthly, quarterly, and annually are categorized under schedule reports.

#### To generate the Party wise Approval Rules schedule report:

- 1. Click the **Schedule** tab.
- 2. From the **Report Name** list, select the appropriate report to be generated. The receptive report generation screen appears.

## Party wise Approval Rules - Schedule Report

| _   | <b>.</b>                    |                                  |                                 |                                  | System Administrator $artheta$       | ATM/Branch                                      | English V                               | UBS 14.3 AT3 Branch ∨<br>come, Sweta Thakur √                               |
|-----|-----------------------------|----------------------------------|---------------------------------|----------------------------------|--------------------------------------|-------------------------------------------------|-----------------------------------------|-----------------------------------------------------------------------------|
| = ( | 🕼 futura ba                 | nk                               |                                 |                                  |                                      | Q                                               |                                         | Last login 30 Apr 05:40 PM                                                  |
| F   | Reports                     |                                  |                                 |                                  |                                      |                                                 |                                         |                                                                             |
|     | Adhoc Sc                    | hedule                           |                                 |                                  |                                      |                                                 | NZ                                      |                                                                             |
|     | Report Name                 | Party wise Approval Rules Report | $\vee$                          |                                  |                                      |                                                 | f =                                     |                                                                             |
|     | Report Format               | PDF                              | $\sim$                          |                                  |                                      |                                                 | Tips                                    |                                                                             |
|     | Select Frequency            | WEEKLY                           | $\sim$                          |                                  |                                      |                                                 | option, you can s<br>internal or relate |                                                                             |
|     | Start Generating            | 04/30/20 20:00                   | Stop Generating                 | 04/01/21 20:00                   | ŧ                                    | You need                                        | I to select the Rep                     |                                                                             |
|     | Party ID<br>Schedule Report | ***308<br>Cancel Clear           | Party Name                      | Sunrise Coffee                   |                                      | to genera<br>go to My<br>download<br>click on V | ite it. Once subm<br>Reports option a   | itted you can either<br>nd can view or<br>ere or can simply<br>leports link |
|     | Schedule Report             | Clear                            |                                 |                                  |                                      |                                                 |                                         |                                                                             |
|     | View Scheduled Rep          | ports                            |                                 |                                  |                                      |                                                 |                                         |                                                                             |
|     |                             |                                  |                                 |                                  |                                      |                                                 |                                         |                                                                             |
|     |                             |                                  |                                 |                                  |                                      |                                                 |                                         |                                                                             |
|     |                             | Copyright (                      | © 2006, 2020, Oracle and/or its | affiliates. All rights reserved. | Security Information   Terms and Cor | iditions                                        |                                         |                                                                             |

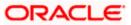

6.

| Field Name                | Description                                                                                                    |
|---------------------------|----------------------------------------------------------------------------------------------------|
| Report Name               | Select the type of report to be generated.                                                                                                    |
| Report Format             | <ul> <li>Select the format in which the report is to be generated.</li> <li>The options with Oracle Analytics Publisher are: <ul> <li>PDF</li> </ul> </li> <li>The options with Internal Reporting Application are: <ul> <li>PDF</li> <li>CSV</li> </ul> </li> </ul> |
| Select Frequency          | Select the frequency at which the report is to be generated.<br>The options are:<br>Once<br>Daily<br>Weekly<br>Monthly                                                                                                    |
| Start Generating          | Date from which the report is to be generated as per the frequency defined.                                                                                                    |
| Stop Generating           | Date till which the report is to be generated as per the frequency defined.                                                                                                    |
| Party ID                  | Party ID of the corporate.                                                                                                    |
| Party Name                | Party name of the corporate.                                                                                                    |
| View Scheduled<br>Reports | Link to view all the reports that are scheduled.                                                                                                    |

- 3. From the **Report Format** list, select the format in which the report is to be generated.
- 4. From the **Select Frequency** list, select the appropriate option.
- 5. From the **Start Generating** and **Stop Generating** list, select the appropriate duration.
  - Click Schedule Report to view and generate the report.
    OR
    Click Cancel to cancel the transaction.
    OR
    Click Clear to reset the search parameters.
    OR
    Click the <u>View Scheduled Reports</u> link to view all the scheduled reports. The Scheduled Reports screen appears.

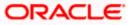

 The success message along with the reference number, status and Report Request Id appears. Click Ok to close the screen and navigate to the dashboard. OR

Click on the **View Reports** link to download the report. The user is directed to the **My Reports** screen. The list of reports appears. OR

Click **Schedule another Report** to generate another report.

 In the My Reports screen, click on desired Report Sub ID to view and download the generated report. A report will be generated in the format specified at the time of scheduling or generating an adhoc report.

Note: You can also download the requested report from *Administrator Dashboard* > *Toggle Menu* > *Reports* > *My Reports* > *Scheduled Reports*.

## 20.9 Party wise User Groups Report

Party wise User Group Report provides a summary of User Groups created under a specific party ID.

User has to select a format in which the report needs to be generated. The generation of both Adhoc and Scheduled reports are supported.

#### How to reach here:

Corporate Administrator Dashboard > Toggle menu > Reports > Report Generation

#### 20.9.1 Party wise User Groups - Adhoc Report

Party wise User Groups Adhoc reports are generated on demand or on request. Generated reports can be viewed using 'My Reports' screen.

#### To generate the Party wise User Groups adhoc report:

- 1. Click the **Adhoc** tab.
- 2. From the **Report Name** list, select the appropriate report to be generated. The receptive report generation screen appears.

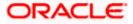

#### Party wise User Groups - Adhoc Reports

|                             |                          |                     |                       |                                                  | Admini                         | strator Approver 🗸                                                                                     | ATM/Branch                                                                                                    | English 🗡             |
|-----------------------------|--------------------------|---------------------|-----------------------|--------------------------------------------------|--------------------------------|----------------------------------------------------------------------------------------------------|----------------------------------------------------------------------------------------------------|-----------------------|
| ≡ 🏟 futura ba               | ank                      |                     |                       |                                                  |                                | Q, E                                                                                                   | Welcome, Mac<br>Last login 13 Ma                                                                                                    | s Admin 🗸<br>10:10 AM |
| Reports                     |                          |                     |                       |                                                  |                                |                                                                                                    |                                                                                                    |                       |
| Adhoc Si                    | ichedule                 |                     |                       |                                                  |                                |                                                                                                    |                                                                                                    |                       |
| Report Name                 | Party wise User Groups R | Report 🗸            |                       |                                                  |                                |                                                                                                    | ¥ =                                                                                                    |                       |
| Report Format               | PDF                      | $\sim$              |                       |                                                  |                                |                                                                                                    | <b>U</b>                                                                                                    |                       |
| Party ID<br>Generate Report | ***308<br>Cancel Clear   |                     | Party Name            | Sunrise Coffee                                   |                                | reports which are i<br>customers. You ne<br>Name, Frequency,<br>which you want to<br>submitted you can | Tips<br>but can generate adhorinternal or related to<br>teed to select the Repu<br>Duration and Format<br>generate it. Once<br>wiew and download<br>from My Reports opt | ort<br>in<br>the      |
|                             |                          |                     |                       |                                                  |                                |                                                                                                    |                                                                                                    |                       |
|                             |                          | Copyright © 2006, 2 | 020, Oracle and/or it | affiliates. All rights reserved.   Security Info | rmation   Terms and Conditions |                                                                                                    |                                                                                                    |                       |

#### **Field Description**

| Field | Name                      | Description                                                                                                    |  |  |  |  |
|-------|---------------------------|----------------------------------------------------------------------------------------------------|--|--|--|--|
| Repo  | ort Name                  | Select the type of report to be generated.                                                                                                  |  |  |  |  |
| Repo  | ort Format                | Select the format in which the report is to be generated.                                                                                   |  |  |  |  |
|       |                           | The options with Oracle Analytics Publisher are:                                                                                            |  |  |  |  |
|       |                           | • PDF                                                                                                    |  |  |  |  |
|       |                           | The options with Internal Reporting Application are:                                                                                        |  |  |  |  |
|       |                           | • PDF                                                                                                    |  |  |  |  |
| Party | / ID                      | Party ID of the corporate.                                                                                                    |  |  |  |  |
| Party | / Name                    | Party name of the corporate.                                                                                                    |  |  |  |  |
| 3.    | From the Rep              | port Format list, select the format in which the report is to be generated.                                                                 |  |  |  |  |
| 4.    | Click <b>Genera</b><br>OR | te Report to view and generate the report.                                                                                                  |  |  |  |  |
|       | •••                       | to cancel the transaction.                                                                                                    |  |  |  |  |
|       | OR                        |                                                                                                    |  |  |  |  |
|       | Click Clear to            | p reset the search parameters.                                                                                                    |  |  |  |  |
| 5.    | appears. Clic<br>OR       | message along with the reference number, status and <b>Report Request Id</b> k <b>Ok</b> to close the screen and navigate to the dashboard. |  |  |  |  |

Click on the **View Reports** link to download the report. The user is directed to the **My Reports** screen. The list of reports appears.

OR

Click Generate another report to generate another report.

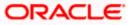

6. In the **My Reports** screen, click on desired **Report Sub ID** to view and download the generated report. A report will be generated in the format specified at the time of scheduling or generating an adhoc report.

**Note:** You can also download the requested report from **Administrator Dashboard > Toggle** Menu > Reports > My Reports.

#### For reference, a specimen of the report generated is given below:

| Party wise Use<br>Party Id : 001164   Party | r Group<br>y Name : Exxon Mobil | 🕼 futura bank      |  |
|---------------------------------------------|---------------------------------|--------------------|--|
| Group Code: rkcorpuser                      | 1 Group Description:            | Number of Users: 1 |  |
| Sr No                                       | User Name                       | User Id            |  |
| 1                                           | Corp User1                      | rkcorpuser1        |  |
| Group Code: rkcorpadmi                      | In1 Group Description:          | Number of Users: 1 |  |
| Sr No                                       | User Name                       | User Id            |  |
| 1                                           | Rahul Kamble                    | rkcorpadmin1       |  |
| Group Code: rkcorpadmi                      | in Group Description:           | Number of Users: 1 |  |
| Sr No                                       | User Name                       | User Id            |  |
| 1                                           | Rahul Kamble                    | rkcorpadmin        |  |
| Group Code: rkautocorp                      | Group Description:              | Number of Users: 1 |  |
| Sr No                                       | User Name                       | User Id            |  |
| 1                                           | Auto Auth                       | rkautocorp         |  |
| Group Code: corpinit1                       | Group Description:              | Number of Users: 1 |  |
| Sr No                                       | User Name                       | User Id            |  |
| 1                                           | Corp Init1                      | corpinit1          |  |
|                                             |                                 |                    |  |
|                                             |                                 |                    |  |
|                                             |                                 |                    |  |
|                                             |                                 |                    |  |
|                                             |                                 |                    |  |

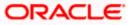

| Field Name        | Description                                                       |
|-------------------|-------------------------------------------------------------------|
| Report Parameters |                                                                   |
| Party ID          | Party ID of the corporate.                                        |
| Party Name        | Party name of the corporate.                                      |
| Group Code        | The group code of the user groups available under a party.        |
| Group Description | The group description of the user groups available under a party. |
| Number of Users   | Count of the users available in a group.                          |
| Sr. No            | Serial number of the records.                                     |
| User Name         | Name of the users available in a user group.                      |
| User ID           | User ID of the users available in a group.                        |

## 20.9.2 Party wise User Groups - Schedule Report

The reports that are generated in specific time frame such as daily, weekly, monthly, quarterly, and annually are categorized under schedule reports.

#### To generate the Party wise User Groups schedule report:

- 1. Click the **Schedule** tab.
- 2. From the **Report Name** list, select the appropriate report to be generated. The receptive report generation screen appears.

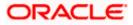

## Party wise User Groups – Schedule Report

|                   |                               |                                  |                                           |                                 | Administrator Approver $\checkmark$                                                           | ATM/Branch                                 | English ≻               |
|-------------------|-------------------------------|----------------------------------|-------------------------------------------|---------------------------------|-----------------------------------------------------------------------------------------------|--------------------------------------------|-------------------------|
| 🕼 futura ba       | ink                           |                                  |                                           |                                 | Q, 🗹                                                                                          | Welcome, Mac<br>Last login 13 Ma           | s Admin v<br>v 10:10 AM |
| Reports           |                               |                                  |                                           |                                 |                                                                                               |                                            |                         |
| Adhoc Si          | chedule                       |                                  |                                           |                                 |                                                                                               |                                            |                         |
| Report Name       | Party wise User Groups Report | $\sim$                           |                                           |                                 | 1                                                                                             | - <b>-</b>                                 |                         |
| Report Format     | PDF                           | $\sim$                           |                                           |                                 |                                                                                               | rips                                       |                         |
| Select Frequency  | WEEKLY                        | $\sim$                           |                                           |                                 | With this option, you which are internal or                                                   | can schedule repor                         |                         |
| Start Generating  | 05/13/20 11:05                | to Stop Generating               | 05/29/20 11:05                            | ŧ                               | You need to select th<br>Frequency and Durat                                                  | e Report Name,                             |                         |
| Party ID          | ***308                        | Party Name                       | Sunrise Coffee                            |                                 | to generate it. Once s<br>go to My Reports op<br>download reports fro<br>click on View Schedu | tion and can view o<br>om there or can sim | r                       |
| Schedule Report   | Cancel Clear                  |                                  |                                           |                                 | provided on the sam                                                                           |                                            |                         |
| View Scheduled Re | ports                         |                                  |                                           |                                 |                                                                                               |                                            |                         |
|                   |                               |                                  |                                           |                                 |                                                                                               |                                            |                         |
|                   |                               |                                  |                                           |                                 |                                                                                               |                                            |                         |
|                   | Copyright                     | t © 2006, 2020, Oracle and/or it | s affiliates. All rights reserved.   Secu | rity Information   Terms and Co | onditions                                                                                     |                                            |                         |

| Field Name       | Description                                                                 |  |  |  |
|------------------|-----------------------------------------------------------------------------|--|--|--|
| Report Name      | Select the type of report to be generated.                                  |  |  |  |
| Report Format    | Select the format in which the report is to be generated.                   |  |  |  |
|                  | The options with Oracle Analytics Publisher are:                            |  |  |  |
|                  | • PDF                                                                       |  |  |  |
|                  | The options with Internal Reporting Application are:                        |  |  |  |
|                  | • PDF                                                                       |  |  |  |
| Select Frequency | Select the frequency at which the report is to be generated.                |  |  |  |
|                  | The options are:                                                            |  |  |  |
|                  | Once                                                                        |  |  |  |
|                  | Daily                                                                       |  |  |  |
|                  | Weekly                                                                      |  |  |  |
|                  | Monthly                                                                     |  |  |  |
| Start Generating | Date from which the report is to be generated as per the frequency defined. |  |  |  |
| Stop Generating  | Date till which the report is to be generated as per the frequency defined. |  |  |  |
| Party ID         | Party ID of the corporate.                                                  |  |  |  |

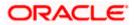

| Field Name                | Description                                      |
|---------------------------|--------------------------------------------------|
| Party Name                | Party name of the corporate.                     |
| View Scheduled<br>Reports | Link to view all the reports that are scheduled. |

- 3. From the **Report Format** list, select the format in which the report is to be generated.
- 4. From the **Select Frequency** list, select the appropriate option.
- 5. From the Start Generating and Stop Generating list, select the appropriate duration.
- 6. Click **Schedule Report** to view and generate the report.

OR Click **Cancel** to cancel the transaction. OR Click **Clear** to reset the search parameters. OR Click the <u>View Scheduled Reports</u> link to view all the scheduled reports. The Scheduled Reports screen appears.

 The success message along with the reference number, status and Report Request Id appears. Click Ok to close the screen and navigate to the dashboard. OR

Click on the **View Reports** link to download the report. The user is directed to the **My Reports** screen. The list of reports appears. OR

Click **<u>Schedule another Report</u>** to generate another report.

 In the My Reports screen, click on desired Report Sub ID to view and download the generated report. A report will be generated in the format specified at the time of scheduling or generating an adhoc report.

**Note:** You can also download the requested report from *Administrator Dashboard* > *Toggle Menu* > *Reports* > *My Reports* > *Scheduled Reports*.

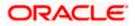

# 20.10 Party wise Workflows Report

Party wise workflows Report provides a summary of approval workflows created under a specific party ID.

User has to select a format in which the report needs to be generated. The generation of both Adhoc and Scheduled reports are supported.

#### How to reach here:

Corporate Administrator Dashboard > Toggle menu > Reports > Report Generation

### 20.10.1 Party wise Workflows - Adhoc Report

Party wise Workflows Adhoc reports are generated on demand or on request. Generated reports can be viewed using 'My Reports' screen.

#### To generate the Party wise Workflows adhoc report:

- 1. Click the **Adhoc** tab.
- 2. From the **Report** Name list, select the appropriate report to be generated. The receptive report generation screen appears.

#### Party wise Workflows - Adhoc Reports

|                 |                        |                      |                        |                                  | Admir                                       | nistrator Approver 🗡                                                                                           | ATM/Branch                                                                         | English 🗡                  |
|-----------------|------------------------|----------------------|------------------------|----------------------------------|---------------------------------------------|----------------------------------------------------------------------------------------------------|------------------------------------------------------------------------------------|----------------------------|
| 🕼 futura b      | ank                    |                      |                        |                                  |                                             | Q, 🗹                                                                                                    | Welcome, Mai<br>Last login 13 M                                                    | cs Admin 🗸<br>lay 10:10 AM |
| Reports         |                        |                      |                        |                                  |                                             |                                                                                                    |                                                                                    |                            |
| Adhoc           | Schedule               |                      |                        |                                  |                                             |                                                                                                    | 12                                                                                 |                            |
| Report Name     | Party wise Workflows R | eport 🗸              |                        |                                  |                                             |                                                                                                    | ľ <sup>–</sup>                                                                     |                            |
| Report Format   | PDF                    | $\sim$               |                        |                                  |                                             |                                                                                                    | Tips                                                                               |                            |
| Party ID        | ***308                 | I                    | Party Name             | Sunrise Coffee                   |                                             | With this option, you<br>reports which are in                                                                  | ,<br>u can generate adh                                                            |                            |
| Generate Report | Cancel Clear           |                      |                        |                                  |                                             | customers. You nee<br>Name, Frequency, D<br>which you want to g<br>submitted you can v<br>generated reports fr | d to select the Rep<br>uration and Forma<br>jenerate it. Once<br>view and download | ort<br>t in<br>the         |
|                 |                        |                      |                        |                                  |                                             |                                                                                                    |                                                                                    |                            |
|                 |                        |                      |                        |                                  |                                             |                                                                                                    |                                                                                    |                            |
|                 |                        |                      |                        |                                  |                                             |                                                                                                    |                                                                                    |                            |
|                 |                        |                      |                        |                                  |                                             |                                                                                                    |                                                                                    |                            |
|                 |                        | Copyright © 2006, 20 | 020, Oracle and/or its | affiliates. All rights reserved. | Security Information   Terms and Conditions |                                                                                                    |                                                                                    |                            |

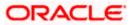

| Field Name Description |                             |                                                                                                    |  |  |  |  |  |
|------------------------|-----------------------------|----------------------------------------------------------------------------------------------------|--|--|--|--|--|
| Repo                   | ort Name                    | Select the type of report to be generated.                                                                                                    |  |  |  |  |  |
| Repo                   | ort Format                  | Select the format in which the report is to be generated                                                                                                    |  |  |  |  |  |
|                        |                             | <ul><li>The options with Oracle Analytics Publisher are:</li><li>PDF</li></ul>                                                                                                    |  |  |  |  |  |
|                        |                             | The options with Internal Reporting Application are:                                                                                                    |  |  |  |  |  |
|                        |                             | • PDF                                                                                                    |  |  |  |  |  |
| Party                  | ' ID                        | Party ID of the corporate.                                                                                                    |  |  |  |  |  |
| Party Name             |                             | Party name of the corporate.                                                                                                    |  |  |  |  |  |
| 3.                     | From the Repor              | rt Format list, select the format in which the report is to be generated.                                                                                                    |  |  |  |  |  |
| 4.                     | Click <b>Generate</b><br>OR | Report to view and generate the report.                                                                                                    |  |  |  |  |  |
|                        | ••••                        | cancel the transaction.                                                                                                    |  |  |  |  |  |
|                        |                             | eset the search parameters.                                                                                                    |  |  |  |  |  |
| 5.                     |                             | essage along with the reference number, status and <b>Report Request Id</b><br><b>Dk</b> to close the screen and navigate to the dashboard.                                        |  |  |  |  |  |
|                        | Click on the Vie            | w <b>Reports</b> link to download the report. The user is directed to the <b>My</b><br>a. The list of reports appears.                                                             |  |  |  |  |  |
|                        | -                           | another report to generate another report.                                                                                                    |  |  |  |  |  |
| 6.                     | generated repor             | <b>rts</b> screen, click on desired <b>Report Sub ID</b> to view and download the rt. A report will be generated in the format specified at the time of enerating an adhoc report. |  |  |  |  |  |

Note: You can also download the requested report from *Administrator Dashboard* > *Toggle Menu* > *Reports* > *My Reports*.

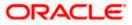

|                                                                      | 🕼 futura bank                                  |
|----------------------------------------------------------------------|------------------------------------------------|
| Party wise Workflows<br>Party Id : 001164   Party Name : Exxon Mobil |                                                |
| Party Id : 001164   Party Name : Exxon Mobil                         |                                                |
|                                                                      |                                                |
| Workflow Code: rkcorpadmin1                                          | Workflow Description: rkcorpadmin1             |
| Approval Levels                                                      | User Group/User Name                           |
| 1                                                                    | rkcorpadmin1                                   |
| Workflow Code: SingleLevelAppWF                                      | Workflow Description: Single Level approval WF |
| Approval Levels                                                      | User Group/User Name                           |
| 1                                                                    | rkcorpuser1                                    |
|                                                                      | rkcorpuser                                     |
|                                                                      |                                                |
|                                                                      |                                                |
|                                                                      |                                                |
|                                                                      |                                                |
|                                                                      |                                                |
|                                                                      |                                                |
|                                                                      |                                                |
|                                                                      |                                                |
|                                                                      |                                                |
|                                                                      |                                                |
|                                                                      |                                                |
|                                                                      |                                                |
|                                                                      |                                                |
|                                                                      |                                                |
|                                                                      |                                                |
|                                                                      |                                                |
|                                                                      |                                                |
|                                                                      |                                                |
|                                                                      |                                                |
|                                                                      |                                                |
|                                                                      |                                                |
|                                                                      |                                                |
|                                                                      |                                                |
| 1 Report generated by Mustufa Ga                                     | ri   27 Oct 2017, 09:39                        |

## For reference, a specimen of the report generated is given below:

| Party ID of the corporate.                                       |
|------------------------------------------------------------------|
| Party name of the corporate.                                     |
| Code of the approval workflows maintained under specified party. |
| Description of the already maintained approval workflow.         |
|                                                                  |

| Field Name      | Description                                                 |
|-----------------|-------------------------------------------------------------|
| Approval levels | Number of approval levels in each workflow.                 |
| User Group/Name | User name /group name of the user maintained under a group. |

## 20.10.2 Party wise Workflows - Schedule Report

The reports that are generated in specific time frame such as daily, weekly, monthly, quarterly, and annually are categorized under schedule reports.

#### To generate the Party wise Workflows schedule report:

- 1. Click the **Schedule** tab.
- 2. From the **Report Name** list, select the appropriate report to be generated. The receptive report generation screen appears.

#### Party wise Workflows - Schedule Report

| Adhoc     Schedule       Report Name     Party wise Workflows Report       Report Format     PDF |                                                                                                    |
|--------------------------------------------------------------------------------------------------|----------------------------------------------------------------------------------------------------|
| Report Name Party wise Workflows Report V                                                        | Ţ <sup>®</sup>                                                                                                    |
|                                                                                                  | Ţ <sup>e</sup>                                                                                                    |
| Report Format PDF V                                                                              | •                                                                                                    |
|                                                                                                  | Tips                                                                                                    |
| Select Frequency WEEKLY 🗸                                                                        | ,<br>With this option, you can schedule reports                                                                                                    |
| Start Generating 05/13/20 11:05 📾 Stop Generating 05/28/20 11:05 📾                               | which are internal or related to customers.<br>You need to select the Report Name,<br>Frequency and Duration for which you want                                                                             |
| Party ID ***308 Party Name Sunrise Coffee                                                        | to generate it. Once submitted you can either<br>go to My Reports option and can view or<br>download reports from there or can simply<br>click on View Scheduled Reports link<br>provided on the same page. |
| Schedule Report Cancel Clear<br>View Scheduled Reports                                           |                                                                                                    |
|                                                                                                  |                                                                                                    |

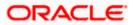

| Field Name               | Description                                                                                                    |  |  |
|--------------------------|----------------------------------------------------------------------------------------------------|--|--|
| Report Name              | Select the type of report to be generated.                                                                                                    |  |  |
| Report Format            | <ul> <li>Select the format in which the report is to be generated.</li> <li>The options with Oracle Analytics Publisher are: <ul> <li>PDF</li> </ul> </li> <li>The options with Internal Reporting Application are: <ul> <li>PDF</li> </ul> </li> </ul> |  |  |
| Select Frequency         | <ul> <li>Select the frequency at which the report is to be generated.</li> <li>The options are: <ul> <li>Once</li> <li>Daily</li> <li>Weekly</li> <li>Monthly</li> </ul> </li> </ul>                                                                    |  |  |
| Start Generating         | Date from which the report is to be generated as per the frequency defined.                                                                                                    |  |  |
| Stop Generating          | Date till which the report is to be generated as per the frequency defined.                                                                                                    |  |  |
| Party ID                 | Party ID of the corporate.                                                                                                    |  |  |
| Party Name               | Party name of the corporate.                                                                                                    |  |  |
| View Scheduled<br>Report | Link to view all the reports that are scheduled.                                                                                                    |  |  |

- 3. From the **Report Format** list, select the format in which the report is to be generated.
- 4. From the **Select Frequency** list, select the appropriate option.
- 5. From the **Start Generating** and **Stop Generating** lists, select the appropriate duration.
- 6. Click **Schedule Report** to view and generate the report.
  - OR
    - Click **Cancel** to cancel the transaction.
    - OR

Click **Clear** to reset the search parameters.

OR

Click the <u>View Scheduled Report</u> link to view all the scheduled reports. The **Scheduled Reports** screen appears.

 The success message along with the reference number, status and Report Request Id appears. Click Ok to close the screen and navigate to the dashboard. OR

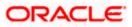

Click on the **View Reports** link to download the report. The user is directed to the **My Reports** screen. The list of reports appears. OR

Click Schedule another Report to generate another report.

 In the My Reports screen, click on desired Report Sub ID to view and download the generated report. A report will be generated in the format specified at the time of scheduling or generating an adhoc report.

**Note:** You can also download the requested report from **Administrator Dashboard > Toggle Menu > Reports > My Reports > Scheduled Reports.** 

Home

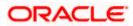

# 21. My Reports

This option enables the Corporate Administrator to download the generated reports.

Corporate Administrator logs into the system and navigates to My Reports screen. On accessing 'My Reports' menu, last 10 reports which generated for a party are listed with the respective report status. User can choose to search the specific report using the search criteria or can opt to view/ download detailed report.

Reports are categorized as:

- Adhoc Reports
- Scheduled Reports

#### How to reach here:

Corporate Administrator Dashboard > Toggle menu > Reports > My Reports

## 21.1 My Reports - Adhoc

Adhoc reports are generated on demand or on request. Reports can be requested from the 'Reports' screen. Adhoc reports can be viewed using 'My Reports' screen.

To view and download the generated adhoc reports:

| 🕼 futura bank                                                                                                    |                                  |                                            | System Administrator 🗡           | ATM/Branch English VUBS 14.3 AT3 Brand                                                                                                    |
|----------------------------------------------------------------------------------------------------|----------------------------------|--------------------------------------------|----------------------------------|----------------------------------------------------------------------------------------------------|
| My Reports                                                                                                    |                                  |                                            |                                  |                                                                                                    |
| Adhoc Scheduled                                                                                                    |                                  |                                            |                                  |                                                                                                    |
|                                                                                                    |                                  |                                            | Q                                |                                                                                                    |
| Report Id                                                                                                    | Report Nan                       | Ne Select                                  | $\sim$                           | Note                                                                                                    |
| Generation Date From Date 🗄 To I                                                                                                    | Date 📋                           |                                            |                                  | You can view the list of all adhoc and<br>scheduled reports from here which are<br>already generated, failed or still under<br>processing. |
| Report Name                                                                                                    | Report Sub Id                    | Generation Date and Time                   | Status                           |                                                                                                    |
| File Identifier wise Party User Mapping Report                                                                                                    | 300468758042-001                 | 2020-04-30T14:11:33                        | PROCESSED                        |                                                                                                    |
| Bill Payment Pay Later Report                                                                                                    | 300436553909-001                 | 2020-04-30T13:54:10                        | PROCESSED                        |                                                                                                    |
| Date wise User creation Report                                                                                                    | 290447536562-001                 | 2020-04-29T11:43:04                        | PROCESSED                        |                                                                                                    |
| API Consumption Report                                                                                                    | 290458144664-001                 | 2020-04-29T11:36:53                        | PROCESSED                        |                                                                                                    |
| Date wise User creation Report                                                                                                    | 290499418217-001                 | 2020-04-29T09:51:32                        | PROCESSED                        |                                                                                                    |
| Date wise User creation Report                                                                                                    | 290401411813-001                 | 2020-04-29T09:28:33                        | PROCESSED                        |                                                                                                    |
| API Consumption Report                                                                                                    | 290448805028-001                 | 2020-04-29T06:49:04                        | PROCESSED                        |                                                                                                    |
| API Consumption Report                                                                                                    | 290411792479-001                 | 2020-04-29T06:49:04                        | PROCESSED                        |                                                                                                    |
| Date wise User creation Report                                                                                                    | 280451105013-001                 | 2020-04-28T09:54:37                        | PROCESSED                        |                                                                                                    |
| API Consumption Report                                                                                                    | 280418710919-001                 | 2020-04-28T09:53:09                        | PROCESSED                        |                                                                                                    |
| Page         1         of S         (1-10 of 46 items)         K         <           Cancel         Cancel | 1 2 3 4 5 >                      | к                                          |                                  |                                                                                                    |
|                                                                                                    | Copyright © 2006, 2020, Oracle a | nd/or its affiliates. All rights reserved. | Security Information   Terms and | Conditions                                                                                                    |

#### My Reports - Adhoc

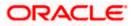

| Field Name                  | Description                                                                                              |  |  |
|-----------------------------|----------------------------------------------------------------------------------------------------|--|--|
| Search                      |                                                                                                    |  |  |
| Report ID                   | Report ID to search specific report. All the report IDs will be listed.                                  |  |  |
| Report Name                 | Report Name to search specific report. All the reports with t names will be listed.                      |  |  |
| Generation Date             | To search generated reports between specific date ranges.                                                |  |  |
|                             | <ul> <li>From date – to specify the date from which the generated<br/>reports to be searched.</li> </ul> |  |  |
|                             | <ul> <li>To date – to specify the date till which the generated<br/>reports to be searched.</li> </ul>   |  |  |
| Report List                 |                                                                                                    |  |  |
| Report Name                 | Report Name to search specific report. All the reports with the names will be listed.                    |  |  |
| Report Sub ID               | Links of view the specific report.                                                                       |  |  |
| Generation Date and<br>Time | Report generation time and date.                                                                         |  |  |
| Status                      | Status of generated reported.                                                                            |  |  |
|                             | The status can be:                                                                                       |  |  |
|                             | Processed                                                                                                |  |  |
|                             | Pending                                                                                                  |  |  |
|                             | • Error                                                                                                  |  |  |

1. Click search icon icon to search the reports with given search criteria. The search results matching to the search criteria are shown on the same screen.

2. Click on **Report Sub ID** hyperlink to view the detailed report. (Refer specimen provided for each report)

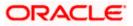

# 21.2 My Reports - Scheduled

The reports that gets generated on a specific frequency such as daily, weekly, monthly, quarterly, and annually are categorized under scheduled reports.

#### To view and download the generated scheduled reports:

1. Click the **Scheduled** tab. The list of scheduled reports appears. OR

Click search icon to search the reports with given search criteria. The search results matching to the search criteria are shown on the same screen.

| Лу Reports                                     |                  |                          |           |           |                                                                                               |
|------------------------------------------------|------------------|--------------------------|-----------|-----------|-----------------------------------------------------------------------------------------------|
| Adhoc Scheduled                                |                  |                          |           |           |                                                                                               |
|                                                |                  |                          | Q         |           |                                                                                               |
| Report Id                                      | Report Nar       | ne <i>Select</i>         | $\sim$    |           | Note                                                                                          |
| Generation Date From Date [1] To Dat           | te 🔝             |                          |           | scheduled | ew the list of all adhoc and<br>reports from here which are<br>nerated, failed or still under |
| Report Name                                    | Report Sub Id    | Generation Date and Time | Status    |           |                                                                                               |
| Biller Registration Report                     | 300424390012-001 | 2020-04-30T19:30:02      | PROCESSED |           |                                                                                               |
| Date wise User creation Report                 | 030201056123-004 | 2020-02-25T16:16:49      | PROCESSED |           |                                                                                               |
| Date wise User creation Report                 | 030201056123-003 | 2020-02-18T16:01:13      | PROCESSED |           |                                                                                               |
| Date wise User creation Report                 | 030201056123-002 | 2020-02-11T15:46:21      | PROCESSED |           |                                                                                               |
| Date wise User creation Report                 | 030201056123-001 | 2020-02-04T01:00:07      | PROCESSED |           |                                                                                               |
| File Identifier wise Party User Mapping Report | 100123157162-001 | 2020-01-11T00:01:36      | PROCESSED |           |                                                                                               |
| Biller Reconciliation Report                   | 290583793310-001 | 2019-05-29T17:45:06      | PROCESSED |           |                                                                                               |
| Page 1 of 1 (1-7 of 7 items) K < 1             | к <              |                          |           |           |                                                                                               |
|                                                |                  |                          |           |           |                                                                                               |
| Cancel                                         |                  |                          |           |           |                                                                                               |

### **My Reports - Scheduled**

| Field Name  | Description                                                                           |
|-------------|---------------------------------------------------------------------------------------|
| Search      |                                                                                       |
| Report ID   | Report ID to search specific report. All the report IDs will be listed.               |
| Report Name | Report Name to search specific report. All the reports with the names will be listed. |

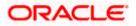

| Field Name               | Description                                                                                                    |  |  |
|--------------------------|----------------------------------------------------------------------------------------------------|--|--|
| Generation Date          | <ul> <li>To search generated reports between specific date ranges.</li> <li>From date – to specify the date from which the generated reports to be searched.</li> <li>To date – to specify the date till which the generated reports to be searched.</li> </ul> |  |  |
| Report List              |                                                                                                    |  |  |
| Report Name              | Report Name to search specific report. All the reports with the names will be listed.                                                                                                    |  |  |
| Report ID                | Links of view the specific report.                                                                                                    |  |  |
| Generation Date and Time | Report generation time and date.                                                                                                    |  |  |
| Status                   | Status of generated reported.                                                                                                    |  |  |
|                          | The status can be:                                                                                                    |  |  |
|                          | Processed                                                                                                    |  |  |
|                          | Pending                                                                                                    |  |  |
|                          | • Error                                                                                                    |  |  |

2. Click on **Report ID** hyperlink to view the detailed report. (Refer specimen provided for each report)

# <u>FAQ</u>

1. Can I choose a format in which a report is to be downloaded from My Reports screen?

A report can be downloaded in a format selected while generating a report.

2. I can view and download a report which is generated by other administrator users?

Yes, you can view and download the reports which are generated by other administrator users of the same party using **My Reports** screen.

<u>Home</u>

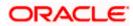

# 22. User Report Mapping

The user report mapping maintenance allows the Corporate Administrators to map the report or set of reports to a specific corporate user. The corporate users can generate and view the reports of which they have an access to.

Corporate Administrator can view the reports mapped to him, he can also un-map the reports from specific corporate user so that access of the specific report/ s can be removed to that corporate user.

The Corporate Administrator can also map the accounts of primary and linked parties for which the reports can be generated by a corporate user, so that corporate user can generate the report only for the accounts mapped to him.

#### **Features Supported In Application**

This option allows the corporate administrator to:

- View User Report Mapping
- Create User Report Mapping
- Edit User Report Mapping

#### How to reach here:

Corporate Administrator Dashboard > Toggle menu > Reports > User Report Mapping

### 22.1 User Report Mapping - View

Using this option Corporate Administrator can view the reports mapped to the user.

#### To view the reports mapping:

1. Navigate to the **User Report Mapping** screen.

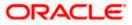

#### User Report Mapping - View

| Party ID<br>Party Name | 004308<br>Sunrise Coffee |                   |                 | -                                                                                                    |
|------------------------|--------------------------|-------------------|-----------------|----------------------------------------------------------------------------------------------------|
| Initials               | User Details             | User Details      | Mapping         |                                                                                                    |
| WR                     | WayneR                   | Wayne Rooney      | Ś               | Info<br>With this function, you can map the reports                                                                                     |
| PC                     | Psdchecker               | Psd checker       | ξĜ <sup>8</sup> | to the users of a party . All you have to do it<br>select the User for which you want to map<br>the reports , link it with the required |
| SA                     | sonalcfpmcorp            | Sonal Agarwal     | Ś               | parameters and save your changes.                                                                                                    |
| AR                     | adicorp4308              | Aditya R          | ŝ               |                                                                                                    |
| PM                     | Psdmaker                 | Psd Maker         | $\bigcirc$      |                                                                                                    |
| AR                     | adiRCorp308              | Aditya Ramnathkar | ζġ,             |                                                                                                    |
| AR                     | adiCorp308               | Aditya Ramnathkar | -03-<br>        |                                                                                                    |
| MA                     | pmgcorpadmin             | Macs Admin        | $\bigcirc$      |                                                                                                    |
| MT                     | pmgmaker01               | Mack Thomas       | ξĝ <sub>e</sub> |                                                                                                    |
| СС                     | ajcorparminchecker43082  | CorpAdmin Checker | Ś               |                                                                                                    |
| IB                     | indrajeet                | indrajeet bhalla  | ŝ               |                                                                                                    |
| TL                     | tyrinlan                 | tyrian lanister   | ŝ               |                                                                                                    |
| AD                     | ascorpm                  | amey dasd         | ŝ               |                                                                                                    |
| JS                     | usergrouptest            | Jack Sparrow      | ŝ               |                                                                                                    |
| JJ                     | user01test               | 11                | ζό;<br>Φ        |                                                                                                    |
| Cancel                 |                          |                   |                 |                                                                                                    |

| Field Name      | Description                                        |
|-----------------|----------------------------------------------------|
| Party ID        | Party ID of the corporate.                         |
| Party Name      | Party name of the corporate.                       |
| Users List      |                                                    |
| Initials        | The initials of the user.                          |
| User Details    | The details of the user like user name or user id. |
| Contact Details | Contact number or Email ID of the user.            |

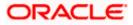

| Field Name | Description                                                            |  |
|------------|------------------------------------------------------------------------|--|
| Mapping    | Displays whether the file identifier is mapped to the user.            |  |
|            | <ul> <li>denotes that the report is mapped to the user</li> </ul>      |  |
|            | <ul> <li>denotes that the report is not mapped to the user.</li> </ul> |  |

Click against the user record for which you want to view the details. The User Report Mapping - View screen appears.
 OR

Click Cancel to cancel the operation and navigate back to 'Dashboard'.

#### User Report Mapping - View

|                                  |                                                                                                    | Administrator Approver $\checkmark$ | ATM/Branch English $\checkmark$                   |
|----------------------------------|----------------------------------------------------------------------------------------------------|-------------------------------------|---------------------------------------------------|
| $\equiv$ ( $\hat{p}$ futura bank |                                                                                                    | Q, 🗹                                | Welcome, Macs Admin<br>Last login 13 May 10:10 AM |
| User Report Mapping              |                                                                                                    |                                     |                                                   |
| User Name<br>User Id             | Psd Maker<br>Psdmaker                                                                                           |                                     |                                                   |
| Mapping Summary                  |                                                                                                    |                                     |                                                   |
| Report Id                        | Description                                                                                                    | Formats                             |                                                   |
| U3                               | Daily Balance Position Report                                                                                   | PDF                                 |                                                   |
| ✓ U2                             | Party wise Payee Maintenance Report                                                                             | PDF                                 |                                                   |
| ✓ U4                             | Transaction Summary Report                                                                                      | PDF                                 |                                                   |
| Edit Cancel Back                 |                                                                                                    |                                     |                                                   |
|                                  | Copyright © 2006, 2020, Oracle and/or its affiliates. All rights reserved.   Security Information   Terms and C | onditions                           |                                                   |

| Field Name      | Description                                  |  |
|-----------------|----------------------------------------------|--|
| User Name       | Name of the corporate user.                  |  |
| User ID         | User ID of the corporate user.               |  |
| Mapping Summary |                                              |  |
| Report ID       | Unique ID assigned to the mapped report.     |  |
| Description     | Description of the report.                   |  |
| Formats         | Formats in which a reports can be generated. |  |

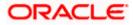

 Click Edit to modify the user report mapping. OR Click Cancel to cancel the operation and navigate back to 'Dashboard'. OR Click Back to navigate to the previous screen.

### 22.2 User Report Mapping - Create

Using this option Corporate Administrator can map the reports to a specific corporate user.

#### To map the reports to a user:

1. Click of user record, for which you want to map the report/s. The User Report Mapping screen to create the report mapping appears.

#### User Report Mapping - Create

|            |             |                                                                                                    | Administrator Approver 🗸 ATM/Branch English 🔪       |
|------------|-------------|----------------------------------------------------------------------------------------------------|-----------------------------------------------------|
| futura     | a bank      |                                                                                                    | Q Welcome, Macs Admin<br>Lest login 13 May 10:10 AM |
| User Rep   | ort Mapping |                                                                                                    |                                                     |
| User Name  |             | Wayne Rooney                                                                                                    |                                                     |
| User Id    |             | WayneR                                                                                                    |                                                     |
| Mapping Si | ummary      |                                                                                                    |                                                     |
|            | Report Id   | Description                                                                                                    | Formats                                             |
| ×          | A2          | API Consumption Report                                                                                          | PDF                                                 |
|            | A02         | Bill Payment Pay Later Report                                                                                   | PDF,CSV                                             |
|            | A03         | Biller Reconciliation Report                                                                                    | PDF,CSV                                             |
|            | A01         | Biller Registration Report                                                                                      | PDF,CSV                                             |
|            | A1          | Date wise User creation Report                                                                                  | PDF,CSV                                             |
|            | A16         | EPI Payment reconciliation Report                                                                               | PDF,CSV                                             |
|            | A17         | FATCA & CRS Declaration Report                                                                                  | CSV                                                 |
|            | A11         | File Identifier wise Party User Mapping Report                                                                  | PDF,CSV                                             |
|            | A12         | Party User wise File Identifiers Mapping Report                                                                 | PDF                                                 |
|            | Α7          | Party wise Approval Rules Report                                                                                | PDF,XLSX                                            |
|            | A9          | Party wise File Identifiers Mapping Report                                                                      | PDF,CSV                                             |
|            | A10         | Party wise Payee Maintenance Report                                                                             | PDF                                                 |
|            | A13         | Party wise User Groups Report                                                                                   | PDF                                                 |
|            | A14         | Party wise Workflows Report                                                                                     | PDF,CSV                                             |
| *          | A18         | User Segment Summary Report                                                                                     | PDF,XLSX                                            |
| Save       | Cancel Back |                                                                                                    |                                                     |
|            |             | Copyright © 2006, 2020, Oracle and/or its affiliates. All rights reserved.   Security Information   Terms and C | Conditions                                          |

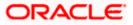

#### **Field Description**

| Field Name      | Description                                                                          |  |
|-----------------|--------------------------------------------------------------------------------------|--|
| User Name       | Name of the corporate user.                                                          |  |
| User Id         | User ID of the corporate user.                                                       |  |
| Mapping Summary |                                                                                      |  |
| Report ID       | Unique ID assigned to a report.                                                      |  |
| Description     | Description of the report.                                                           |  |
| Formats         | The format in which the report is to be generated.<br>The format could be PDF, XLSX. |  |

- 2. In the **Mapping Summary** section, select the report id of the report that you want to map to the user.
- Click Save to save the mapping. OR Click Cancel to cancel the operation and navigate back to 'Dashboard'. OR Click Back to navigate to the previous screen.
- The User Report Mapping Review screen appears. Verify the details and click Confirm. OR Click Cancel to cancel the operation and navigate back to 'Dashboard'.

OR

Click **Back** to navigate to the previous screen.

 The success message appears along with the transaction reference number and status of the transaction.
 Click **OK** to complete the transaction and navigate back to 'Dashboard'.

# 22.3 User Report Mapping - Edit

Using this option Corporate Administrator can edit the mapping or un-map the reports from specific corporate user.

#### To edit a User Report Mapping:

- 1. Click against the file identifier record for which you want to view the details. The User Report Mapping View screen appears.
- 2. Click Edit. The User Report Mapping Edit screen appears.

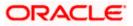

#### **User Report Mapping - Edit**

| 🕼 futu    | ura bank      |                                                                                                    | Q 🛛 Welcome, Macs Admin 🗸<br>Last login 13 May 10:10 AM |
|-----------|---------------|----------------------------------------------------------------------------------------------------|---------------------------------------------------------|
| User Re   | eport Mapping |                                                                                                    |                                                         |
| User Name | 2             | Wayne Rooney                                                                                             |                                                         |
| User Id   |               | WayneR                                                                                                   |                                                         |
| Mapping   | g Summary     |                                                                                                    |                                                         |
|           | Report Id     | Description                                                                                              | Formats                                                 |
|           | A2            | API Consumption Report                                                                                   | PDF                                                     |
|           | A02           | Bill Payment Pay Later Report                                                                            | PDF,CSV                                                 |
| •         | A03           | Biller Reconciliation Report                                                                             | PDF,CSV                                                 |
|           | A01           | Biller Registration Report                                                                               | PDF,CSV                                                 |
|           | A1            | Date wise User creation Report                                                                           | PDF,CSV                                                 |
|           | A16           | EPI Payment reconciliation Report                                                                        | PDF,CSV                                                 |
|           | A17           | FATCA & CRS Declaration Report                                                                           | CSV                                                     |
|           | A11           | File Identifier wise Party User Mapping Report                                                           | PDF,CSV                                                 |
|           | A12           | Party User wise File Identifiers Mapping Report                                                          | PDF                                                     |
|           | A7            | Party wise Approval Rules Report                                                                         | PDF,XLSX                                                |
|           | A9            | Party wise File Identifiers Mapping Report                                                               | PDF,CSV                                                 |
|           | A10           | Party wise Payee Maintenance Report                                                                      | PDF                                                     |
|           | A13           | Party wise User Groups Report                                                                            | PDF                                                     |
|           | A14           | Party wise Workflows Report                                                                              | PDF,CSV                                                 |
| ×         | A18           | User Segment Summary Report                                                                              | PDF,XLSX                                                |
| Save      | Cancel Back   |                                                                                                    |                                                         |
|           |               |                                                                                                    |                                                         |
|           |               | Copyright © 2006, 2020, Oracle and/or its affiliates. All rights reserved.   Security Information   Term | ns and Conditions                                       |

- 3. View the details of report mapping already saved. Select or de-select the report id record to map / un-map a report to a user.
- Click Save to save the modified details. OR Click Cancel to cancel the operation and navigate back to 'Dashboard'. OR Click Back to navigate to the previous screen.
- 5. The User Report Mapping Review screen appears. Verify the details, and click Confirm.

OR Click **Cancel** the operation and navigate back to 'Dashboard'. OR Click **Back** to navigate to the previous screen.

6. The success message appears along with the transaction reference number and status of the transaction.

Click **OK** to complete the transaction and navigate back to 'Dashboard'.

Home

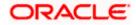

# 23. User Group Management

User group is a set created with multiple users to perform certain tasks/actions.

Using this option, Corporate Administrator can maintain the user groups. Only the users of party ID mapped to a Corporate Administrator can be clubbed together in the user group. User groups maintained by administrators are used while creating approval workflows and approval rules.

#### Prerequisites:

- Party preference is maintained and is active.
- Corporate Administrator is maintained for a party.
- Transaction access is provided to Corporate Administrator.
- Multiple corporate users are maintained under a party.
- Approval rule set up for Corporate Administrator to perform the actions.

#### Workflow

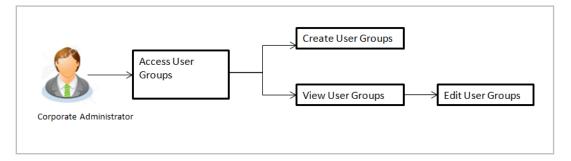

#### Features supported in application

User Group Management allows Corporate Administrator to:

- Create User Group
- View User Group
- Edit User Group

#### How to reach here:

Corporate Administrator Dashboard > Toggle menu > Others > User Groups Management

**Note:** User Groups can also be maintained for Non Customer Corporates (for which the party id is not maintained in UBS or in Core banking system). For such cases i.e. non customer corporate (counterparties on boarded by Corporates) the system will look for the party ID in OBSCF/OBCMS.

### 23.1 User Groups – Summary

Once the logged in Corporate Administrator navigates to User Group Management screen, user groups maintained (if any) under the party mapped to the user are displayed on the screen. User can opt to view the details of existing user groups or can create new user group using this screen.

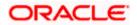

#### **User Groups**

|                                         |                                                                    | Admini                                                  | istrator Approver 🏏 ATM/Branch English 🌱                                        |
|-----------------------------------------|--------------------------------------------------------------------|---------------------------------------------------------|---------------------------------------------------------------------------------|
| 🗏 🕼 futura bank                         |                                                                    |                                                         | Q, ⊠ Welcome, Macs Admin ↓<br>Last login 13 May 10:10 AM                        |
| User Groups                             |                                                                    |                                                         |                                                                                 |
| Party ID<br>Party Name<br>Croste Cancel | ***308<br>Sunrise Coffee                                           |                                                         | User Groups                                                                     |
| Group Code                              | Group Description                                                  | Users                                                   | Customers are grouped into user<br>segments so that banks can offer             |
| Grp001                                  | GrpSun                                                             | 10                                                      | appropriate products and services.<br>You can create new user segments and      |
| Grp002                                  | GrpSun                                                             | 10                                                      | use it subsequently to define specific<br>maintenances at user segment level if |
| GROUPC1111                              | GroupCorporate                                                     | 5                                                       | required.                                                                       |
| GrpSec                                  | GrpSec desc                                                        | 1                                                       |                                                                                 |
| uggc2                                   | uggc desc                                                          | 1                                                       |                                                                                 |
| test1                                   | test1 desc                                                         | 2                                                       |                                                                                 |
| DtechTestReviewScn                      | DtechTestReviewScreen                                              | 2                                                       |                                                                                 |
| uggc1                                   | uggc desc                                                          | 1                                                       |                                                                                 |
| CGrp2                                   | User group of corporate checkers                                   | 1                                                       |                                                                                 |
|                                         |                                                                    |                                                         |                                                                                 |
|                                         | Copyright © 2006, 2020, Oracle and/or its affiliates. All rights r | reserved.   Security Information   Terms and Conditions |                                                                                 |

#### **Field Description**

| Field Name        | Description                                                                                                    |
|-------------------|----------------------------------------------------------------------------------------------------|
| Party ID          | Party Id mapped to the logged in Corporate Administrator.                                                                                |
|                   | <b>Note</b> : For Non Customer Corporate (counterparties on boarded by Corporates) the system will look for the party ID in OBSCF/OBCMS. |
| Party Name        | Party name of Party ID mapped to the logged in Corporate Administrator.                                                                  |
| Group Code        | User group code.                                                                                                    |
|                   | (This field will be displayed only if there are existing user groups available under a party).                                           |
| Group Description | Description provided to the user group.                                                                                                  |
|                   | (This field will be displayed only if there are existing user groups available under a party).                                           |
| Users             | Number of users available in each user group.                                                                                            |
|                   | (This field will be displayed only if there are existing user groups available under a party).                                           |

 Click Create to create new User Group. OR Click Cancel to cancel the operation and navigate back to 'Dashboard'.

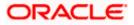

OR

Click the **<u>Group Code</u>** link to view details of the selected User Group.

# 23.2 User Groups - Create

Corporate Administrator can create a new User Group for the mapped Party ID by using this option. Only the users of party ID mapped to a Corporate Administrator can be clubbed together in a User Group.

Administrator can create multiple user groups and one user can be part of multiple user groups, whereas creating a user group without any user is not allowed.

#### To create the user groups:

1. Click **Create**. The **User Groups - Create** screen appears.

#### User Groups - Create

|                                                                                                    |                                           | System Administrator 🗡 🛛 ATM                                                     | M/Branch                                         | English $\checkmark$                                                                                        | UBS 14.3 AT3 Branch 🗡                                                        |
|----------------------------------------------------------------------------------------------------|-------------------------------------------|----------------------------------------------------------------------------------|--------------------------------------------------|----------------------------------------------------------------------------------------------------|------------------------------------------------------------------------------|
| ≡ III futura bank                                                                                                    |                                           |                                                                                  | Q                                                | <mark>⊠377</mark> Weld                                                                                      | come, Sweta Thakur 🗸<br>Last login 08 May 10:45 AM                           |
| User Groups                                                                                                    |                                           |                                                                                  |                                                  |                                                                                                    |                                                                              |
| Party ID +++*308 Party Name Sunrise G Group Code G100 Group Description Group Co User Information WayneR Add Save Cuncel Back |                                           |                                                                                  | segments<br>appropria<br>You can c<br>use it sub | User Grouped<br>so that banks<br>the products and<br>create new user<br>sequently to de<br>index at user se | JDS<br>nto user<br>can offer<br>J services.<br>segments and<br>fine specific |
|                                                                                                    | Copyright © 2006, 2020, Oracle and/or its | s affiliates. All rights reserved.   Security Information   Terms and Conditions | 1                                                |                                                                                                    |                                                                              |

| Field Name        | Description                                                                          |
|-------------------|--------------------------------------------------------------------------------------|
| Party ID          | Party ID mapped to the logged in Corporate Administrator is displayed.               |
| Party Name        | Party name of Party ID mapped to the logged in Corporate Administrator is displayed. |
| Group Code        | Specify User Group code.                                                             |
| Group Description | Specify User Group description.                                                      |

| Field Name |                                                                                   | Description                                                                                                    |  |  |  |  |
|------------|-----------------------------------------------------------------------------------|----------------------------------------------------------------------------------------------------|--|--|--|--|
| User       | Information                                                                       | Details of users which has to be added. It comprises of User Name and User ID.                                                                                                    |  |  |  |  |
|            |                                                                                   | User name and ID list to select and add a user to the user group.                                                                                                    |  |  |  |  |
|            |                                                                                   | Only the users belongs to the party will be listed.                                                                                                    |  |  |  |  |
| Add        |                                                                                   | Click to add more users to the list.                                                                                                    |  |  |  |  |
| 2.         | In the Group C                                                                    | ode field, enter the name of the group that is to be created.                                                                                                    |  |  |  |  |
| 3.         | In the Group D                                                                    | escription field, enter the user group description.                                                                                                    |  |  |  |  |
| 4.         | From the Add li                                                                   | ist, select the appropriate user.                                                                                                    |  |  |  |  |
| 5.         | selected user a<br>Once added, th<br>duplication of us                            | d the selected user in the User Group. A row displaying the details of the<br>ppears in the <b>User Name</b> field.<br>e user name will be removed from the user drop-down to avoid<br>sers.<br>move a user from the User Group. |  |  |  |  |
| 6.         | Click <b>Save</b> to sa<br>necessary valid<br>OR<br>Click <b>Back</b> to na<br>OR | ave the User Group. The User Group-Create - Review screen post                                                                                                    |  |  |  |  |
| 7.         | appears.<br>OR<br>Click <b>Edit</b> to mo<br>The <b>User Grou</b><br>OR           | s, and click <b>Confirm</b> . The User Group-Create – Confirmation screen<br>odify the changes if any.<br><b>p-Create</b> screen with values in editable form appears.<br>cancel the operation and navigate back to 'Dashboard'. |  |  |  |  |
| 8.         |                                                                                   | essage of user group creation appears along with the transaction<br>ber. Click <b>OK</b> to complete the transaction and navigate back to 'User                                                                                  |  |  |  |  |

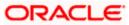

### 23.3 User Groups - View

On accessing 'User Group Management' menu option, summarized view of all the user groups created (if any) for the Party mapped to the Corporate Administrator is displayed on the screen. Further drill down is given on the each user group to view the details of the users who are the part of user group.

#### To view the user groups:

1. In the **User Groups** screen, click the <u>Group Code</u> link of the record whose details you want to view. The **User Groups - View** screen appears.

#### **User Groups - View**

|                                                                                                    |                                             | System Administrator 🗡                                                   | ATM/Branch                                                                                                    | English $\checkmark$             | UBS 14.3 AT3 Branch 🗡                                   |
|----------------------------------------------------------------------------------------------------|---------------------------------------------|--------------------------------------------------------------------------|----------------------------------------------------------------------------------------------------|----------------------------------|---------------------------------------------------------|
| ≡ @futura bank                                                                                             |                                             |                                                                          | Q                                                                                                    | <b>⊠377</b> W                    | elcome, Sweta Thakur 🗸<br>Last login 08 May 10:45 AM    |
| User Groups                                                                                                |                                             |                                                                          |                                                                                                    |                                  |                                                         |
| Party ID +++308<br>Party Name Sunrise<br>Group Code Grp001<br>Group Description GrpSun<br>User information | : Coffee                                    |                                                                          | User Groups<br>Customers are grouped into user<br>segments so that banks can offer<br>appropriate products and services |                                  | Poups<br>ind into user<br>ks can offer<br>and services. |
| rugvedst<br>rohanerin                                                                                      |                                             |                                                                          | use it s                                                                                                    | ubsequently to<br>nances at user | ser segments and<br>define specific<br>segment level if |
| pmgmaker<br>romanreigns                                                                                    |                                             |                                                                          |                                                                                                    |                                  |                                                         |
| adiRCorp308                                                                                                |                                             |                                                                          |                                                                                                    |                                  |                                                         |
| ewinlewis                                                                                                  |                                             |                                                                          |                                                                                                    |                                  |                                                         |
| highlander                                                                                                 |                                             |                                                                          |                                                                                                    |                                  |                                                         |
| indrajeet                                                                                                  |                                             |                                                                          |                                                                                                    |                                  |                                                         |
| usergrouptest                                                                                              |                                             |                                                                          |                                                                                                    |                                  |                                                         |
| Edit Cancel Back                                                                                           |                                             |                                                                          |                                                                                                    |                                  |                                                         |
|                                                                                                    |                                             |                                                                          |                                                                                                    |                                  |                                                         |
|                                                                                                    | Copyright @ 2006, 2020, Oracle and/or its a | ffiliates. All rights reserved.   Security Information   Terms and Condi | tions                                                                                                    |                                  |                                                         |

| Field Name        | Description                                                                          |
|-------------------|--------------------------------------------------------------------------------------|
| Party ID          | Party ID mapped to the logged in Corporate Administrator is displayed.               |
| Party Name        | Party name of Party ID mapped to the logged in Corporate Administrator is displayed. |
| Group Code        | User Group code is displayed.                                                        |
| Group Description | User Group description is displayed.                                                 |
| User Information  |                                                                                      |
| User ID           | User IDs of the user who is a part of the user group are displayed.                  |

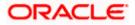

| Field Name    | Description                                                              |
|---------------|--------------------------------------------------------------------------|
| User Name     | User names of the user who is a part of the user group are displayed.    |
| Mobile Number | Mobile number of the user who is a part of the user group are displayed. |

 Click the <u>User ID</u> link to view the user name and mobile number of the user. OR Click Edit to edit the user group. The User Groups - Edit screen with values in editable form appears. OR Click Cancel to cancel the operation and navigate back to 'Dashboard'. OR Click Back to go back to previous screen.

#### **User Groups - View User Information**

|                                                                                                    |                                                                             | Admini                                                                        | istrator Approver 🗸                                                                          | ATM/Branch                                                                                                    | English 🗡 |
|----------------------------------------------------------------------------------------------------|-----------------------------------------------------------------------------|-------------------------------------------------------------------------------|----------------------------------------------------------------------------------------------|----------------------------------------------------------------------------------------------------|-----------|
| ≡ @futura bank                                                                                                    |                                                                             |                                                                               | Q 对                                                                                          | Welcome, Sweta Corp<br>Last login 06 May                                                                                                    | admin 🗸   |
| User Groups                                                                                                    |                                                                             |                                                                               |                                                                                              |                                                                                                    |           |
| Party ID<br>Party ID<br>Party Name<br>Group Oede<br>Group Description<br>User Information<br>ronaldo<br>Name<br>Name<br>Name<br>Name<br>rugvedst<br>rohanerin<br>pmgmaker<br>romarreigns<br>adiRCorp308<br>ewinlewis<br>highlander<br>indrajeet<br>usergrouptest<br>Edt Cancel Back | ***308<br>Sunrise Coffee<br>Grp001<br>GrpSun<br>Mobile Number<br>8879565756 |                                                                               | Customers are e<br>segments so th<br>appropriate pro-<br>You can create e<br>use it subseque | er Groups<br>ter droups<br>ducts an offer<br>ducts and services.<br>The was regements and<br>ntly to define specific<br>it user segment level if |           |
|                                                                                                    |                                                                             |                                                                               |                                                                                              |                                                                                                    |           |
|                                                                                                    |                                                                             |                                                                               |                                                                                              |                                                                                                    |           |
|                                                                                                    | Copyright © 2006, 2020, Oracle and/or its a                                 | ffiliates. All rights reserved.   Security Information   Terms and Conditions |                                                                                              |                                                                                                    |           |

# 23.4 User Group – Edit

This function enables the Corporate Administrator to edit the description of existing user groups. Corporate Administrator can also add new users and remove existing users of the user group as part of this function.

A check is performed on minimum and maximum number of users allowed as a part of user group while adding or removing the users from the user group.

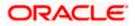

#### To edit or update a user group:

- 1. In the **User Groups** screen, click the <u>Group Code</u> link of the record whose details you want to view. The **User Groups View** screen appears.
- 2. Click Edit. The User Group Edit screen appears.

#### User Group Edit

|                     |                             |                                 | System Administrator $arphi$                                          | ATM/Branch | English 🏏 UBS 14.3 AT3 Branch 🗸                                     |
|---------------------|-----------------------------|---------------------------------|-----------------------------------------------------------------------|------------|---------------------------------------------------------------------|
| ≡ @futura bank      |                             |                                 |                                                                       | C          | Welcome, Sweta Thakur V<br>Last login 08 May 10:45 AM               |
| User Groups         |                             |                                 |                                                                       |            |                                                                     |
| Party ID            | ***308                      |                                 |                                                                       |            |                                                                     |
| Party Name          | Sunrise Coffee              |                                 |                                                                       |            |                                                                     |
| Group Code          | Grp001                      |                                 |                                                                       |            | -                                                                   |
| Group Description   | GrpSun                      |                                 |                                                                       |            | User Groups                                                         |
| User Information    |                             |                                 |                                                                       | segme      | mers are grouped into user<br>ents so that banks can offer          |
| ronaldo             |                             | Û                               |                                                                       |            | priate products and services.<br>an create new user segments and    |
| Name<br>dipesh rane | Mobile Number<br>8879565756 |                                 |                                                                       | use it     | subsequently to define specific<br>enances at user segment level if |
| rugvedst            |                             | Û                               |                                                                       |            |                                                                     |
| rohanerin           |                             | Û                               |                                                                       |            |                                                                     |
| pmgmaker            |                             | Û                               |                                                                       |            |                                                                     |
| romanreigns         |                             | Û                               |                                                                       |            |                                                                     |
| adiRCorp308         |                             | Û                               |                                                                       |            |                                                                     |
| ewinlewis           |                             | Û                               |                                                                       |            |                                                                     |
| highlander          |                             | Û                               |                                                                       |            |                                                                     |
| indrajeet           |                             | Û                               |                                                                       |            |                                                                     |
| usergrouptest       |                             | Û                               |                                                                       |            |                                                                     |
| Add                 |                             |                                 |                                                                       |            |                                                                     |
|                     |                             |                                 |                                                                       |            |                                                                     |
| Save Cancel         | Back                        |                                 |                                                                       |            |                                                                     |
|                     |                             |                                 |                                                                       |            |                                                                     |
|                     |                             |                                 |                                                                       |            |                                                                     |
|                     | Copyright © :               | 2006, 2020, Oracle and/or its a | ffiliates. All rights reserved.   Security Information   Terms and Co | nditions   |                                                                     |

| Field Name        | Description                                                                          |
|-------------------|--------------------------------------------------------------------------------------|
| Party ID          | Party ID mapped to the logged in Corporate Administrator is displayed.               |
| Party Name        | Party name of Party ID mapped to the logged in Corporate Administrator is displayed. |
| Group Code        | User Group code is displayed.                                                        |
| Group Description | User Group description is displayed.                                                 |
| User ID           | User IDs of the user who is a part of the user group are displayed.                  |

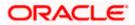

| Field Name<br>User Name<br>Mobile Number |                                                                                                    | Description                                                              |  |  |
|------------------------------------------|----------------------------------------------------------------------------------------------------|--------------------------------------------------------------------------|--|--|
|                                          |                                                                                                    | User names of the user who is a part of the user group are displayed.    |  |  |
|                                          |                                                                                                    | Mobile number of the user who is a part of the user group are displayed. |  |  |
| Add                                      |                                                                                                    | Select the users to add more users to the list.                          |  |  |
| 3.                                       | In the Group De                                                                                                    | escription field, enter the user group description.                      |  |  |
| 4.                                       | From the <b>User t</b>                                                                                                    | to Add list, select the appropriate user.                                |  |  |
| 5.                                       | <ul> <li>Click Add to add the selected user in the User Group. A row displaying the details of t selected user appears in the User Name field.</li> <li>Once added, the user name will be removed from the user drop-down to avoid duplication of users.</li> <li>Click 100 to remove a user from the User Group.</li> </ul> |                                                                          |  |  |
| 6.                                       | Click <b>Save</b> to save the User Group. The <b>User Group - Edit - Review</b> screen appears<br>post necessary validations.<br>OR<br>Click <b>Back</b> to go back to previous screen.<br>OR<br>Click <b>Cancel</b> to cancel the operation and navigate back to 'Dashboard'.                                               |                                                                          |  |  |
| 7.                                       | Verify the details, and click <b>Confirm</b> .<br>OR<br>Click <b>Edit</b> to modify the details if any.<br>The <b>User Group-Edit</b> screen with values in editable form appears.<br>OR<br>Click <b>Cancel</b> to cancel the operation and navigate back to 'Dashboard'.                                                    |                                                                          |  |  |
| 8.                                       | The success message of user group creation appears along with the transaction reference number. Click <b>OK</b> to complete the transaction and navigate back to                                                                                                    |                                                                          |  |  |

Home

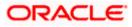

'Dashboard'.

# 24. Audit Log

Audit log has records providing information about who has accessed the system and what operations he or she has performed during a given period of time.

Audit logs are useful both for maintaining security and for auditing any disputed transaction.

As part of this function, the Corporate Administrator can view details about the transactions and maintenances performed by different user(s) of the corporate party to which he/she is associated.

The Corporate Administrator can search records by providing specific search parameters and system will display matching records for the search criteria.

Transactions carried out by corporate users can be audited if required by the Corporate Administrator.

#### Prerequisites

- Transaction access is provided to corporate administrator. .
- Transactions are available under respective users to check audit log. .

#### How to reach here:

Corporate Administrator Dashboard > Toggle Menu > Others > Audit Log

### 24.1 Search Audit Details

#### To view audit log:

- From the **Date and Time** list, select the period for which you want to view the audit log. 1.
- 2. Enter required search criteria. Click Search.
  - OR

Click Cancel to cancel the transaction and navigate the user back to Dashboard. OR

Click Clear to reset the details.

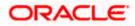

#### Audit Log - Search

| Audit Log Mainte                      | nance                                                             |                            |                  |                  |                    |                  |         |
|---------------------------------------|-------------------------------------------------------------------|----------------------------|------------------|------------------|--------------------|------------------|---------|
| Date and Time*                        | Today                                                             | $\sim$                     | Activity         |                  |                    |                  |         |
| Party ID                              | ***411                                                            |                            | User ID          |                  |                    |                  |         |
| Action                                | initiated<br>Approved<br>Enquired<br>Edited<br>Created<br>Deleted |                            | Status           | SI<br>FI         | uccessful<br>ailed |                  |         |
| User Type                             | Corporate User                                                    |                            | Reference Number |                  |                    |                  |         |
| Less search options ^<br>Search Clear |                                                                   |                            |                  |                  |                    |                  |         |
| Date / Time                           | User ID / Name                                                    | Party ID / Name            | User Type        | Event            | Action             | Reference Number | Status  |
| 08 May 2020 05:05:41<br>AM            | sweobcl2 Sweta obcl                                               | 000411 Test CL & CF Linked | Corporate User   | List<br>Invoices | Enquired           | 2020086002667727 | SUCCESS |
| 08 May 2020 05:05:42<br>AM            | sweobcl2 Sweta obcl                                               | 000411 Test CL & CF Linked | Corporate User   | List<br>Invoices | Enquired           | 2020086002667730 | SUCCESS |
| 08 May 2020 05:06:23<br>AM            | sweobcl2 Sweta obcl                                               | 000411 Test CL & CF Linked | Corporate User   | List<br>Invoices | Enquired           |                  | SUCCESS |
| 08 May 2020 05:06:23<br>AM            | sweobcl2 Sweta obcl                                               | 000411 Test CL & CF Linked | Corporate User   | List<br>Invoices | Enquired           |                  | SUCCESS |
| 08 May 2020 05:22:29<br>AM            | sweobcl2 Sweta obcl                                               | 000411 Test CL & CF Linked | Corporate User   | List<br>Invoices | Enquired           | 2020086002668918 | SUCCESS |
| 08 May 2020 05:22:29<br>AM            | sweobcl2 Sweta obcl                                               | 000411 Test CL & CF Linked | Corporate User   | List<br>Invoices | Enquired           | 2020086002668917 | SUCCESS |
| 08 May 2020 07:54:06<br>AM            | sweobcl2 Sweta obcl                                               | 000411 Test CL & CF Linked | Corporate User   | List<br>Invoices | Enquired           |                  | SUCCESS |
| 08 May 2020 07:54:07<br>AM            | sweebcl2 Sweta obcl                                               | 000411 Test CL & CF Linked | Corporate User   | List<br>Invoices | Enquired           |                  | SUCCESS |
| 08 May 2020 08:51:55<br>AM            | sweobcl2 Sweta obcl                                               | 000411 Test CL & CF Linked | Corporate User   | List<br>Invoices | Enquired           | 2020086002689842 | SUCCESS |
| 08 May 2020 08:51:56<br>AM            | sweobcl2 Sweta obcl                                               | 000411 Test CL & CF Linked | Corporate User   | List<br>Invoices | Enquired           | 2020086002689849 | SUCCESS |
| Page 1 of 2 (1-10 o                   | f 18 items) K < 1                                                 | 2 > א                      |                  |                  |                    |                  |         |

| Field Name        | Description                                                                                   |
|-------------------|-----------------------------------------------------------------------------------------------|
| Date and Time     | The date and time from which audit log is to be generated.                                    |
|                   | The options are:                                                                              |
|                   | • Today                                                                                       |
|                   | Yesterday                                                                                     |
|                   | Last 3 days                                                                                   |
|                   | Date Range                                                                                    |
| Start Date & Time | Start date & time of the request processing.                                                  |
|                   | This field appears if you select <b>Date Range</b> option from the <b>Date and Time</b> list. |

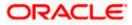

| Field Name             | Description                                                                                                    |
|------------------------|----------------------------------------------------------------------------------------------------|
| End Date & Time        | End date & time of the request processing.                                                                                   |
|                        | This field appears if you select <b>Date Range</b> option from the <b>Date</b> and <b>Time</b> list.                         |
| Activity               | Select specific transaction or maintenance from the list.                                                                    |
| Party ID               | Party ID of the logged in user for which audit details are logged.                                                           |
| User ID                | User ID of the corporate. Corporate administrator can view the audit log only for his party.                                 |
| More Search Options    |                                                                                                    |
| Click on the More Sear | ch Options link to view the following search fields.                                                                         |
| User ID                | User Name for which audit details are to be searched.                                                                        |
|                        | This field appears if you click on Search User.                                                                              |
| Action                 | Type of action.                                                                                                    |
|                        | The options are:                                                                                                    |
|                        | <ul> <li>Initiated: To be selected if only initiated transactions are<br/>to be searched</li> </ul>                          |
|                        | <ul> <li>Approved: To be selected if only<br/>transactions/maintenances in approved state are to be<br/>searched.</li> </ul> |
|                        | <ul> <li>Enquired: To be selected if only maintenances which<br/>were enquired are to be searched</li> </ul>                 |
|                        | • Edited: To be selected if only maintenances which were edited are to be searched                                           |
|                        | Created: To be selected if only maintenances which were<br>created are to be searched                                        |
|                        | • <b>Deleted</b> : To be selected if only maintenances which were deleted                                                    |
| Status                 | Status of the transaction.                                                                                                   |
|                        | The options are:                                                                                                    |
|                        | Successful                                                                                                    |
|                        | Failed                                                                                                    |
| User Type              | Corporate user type is defaulted here.                                                                                       |
| Reference Number       | Search based on Reference number of the transaction.                                                                         |

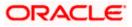

| Field Name       | Description                                                                                                    |  |  |
|------------------|----------------------------------------------------------------------------------------------------|--|--|
| Search Result    |                                                                                                    |  |  |
| Date / Time      | The date and time of the activity i.e. transaction/maintenance.                                                                                                    |  |  |
| User ID/ Name    | User id and name of the user who performed the transaction or carried out the maintenance.                                                                                 |  |  |
|                  | Click the hyperlink available on the User ID to view the Request/response details of the transaction/maintenance in json format.                                           |  |  |
| Party Id/ Name   | Party Id and party name for which the maintenance or transaction was carried out.                                                                                          |  |  |
| User Type        | User type for which audit details of transaction are logged. User type of the user who performed an activity i.e. maintenance/transaction. This is defaulted to corporate. |  |  |
| Event            | Name of transaction/ maintenance for which audit details of transaction are logged.                                                                                        |  |  |
| Action           | Name of transaction action.                                                                                                    |  |  |
|                  | Enquired                                                                                                    |  |  |
|                  | Initiated                                                                                                    |  |  |
|                  | Created                                                                                                    |  |  |
|                  | Edited                                                                                                    |  |  |
|                  | Deleted                                                                                                    |  |  |
|                  | Approved                                                                                                    |  |  |
| Reference Number | Reference number of the transaction/maintenance.                                                                                                    |  |  |
| Status           | Status of the transaction.                                                                                                    |  |  |
|                  | The options are:                                                                                                    |  |  |
|                  | Success                                                                                                    |  |  |
|                  | Failure                                                                                                    |  |  |

 Click the User ID/ Name link to view the Request/ response details of the transaction/maintenance in json format. The Audit Log Maintenance screen appears.

#### Audit Log Maintenance

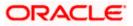

#### Audit Log

|                                | Administrator Approver 🗸 ATM/Branch English                                                                              |
|--------------------------------|----------------------------------------------------------------------------------------------------|
| \Xi 🕼 futura bank              | Q 🛛 😒 Welcome, Sweta Corpadmin<br>Last login 06 May 06:01 PM                                                             |
| Audit Log Maintenance          |                                                                                                    |
| Rest URL: /invoices            |                                                                                                    |
| Request                        | Response                                                                                                    |
| ⊿ gueryParams                  | ∡ status                                                                                                    |
| logicalOperator : AND          | result : SUCCESSFUL                                                                                                    |
| ⊿ criteria                     | referenceNumber : 2020086002667727                                                                                       |
| a 0                            | contextID : 005dHjmumuRFw0H6yvnZ6G0001zK0000zK,0:1                                                                       |
| operand : associatedParty.role | e 🔺 message                                                                                                    |
| operator : ENUM                | messageType : INFO                                                                                                    |
| ⊿ value                        | code : 0                                                                                                    |
| 0 : S                          | ∡ invoices                                                                                                    |
| <b>⊿</b> 1                     |                                                                                                    |
| operand : paymentStatus        |                                                                                                    |
| operator : IN                  |                                                                                                    |
| ⊿ value                        |                                                                                                    |
| 0: OVERDUE                     |                                                                                                    |
| 1 : PART_PAID                  |                                                                                                    |
| 2 : UNPAID                     |                                                                                                    |
| # 2                            |                                                                                                    |
| operand : invoiceStatus        |                                                                                                    |
| operator : IN                  |                                                                                                    |
| ∡ value                        |                                                                                                    |
| 0 : ACCEPTED                   |                                                                                                    |
| 1 : RAISED                     |                                                                                                    |
| 2 : FINANCED                   |                                                                                                    |
| 3 : PARTIAL_FINANCED           |                                                                                                    |
| currency : EUR                 |                                                                                                    |
|                                |                                                                                                    |
| Back                           |                                                                                                    |
|                                |                                                                                                    |
|                                |                                                                                                    |
|                                |                                                                                                    |
|                                |                                                                                                    |
|                                | Copyright © 2006, 2020, Oracle and/or its affiliates. All rights reserved.   Security Information   Terms and Conditions |

 Click to view the status and message details. OR Click Back to go back to the previous screen.

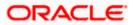

# <u>FAQ</u>

#### 1. Do I need to enter all the parameters to search?

No, you need to enter at least the date and time criteria to proceed with audit search. Rest of the search parameters are optional and can be entered if the search results are to be narrowed down.

# 2. As part of input search criterion/parameters, in the action field there are certain options disabled. Is there a specific reason?

If you select any maintenance in the activity field, 'Initiated' as an action will not be available. If you select any transaction in the activity field, 'Created', 'Edited' or 'Deleted' as actions will not be available.

Home

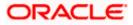

# 25. User Alerts Subscription

Using this option Corporate Administrator can subscribe alerts for a user for selected events. The Corporate Administrator subscribes users to alerts, delivered through Email, SMS, through push notification or in their on-screen mailbox.

Note that this functionality is for non-mandatory alerts.

The subscribed alert types are:

- User Level Alerts
- Customer Level Alerts
- Account Level Alerts

#### Prerequisites

- Set-up Transaction access
- Set-up Approval Rules
- Maintain Alerts, so that these are available for subscription

#### Workflow

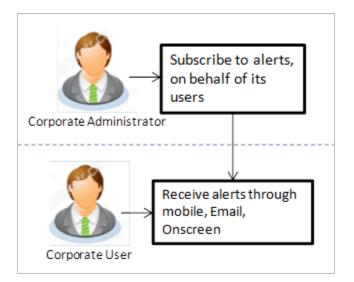

#### **Features Supported In Application**

- Search Subscribe Alerts
- Update Subscription

#### How to reach here:

Corporate Administrator Dashboard > Toggle menu > Others > User Alert Subscription

# 25.1 User Alerts Subscription - Search

Using this option, administrator can search and view the details of alerts subscribed. All the alerts subscribed for a party users will be displayed in the respective categories viz. Current and Savings, Term Deposits, Loans etc. in a table.

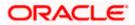

#### **User Alert Subscription**

#### To view subscribed alerts for a User:

- 1. From the **User Name** list, select the appropriate option whose alerts you wish to view.
  - 2. In the **User Name** field, enter the user name.
  - 3. Click Search.

The search result appears based on the search criteria.

OR

Click **Back** to go back to previous step.

| Jser Alerts Su     | bscription                |                             |                                                                                                    |
|--------------------|---------------------------|-----------------------------|----------------------------------------------------------------------------------------------------|
| Party ID<br>000462 |                           | Party Name<br>ABZ Solutions |                                                                                                    |
| Search             | Q                         |                             |                                                                                                    |
| Initials 🗸         | User Name $~ \lor ~$      | Full Name 🗸                 |                                                                                                    |
| SD                 | SDVAMVWR                  | Shashodhar Dutta Subscribed | Note                                                                                                    |
| СN                 | nehcorp1                  | nehal joshi Subscribed      | The function enables you to set up account and<br>transaction access rules for a corporate customer.<br>You can decide the account(s) along with |
| SD                 | SDVAMMAK                  | Sam Dworthy Subscribed      | transaction(s) for each of the selected account that<br>needs to be provided access for the corporate                                            |
| Ν                  | nikitaChecker             | Nikita Subscribed           | customer Accounts of the parent as well as of the<br>linked party (if any) will be available for access<br>definition.                           |
| SD                 | SDVAMAUTH                 | Shashank Damodar            |                                                                                                    |
| GA                 | walterchecker             | Gavara Abhishek Subscribed  |                                                                                                    |
| MG                 | detectchecker             | Mason Greenwood             |                                                                                                    |
| GA                 | waltermaker               | Gavara Abhishek Subscribed  |                                                                                                    |
| RC                 | rosecorp_4                | rose corp Subscribed        |                                                                                                    |
| RC                 | rosecorp_5                | rose corp5                  |                                                                                                    |
| Page 3 of          | f 4 (21-30 of 39 items) K | < 1 2 3 4 > >I              |                                                                                                    |
| Back               |                           |                             |                                                                                                    |

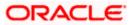

#### **Field Description**

| Field Name                                                                                                    | Description                                                                                                    |
|----------------------------------------------------------------------------------------------------|----------------------------------------------------------------------------------------------------|
| Party ID                                                                                                    | Display Party ID                                                                                                    |
| Party Name Display Party name                                                                                                    |                                                                                                    |
| Search User Enter user name maintained in the core banking application for cousers.                                                                                                 |                                                                                                    |
| Search Result                                                                                                    |                                                                                                    |
| Initials                                                                                                    | Display Initials of the User                                                                                                    |
| User Name                                                                                                    | Display User Name                                                                                                    |
| Full Name                                                                                                    | Display Corporate users Full name                                                                                                    |
|                                                                                                    | <b>Note</b> : For the users whose alerts subscription is completed will be displayed with an indicator as alert subscription is done.                            |
|                                                                                                    | iled view, click on <b>User Name</b> field. The tabs for all modules CASA/ Term<br>ans / Profile that the user has access to with the respective account numbers |
| <ol> <li>Select the particular account number to view alert type and delivery mode, for each CA<br/>(Current and Savings Accounts) / TD (Term Deposits) / Loans account.</li> </ol> |                                                                                                    |

**Note:** View the *signal constant of the delivery mode against the alert, if the user has subscribed to any alerts for that.* 

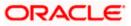

| Jser Alerts Subsc   | nption                      |                                                         |
|---------------------|-----------------------------|---------------------------------------------------------|
| Party ID<br>000462  | Party Name<br>ABZ Solutions | User Name<br>corpchecker3                               |
| Select Module       | Select Account              | Subscribe Alert Modes                                   |
| Current And Savings | Search Q                    | Map All Modes                                           |
| Loan                | Select All Accounts         | PUSH SMS SECURE EMAIL     NOTIFICATION MAIL BOX         |
| Party               | HEL0046200013   Subscribed  | Account Status Changed                                  |
| Term Deposits       | HEL0046200024               | 🗹 📴 Push Notification 🛛 😰 🖨 SMS 🚽 🗘 On Screen 🖉 🖂 Email |
|                     | HEL0046200057               | Account Statement Generated                             |
|                     | HEL0046200046               | 🗹 📴 Push Notification 🛛 📄 SMS 🔤 🗘 On Screen 🔮 🗠 Email   |
|                     | HEL0046200035               | Z ATM Cash Withdrawal                                   |
|                     |                             | 🗹 [] Push Notification 🛛 📄 SMS 🖉 💭 On Screen 🗹 🗹 Email  |
|                     | Page 1 of 1 IC ( )          | Account Balance Changed                                 |
|                     |                             | 🗹 📴 Push Notification 🛛 🔄 SMS 🖉 🔔 On Screen 🖉 🖂 Email   |
|                     |                             | ☑ Bill Payment Debited                                  |
|                     |                             | 🗹 🕞 Push Notification 🛛 📄 SMS 🗹 🔔 On Screen 🖉 🖂 Email   |
|                     |                             | 🗹 Cash Deposited                                        |
|                     |                             | 🗹 🕞 Push Notification 🛛 📄 SMS 🛛 💭 On Screen 🖉 🏹 Email   |
|                     |                             | 🗹 Cash Refund Credited                                  |
|                     |                             | 🗹 🕞 Push Notification 🛛 📄 SMS 🛛 💭 On Screen 🗹 🏹 Email   |
|                     |                             | 🗹 Cheque Clearance Credited                             |
|                     |                             | 🗹 🕞 Push Notification 🛛 📄 SMS 🛛 💭 On Screen 🗹 🏹 Email   |
|                     |                             | Cheque Clearance Debited                                |
|                     |                             | 🗹 🕞 Push Notification 🛛 📄 SMS 🔍 🔔 On Screen 🖉 🖂 Email   |
|                     |                             | Debit Card Payment                                      |
|                     |                             | 🖉 🕞 Push Notification 🛛 📄 SMS 🛛 🗘 On Screen 🖉 🗹 Email   |
|                     |                             | Page 1 of 3 (1-10 of 27 items) K ← 1 2 3 → N            |
|                     |                             | Save                                                    |

#### Alerts Subscription - Update Subscription - Detailed View

1. Click **Save** to subscribe/ unsubscribe alerts by saving the changes. OR

Click **Cancel** to cancel the transaction.

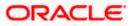

OR

Click **Back** to navigate to previous screen.

# 25.2 User Alert Subscription – Update Subscription

Using this option, Corporate Administrator can subscribe / unsubscribe to alerts, on behalf of the user.

#### To subscribe / unsubscribe alerts:

- 1. From the **User Name** list, select the appropriate option whose alerts you wish to view.
- 2. In the **User Name** field, enter the user name.
- 3. Click Search.

The search result appears based on the search criteria. OR Click **Clear** to clear the search parameters. OR Click **Cancel** to cancel the transaction.

- 4. View the list of all alerts subscribed.
- 5. Click  $\bowtie$  against the particular account number to view the alerts subscribed.

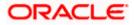

| User Alerts Subscri |                             |                                                                 |
|---------------------|-----------------------------|-----------------------------------------------------------------|
| Party ID<br>000462  | Party Name<br>ABZ Solutions | User Name<br>corpchecker3                                       |
| Select Module       | Select Account              | Subscribe Alert Modes                                           |
| Current And Savings | Search Q                    | Map All Modes                                                   |
| Loan                | Select All Accounts         | PUSH     SMS     SECURE     EMAIL     NOTIFICATION     MAIL BOX |
| Party               | HEL0046200013 Subscribed    | Account Status Changed                                          |
| Term Deposits       | HEL0046200024               | 🗹 🕞 Push Notification 🛛 📄 SMS 🗹 💭 On Screen 🔽 🖂 Email           |
|                     | HEL0046200057               | Account Statement Generated                                     |
|                     | HEL0046200046               | 🗹 🕞 Push Notification 🛛 📄 SMS 🔽 🔔 On Screen 🖉 🖓 Email           |
|                     | HEL0046200035               | ✓ ATM Cash Withdrawal                                           |
|                     |                             | 🗹 📴 Push Notification 🛛 🗐 SMS 🔍 💭 On Screen 🖉 🖂 Email           |
|                     | Page 1 of 1 (< ↔ >)         | Account Balance Changed                                         |
|                     |                             | 🗹 🕞 Push Notification 🛛 🖉 🕞 SMS 🛛 📿 On Screen 🗹 🖂 Email         |
|                     |                             | Bill Payment Debited                                            |
|                     |                             | 🗹 🕞 Push Notification 🛛 🖨 SMS 🗳 💭 On Screen 🖉 🖂 Email           |
|                     |                             | Cash Deposited                                                  |
|                     |                             | 🗹 🕞 Push Notification 🛛 🖉 🖨 SMS 🗳 🗘 On Screen 🖉 🖂 Email         |
|                     |                             | Cash Refund Credited                                            |
|                     |                             | 🗹 [ि Push Notification 🛛 📄 SMS 🔽 💭 On Screen 🗹 🖂 Email          |
|                     |                             | Cheque Clearance Credited                                       |
|                     |                             | 🗹 📴 Push Notification 🛛 📄 SMS 🗹 🗘 On Screen 💟 🖂 Email           |
|                     |                             | Cheque Clearance Debited                                        |
|                     |                             | 🗹 📴 Push Notification 🛛 🖨 SMS 🗹 💭 On Screen 🔍 🖂 Email           |
|                     |                             | Z Debit Card Payment                                            |
|                     |                             | 🗹 िृ Push Notification 🛛 🖉 🕞 SMS 🗳 🗘 On Screen 🗹 🗹 Email        |
|                     |                             | Page 1 of 3 (1-10 of 27 items) K ← 1 2 3 → 3                    |
|                     |                             | Save                                                            |

#### Alerts Subscription - Update Subscription - Subscribe / Unsubscribe

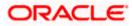

| Field Name        | Description                                                                                                    |  |  |
|-------------------|----------------------------------------------------------------------------------------------------|--|--|
| Party ID          | Party Id of the user                                                                                                    |  |  |
| Party Name        | Party Name of The user.                                                                                                    |  |  |
| User Name         | User name maintained in the core banking application for corporate users.                                                                          |  |  |
| Module Name       | Name of the module to which alerts is maintained.                                                                                                  |  |  |
|                   | The options can be:                                                                                                    |  |  |
|                   | • CASA                                                                                                    |  |  |
|                   | • Loan                                                                                                    |  |  |
|                   | • TD                                                                                                    |  |  |
|                   | Profile                                                                                                    |  |  |
|                   | Payments                                                                                                    |  |  |
| Account<br>Number | Account number for which the user is viewing/ updating the alert subscription. <b>Note:</b>                                                        |  |  |
|                   | <ul> <li>Corporate Admin will be allowed to select and setup alert subscription for<br/>multiple or all accounts in single maintenance.</li> </ul> |  |  |
|                   | <ul> <li>Once the subscription is done for an account that account will be shown with<br/>a 'Subscribed' tag.</li> </ul>                           |  |  |
|                   | Corporate admin will be able to quick search account number from search panel for the alert subscription                                           |  |  |
| CASA /TD/ Loa     | ins/ Payments                                                                                                    |  |  |
| Subscribed aler   | rts displayed in tabs for all modules that the user has access to with the respectiv<br>rs.                                                        |  |  |
|                   | The alert type mostly in the form of an event for which an alert is to send to a user.                                                             |  |  |

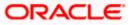

| Field Name     | Description                                                                                                    |  |  |  |  |
|----------------|----------------------------------------------------------------------------------------------------|--|--|--|--|
| Send Alert     | The delivery mode through which the alert is to be sent.                                                                           |  |  |  |  |
| Via            | The options are:                                                                                                    |  |  |  |  |
|                | Email: alert is to be sent as an email                                                                                             |  |  |  |  |
|                | SMS : alert is to be sent as an SMS on the user's mobile number                                                                    |  |  |  |  |
|                | On screen Mailbox: on screen, alert sent to as an email to user's mailbox                                                          |  |  |  |  |
|                | <ul> <li>Push Notification: notifications are sent as a banner or pop-up message on<br/>the user's mobile number</li> </ul>        |  |  |  |  |
|                | Note: The selected mode has 🥙 icon against it.                                                                                     |  |  |  |  |
|                | Corporate Admin will be allowed to map all modes of alerts subscription for al the transactions in one go for the selected account |  |  |  |  |
| 6. Click a     | 6. Click against the particular account number to update the details.                                                              |  |  |  |  |
| a. Click       | to send alert as an email.                                                                                                    |  |  |  |  |
| Click<br>OR    | $\int_{-\infty}^{\infty}$ to send alert as a mail to secure mailbox.                                                               |  |  |  |  |
| Click (<br>OR  | $\stackrel{)}{=}$ to send alert as SMS on the user's mobile number.                                                                |  |  |  |  |
|                | to send alert via push notifications. Push notification appears as a banner or<br>message on the user's mobile number.             |  |  |  |  |
| Note: The sele | ected mode has 🙋 icon against it.                                                                                                  |  |  |  |  |
| 7 01.1         | Power to power the Albert Cycle and intigen                                                                                        |  |  |  |  |

- 7. Click **Save** to save the Alert Subscription.
- The User Alert Subscription Edit -Review screen appears post necessary validations. Verify the details, and click Confirm. OR Click Cancel to cancel the transaction. OR
   OR

Click **Back** to cancel the operation and to go back to the previous screen.

9. The success message of Alert Subscription appears along with the transaction reference number. Click **OK** to complete the transaction and navigate back to 'Dashboard'.

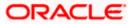

# <u>FAQ</u>

# 1. Which alerts customer can subscribe or unsubscribe, for the retail or corporate user?

The alerts which are not mandatory can be subscribed or unsubscribed, by the Corporate Administrator for the retail/corporate user.

Home

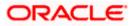

# 26. Mailbox

Corporate administrator can view all the alerts which are auto generated by the Bank on various events/transactions performed by logged in user. User can view the alert details but is not allowed reply to the alerts received in his mailbox –Alerts section. Count of unread alerts if any is displayed on the screen.

#### **Pre-Requisites**

• Alerts, notifications and the mails to be sent are configured by the bank on various events.

#### Features supported in Application:

- View summary of Alerts, Mails, Notifications triggered
- View specific Alerts, mails, notification details
- Delete Alerts, mails, notifications

#### How to reach here:

Corporate Administrator Dashboard > Click 249 > View All OR Corporate Administrator Dashboard >Toggle Menu > Mailbox

# 26.1 Mailbox – Mails

|                   |                           |                                             |                                           | Administrator Approver $\checkmark$ | ATM/Branch English ∨                                |
|-------------------|---------------------------|---------------------------------------------|-------------------------------------------|-------------------------------------|-----------------------------------------------------|
| ≡ III futura bank |                           |                                             |                                           | Q, 🗹                                | Welcome, Macs Admin 🗸<br>Last login 13 May 10:10 AM |
| Mailbox           |                           |                                             |                                           |                                     |                                                     |
| Inbox (3)         |                           | From                                        | Subject                                   | Received                            |                                                     |
| Deleted Mail      |                           | Symond Wills                                | Block Debit / ATM card                    | 09 May 2                            | 020 07:27:43 PM                                     |
|                   |                           | Administrator User                          | Re :Block Debit / ATM card                | 07 May 2                            | 020 03:36:54 PM                                     |
| Cancel            |                           | Vikram Gupta                                | Block Debit / ATM card                    | 07 May 2                            | 020 03:29:51 PM                                     |
|                   |                           |                                             |                                           |                                     |                                                     |
|                   |                           |                                             |                                           |                                     |                                                     |
|                   |                           |                                             |                                           |                                     |                                                     |
|                   |                           |                                             |                                           |                                     |                                                     |
|                   |                           |                                             |                                           |                                     |                                                     |
|                   |                           |                                             |                                           |                                     |                                                     |
|                   |                           |                                             |                                           |                                     |                                                     |
|                   |                           |                                             |                                           |                                     |                                                     |
|                   | Copyright © 2006, 2020, 0 | racle and/or its affiliates. All rights res | erved.   Security Information   Terms and | Conditions                          |                                                     |

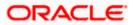

# 26.2 Mailbox – Alerts (Summary and Details)

Corporate administrator logs into the system and navigates to the Mailbox-Alerts screen. System lists the summary of all alerts received by logged in user in his mailbox. User can view the details of each alert. User can delete single or multiple alerts using this screen.

#### How to reach here:

Corporate Administrator Dashboard > Click 5 > Alerts> View All OR Corporate Administrator Dashboard >Toggle Menu > Mailbox > Alerts

#### To view the alerts:

1. Click the **Alerts** tab. The alert section displays list all alerts.

#### Alerts

|        |                                                           | Administrator Approver $\checkmark$ ATM/Branch English $\succ$ |
|--------|-----------------------------------------------------------|----------------------------------------------------------------|
| ≡ @fu  | itura bank                                                | Q ₩elcome, Sweta Corpadmin<br>Last login 12 May 06:49 PM       |
| Alerts | 5                                                         |                                                                |
| C      |                                                           |                                                                |
|        | Subject                                                   | Received                                                       |
|        | Transaction Auto Approved                                 | 12 May 2020 06:16:28 PM                                        |
|        | Transaction Auto Approved                                 | 12 May 2020 06:02:15 PM                                        |
|        | Transaction Auto Approved                                 | 12 May 2020 03:54:05 PM                                        |
|        | Transaction Auto Approved                                 | 11 May 2020 06:08:31 PM                                        |
|        | Transaction Auto Approved                                 | 11 May 2020 05:56:09 PM                                        |
|        | Transaction Auto Approved                                 | 11 May 2020 05:49:03 PM                                        |
|        | Transaction Auto Approved                                 | 11 May 2020 05:48:59 PM                                        |
|        | Transaction Auto Approved                                 | 11 May 2020 05:43:50 PM                                        |
|        | Transaction Auto Approved                                 | 11 May 2020 05:29:32 PM                                        |
|        | Transaction Auto Approved                                 | 23 Apr 2020 05:52:23 PM                                        |
| Page   | 1 of 2 (1-10 of 12 items) к < 1 2 > э                     |                                                                |
|        | Copyright © 2006, 2020, Oracle and/or its affiliates. All | rights reserved.   Security Information   Terms and Conditions |

#### **Field Description**

| Field Name                                          |     | Description                                                                      |  |  |
|-----------------------------------------------------|-----|----------------------------------------------------------------------------------|--|--|
| Subj                                                | ect | Subject of the alert.                                                            |  |  |
| Received                                            |     | Date and time on which the alert was received.                                   |  |  |
| 2. Click individual alert to alert being generated. |     | alert to view the details. The details appear depending upon the type of prated. |  |  |

3. Click Click to refresh the alert inbox.

Select message and click to delete the message.

#### **Alerts Details**

|                                                                                                    | Administrator Approve | er 🗸           | ATM/Branch                   | English 🗸                   |
|----------------------------------------------------------------------------------------------------|-----------------------|----------------|------------------------------|-----------------------------|
| $\equiv$ ( $\hat{\mathbf{p}}$ futura bank                                                                                                    | Q, E                  | - <b>10</b> We | come, Sweta<br>Last login 12 | Corpadmin 🗸<br>May 06:49 PM |
| Alerts                                                                                                    |                       |                |                              |                             |
| Dear Customer,<br>Create Alert Subscription initiated by you has been auto approved. The reference number for this transaction is 1205E3F19A90.<br>Regards<br>Customer Service - ZIG BANK. |                       | 12             | Delete                       | Back<br>16:28 PM            |
|                                                                                                    |                       |                |                              |                             |
| Copyright © 2006, 2020, Oracle and/or its affiliates. All rights reserved.   Security Information   Terms and 0                                                                            | onditions             |                |                              |                             |

#### **Field Description**

| Field | I Name                                                                                                    | Description                                    |
|-------|----------------------------------------------------------------------------------------------------|------------------------------------------------|
| Alert | ts Details                                                                                                    |                                                |
| Rece  | eived                                                                                                    | Date and time on which the alert was received. |
| Mes   | sage                                                                                                    | Message body of the Alert.                     |
| 4.    | <ul> <li>Click Back to navigate to the previous page.</li> <li>OR</li> <li>Click Delete to delete the alert. The delete warning message appears.</li> </ul> |                                                |

Click **Delete** to delete the alert. The delete warning message appears. Post deletion confirmation, the alert(s) gets deleted from user's mailbox.

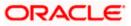

### 26.3 Notifications

This section lists all the notifications sent to the logged in user will be displayed. The user can view the detailed notifications but cannot reply to these notifications. Number of unread notification count if any will be shown in this section.

#### How to reach here:

Corporate Administrator Dashboard > Click <sup>45</sup> > Notifications > View All OR Corporate Administrator Dashboard >Toggle Menu > Mailbox > Notifications

#### To view the notifications:

1. Click the **Notifications** tab. The notifications section displays list all notifications.

#### Notifications

|                                                                                                    | Administrator Approver 🗡 ATM/Branch English 🗡                |
|----------------------------------------------------------------------------------------------------|--------------------------------------------------------------|
| ≡ II futura bank                                                                                                | Q ⊠ Welcome, Sweta Corpadmin ∨<br>Last login 08 May 06:18 PM |
| Notifications                                                                                                   |                                                              |
| C m                                                                                                    |                                                              |
| Subject                                                                                                    | Received                                                     |
| 🔲 \downarrow TestMail                                                                                           | 24 Dec 2019 12:00:00 AM                                      |
| E V TestMail                                                                                                    | 23 Dec 2019 12:00:00 AM                                      |
| Page 1 of 1 (1-2 of 2 items) K < 1 > ×                                                                          |                                                              |
|                                                                                                    |                                                              |
|                                                                                                    |                                                              |
|                                                                                                    |                                                              |
|                                                                                                    |                                                              |
|                                                                                                    |                                                              |
|                                                                                                    |                                                              |
|                                                                                                    |                                                              |
| Copyright © 2006, 2020, Oracle and/or its affiliates. All rights reserved.   Security Information   Terms and C | onditions                                                    |

| Field Name                | Description                                                                                                    |
|---------------------------|----------------------------------------------------------------------------------------------------|
| Subject                   | Subject of the notification.<br>The $\checkmark$ icon against the record denotes that the notification is sent at low priority. |
| Received                  | Date and time on which the notification was received.                                                                           |
| OR                        | fresh the notifications.<br>lete the notification.                                                                              |
| Note: For multiple notifi | cation deletion, select the check box (s) against the notification, and click                                                   |

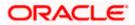

3. Click individual notification to view the details. The details appear depend upon the type of notification being received.

#### **Notifications Details**

|   | Adr                                                                                                    | ninistrator App | orover 🗸 | ATM/Branch                           | English 🗡                 |
|---|----------------------------------------------------------------------------------------------------|-----------------|----------|--------------------------------------|---------------------------|
| ≡ | 🗄 🕼 futura bank                                                                                                    | Q               | 2        | Welcome, Sweta Co<br>Last login 08 M | orpadmin 🗸<br>ay 06:18 PM |
|   | Notifications                                                                                                    |                 |          |                                      |                           |
|   |                                                                                                    |                 |          |                                      |                           |
|   |                                                                                                    |                 |          | Back De                              | lete                      |
|   |                                                                                                    |                 |          | 24 Dec 2019 12:00                    | 0:00 AM                   |
|   | Dear Str/Madam,                                                                                                    |                 |          |                                      |                           |
|   | As a valuable customer we are providing you a personal loan upto 5 Lakh Rupees without any Interest Rate. The Only offer you have ever Dreamt of. |                 |          |                                      |                           |
|   | As a valuable customer we are providing you a personal loan upto 5 Lakh Rupees without any interest kate. The Only offer you have ever Dreamt of  |                 |          |                                      |                           |
|   | Avail for this offer and you can also win a Yamaha Fascino.                                                                                       |                 |          |                                      |                           |
|   | F<br>Yours Sincerely,                                                                                                    |                 |          |                                      |                           |
|   | Managing Director - John Smith                                                                                                    |                 |          |                                      |                           |
|   | Futura Bank                                                                                                    |                 |          |                                      |                           |
|   |                                                                                                    |                 |          |                                      |                           |
|   |                                                                                                    |                 |          |                                      |                           |
|   | Copyright © 2006, 2020, Oracle and/or its affiliates. All rights reserved.   Security Information   Terms and Conditio                            | ns              |          |                                      |                           |

#### **Field Description**

| Field                                                                                                    | Name | Description                                           |
|----------------------------------------------------------------------------------------------------|------|-------------------------------------------------------|
| Subje                                                                                                    | ct   | Subject of the notification.                          |
| Recei                                                                                                    | ved  | Date and time on which the notification was received. |
| Messa                                                                                                    | age  | Message body of the notification.                     |
| <ul> <li>4. Click Back to navigate to the previous page.</li> <li>OR</li> <li>Click Delete to delete the notification.</li> </ul> |      |                                                       |

### <u>FAQ</u>

#### 1. Can corporate administrator reply to the alerts received in his mailbox?

No, corporate administrator are not allowed to reply to the alerts received in their mailbox.

#### 2. Can corporate administrator initiate a fresh mail?

No, corporate administrator cannot initiate fresh mails using secured mailbox.

Home

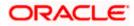

# 27. My Profile

Using this option, the Corporate Administrator can view his profile details. Details that can be viewed include user name, last login time, email id, phone number, and date of birth and address of the user.

#### **Pre-requisites**

User must have a valid Login credentials.

#### **Features Supported In Application**

• View the profile details of Corporate Administrator user

#### How to reach here:

Corporate Administrator Dashboard > Toggle Menu > My Profile OR User Name icon (top right corner of the screen) > My Profile

#### My Profile

|                       |                                                                                                    | Administrator Appro | ver 🗸   | ATM/Branch                          | English $\checkmark$ |
|-----------------------|----------------------------------------------------------------------------------------------------|---------------------|---------|-------------------------------------|----------------------|
| 🗏 🕼 futura bank       |                                                                                                    | Q                   | 2 Welco | ome, Sweta Cor<br>Last login 08 May | padmin 🗸             |
| My Profile            |                                                                                                    |                     |         |                                     |                      |
| Sweta Corpadmin       |                                                                                                    |                     |         | Dow                                 | mload                |
| Personal Information  |                                                                                                    |                     |         |                                     |                      |
| Date of Birth         | 01 Jan 2000                                                                                                    |                     |         |                                     |                      |
| Contact Information   |                                                                                                    |                     |         |                                     |                      |
| Communication Address | test1, test2, test3, test4, London, GB, 400063                                                                  |                     |         |                                     |                      |
| Email                 | swe****kur@oracle.com                                                                                           |                     |         |                                     |                      |
| Phone Number          | 9999****99                                                                                                    |                     |         |                                     |                      |
|                       |                                                                                                    |                     |         |                                     |                      |
| Ok                    |                                                                                                    |                     |         |                                     |                      |
| -                     |                                                                                                    |                     |         |                                     |                      |
|                       |                                                                                                    |                     |         |                                     |                      |
|                       | Copyright © 2006, 2020, Oracle and/or its affiliates. All rights reserved.   Security Information   Terms and C | onditions           |         |                                     |                      |

| Field Name           | Description                                    |
|----------------------|------------------------------------------------|
| User Name            | First name and last name of the logged in user |
| Personal Information |                                                |
| Date of Birth        | Date of birth of the user.                     |
| Contact Information  |                                                |

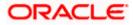

| Field Name                  | Description                                      |
|-----------------------------|--------------------------------------------------|
| Communication<br>Address    | Address of the user.                             |
| Email                       | Email id of the user, in masked format.          |
| Phone Number                | The mobile number of the user, in masked format. |
| 1. Click <b>OK</b> to<br>OR | navigate to the previous screen.                 |
| Click                       | to download the user details.                    |

### <u>FAQ</u>

#### 1. Can the Corporate Administrator user edit his profile information?

No, the Corporate Administrator user cannot edit his profile information; he / she can only view the profile details.

Home

# 28. Session Summary

The option used by the user to check the log of transactions and login details for the previous five logins. The Corporate Administrator can view the entire session summary of the previous five logins, login and logoff date and time for each session, channel in which transactions are carried out in each session along with the IP address of the channel.

#### How to reach here:

Corporate Administrator Dashboard > Toggle Menu > Session Summary

#### **Session Summary**

|                                          |                                                                             | Administrator A             | Approver V ATM/Branch English V                          |
|------------------------------------------|-----------------------------------------------------------------------------|-----------------------------|----------------------------------------------------------|
| ≡ Ip futura bank                         |                                                                             | C                           | Welcome, Sweta Corpadmin V<br>Last login 08 May 06:18 PM |
| Session Summary                          |                                                                             |                             |                                                          |
| Start Date & Time                        | End Date & Time                                                             | Channel                     | IP Address                                               |
| 08 May 2020 06:28:22 PM                  | 08 May 2020 06:28:22 PM                                                     |                             | 10.166.177.114                                           |
| 08 May 2020 06:18:42 PM                  | 08 May 2020 06:18:42 PM                                                     |                             | 10.166.177.114                                           |
| 08 May 2020 05:58:46 PM                  | 08 May 2020 06:18:10 PM                                                     |                             | 10.166.177.114                                           |
| 06 May 2020 06:01:40 PM                  | 06 May 2020 07:09:03 PM                                                     |                             | 10.166.190.6                                             |
| 06 May 2020 04:09:18 AM                  | 06 May 2020 04:57:44 AM                                                     |                             | 10.191.193.42                                            |
| Page 1 of 1 (1-5 of 5 items) $K < 1 > 3$ |                                                                             |                             |                                                          |
| Ok Cancel                                |                                                                             |                             |                                                          |
|                                          |                                                                             |                             |                                                          |
|                                          |                                                                             |                             |                                                          |
| Copyright © 2006,                        | 2020, Oracle and/or its affiliates. All rights reserved.   Security Informa | tion   Terms and Conditions |                                                          |

#### **Field Description**

| Field Name        | Description                                                                         |
|-------------------|-------------------------------------------------------------------------------------|
| Start Date & Time | The start date and time of the session.                                             |
| End Date & Time   | The end date and time of the session.                                               |
| Channel           | The channel of access for the session (Desktop Browser / Mobile / Application etc.) |
| IP Address        | IP address of the channel.                                                          |

Click against a specific record to view the details of that session. The session details appear.
 OR
 Click OK to navigate to the Dashboard screen.

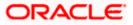

## Session Summary - Details

| Session Summary                                                                                   |                         |                         |                |
|---------------------------------------------------------------------------------------------------|-------------------------|-------------------------|----------------|
| Start Date & Time                                                                                 | End Date & Time         | Channel                 | IP Address     |
| ▲ 08 May 2020 06:28:22 PM                                                                         | 08 May 2020 06:28:22 PM |                         | 10.166.177.114 |
| Transaction Name                                                                                  | Status                  | Transaction Date & Time |                |
| No data to display.                                                                               |                         |                         |                |
| 08 May 2020 06:18:42 PM                                                                           | 08 May 2020 06:18:42 PM |                         | 10.166.177.114 |
| 08 May 2020 05:58:46 PM                                                                           | 08 May 2020 06:18:10 PM |                         | 10.166.177.114 |
| 06 May 2020 06:01:40 PM                                                                           | 06 May 2020 07:09:03 PM |                         | 10.166.190.6   |
| <ul> <li>▶ 06 May 2020 04:09:18 AM</li> <li>Page 1 of 1 (1-6 of 6 items) K &lt; 1 &gt;</li> </ul> | 06 May 2020 04:57:44 AM |                         | 10.191.193.42  |
|                                                                                                   |                         |                         |                |
| Ok Cancel                                                                                         |                         |                         |                |

### **Field Description**

| Field Name                | Description                                                                          |  |  |
|---------------------------|--------------------------------------------------------------------------------------|--|--|
| Start Date & Time         | The start date and time of the session.                                              |  |  |
| End Date & Time           | The end date and time of the session.                                                |  |  |
| Channel                   | The channel of access for the session (Desktop Browser / Mobile / Application etc.). |  |  |
| IP Address                | IP address of the channel.                                                           |  |  |
| Session Summary - Details |                                                                                      |  |  |
| Transaction Name          | Name of the transaction, performed in the session.                                   |  |  |
| Status                    | Status of the transaction.                                                           |  |  |
| Transaction Date & Time   | The date and time of the transaction.                                                |  |  |

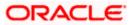

## 29. Security Settings

Security settings includes changing of password and setting of security questions for the user.

#### **Pre-requisites**

- User must have a valid Login credentials
- Transaction access is provided to Corporate Administrator
- Approval rule set up for Corporate Administrator to perform the actions

#### Workflow

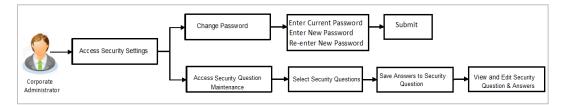

#### Features supported in application

The Security Settings maintenance allow the Corporate Administrator to:

- Changing of old password to new Password
- Set Security Questions
- View Security Questions
- Edit Security Questions

#### How to reach here:

Corporate Administrator Dashboard > Toggle Menu > Security Settings

## 29.1 Set Security Questions

Security Questions are the second layer of authentication mode set by the Bank to complete various transactions.

This feature allows the administrator user to set up the answers of the security questions, which will then be used as another layer of security (Over and above the Login credentials).

User will be asked to answer these security questions to complete the transactions for which bank would have set Security Question as the second factor authentication.

#### How to reach here:

Corporate Administrator Dashboard > Toggle Menu > Security Settings > Set Security Question

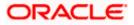

#### **Set Security Questions**

i.

|                                                                                                    | Administrator Approver $\checkmark$ ATM/Branch English $\checkmark$                                                                                             |
|----------------------------------------------------------------------------------------------------|----------------------------------------------------------------------------------------------------|
| $\equiv$ ( $\hat{p}$ futura bank                                                                          | Q 🛛 🔁 Welcome, Sweta Corpadmin 🧹<br>Last login 08 May 06:18 PM                                                                                                  |
| Security Settings                                                                                         |                                                                                                    |
| Set Security Question Change Password                                                                     |                                                                                                    |
| User Security Questions have not been setup yet. Se up now Cancel Back                                    |                                                                                                    |
|                                                                                                    | Note                                                                                                    |
|                                                                                                    | Security questions works as an added layer of security<br>that helps in protecting your account against fraudulent<br>activities.                               |
|                                                                                                    | You must:<br>• Choose answers that are difficult for others to<br>guess<br>• Choose questions which you have not answered on<br>public or on social media sites |
|                                                                                                    |                                                                                                    |
| Copyright © 2006, 2020, Oracle and/or its affiliates. All rights reserved.   Security Information   Terms | and Conditions                                                                                                    |

#### To set up security questions:

**Note:** Since security questions have not been set-up by the user, message will be displayed "Security Questions are not set up yet".

1. Click **Set up now** to set-up security questions. The **User Security Question** screen appears.

#### **User Security Question**

|                                                         |                                                                                                    | Administrator Approver $\checkmark$                                               | ATM/Branch                                            | English 🗡            |
|---------------------------------------------------------|----------------------------------------------------------------------------------------------------|-----------------------------------------------------------------------------------|-------------------------------------------------------|----------------------|
| \Xi 🕼 futura bank                                       |                                                                                                    | Q 🔀                                                                               | Welcome, Sweta Col<br>Last login 08 Ma                | padmin 🗸<br>06:18 PM |
| Security Question Maintenance                           | e                                                                                                    |                                                                                   |                                                       |                      |
| User Security Questions                                 |                                                                                                    |                                                                                   |                                                       |                      |
| Security Question                                       |                                                                                                    |                                                                                   |                                                       |                      |
| What is the brand of your first mobi $ \smallsetminus $ |                                                                                                    |                                                                                   |                                                       |                      |
| Answer                                                  |                                                                                                    |                                                                                   | -                                                     |                      |
| Security Question                                       |                                                                                                    | Not                                                                               | ۵                                                     |                      |
| In what county were you born? $$                        |                                                                                                    | 1400                                                                              |                                                       |                      |
| Answer                                                  |                                                                                                    | Security questions works as a<br>that helps in protecting your ad<br>activities.  | n added layer of security<br>ccount against frauduler | it                   |
| Security Question                                       |                                                                                                    | You must:                                                                         |                                                       |                      |
| How many siblings do you have? $\sim$                   |                                                                                                    | <ul> <li>Choose answers that ar</li> </ul>                                        | e difficult for others to                             |                      |
| Answer                                                  |                                                                                                    | guess <ul> <li>Choose questions which         on public or on social m</li> </ul> |                                                       |                      |
| Security Question                                       |                                                                                                    |                                                                                   |                                                       |                      |
| What is your favourite teacher's na $$                  |                                                                                                    |                                                                                   |                                                       |                      |
| Answer                                                  |                                                                                                    |                                                                                   |                                                       |                      |
| Security Question                                       |                                                                                                    |                                                                                   |                                                       |                      |
| Which sport you like most? $$                           |                                                                                                    |                                                                                   |                                                       |                      |
| Answer                                                  |                                                                                                    |                                                                                   |                                                       |                      |
| Submit Cancel Back                                      |                                                                                                    |                                                                                   |                                                       |                      |
|                                                         | Copyright © 2006, 2020, Oracle and/or its affiliates. All rights reserved.   Security Information   Term | ns and Conditions                                                                 |                                                       |                      |
|                                                         |                                                                                                    |                                                                                   |                                                       |                      |

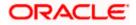

#### **Field Description**

| Field | Name                                                                                   | Description                                                                                                    |  |  |  |
|-------|----------------------------------------------------------------------------------------|----------------------------------------------------------------------------------------------------|--|--|--|
| User  | User Security Questions                                                                |                                                                                                    |  |  |  |
| Secu  | rity Question                                                                          | Questions available for selection to add to the set.                                                                                                    |  |  |  |
| Ansv  | ver                                                                                    | The answers corresponding to the security question.                                                                                                    |  |  |  |
| 2.    | From the <b>Secu</b><br>set.                                                           | rity Questions list, select the appropriate security question to be added in                                                                                                    |  |  |  |
| 3.    | In the <b>Answers</b> field, enter the answers corresponding to the security question. |                                                                                                    |  |  |  |
| 4.    | OR<br>Click <b>Cancel</b> to<br>OR                                                     | ave the changes made.<br>cancel the operation and navigate back to ' <b>Dashboard</b> '.<br>o back tom previous screen.                                                                                                    |  |  |  |
| 5.    | Confirm.<br>OR<br>Click Cancel to<br>OR<br>Click Back to m                             | rity Question – Review screen appears. Verify the details, and click<br>cancel the operation and navigate back to 'Dashboard'.<br>nake the changes if any.<br>rity Question – Edit screen with values in editable form screen appears. |  |  |  |
| 6.    | The success m                                                                          | essage appears along with the status of transaction.<br>nplete the transaction and navigate back to ' <b>Dashboard'</b> .                                                                                                    |  |  |  |

## 29.1.1 <u>View Security Questions</u>

On accessing 'Manage Security Questions' option, system displays the existing security questions already maintained if any.

#### To view the existing t security questions maintenance:

1. Navigate to Set Security Questions screen, Set Security Question- View screen appears.

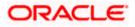

#### **User security questions - View**

|                      |                                                                                                    | Administrator Approver $\checkmark$ ATM/Branch English $\checkmark$                                                                       |  |  |  |
|----------------------|----------------------------------------------------------------------------------------------------|----------------------------------------------------------------------------------------------------|--|--|--|
| ≡ 🕼 futura b         | E 🕼 futura bank Q 😪 Welcome, Sweta Corpadmin -                                                         |                                                                                                    |  |  |  |
| Security Se          | ttings                                                                                                 |                                                                                                    |  |  |  |
| Set Security Q       | Question Change Password                                                                               |                                                                                                    |  |  |  |
| Security<br>Question | What is the brand of your first mobile?                                                                |                                                                                                    |  |  |  |
| Security<br>Question | How many siblings do you have?                                                                         | =                                                                                                    |  |  |  |
| Security<br>Question | In what county were you born?                                                                          | <b></b>                                                                                                    |  |  |  |
| Security<br>Question | What is your favourite teacher's name?                                                                 | Note                                                                                                    |  |  |  |
| Security<br>Question | Which sport you like most?                                                                             | Security questions works as an added layer of security<br>that helps in protecting your account against fraudulent<br>activities.         |  |  |  |
| Edit Ca              | Back                                                                                                   | You must:                                                                                                    |  |  |  |
|                      |                                                                                                    | Choose answers that are difficult for others to guess     Choose questions which you have not answered on public or on social media sites |  |  |  |
|                      |                                                                                                    |                                                                                                    |  |  |  |
|                      |                                                                                                    |                                                                                                    |  |  |  |
|                      | Copyright @ 2006, 2020, Oracle and/or its affiliates. All rights reserved.   Security Information   Te | rms and Conditions                                                                                                    |  |  |  |

#### **Field Description**

**Field Name** Description

**User Security Questions - View** 

**Security Questions** The list of security question, which is the existing set, for the user.

2. Click Edit to make the changes if any. The User Security Question - Edit screen with values in editable form appears. OR Click Cancel to cancel the operation and navigate back to 'Dashboard'.

OR

Click Back to go back to previous screen.

### 29.1.2 User Security Question - Edit

Corporate Administrator can modify existing maintenance for security questions. Corporate Administrator is allowed to add security questions but cannot delete the existing questions.

#### To edit the security questions set:

- 1. Click View to view the security questions already set. The User Security Questions -View screen appears.
- 2. Click Edit. The User Security Questions - Edit screen with values in editable form screen appears.

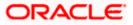

### **User Security Questions - Edit**

|                               |                                                                                                    | Administrator App | rover 🗸                        | ATM/Branch                                                                                         | English $\checkmark$       |
|-------------------------------|----------------------------------------------------------------------------------------------------|-------------------|--------------------------------|----------------------------------------------------------------------------------------------------|----------------------------|
| 🕼 futura bank                 |                                                                                                    | Q                 | 2                              | Welcome, Sweta Co<br>Last login 08 N                                                               | orpadmin 🗸<br>Nay 06:18 PM |
| Security Question Maintenanc  | e                                                                                                    |                   |                                |                                                                                                    |                            |
| Security Question Maintenance | e                                                                                                    | guess             | Note<br>rks as an<br>g your ac | added layer of securi<br>count against fraudul<br>e difficult for others to<br>you have not answer | ty<br>ent                  |
| Answer                        |                                                                                                    |                   |                                |                                                                                                    |                            |
| Cricket                       |                                                                                                    |                   |                                |                                                                                                    |                            |
| Submit Cancel Back            |                                                                                                    |                   |                                |                                                                                                    |                            |
|                               | Copyright © 2006, 2020, Oracle and/or its affiliates. All rights reserved.   Security Information   Tern | ns and Conditions |                                |                                                                                                    |                            |

### **Field Description**

| Field                         | Name                | Description                                                                                                    |  |  |
|-------------------------------|---------------------|----------------------------------------------------------------------------------------------------|--|--|
| User Security Questions- Edit |                     |                                                                                                    |  |  |
| Ques                          | stions              | The list of security question, which is the existing set, for the user.                                                                       |  |  |
| Ans                           | wer                 | The answers will appear as blank for security reasons.                                                                                        |  |  |
| 3.                            |                     | the <b>Security Questions</b> list, view the existing questions. Modify if required.                                                          |  |  |
| 4.                            | In the              | <b>Answers</b> field, enter the answers corresponding to the security question.                                                               |  |  |
| 5.                            | 5                   |                                                                                                    |  |  |
|                               | OR                  | <b>Cancel</b> to cancel the operation and navigate back to ' <b>Dashboard</b> '.                                                              |  |  |
|                               |                     | <b>Back</b> to go back to the previous screen.                                                                                                |  |  |
| 6.                            | <b>Confir</b><br>OR | <ul> <li>ser Security Question – Review screen appears. Verify the details, and click m.</li> <li>Back to make the changes if any.</li> </ul> |  |  |

Click Cancel to cancel the operation and navigate back to 'Dashboard'.

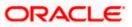

7. The **User Security Question – Edit** screen with values in editable form appears. OR

Click Cancel to cancel the operation and navigate back to 'Dashboard'.

8. The success message of security question setup appears along with the transaction reference number.

Click **OK** to complete the transaction and navigate back to 'Dashboard'.

## 29.2 Change Password

This feature allows the Corporate Administrator to change their password.

#### How to reach here:

Corporate Administrator Dashboard > Toggle Menu > Security Settings > Change Password

#### Change Password

|                                                                                    |                                                                                                    | Administrator Approver $\checkmark$                                                                                                    | ATM/Branch                              | English $\checkmark$ |
|------------------------------------------------------------------------------------|----------------------------------------------------------------------------------------------------|----------------------------------------------------------------------------------------------------|-----------------------------------------|----------------------|
| 🗏 🕼 futura bank                                                                    |                                                                                                    | Q, 🔁 W                                                                                                    | elcome, Sweta Corj<br>Last login 08 May | padmin V<br>06:18 PM |
| Security Settings                                                                  |                                                                                                    |                                                                                                    |                                         |                      |
| Set Security Question Change Passw<br>Please change your password for security rea |                                                                                                    |                                                                                                    |                                         |                      |
| Ourrent Password                                                                   |                                                                                                    | •                                                                                                    |                                         |                      |
| Enter New Password                                                                 |                                                                                                    | Your Password                                                                                                    | can :                                   |                      |
| Confirm New Password                                                               |                                                                                                    | Have 6 to 15 characters     Have uppercase (Minimum 1 n     Have lowercase (Minimum 1 n     Have numbers (Minimum 1 n     Have special characters (Minimum 1 n     Have special characters (Minimum 1 n     (Allowed characters are @, #,S,I)     Not be a common password | nandatory)<br>andatory)                 |                      |
|                                                                                    |                                                                                                    |                                                                                                    |                                         |                      |
|                                                                                    | Copyright © 2006, 2020, Oracle and/or its affiliates. All rights reserved.   Security Information   Te | rms and Conditions                                                                                                    |                                         |                      |

#### **Field Description**

| Field Name        | Description                           |
|-------------------|---------------------------------------|
| Current Password  | Old password for channel access.      |
| New Password      | New password for channel access.      |
| Re-enter Password | Re-enter the new password to confirm. |

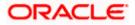

#### To reset the password:

1. In the **Current Password** field, enter the password.

OR

Click icon to enter the password using the virtual keyboard.

2. In the **New Password** field, enter the password.

OR

Click icon to enter the new password using the virtual keyboard. (See Password Condition section on the application screen to view the policy of setting a new password.)

- 3. In the **Re-enter Password** field, re-enter the password.
  - OR

Click I icon to re-enter the password using the virtual keyboard.

- 4. Click Submit.
  - OR

Click Back to go back to previous screen.

- 5. The success message of changing the password appears.
- 6. As the login user changed his password using 'Change Password' option, system will logout the user and user will be shown a confirmation message of password change along with an option to login again. Click **Login** on confirmation screen to log in to the application.

**Note**: Password Conditions gets highlighted in green if the user's password is meeting the Password Policy criteria and similarly in Red if the password is not as per the Password Policy maintained.

## FAQ

#### 1. Can I modify the security questions already set by me?

Yes, answer to security questions can be modified.

Home

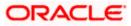

## 30. Forgot Password

The login password is the password using which the user can log into the internet banking platform. The user cannot access his bank accounts without this password. The Forgot Password feature enables users to reset their login password.

The user is required to enter his User ID and Date of Birth. Post successful validation of the user's details, user is asked to enter the second factor authentication details (as per the authentication mode maintained by the Bank).

Once the user is authenticated, user will receive a link to generate the new password, on his registered email ID.

#### **Pre-requisites**

- The user must have valid login credentials to access the digital banking platform.
- The system administrator must have setup 2 factor authentication for Forgot Password.

#### Features Supported In the Application

- User Verification
- New Password Creation

#### How to reach here:

Portal > Forgot Password

#### To reset the password:

1. In the Login page, click Forgot Password. The Forgot Password screen appears.

#### **Forgot Password - User Verification**

|                                                                       |                                        |                                                                                 | ATM/B                | Branch                                                                                     | English 🗡                                                                            | UBS 14.3 AT3 Bran                                                                                            | ich 🗸 |
|-----------------------------------------------------------------------|----------------------------------------|---------------------------------------------------------------------------------|----------------------|--------------------------------------------------------------------------------------------|--------------------------------------------------------------------------------------|----------------------------------------------------------------------------------------------------|-------|
| ≡ I pfutura bank                                                      |                                        |                                                                                 |                      |                                                                                            |                                                                                      |                                                                                                    |       |
| Forgot Password                                                       |                                        |                                                                                 |                      |                                                                                            |                                                                                      |                                                                                                    |       |
| Okay, no problem. Just enter the details<br>Username<br>Date of Birth | below.<br>reatailuser01<br>01 Jan 1990 |                                                                                 |                      | No worrie<br>3 simple s<br>1. Enter yo<br>2. Authen<br>OTP recei<br>3. Reset p<br>password | steps.<br>your Username a<br>nticate your deta<br>eived on your mo<br>password by en | d?<br>ew password in<br>and Date of birth.<br>ills by entering<br>bbile.<br>tering a new<br>on the link sent |       |
|                                                                       |                                        |                                                                                 |                      |                                                                                            |                                                                                      |                                                                                                    |       |
|                                                                       | Copyright © 2006,                      | 2020, Oracle and/or its affiliates. All rights reserved.   Security Information | Terms and Conditions |                                                                                            |                                                                                      |                                                                                                    |       |

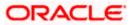

#### **Field Description**

| Field Name    | Description                |  |
|---------------|----------------------------|--|
| Username      | Enter your login username. |  |
| Date of birth | Enter your date of birth.  |  |

- 2. In the **Username** field, enter your login username.
- 3. In **Date of birth** field, enter your date of birth.
- Click Continue.
   OR
   Click Cancel to cancel the transaction.
- The Verification screen appears. The user has to enter the 2factor authentication, before he can proceed. 2 factor authentication (OTP/Security question/Soft Token) will be displayed as per the setup done by the system administrator.
   A Confirmation screen appears, along with a message stating that the link to reset password has been sent to user's registered email.

#### Forgot Password – New Password Creation

|                                                                                                    | ATM/Branch | English 🗡 | UBS 14.3 AT3 Branch $\checkmark$ |
|----------------------------------------------------------------------------------------------------|------------|-----------|----------------------------------|
| $\equiv$ $\mathbf{\hat{p}}$ futura bank                                                                          |            |           |                                  |
| Forgot Username                                                                                                  |            |           |                                  |
|                                                                                                    |            |           |                                  |
| SUCCESSFUL<br>Username sent successfully on your email address / mobile number.                                  |            |           |                                  |
|                                                                                                    |            |           |                                  |
|                                                                                                    |            |           |                                  |
|                                                                                                    |            |           |                                  |
|                                                                                                    |            |           |                                  |
|                                                                                                    |            |           |                                  |
|                                                                                                    |            |           |                                  |
|                                                                                                    |            |           |                                  |
|                                                                                                    |            |           |                                  |
|                                                                                                    |            |           |                                  |
|                                                                                                    |            |           |                                  |
|                                                                                                    |            |           |                                  |
| Copyright © 2006, 2020, Oracle and/or its affiliates. All rights reserved.   Security Information   Terms and Co | nditions   |           |                                  |

6. Click the link received in your email to reset the password. The **Reset Password** screen appears.

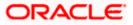

### Reset Password – New Password Creation

|                                                                                  |                                                                                      | АТМ                                                                                                    | A/Branch                                                           | English $\checkmark$                        | UBS 14.3 AT3 Branch 🗡 |
|----------------------------------------------------------------------------------|--------------------------------------------------------------------------------------|----------------------------------------------------------------------------------------------------|--------------------------------------------------------------------|---------------------------------------------|-----------------------|
| 🗏 🕼 futura bank                                                                  |                                                                                      |                                                                                                    |                                                                    |                                             |                       |
| Reset Password                                                                   |                                                                                      |                                                                                                    |                                                                    |                                             |                       |
| Please enter your new password<br>Password<br>Re-enter Password<br>Submit Cancel | FII<br>FII                                                                           | Yu<br>Have 6 to 15 charact<br>Have uppercase (Min<br>Have lowercase (Min<br>Have numbers (Minin)<br>Have special charact<br>characters are (B, A;<br>Not be a common pa | nimum 1 mar<br>nimum 1 mar<br>imum 1 mano<br>ters (Minimur<br>\$,0 | rd can :<br>ndatory)<br>ndatory)<br>datory) | (Allowed              |
|                                                                                  |                                                                                      |                                                                                                    |                                                                    |                                             |                       |
|                                                                                  | Copyright © 2006, 2020, Oracle and/or its affiliates. All rights reserved.   Securit | y Information   Terms and Conditions                                                                                                    |                                                                    |                                             |                       |

### **Field Description**

| Field Name                                                                                                    |                                                                                                    | Description                                    |  |  |
|----------------------------------------------------------------------------------------------------|----------------------------------------------------------------------------------------------------|------------------------------------------------|--|--|
| Please enter your new password                                                                                                    |                                                                                                    |                                                |  |  |
| Password                                                                                                    |                                                                                                    | Enter a new password for channel access.       |  |  |
| Re-enter Password                                                                                                    |                                                                                                    | Re-enter the new password to confirm the same. |  |  |
| <ul> <li>In the <b>Password</b> field, enter a new password.</li> <li>OR</li> <li>Click III icon to enter a new password using the virtual keyboard.</li> </ul> |                                                                                                    |                                                |  |  |
| 8.                                                                                                    | In the <b>Re-enter Password</b> field, re-enter the new password.<br>OR<br>Click  icon to re-enter the new password using the virtual keyboard. |                                                |  |  |
| 9.                                                                                                    | Click <b>Submit</b> .<br>OR<br>Click <b>Cancel</b> to                                                                                           | cancel the transaction.                        |  |  |
| 10.                                                                                                    | A message confirming the successful reset of the password appears. Click <b>Login</b> to in to the application.                                 |                                                |  |  |

<u>Home</u>

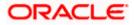

## 31. Forgot Username

Using this feature user can retrieve his channel banking Username, in case he has forgotten the same.

#### **Pre-requisites**

- The user must have valid login credentials to access the digital banking platform.
- The system administrator must have setup 2 factor authentication for Forgot Username.

#### How to reach here:

Portal > Forgot Username

#### To reset the username:

1. In the Login page, click Forgot Username. The Forgot Username screen appears.

#### Forgot Username - User Verification

|                                                                                    |                                                                          |                                                                              | ATM/                 | /Branch                                          | English $\checkmark$                                                                                                    | UBS 14.3 AT3 Branch 🗡                                                                                   |
|------------------------------------------------------------------------------------|--------------------------------------------------------------------------|------------------------------------------------------------------------------|----------------------|--------------------------------------------------|----------------------------------------------------------------------------------------------------|----------------------------------------------------------------------------------------------------|
| ≡ III futura bank                                                                  |                                                                          |                                                                              |                      |                                                  |                                                                                                    |                                                                                                    |
| Forgot Username                                                                    |                                                                          |                                                                              |                      |                                                  |                                                                                                    |                                                                                                    |
| To retrieve your Username, please enter<br>Email<br>Date of Birth<br>Submit Cancel | ryour email address and date of birth regind inck. thomas@futurabank.com | atered in your bank account.                                                 |                      | Simply<br>auther<br>ID on y<br>Incase<br>User II | User Nar<br>v enter your regist<br>nicate yourself to<br>your email.<br>e you are unable to<br>D, please visit our<br>st and speak to ou | Pur Futura Bank<br>me?<br>ered email ID and<br>receive your User<br>o recover your<br>nearest branch or |
|                                                                                    |                                                                          |                                                                              |                      |                                                  |                                                                                                    |                                                                                                    |
|                                                                                    | Copyright © 2006, 2020, C                                                | racle and/or its affiliates. All rights reserved.   Security Information   T | Ferms and Conditions |                                                  |                                                                                                    |                                                                                                    |

#### **Field Description**

| Field Name    | Description                                           |  |
|---------------|-------------------------------------------------------|--|
| Email         | Enter your email ID that is registered with the bank. |  |
| Date of birth | Enter your date of birth.                             |  |

- 2. In the **Email** field, enter your email ID that is registered with the bank.
- 3. In **Date of birth** field, enter your date of birth.

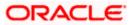

- 4. Click **Submit**. OR Click **Cancel** to cancel the transaction.
- 5. The verification screen appears if the transaction is configured for 2 Factor Authentication.
- 6. Enter the details required for second factor authentication. The **Forgot Username** confirmation screen appears.
- 7. A message stating that the username has been sent to your registered email address appears. Click the **Click here** link to log in to the application.

**Note**: If a user has more than one user ID with the same email ID and DOB, then he/she will not be able to retrieve his/her User ID using the above function. In that case, the user will have to contact the bank for retrieving his/her user ID.

<u>Home</u>

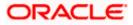